**Oracle® Retail Store Inventory Management** Installation Guide Release 14.1.3.2NT F36532-01

November 2020

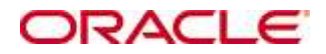

Copyright © 2020, Oracle. All rights reserved.

Contributors: Nathan Young, Kuldeep Suthar

This software and related documentation are provided under a license agreement containing restrictions on use and disclosure and are protected by intellectual property laws. Except as expressly permitted in your license agreement or allowed by law, you may not use, copy, reproduce, translate, broadcast, modify, license, transmit, distribute, exhibit, perform, publish, or display any part, in any form, or by any means. Reverse engineering, disassembly, or decompilation of this software, unless required by law for interoperability, is prohibited.

The information contained herein is subject to change without notice and is not warranted to be error-free. If you find any errors, please report them to us in writing.

If this is software or related documentation that is delivered to the U.S. Government or anyone licensing it on behalf of the U.S. Government, then the following notice is applicable:

U.S. GOVERNMENT END USERS: Oracle programs, including any operating system, integrated software, any programs installed on the hardware, and/or documentation, delivered to U.S. Government end users are "commercial computer software" pursuant to the applicable Federal Acquisition Regulation and agency-specific supplemental regulations. As such, use, duplication, disclosure, modification, and adaptation of the programs, including any operating system, integrated software, any programs installed on the hardware, and/or documentation, shall be subject to license terms and license restrictions applicable to the programs. No other rights are granted to the U.S. Government.

This software or hardware is developed for general use in a variety of information management applications. It is not developed or intended for use in any inherently dangerous applications, including applications that may create a risk of personal injury. If you use this software or hardware in dangerous applications, then you shall be responsible to take all appropriate fail-safe, backup, redundancy, and other measures to ensure its safe use. Oracle Corporation and its affiliates disclaim any liability for any damages caused by use of this software or hardware in dangerous applications.

Oracle and Java are registered trademarks of Oracle and/or its affiliates. Other names may be trademarks of their respective owners.

Intel and Intel Xeon are trademarks or registered trademarks of Intel Corporation. All SPARC trademarks are used under license and are trademarks or registered trademarks of SPARC International, Inc. AMD, Opteron, the AMD logo, and the AMD Opteron logo are trademarks or registered trademarks of Advanced Micro Devices. UNIX is a registered trademark of The Open Group.

This software or hardware and documentation may provide access to or information about content, products, and services from third parties. Oracle Corporation and its affiliates are not responsible for and expressly disclaim all warranties of any kind with respect to third-party content, products, and services unless otherwise set forth in an applicable agreement between you and Oracle. Oracle Corporation and its affiliates will not be responsible for any loss, costs, or damages incurred due to your access to or use of third-party content, products, or services, except as set forth in an applicable agreement between you and Oracle.

#### **Value-Added Reseller (VAR) Language**

#### **Oracle Retail VAR Applications**

The following restrictions and provisions only apply to the programs referred to in this section and licensed to you. You acknowledge that the programs may contain third party software (VAR applications) licensed to Oracle. Depending upon your product and its version number, the VAR applications may include:

(i) the **MicroStrategy** Components developed and licensed by MicroStrategy Services Corporation (MicroStrategy) of McLean, Virginia to Oracle and imbedded in the MicroStrategy for Oracle Retail Data Warehouse and MicroStrategy for Oracle Retail Planning & Optimization applications.

(ii) the **Wavelink** component developed and licensed by Wavelink Corporation (Wavelink) of Kirkland, Washington, to Oracle and imbedded in Oracle Retail Mobile Store Inventory Management.

(iii) the software component known as **Access Via™** licensed by Access Via of Seattle, Washington, and imbedded in Oracle Retail Signs and Oracle Retail Labels and Tags.

(iv) the software component known as **Adobe Flex™** licensed by Adobe Systems Incorporated of San Jose, California, and imbedded in Oracle Retail Promotion Planning & Optimization application.

You acknowledge and confirm that Oracle grants you use of only the object code of the VAR Applications. Oracle will not deliver source code to the VAR Applications to you. Notwithstanding any other term or condition of the agreement and this ordering document, you shall not cause or permit alteration of any VAR Applications. For purposes of this section, "alteration" refers to all alterations, translations, upgrades, enhancements, customizations or modifications of all or any portion of the VAR Applications including all reconfigurations, reassembly or reverse assembly, reengineering or reverse engineering and recompilations or reverse compilations of the VAR Applications or any derivatives of the VAR Applications. You acknowledge that it shall be a breach of the agreement to utilize the relationship, and/or confidential information of the VAR Applications for purposes of competitive discovery.

The VAR Applications contain trade secrets of Oracle and Oracle's licensors and Customer shall not attempt, cause, or permit the alteration, decompilation, reverse engineering, disassembly or other reduction of the VAR Applications to a human perceivable form. Oracle reserves the right to replace, with functional equivalent software, any of the VAR Applications in future releases of the applicable program.

# **Contents**

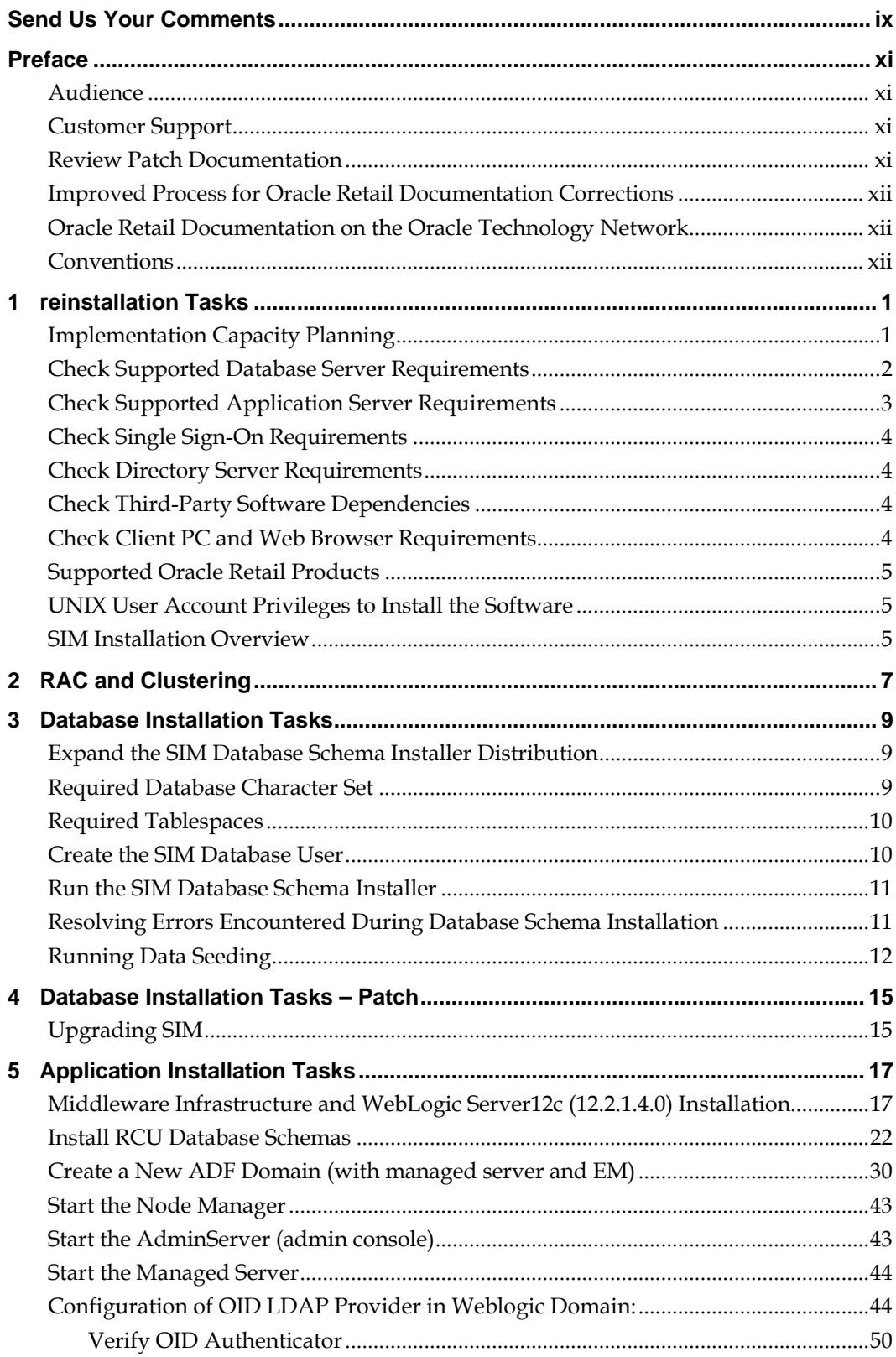

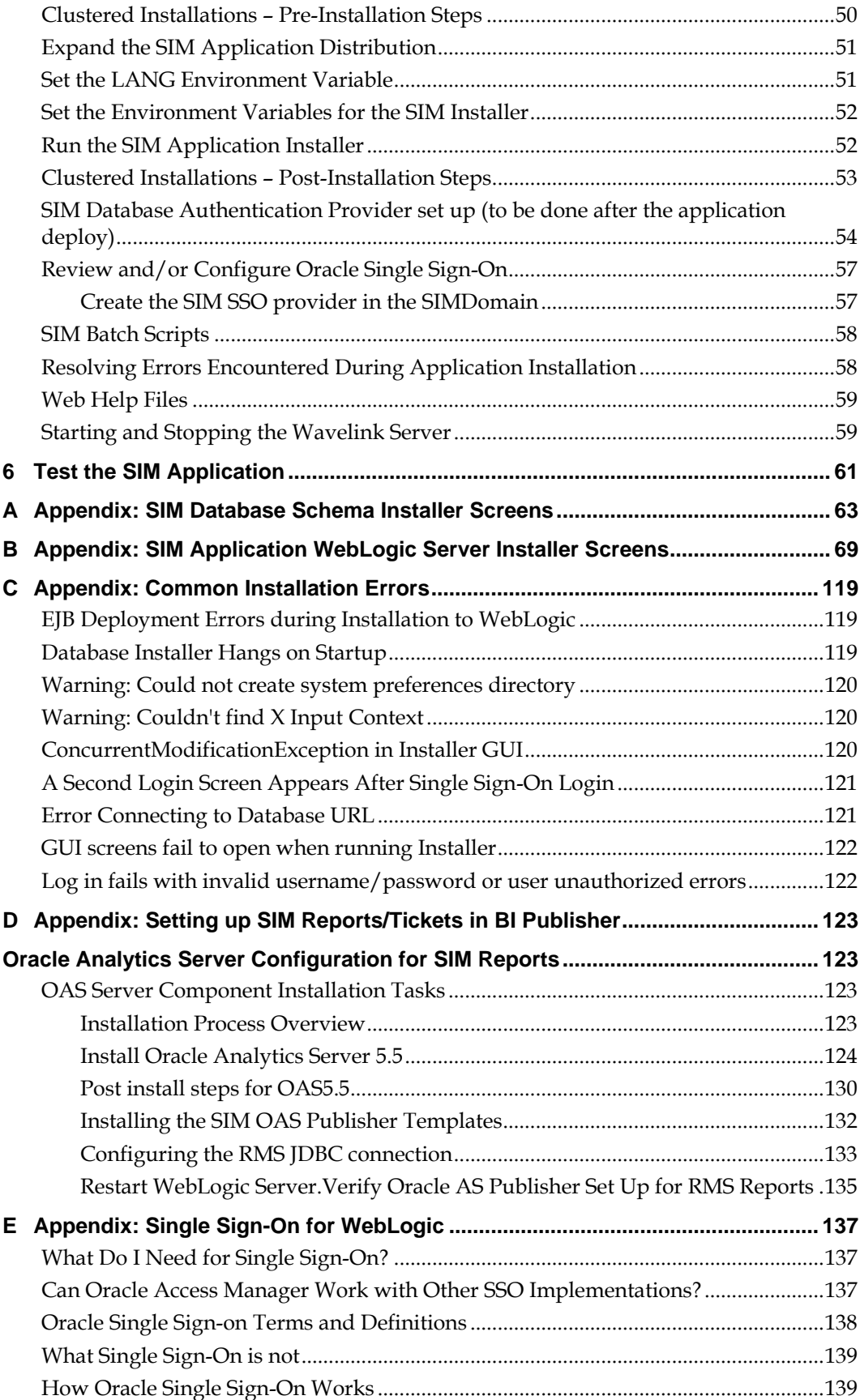

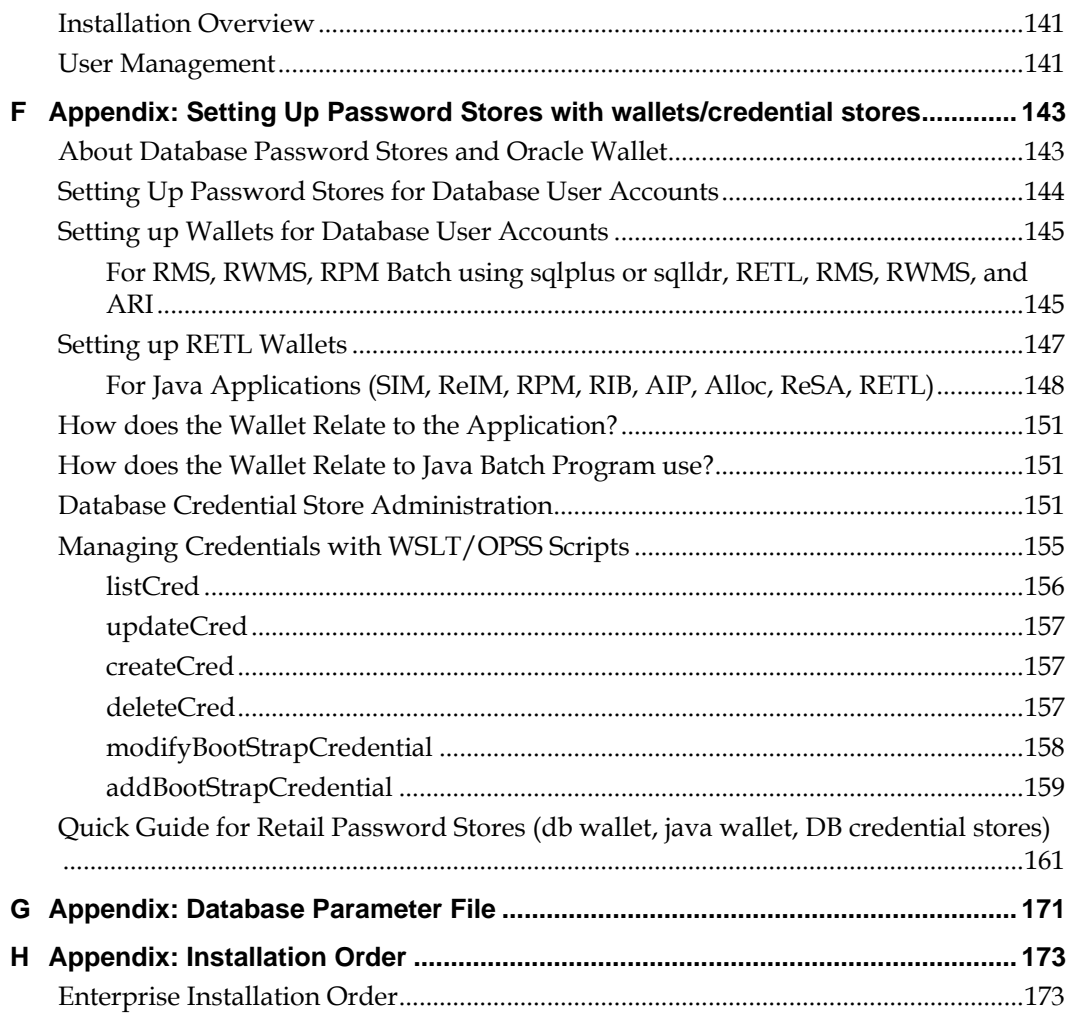

## **Send Us Your Comments**

Oracle Retail Store Inventory Management, Installation Guide, Release 14.1.3.2NT

Oracle welcomes customers' comments and suggestions on the quality and usefulness of this document.

Your feedback is important, and helps us to best meet your needs as a user of our products. For example:

Are the implementation steps correct and complete?

Did you understand the context of the procedures?

Did you find any errors in the information?

Does the structure of the information help you with your tasks?

Do you need different information or graphics? If so, where, and in what format?

Are the examples correct? Do you need more examples?

If you find any errors or have any other suggestions for improvement, then please tell us your name, the name of the company who has licensed our products, the title and part number of the documentation and the chapter, section, and page number (if available).

> **Note:** Before sending us your comments, you might like to check that you have the latest version of the document and if any concerns are already addressed. To do this, access the Online Documentation available on the Oracle Technology Network Web site. It contains the most current Documentation Library plus all documents revised or released recently.

Send your comments to us using the electronic mail address: retail-doc\_us@oracle.com

Please give your name, address, electronic mail address, and telephone number (optional).

If you need assistance with Oracle software, then please contact your support representative or Oracle Support Services.

If you require training or instruction in using Oracle software, then please contact your Oracle local office and inquire about our Oracle University offerings. A list of Oracle offices is available on our Web site at [www.oracle.com.](http://www.oracle.com/)

## **Preface**

Oracle Retail Installation Guides contain the requirements and procedures that are necessary for the retailer to install Oracle Retail products.

## **Audience**

This Installation Guide is written for the following audiences:

- Database administrators (DBA)
- System analysts and designers
- Integrators and implementation staff

### **Customer Support**

To contact Oracle Customer Support, access My Oracle Support at the following URL: [https://support.oracle.com](https://support.oracle.com/)

When contacting Customer Support, please provide the following:

Product version and program/module name

Functional and technical description of the problem (include business impact)

Detailed step-by-step instructions to re-create

Exact error message received

Screen shots of each step you take

### **Review Patch Documentation**

When you install the application for the first time, you install either a base release (for example, 14.1) or a later patch release (for example, 14.1.3). If you are installing the base release or additional patch releases, read the documentation for all releases that have occurred since the base release before you begin installation. Documentation for patch releases can contain critical information related to the base release, as well as information about code changes since the base release.

## **Improved Process for Oracle Retail Documentation Corrections**

To more quickly address critical corrections to Oracle Retail documentation content, Oracle Retail documentation may be republished whenever a critical correction is needed. For critical corrections, the republication of an Oracle Retail document may at times **not** be attached to a numbered software release; instead, the Oracle Retail document will simply be replaced on the Oracle Technology Network Web site, or, in the case of Data Models, to the applicable My Oracle Support Documentation container where they reside.

This process will prevent delays in making critical corrections available to customers. For the customer, it means that before you begin installation, you must verify that you have the most recent version of the Oracle Retail documentation set. Oracle Retail documentation is available on the Oracle Technology Network at the following URL:

*<http://www.oracle.com/technetwork/documentation/oracle-retail-100266.html>* An updated version of the applicable Oracle Retail document is indicated by Oracle part number, as well as print date (month and year). An updated version uses the same part number, with a higher-numbered suffix. For example, part number E123456-**02** is an updated version of a document with part number E123456-**01**.

If a more recent version of a document is available, that version supersedes all previous versions.

## **Oracle Retail Documentation on the Oracle Technology Network**

Oracle Retail product documentation is available on the following web site: *http://www.oracle.com/technetwork/documentation/oracle-retail-100266.html* (Data Model documents are not available through Oracle Technology Network. You can obtain them through My Oracle Support.)

### **Conventions**

**Navigate:** This is a navigate statement. It tells you how to get to the start of the procedure and ends with a screen shot of the starting point and the statement "the Window Name window opens."

```
This is a code sample
   It is used to display examples of code
```
## **Preinstallation Tasks**

This chapter discusses the tasks to complete before installation.

## **Implementation Capacity Planning**

There is significant complexity involved in the deployment of Oracle Retail applications, and capacity planning is site specific. Oracle Retail strongly suggests that before installation or implementation you engage your integrator (such as the Oracle Retail Consulting team) and hardware vendor to request a disk sizing and capacity planning effort.

Sizing estimates are based on a number of factors, including the following:

- Workload and peak concurrent users and batch transactions
- Hardware configuration and parameters
- Data scarcity
- **Application features utilized**
- **Length of time history is retained**

Additional considerations during this process include your high availability needs as well as your backup and recovery methods.

## **Check Supported Database Server Requirements**

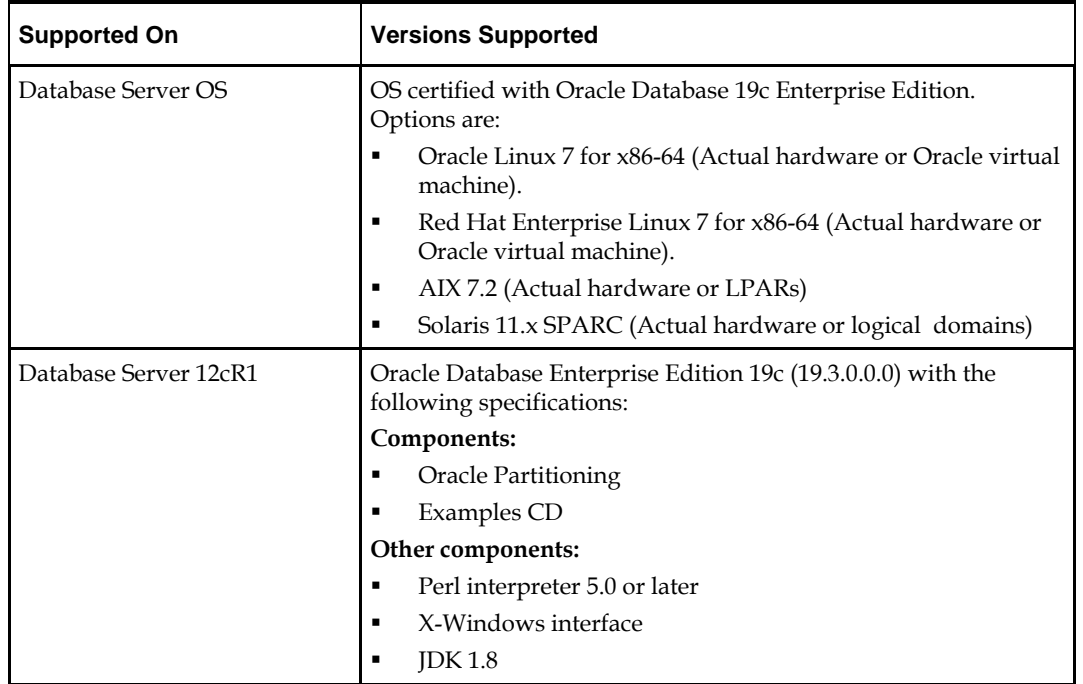

General Requirements for a database server running SIM include:

## **Check Supported Application Server Requirements**

The SIM application must be deployed on Oracle WebLogic 10.3.6

**Note:** SIM is certified to work with only Oracle Internet Directory LDAP server (OID), as specified in the Application Server Requirements section of the SIM Installation Guide. The sample, unsupported .ldif files that SIM includes are provided only as reference.

General requirements for an Oracle WebLogic Server capable of running the SIM application include the following.

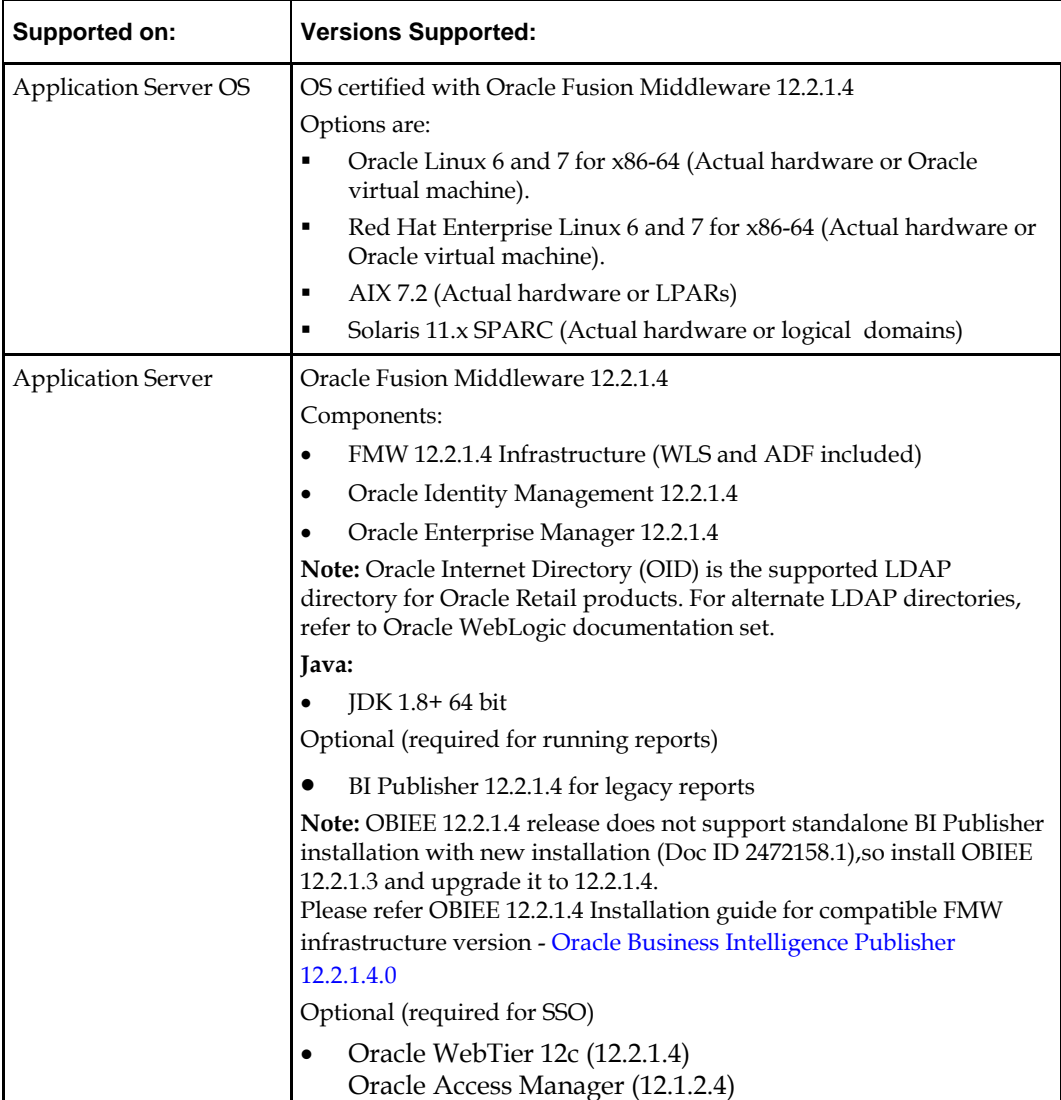

## **Check Single Sign-On Requirements**

If SIM is not being deployed in a Single Sign-On environment, skip this section.

If Single Sign-On is to be used, verify the Oracle Identity Management has been installed along with the components listed in the above Application Server requirements section. Verify the Oracle WebTier Server is registered with the Oracle Access Manager as a partner application.

## **Check Directory Server Requirements**

SIM uses directory server based user authentication and searching. For LDAP, SIM is supported with the following directory servers:

**• Oracle Identity Management 12.2.1.4** 

## **Check Third-Party Software Dependencies**

■ Oracle Retail Wireless Foundation Server, provided by Wavelink 5.x.

### **Check Client PC and Web Browser Requirements**

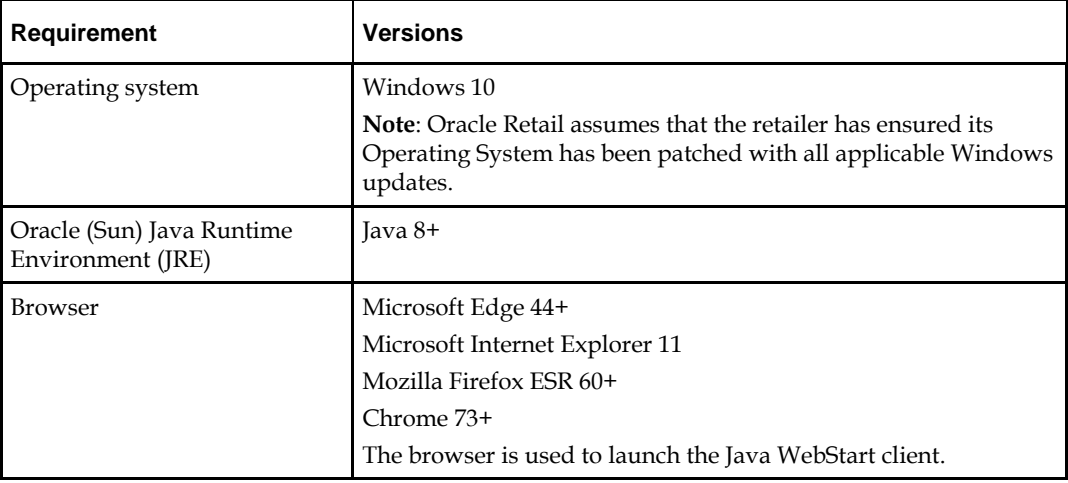

**Note:** Oracle Retail does not recommend or support installations with less than 128 kb bandwidth available between the PC client and the data center. Limiting the client to less than 128 kb total available bandwidth causes unpredictable network utilization spikes, and performance of the client degrades below requirements established for the product. The 128 kb requirement provides reasonable, predictable performance and network utilization.

## **Supported Oracle Retail Products**

The following Oracle Retail products can be integrated with SIM. Next to each product is an indication of whether it is required or optional for SIM to function properly:

 Retail Integration Bus (RIB) 14.1.3 and all subsequent patches and hot fixes – Required

Although typically used to integrate SIM with RMS, RIB can also be used to integrate SIM with other merchandising systems.

> **Note:** RIB requires custom modifications to use a merchandising system other than RMS.

Retail Merchandising System (RMS) 14.1.3 – Optional

- Oracle Retail Price Management 14.1.3 Optional
- Oracle Retail POS Suite 14.1.3 Optional

The above products can be installed before or after SIM. However, it is helpful to know the connection details for the other products ahead of time so that you can provide them to the SIM application installer, which will configure the connection points for you.

## **UNIX User Account Privileges to Install the Software**

A UNIX user account is needed to install the software. The UNIX user that is used to install the software should have write access to the WebLogic server installation files. For example, "oretail."

> **Note:** Installation steps will fail when trying to modify files under the WebLogic installation unless the user has write access.

## **SIM Installation Overview**

The following basic steps are required to install and set up SIM for the first time.

- **1.** Install the database (with or without RAC).
- **2.** Install application server (WebLogic) if it has not been installed
- **3.** Install the SIM database schema
- **4.** Set role-based access control. See Chapter 3 of the *Oracle Retail Store Inventory Management Implementation Guide, Volume 1* for instructions.
- **5.** Install the SIM application.
- **6.** Run data-seeding from RMS (Applicable only if SIM integrate with RMS)

# **RAC and Clustering**

The Oracle Retail Store inventory Management System has been validated to run in two configurations on Linux:

- **Standalone Oracle Application Server or Web Logic Server and Database** installations
- Real Application Cluster Database and Oracle Application Server or Web Logic Server Clustering

The Oracle Retail products have been validated against a 19c RAC database. When using a RAC database, all JDBC connections should be configured to use THIN connections rather than OCI connections.

Clustering for Web Logic Server 10.3.6 is managed as an Active-Active cluster accessed through a Load Balancer. Validation has been completed utilizing a RAC 19c Oracle Internet Directory database with the Web Logic 10.3.6 cluster. It is suggested that a Web Tier 11.1.1.9 installation be configured to reflect all application server installations if SSO will be utilized.

#### **References for Configuration:**

- Oracle® Fusion Middleware High Availability Guide 11g Release 1 (11.1.1) Part Number E10106-09
- Oracle Real Application Clusters Administration and Deployment Guide 19c (19.3.0.0.0) E95728-07

This chapter describes the tasks required for a full database installation.

**Note:** If the SIM 14.1.3 software is already installed, please see **"Database Installation Tasks – Patch"** for information on Patching to SIM 14.1.3.2NT

## **Expand the SIM Database Schema Installer Distribution**

- **1.** Log in to the UNIX server as a user which has sufficient access to run sqlplus from the Oracle Database installation.
- **2.** Create a new staging directory for the SIM database schema installer distribution (sim14-db.zip). There should be a minimum of 50 MB disk space available for the database schema installation files. This location is referred to as INSTALL\_DIR for the remainder of this chapter.
- **3.** Copy sim14-db.zip to <INSTALL\_DIR> and extract its contents.

## **Required Database Character Set**

SIM 14.1.3.2NT databases should be created with the AL32UTF8 database character set. This will ensure support for characters of all languages supported by SIM and ensure proper integration with other Oracle Retail applications.

**3**

## **Required Tablespaces**

Before you run the SIM database schema installer, make sure that the required tablespaces have been created in the database: RETAIL\_INDEX, RETAIL\_DATA, USERS, and LOB\_DATA. Shown below are examples of how to create tablespaces.

#### **Tablespace Creation**

```
CREATE TABLESPACE RETAIL_INDEX DATAFILE
    '<datafile_path>/RETAIL_INDEX01.dbf' SIZE 500M 
    AUTOEXTEND ON NEXT 100M MAXSIZE 2000M 
    EXTENT MANAGEMENT LOCAL
    SEGMENT SPACE MANAGEMENT AUTO 
; 
CREATE TABLESPACE RETAIL_DATA DATAFILE
     '<datafile_path>/RETAIL_DATA01.dbf' SIZE 500M
    AUTOEXTEND ON NEXT 100M MAXSIZE 2000M 
    EXTENT MANAGEMENT LOCAL
    SEGMENT SPACE MANAGEMENT AUTO 
; 
CREATE TABLESPACE USERS DATAFILE
     '<datafile_path>/users01.dbf' SIZE 100M 
    AUTOEXTEND ON NEXT 100M MAXSIZE 2000M 
    EXTENT MANAGEMENT LOCAL
    SEGMENT SPACE MANAGEMENT AUTO 
; 
CREATE TABLESPACE LOB_DATA DATAFILE 
    '<datafile path>/lob data01.dbf' SIZE 50M
    AUTOEXTEND ON NEXT 100M MAXSIZE 2000M
    EXTENT MANAGEMENT LOCAL
    SEGMENT SPACE MANAGEMENT AUTO 
;
```
### **Create the SIM Database User**

The user in the database which will own the SIM tables must be created prior to running the SIM database schema installer. A create\_user.sql script has been provided that can be used for this:

```
<INSTALL_DIR>/sim/dbschema/dbutils/create_user.sql
```
The script takes three arguments on the command line in sqlplus: username, password, and temporary tablespace.

> **Example:** SQL> @create\_user.sql Please review this script and run it as a user with adequate permissions, such as SYSTEM.

## **Run the SIM Database Schema Installer**

This installer installs the SIM database schema, compile SIM objects, insert SIM data, and produce the dba\_create\_directory.sql script.

- **1.** Set the following environment variables:
	- Set the ORACLE\_HOME to point to an installation that contains sqlplus. It is recommended that this be the ORACLE\_HOME of the SIM database.
	- Set the PATH to: \$ORACLE\_HOME/bin:\$PATH
	- Set the ORACLE\_SID to the name of your database
	- Set the JAVA\_HOME to point to the Java 8.0 (1.8 +) JDK installation
	- Set the NLS\_LANG for proper locale and character encoding

#### **Example:** NLS\_LANG=AMERICAN\_AMERICA.AL32UTF8

- **2.** If you are using an X server such as Exceed, set the DISPLAY environment variable so that you can run the installer in GUI mode (recommended). If you are not using an X server, or the GUI is too slow over your network, unset DISPLAY for text mode.
- **3.** Run the install.sh script. This launches the installer. After installation is completed, a detailed installation log file is created: <INSTALL\_DIR>/ sim/dbschema/logs/siminstall-db.<timestamp>.log.

**Note:** [Appendix: SIM Database Schema Installer Screens](#page-74-0) contains details on every screen and field in the database schema installer.

- **4.** When the installer finishes it prints the values of the database SID and database schema user. Note these values as they are needed later when you run the SIM application installer.
- **5.** The SIM database schema installer will produce a dba\_create\_directory.sql script which must be reviewed by a DBA and then run on the database server in order to complete the installation.

## **Resolving Errors Encountered During Database Schema Installation**

If the database schema installer encounters any errors, it halts execution immediately and prints to the screen which SQL script it was running when the error occurred. It also writes the path to this script to the .dberrors file. When this happens, you must run that particular script using sqlplus. After you are able to complete execution of the script, delete the .dberrors file and run the installer again. You can run the installer in silent mode so that you do not have to retype the settings for your environment. See Appendix D of this document for instructions on silent mode.

See Appendix F of this document for a list of common installation errors.

Subsequent executions of the installer will skip the SQL scripts which have already been executed in previous installer runs. This is possible because the installer maintains a **.dbhistory** file with a listing of the SQL scripts that have been run. If you have dropped the SIM schema and want to start with a clean install, you can delete the .dbhistory file so that the installer runs through all of the scripts again. It is recommended that you allow the installer to skip the files that it has already run.

## **Running Data Seeding**

After full fresh install SIM database schema and SIM application installation tasks completed, store foundation data must be seeded into SIM before user can login to SIM application.

(For migrating SIM from previous release, see "*Oracle Retail Store Inventory Management Implementation Guide"* for details).

The data seeding process seeds store foundation data from RMS into SIM.

See the "Data Seeding" section of the "*Oracle Retail Store Inventory Management Implementation Guide, Volume 1"* for additional data seeding details.

The SIM database installer extracts the data seeding scripts from the *sim-database-dataseeding.zip* to the following location:

STAGING\_DIR/sim/dbschema/data\_seeding

This folder is referred to as DATA\_SEEDING\_DIR for the remainder of this chapter.

#### **Third-Party Software Dependencies**

SIM data seeding requires groovy jar file to be installed. Download Groovy 2.4.12 from [http://groovy.codehaus.org.](http://groovy.codehaus.org/)

Extract the required jar file groovy-all-2.4.12.jar and place it under DATA\_SEEDING\_DIR/lib folder before executing the data seeding.

- **1.** Set the following environment variables:
	- Set ORACLE\_SID to the name of SIM database. Example: export ORACLE\_SID=<SIM\_DB\_NAME>
	- Set the ORACLE\_HOME. It is recommended that this be the ORACLE\_HOME of the SIM database.
		- Example: export ORACLE HOME=/u00/oracle/product/19.0.0.0
	- Set JAVA\_HOME

Example:

export JAVA\_HOME=/path/java1.8+\_64bit

Set NLS\_LANG

Example: export NLS\_LANG=AMERICAN\_AMERICA.AL32UTF8

- Set the PATH to: \$ORACLE\_HOME/bin: Example: export PATH=\$ORACLE\_HOME/bin:\$JAVA\_HOME/bin:\$PATH
- **2.** Verify the directory and the file permissions: The recommended permissions for data seeding directories are 775 (rwxrwxr-x).
- **3.** View Data Seeding Options:

Change to <DATA\_SEEDING\_DIR>/bin directory: startDataSeedCli.sh -h

**4.** Start Data Seeding Process:

The data seeding provides the following execution options. Please run the script with 1-6 consecutively as shown below.

**Note:** It is highly recommended to back up the SIM database before executing the data seeding scripts.

It is recommended to verify export log files before staring importing process.

- Set Up startDataSeedCli.sh **-a** 1 **–s <**simDBServer> **-p** <port> **-d** <simDB>
- **Export Foundation Data** startDataSeedCli.sh -a 2 -s <rmsDBServer> -p <port> -d <rmsDB>
	- Export Store Data startDataSeedCli.sh -a 3 -s <rmsDBServer > -p <port> -d <rmsDB>
- **Import Foundation Data** startDataSeedCli.sh **-a** 4 **–s <**simDBServer> **-p** <port> **-d** <simDB>
- **Import Store Data** startDataSeedCli.sh -a 5 -s <simDBServer> -p <port> -d <simDB>
- Cleanup startDataSeedCli.sh -a 6 -s <simDBServer> -p <port> -d <simDB>
- **5.** Check data seeding logs:

The data seeding process writes master log files into <DATA\_SEEDING\_DIR>/log directory.

Please check following the master log files:

- export\_foundation.log
- export\_store.log
- import\_foundtion.log
- import\_store.log
- data\_seed\_common.log

The master log files may have references to sub-process log files:

- <DATA\_SEEDING\_DIR>/export/foundation/log
- <DATA\_SEEDING\_DIR>/export/store/log
- <DATA\_SEEDING\_DIR>/import/foundation/log
- <DATA\_SEEDING\_DIR>/import/store/log

**6.** Verify the seeding results files.

The verification files are located at directory <DATA\_SEEDING\_DIR>/verify/out:

- verify\_foundation\_data.out
- verify\_store\_data.out
- disabled\_constraints.out
- **7.** After inspecting the result files, resolve the problematic data. A database administrator will need to manually enable the disabled constraints which are reported.
- **8.** After data seeding is finished and you are convinced that your data was correctly seeded, you can remove all data seeding files from <DATA\_SEEDING\_DIR>

# **Database Installation Tasks – Patch**

## **Upgrading SIM**

SIM 14.1.3.2NT can also be a patch installation from 14.1.3. If the SIM14.1.3 software has already been installed, it is possible to do a patch install from 14.1.3 to 14.1.3.2NT instead of a full install of the database. The following procedure describes how to upgrade to version 14.1.3.2NT

- **1.** Copy sim14-db.zip to <INSTALL\_DIR> and extract its contents.
- **2.** Change the path to <INSTALL\_DIR>/sim/dbschema.
- **3.** Create a new staging directory "sim-database-delta" for SIM upgrade under <INSTALL\_DIR>/sim/dbschema path.
- **4.** Copy the sim-database-delta.zip file to "sim-database-delta" and extract the contents.
- **5.** Set the following environment variables:
	- Set the ORACLE\_HOME to point to an installation that contains sqlplus. It is recommended that this be the ORACLE\_HOME of the SIM database.
	- Set the PATH to: \$ORACLE\_HOME/bin:\$PATH
	- Set the ORACLE\_SID to the name of your database
	- Set the NLS\_LANG for proper locale and character encoding Example:

```
NLS_LANG=AMERICAN_AMERICA.AL32UTF8
```
- **6.** Go through "readme.txt" file.
- **7.** Login via sqlplus to the SIM database as the SIM schema owner, spool the output and then run the patch script:
	- spool <sim14132\_upg.txt>
	- @run\_all.sql
	- spool off
- **8.** Verify the spool output.
- **9.** Compile the invalid objects.

For Example:

```
alter package "RESA FILE PARSER" compile body;
alter package "RESA POSU PROCESSOR" compile body;
```
# **Application Installation Tasks**

Before proceeding, you must install Oracle WebLogic Server 12c with ADF and any patches listed in the Chapter 1 of this document. The Oracle Retail Store Inventory Management application is deployed to a WebLogic Managed server within the WebLogic installation. It is assumed Oracle Database has already been configured and loaded with the appropriate Store Inventory Management schemas for your installation. Installing a separate domain is mandated. It can be called "SIMDomain" (or something similar) and will be used to install the managed servers. The ADF libraries should be extended to this domain and the Enterprise Manager application should be deployed.

> **Note:** If this domain is to be setup in a secure mode. Please set up WebLogic as SSL and refer to the SIM Security Guide for details on all items to change to be in secure mode. This would best be done before domain and application install. The domain example below is for unsecured setup.

## **Middleware Infrastructure and WebLogic Server12c (12.2.1.4.0) Installation**

Create a directory to install the WebLogic (this will be the ORACLE\_HOME):

Example: mkdir -p /u00/webadmin/products/wls\_retail

- **1.** Set the ORACLE\_HOME, JAVA\_HOME and DOMAIN\_HOME environment variables:
	- ORACLE\_HOME should point to your WebLogic installation.
	- $\blacksquare$  JAVA HOME should point to the Java JDK 1.8+. This is typically the same JDK which is being used by the WebLogic domain where application is getting installed.

#### Example:

```
$export ORACLE HOME=/u00/webadmin/products/wls retail
$export JAVA_HOME=/u00/webadmin/products/jdk_java
(This should point to the Java which is installed on your server)
$export PATH=$JAVA_HOME/bin:$PATH
```
Going forward we will use the above references for further installations.

**2.** Go to location where the weblogic jar is downloaded and run the installer using the following command:

```
java -jar ./fmw 12.2.1.4.0 infrastructure.jar
```
**3.** Welcome screen appears. Click **Next**.

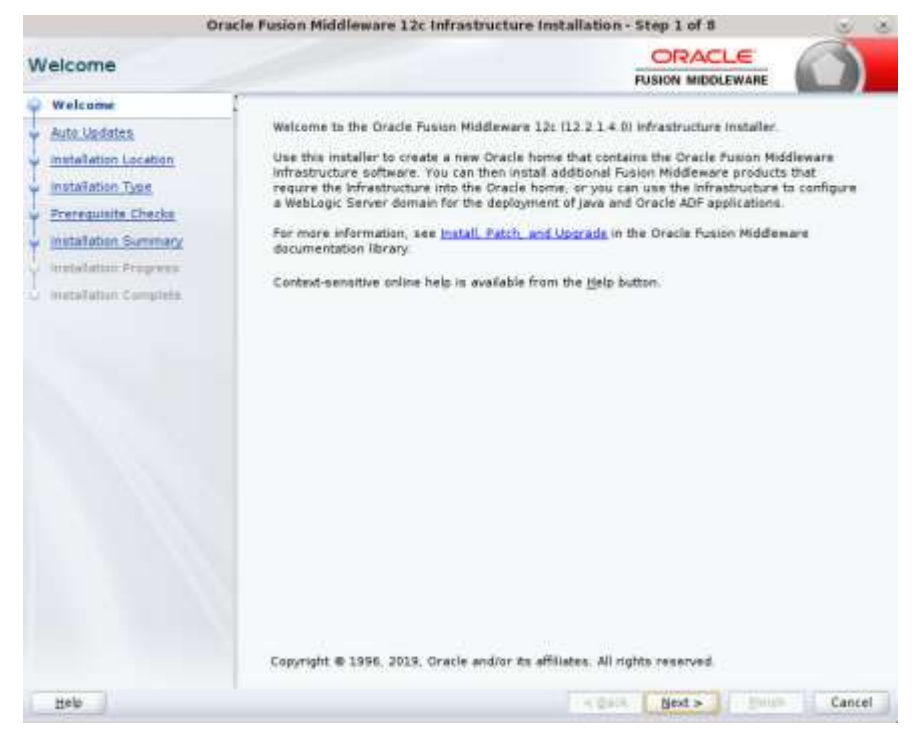

**4.** Click **Next**.

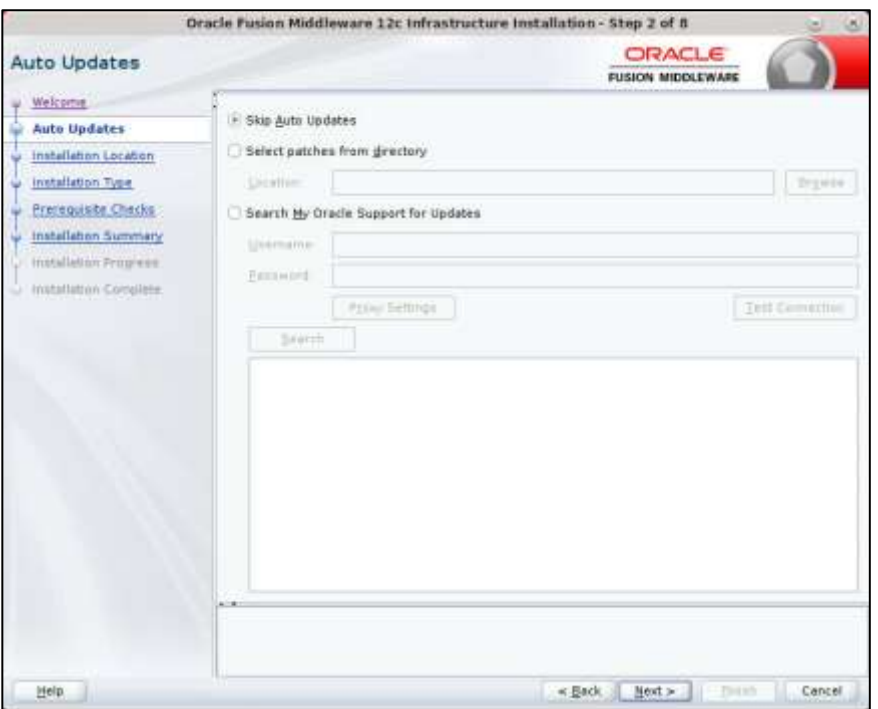

#### **5.** Enter the following and click **Next**.

Oracle home =<Path to the ORACLE HOME>

#### Example:

/u00/webadmin/products/wls\_retail

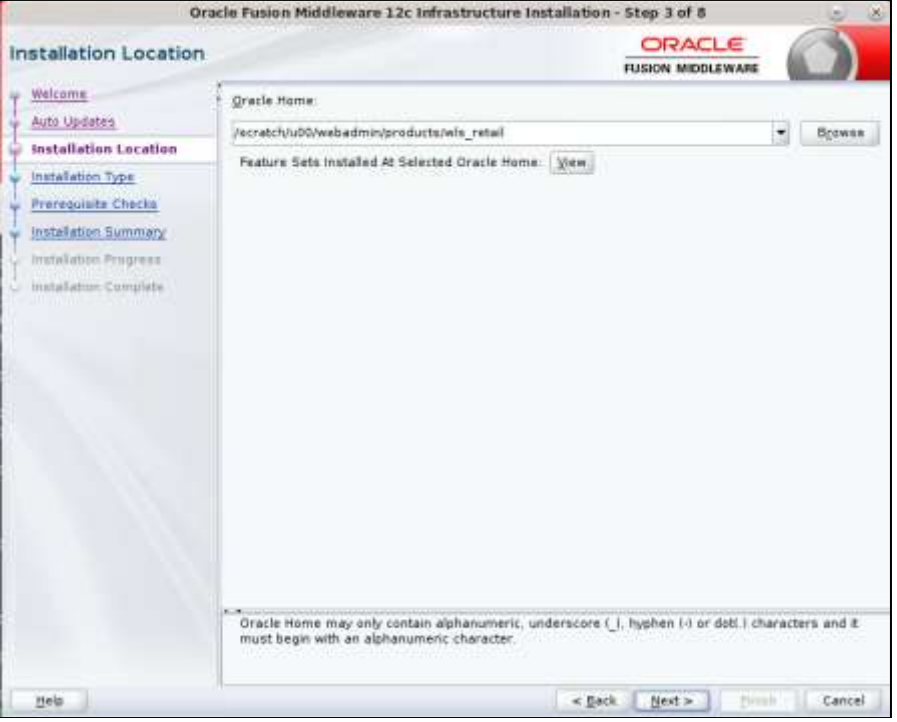

**6.** Select install type 'Fusion Middleware Infrastructure'. Click **Next**.

| <b>Installation Type</b>                                                                             | ORACLE<br><b>FUSION MIDDLEWARE</b>                                                                                                    |  |
|----------------------------------------------------------------------------------------------------|----------------------------------------------------------------------------------------------------|--|
| Welcome<br>Auto Ubdates<br>Installation Location<br><b>Installation Type:</b><br>Prerequisite Checks | Fusion Middleware Infrastructure with Examples<br>Fusion Middleware Infrastructure<br>E Oracle Fusion Middleware 12c Infrastructure 12.2.1.4.0                                                                                                    |  |
| Installation Summary<br>Installation Progress<br><b>Installation Complete</b>                        | El Core Server<br>Core Application Server 12.2.1.4.0<br>Coherence Product Files 12.2.1.4.0<br>Web 2.0 HTTP Pub-Sub Server 12.2.1.4.0<br>WebLogic SCA 12-2-1-4-0<br>WebLogic Client Jars 12 2 1.4.0<br>Administrative Tools<br>Administration Console Additional Language Help Files 12.2.1.4.0<br>CIE WLS Config 12.2.1.4.0<br>Enterprise manager 12 2 1.4 0<br>E Database Support<br>Third party JDBC Drivers 12.2.1.4.0<br>WebLogic Evaluation Database 12 2 1 4 0<br>E Open Source Components<br>Fusion Middleware Mayen Support 12.2.1.4.0<br>iii JRF and Enterprise Manager<br>WLS for FMW 12 2 1 4.0<br>C Oracle Automatic Diagnostic Repository Feature Set Group<br>PMW Platform Generic 12.2.1.4.0<br>was to the way of the co- |  |
| Help                                                                                                 | Next ><br><back<br>Philade.</back<br>                                                                                                    |  |

This screen will verify that the system meets the minimum necessary requirements.

- **7.** Click **Next**
- **8.** Click **Install**.

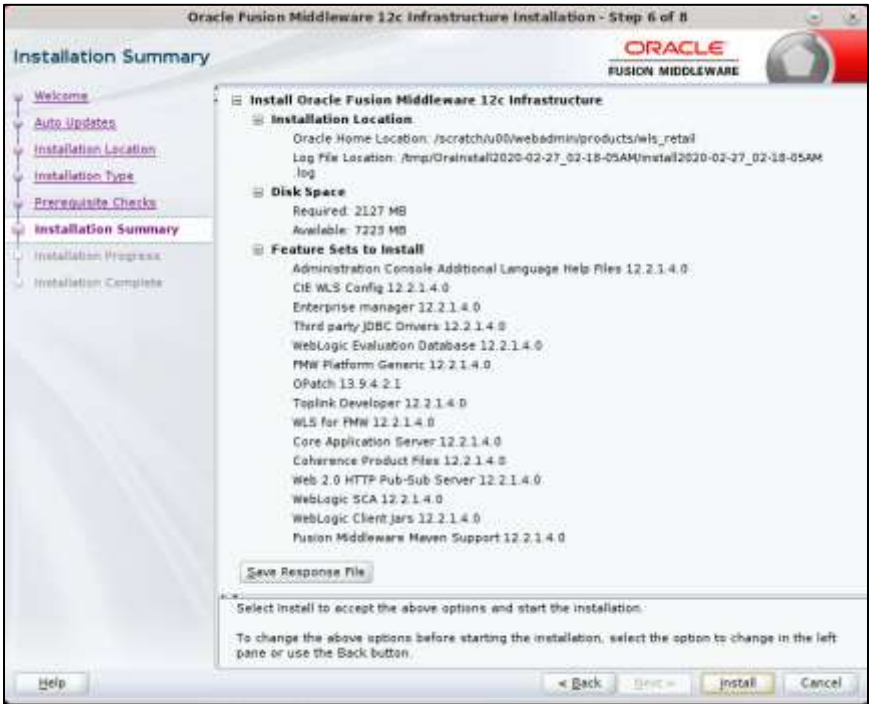

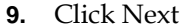

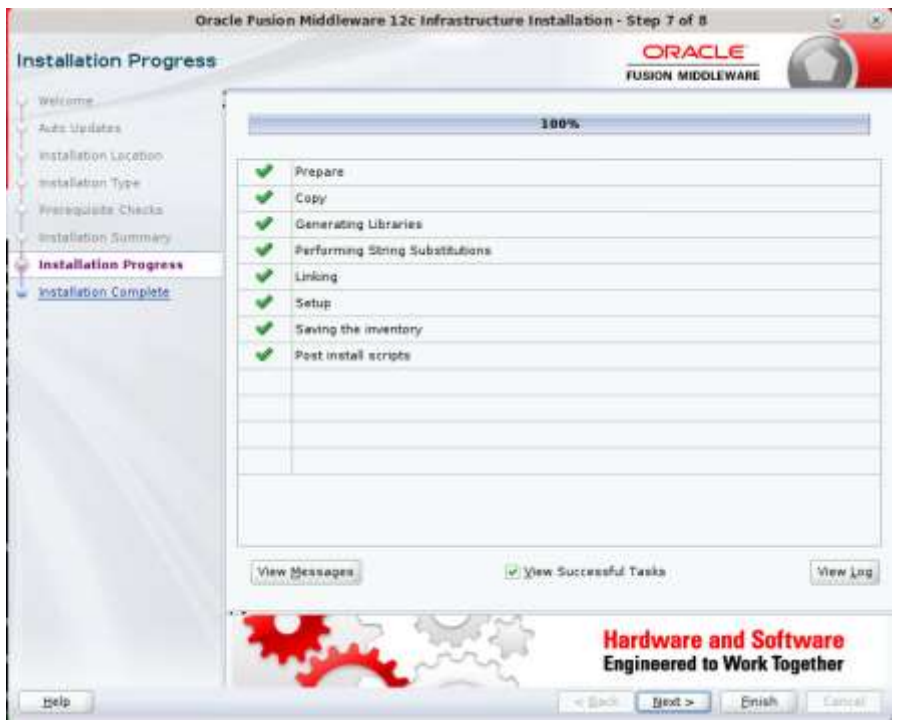

#### **10.** Click **Finish**.

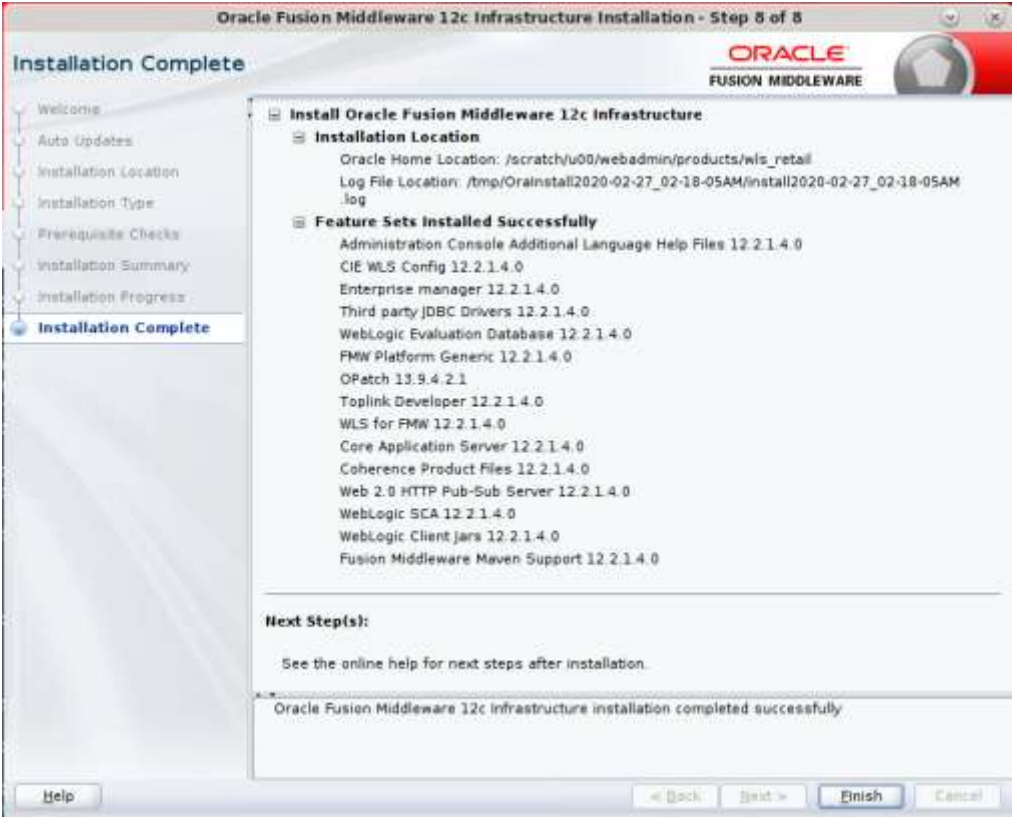

## **Install RCU Database Schemas**

The RCU database schemas are required for the installation of configuration of domain and retail application.

> **Note:** Need user which have sys admin privileges to install the RCU database schemas.

The following steps are provided for the creation of the database schemas:

- **1.** Navigate to the directory into which RCU is installed. For example:
	- <ORACLE\_HOME>/oracle\_common/bin/ Run "./rcu"
- **2.** Click **Next**.

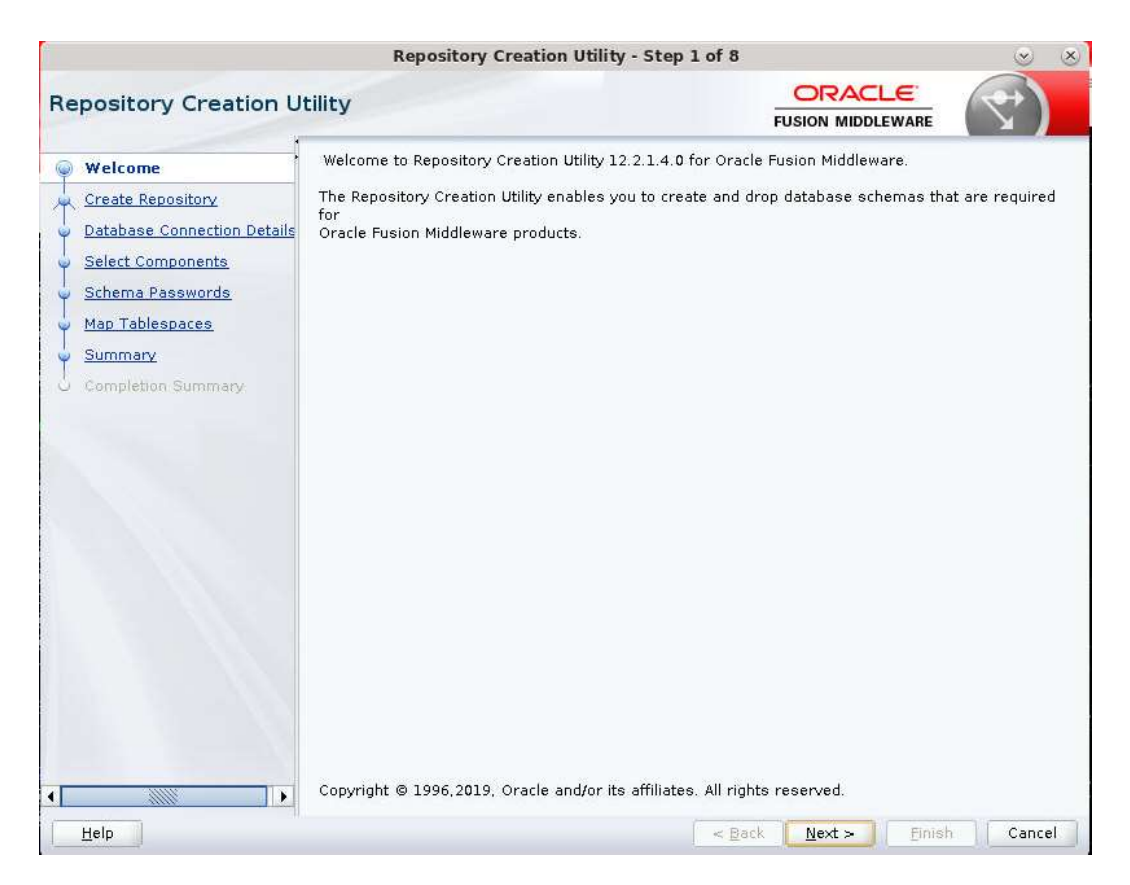

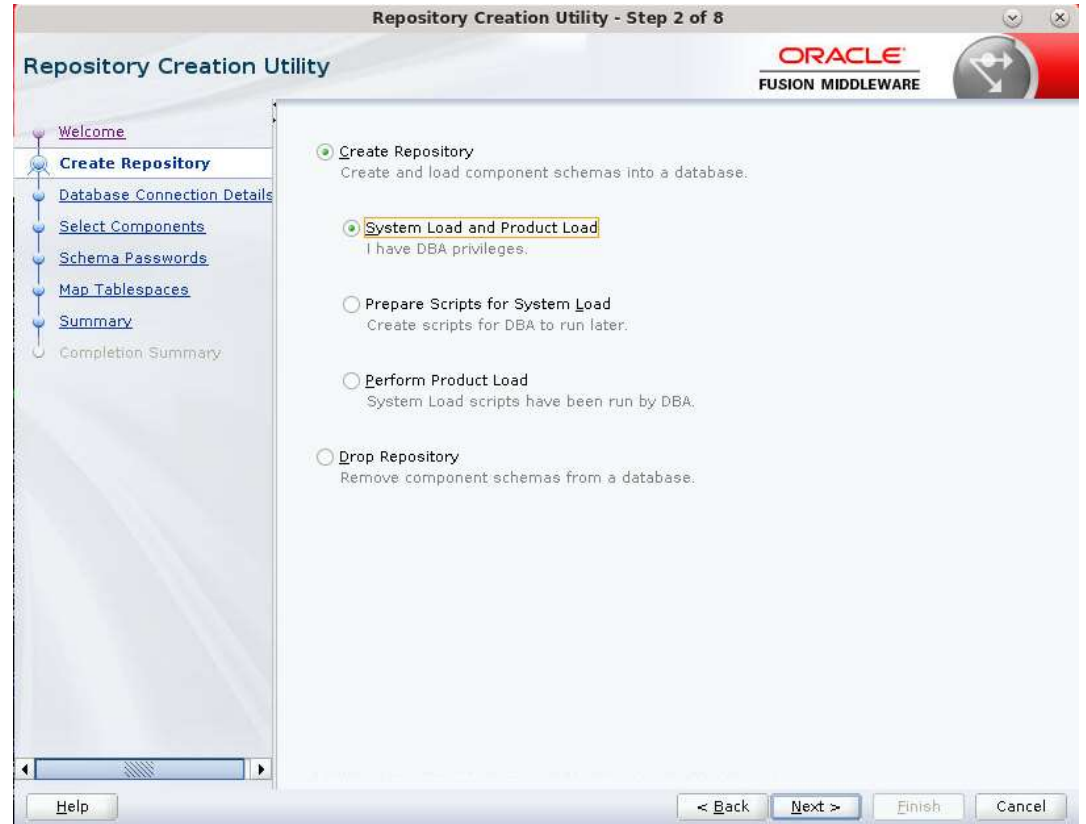

**3.** Select Create Repository and System Load and Product Load. Click **Next**.

- **4.** Enter database connection details:
	- **Database Type: Oracle Database**
	- Host Name: dbhostname.us.oracle.com
	- **Port: 1521**
	- **Service Name: dbservicename**
	- Username: sys
	- **Password:** <syspassword>
	- Role: SYSDBA

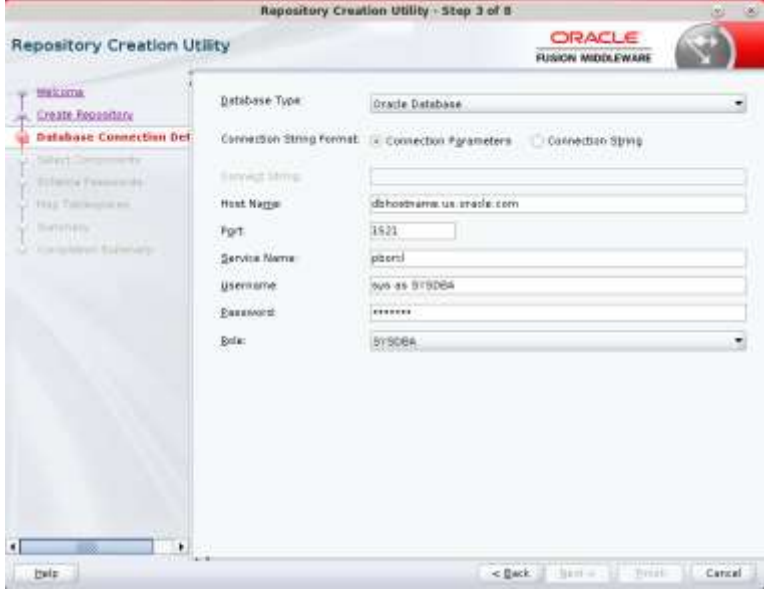

- **5.** Click **Next**. The Installer checks prerequisites.
- **6.** When the prerequisite checks are complete, click **OK**. Click **Next**.

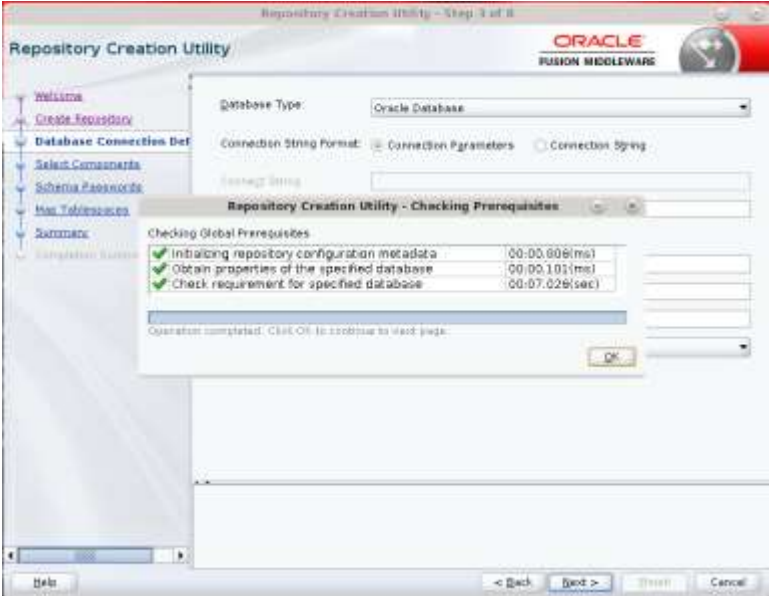

**7.** Click the **Create a new prefix** option, the prefix name for your schemas should be unique to your application environment.
Example: ReIM, ALLOC, ReSA, and so on.

- **8.** Select the components to create:
	- **Meta Data Services**
	- **Oracle Platform Security Services**

**Note:** Once OPSS schema is selected, the following dependent schemas will get selected automatically.

Audit Services

Audit Services Append

Audit Services Viewer

**Note:** STB schema will be already selected as part of the Common Infrastructure component.

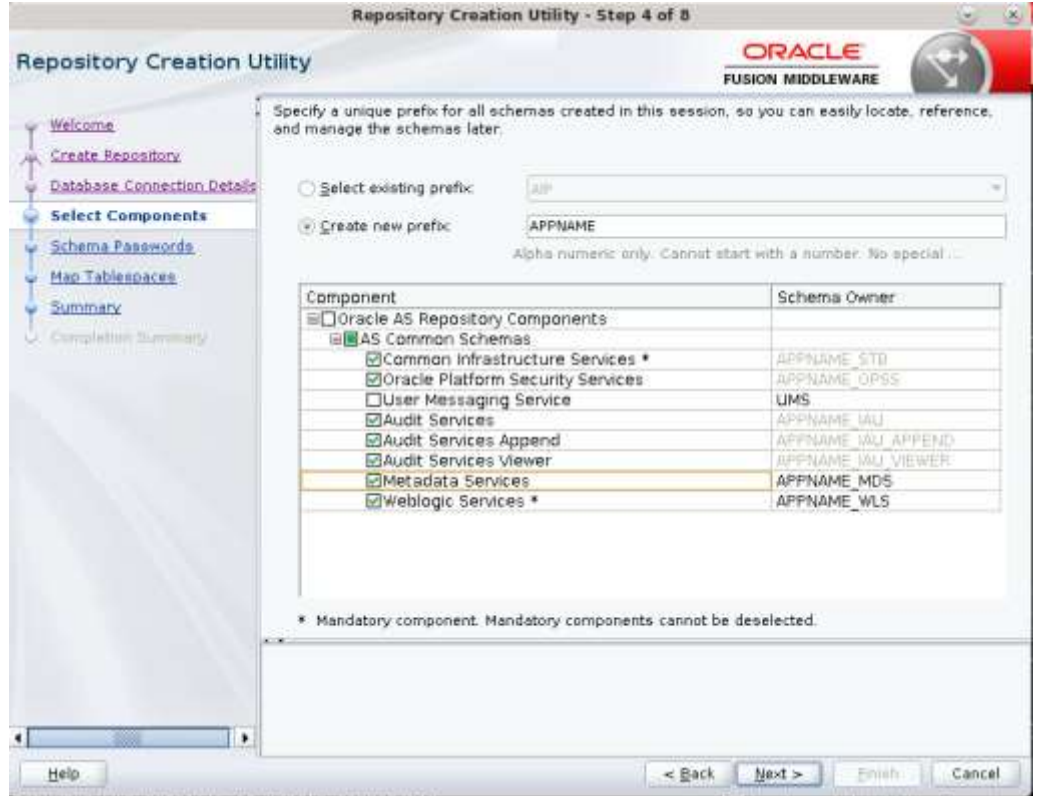

#### **9.** Click **Next**.

| Repository Creation Utility                                                             |   |                                                                                                    |                                                                   | ORACLE<br><b>FUSION MIDDLEWARE</b>                                                                                                    |                 |  |
|-----------------------------------------------------------------------------------------|---|----------------------------------------------------------------------------------------------------|-------------------------------------------------------------------|----------------------------------------------------------------------------------------------------|-----------------|--|
| Welcome<br>Create Repository<br>Database Cannection Details<br><b>Select Components</b> |   | Specify a unique prefix for all schemas created in this session, so you can easily locate, reference,<br>and manage the schemas later.<br>Select existing prefix:<br>Constantian Araftic                                                                                         | <b>AIR</b><br><b>ADDMANE</b>                                      |                                                                                                    |                 |  |
| <b>Schema Password</b>                                                                  |   |                                                                                                    | <b>Repository Creation Utility - Checking Prerequisites</b>       | m.                                                                                                    | œ<br>No special |  |
| <b>Map Toblespaces</b><br>Summary<br>Completion Summ                                    |   | Checking Component Prerequisites<br>Common Infrastructure Services<br>Oracle Platform Security Services<br>Audit Services<br>Audit Services Append<br>Audit Services Viewer<br>Metadata Services<br>Weblagic Services<br>Operation completed. Click OK to continue to next page. |                                                                   | writer<br>00:00.100(ms)<br>00:00.100(ms)<br>00:00.101(ms)<br>579<br>00:00.101(ms)<br><b>OPES</b><br>00:00.101(ms)<br>00:00.100(ms)<br>iaL)<br>00:00.101(ms)<br>IAU APPEND<br>IAU MEWER<br><b>MDS</b><br>WLS:<br><b>OF</b> |                 |  |
|                                                                                         | ٠ | 4290                                                                                                    | * Mandatory component. Mandatory components cannot be deselected. |                                                                                                    |                 |  |

**10.** Enter password of your choice.

**Note:** This password is needed at the time of ADF domain creation.

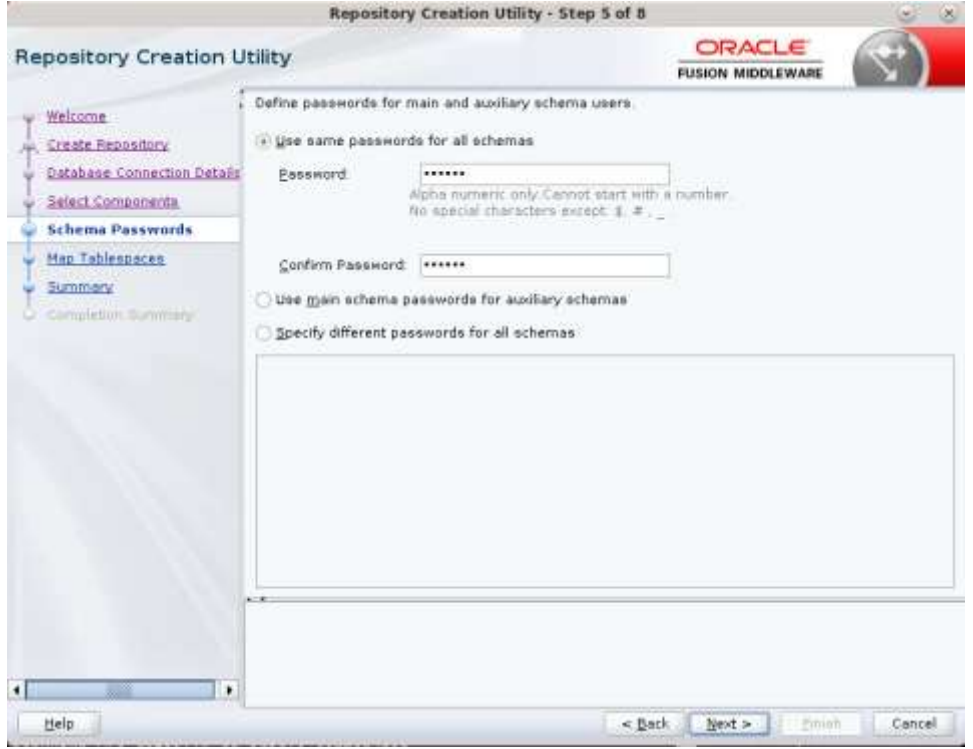

|                                                                                         |                                                                                                    | Repository Creation Utility - Step 6 of 5 |                                                                                                   |                    |                                               |
|-----------------------------------------------------------------------------------------|----------------------------------------------------------------------------------------------------|-------------------------------------------|---------------------------------------------------------------------------------------------------|--------------------|-----------------------------------------------|
| <b>Repository Creation Utility</b>                                                      |                                                                                                    | <b>ORACLE</b><br><b>FUSION MIDDLEWARE</b> |                                                                                                   |                    |                                               |
| welcome<br><b>Create Repository</b><br>Database Connection Details<br>Select Components | Default and temporary tablespaces for the selected components appear in the table below.<br>To create new tablespaces or modify solsting tablespaces, use the Manage Tablespaces Button<br>Manage Tablespares |                                           |                                                                                                   |                    |                                               |
| Scheme Passwords                                                                        | Component                                                                                                    | Schema Owner                              | Default Tablespace                                                                                | Temp Tablespace    |                                               |
|                                                                                         | Common Infrastructu                                                                                                    | APPNAME STB                               | <b>*APPNAME STB</b>                                                                               |                    | *APPINAME IAS TEMP                            |
| <b>Map Tablespaces</b>                                                                  | Oracle Platform Secu                                                                                                    | APPNAME OPSS                              | *APPNAME IAS OPSS                                                                                 |                    | *APPINAME IAS TEMP                            |
| <b>Summary</b>                                                                          | Audit Services                                                                                                    | APPNAME IAU                               | *APPNAME IAU                                                                                      | *APPIVANE IAS TEMP |                                               |
|                                                                                         | Audit Services Append                                                                                                    | APPNAME IAU AP                            | <b>*APPNAME IAU</b>                                                                               |                    | *APPIVANE IAS TEMP                            |
| Completion Durancey                                                                     | Audit Services Viewer                                                                                                    | APPNAME IAU VIE                           | *APPNAME IAU                                                                                      |                    | MAPPMANE IAS TEMP                             |
|                                                                                         | Metadata Services<br>Weblogic Services                                                                                                    | APPNAME MDS<br>APPNAME WLS                | *APPNAME MDS<br>*APPNAME WLS                                                                      |                    | <b>*AFPNAME IAS TEMP</b><br>*APPNAME IAS TEMP |
|                                                                                         |                                                                                                    |                                           |                                                                                                   |                    |                                               |
|                                                                                         |                                                                                                    |                                           |                                                                                                   |                    |                                               |
| ٠                                                                                       | Encrypt Tablespace<br>60.00                                                                                                    |                                           | * Default tablespaces (specified in the configuration files) are to be created upon confirmation. |                    |                                               |

**11.** Provide the password and Click '**Next'**.

**12.** Click **Next**. A Repository Creation notification will appear. Click **OK**.

| ORACLE<br><b>FUSION MIDDLEWARE</b><br>Default and temporary tablespaces for the selected components appear in the table below.<br>welcome<br>To create new tablespaces or modify existing tablespaces use the Manage Tablespaces Button<br>Create Repository<br>Database Connection Details<br>Manage Tablespaces<br>Select Components<br>Component<br>Schema Owner<br>Default Tablespace<br>Temp Tablespace<br><b>Scheme Passwords</b><br>Common Infrastructu<br>*APPNAME IAS TEMP<br>APPNAME STB<br>*APPNAME STB<br><b>Map Tablespaces</b><br>$-0.01$<br>Ora <sup>ct</sup><br>508<br>*APPNAME IAS TEMP<br>Repository Creation Utility - Confirmation<br>Auc<br>*APPNAME IAS TEMP<br>Summary.<br>Auc<br>*APPNAME IAS TEMP<br>Completion Summary<br>Any tablespaces that do not already exist in<br>*APPNAME IAS TEMP<br>Auc<br>the selected schemae will be created.<br>*APPNAME IAS TEMP<br>Met<br>Wel<br>*APPNAME IAS TEMP<br>Click OK to create tablespaces.<br>Click Cancel to return to the witard.<br>OK.<br>Cancel<br>* Default tablespaces (specified in the configuration files) are to be created upon confirmation.<br>Encrypt Tablespace<br>٠<br>om a<br>Help<br>e Back<br>Next ><br><b>Resist)</b> |                                    |  | Reporting Cooding Utility - Step 6 of 8 |  |  |  |        |  |
|----------------------------------------------------------------------------------------------------|------------------------------------|--|-----------------------------------------|--|--|--|--------|--|
|                                                                                                    | <b>Repository Creation Utility</b> |  |                                         |  |  |  |        |  |
|                                                                                                    |                                    |  |                                         |  |  |  |        |  |
|                                                                                                    |                                    |  |                                         |  |  |  |        |  |
|                                                                                                    |                                    |  |                                         |  |  |  |        |  |
|                                                                                                    |                                    |  |                                         |  |  |  |        |  |
|                                                                                                    |                                    |  |                                         |  |  |  |        |  |
|                                                                                                    |                                    |  |                                         |  |  |  |        |  |
|                                                                                                    |                                    |  |                                         |  |  |  |        |  |
|                                                                                                    |                                    |  |                                         |  |  |  |        |  |
|                                                                                                    |                                    |  |                                         |  |  |  |        |  |
|                                                                                                    |                                    |  |                                         |  |  |  |        |  |
|                                                                                                    |                                    |  |                                         |  |  |  |        |  |
|                                                                                                    |                                    |  |                                         |  |  |  | Cancel |  |

**13.** Tablespaces are created, and the progress will be displayed in a pop-up notification. When the operation is completed, click **OK**.

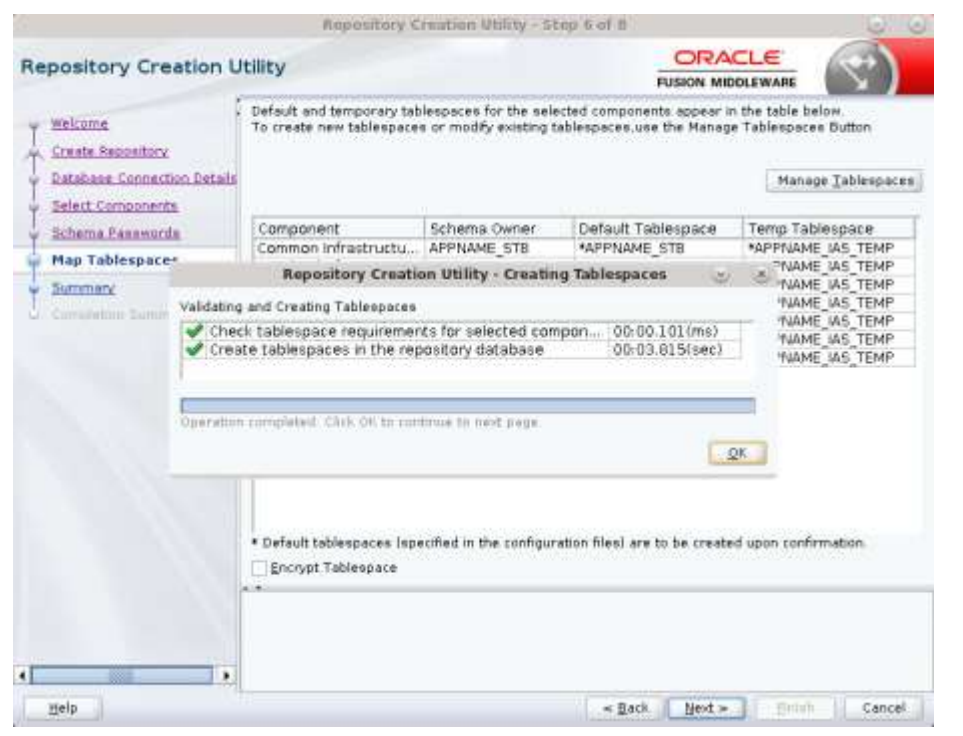

**14.** Click **Create**. The schema is created.

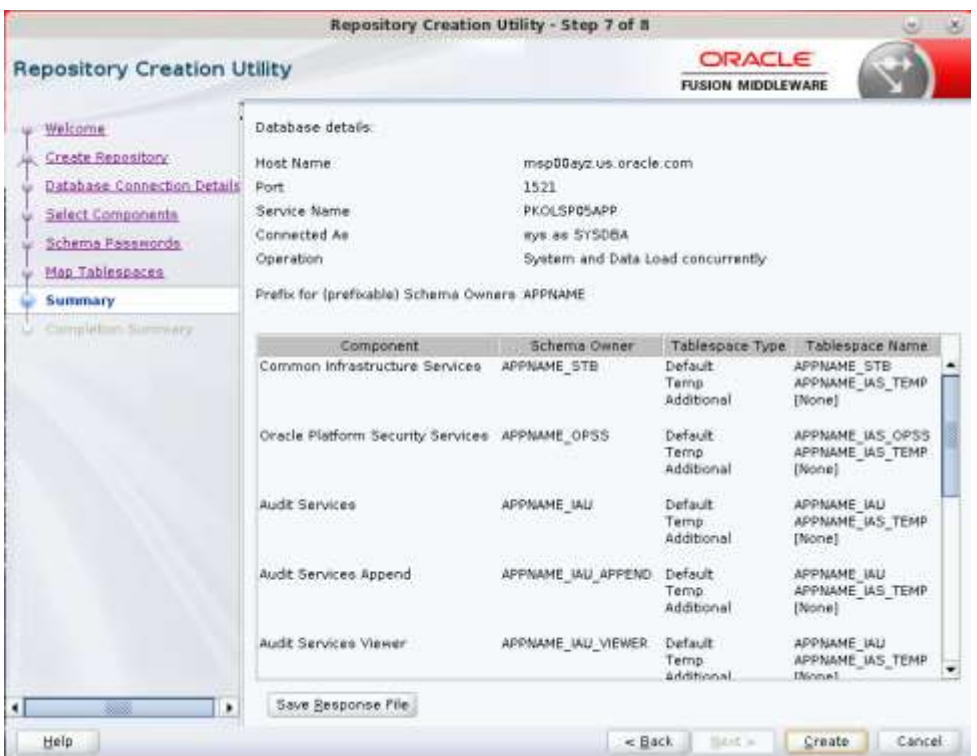

Upon successful creation of database schemas, a screen will appear with all the schemas created.

#### **15.** Click **Close**.

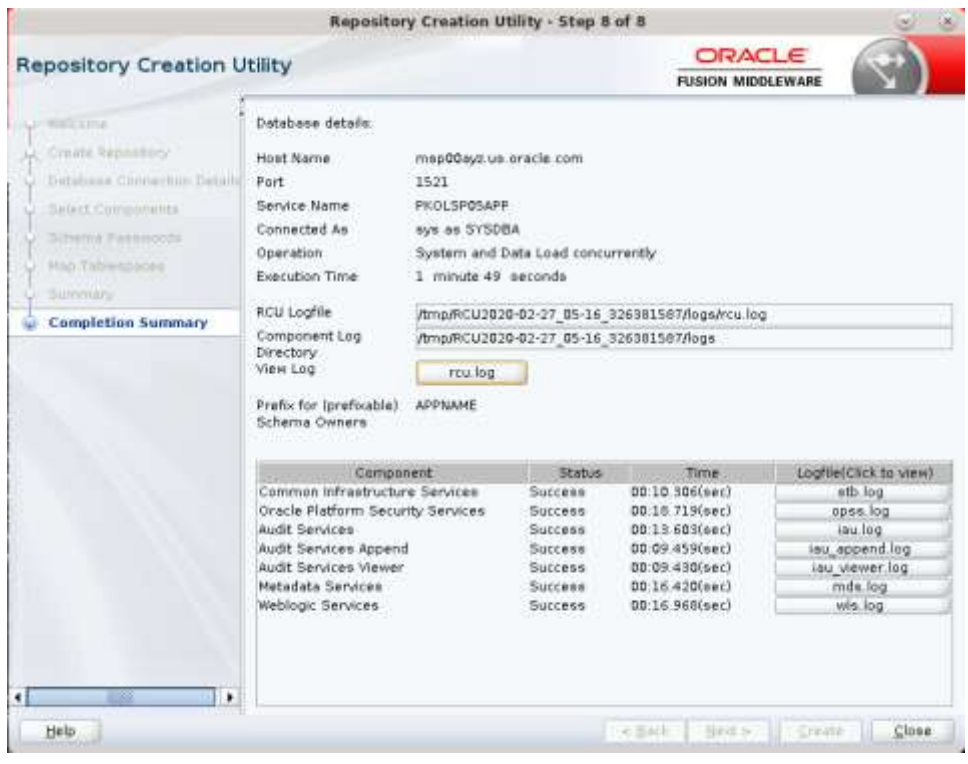

# **Create a New ADF Domain (with managed server and EM)**

To create a new domain and managed server with ADF libraries and EM, follow the below steps:

**1.** Set the environment variables:

```
export JAVA_HOME=<JDK_HOME>
    (Example:/u00/webadmin/products/jdk_java) [JDK_HOME is the location where 
jdk has been installed)
export PATH=$JAVA_HOME/bin:$PATH
export ORACLE_HOME=<ORACLE_HOME>/
 (Example:/u00/webadmin/products/wls_retail)
cd $ORACLE_HOME/oracle_common/common/bin
```

```
(ORACLE_HOMEis the location where Weblogic has been installed.)
```
**2.** Run the following command:

./config.sh

**3.** Select Create a new domain.

Domain location: Specify the path to the <DOMAIN\_HOME> Example:/u00/webadmin/config/domains/wls\_retail/APPNAMEDomain Click **Next**.

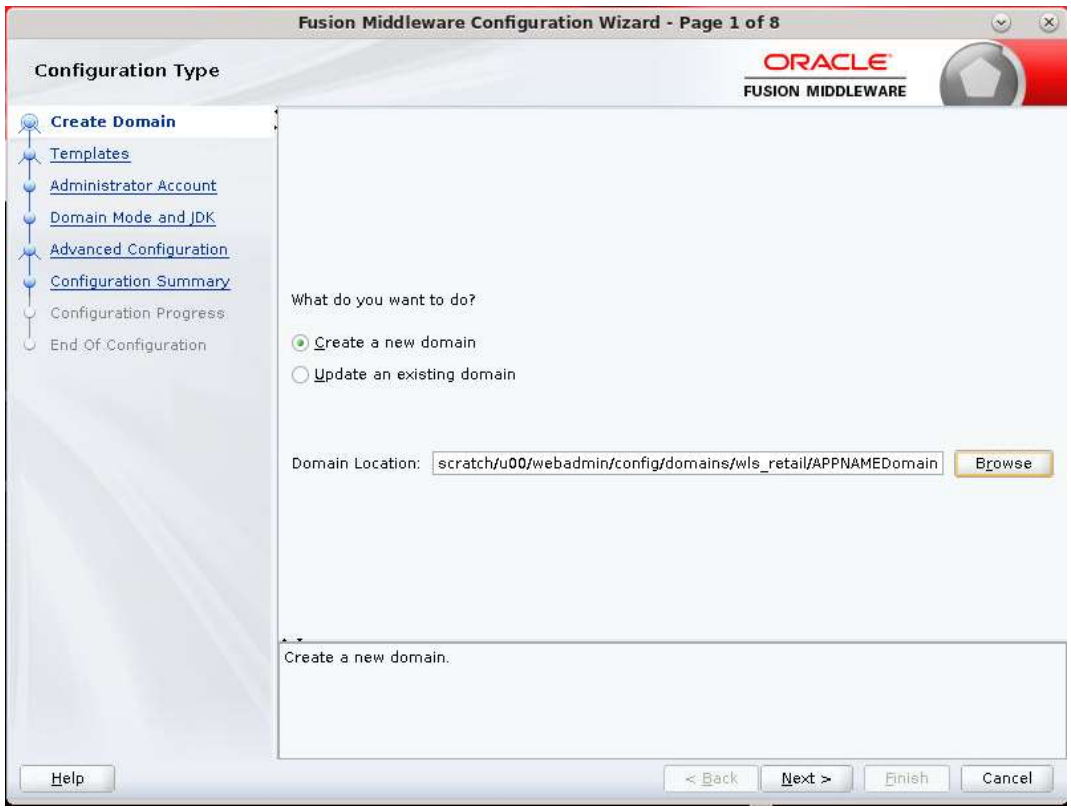

**4.** Select Create Domain Using Product Templates.

**5.** Check the following components:

Oracle Enterprise Manager

Oracle WSM Policy Manager

**Note:** When Oracle Enterprise Manager Component is selected, the following dependent components are selected automatically:

**Oracle JRF**

#### **Weblogic Coherence Cluster Extension**

**6.** Click **Next**.

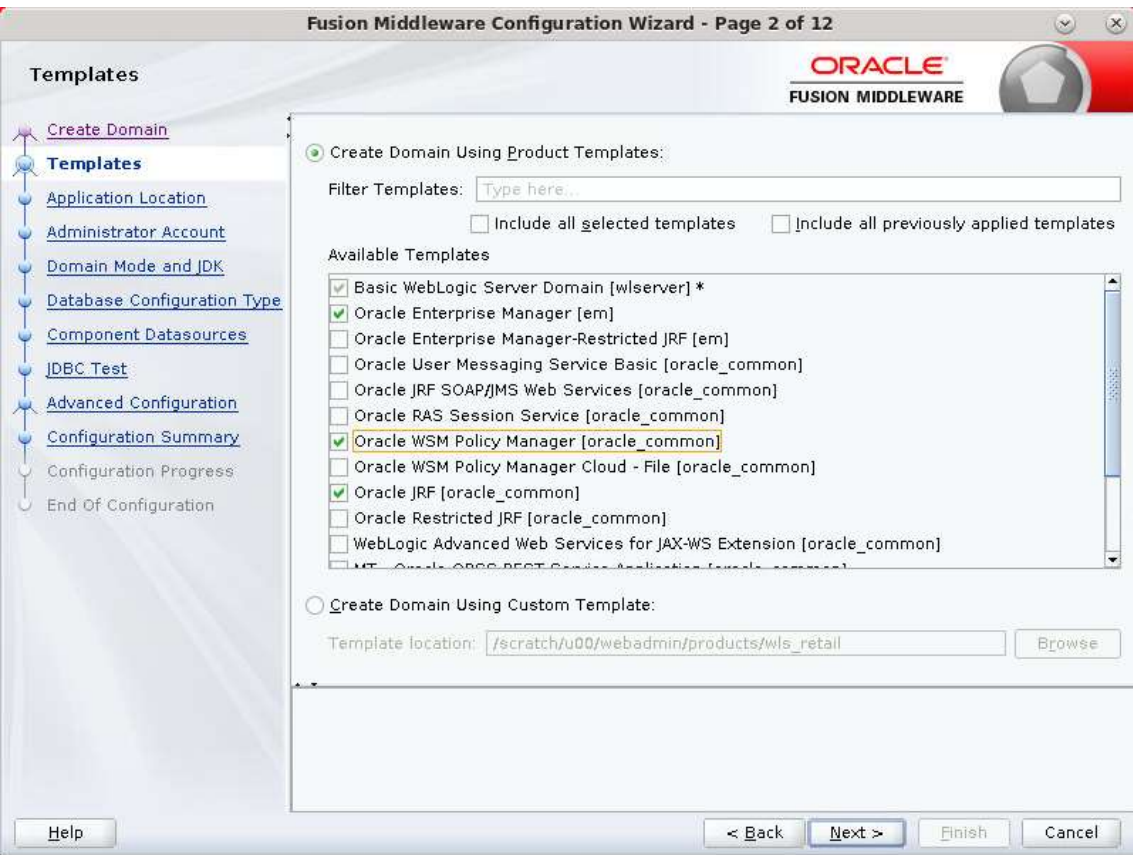

Application location: Application directory location. Example: /u00/webadmin/config/applications/wls\_retail/APPNAMEDomain

#### **7.** Click **Next**.

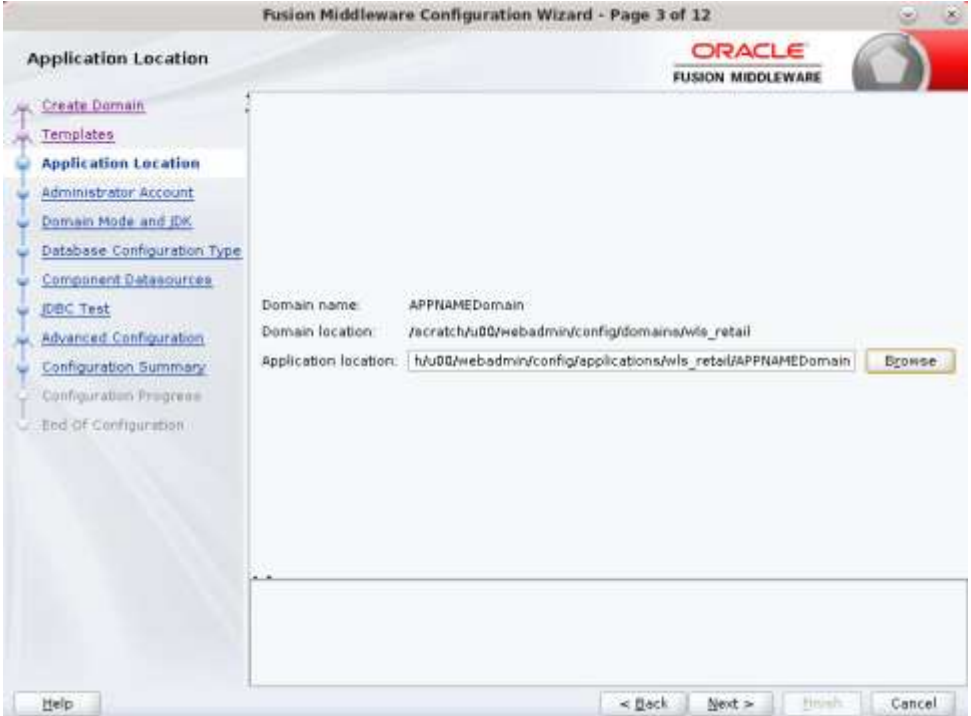

- **8.** Provide the WebLogic administrator credentials and click **Next**:
	- **Username:** weblogic
	- Password: <Password>

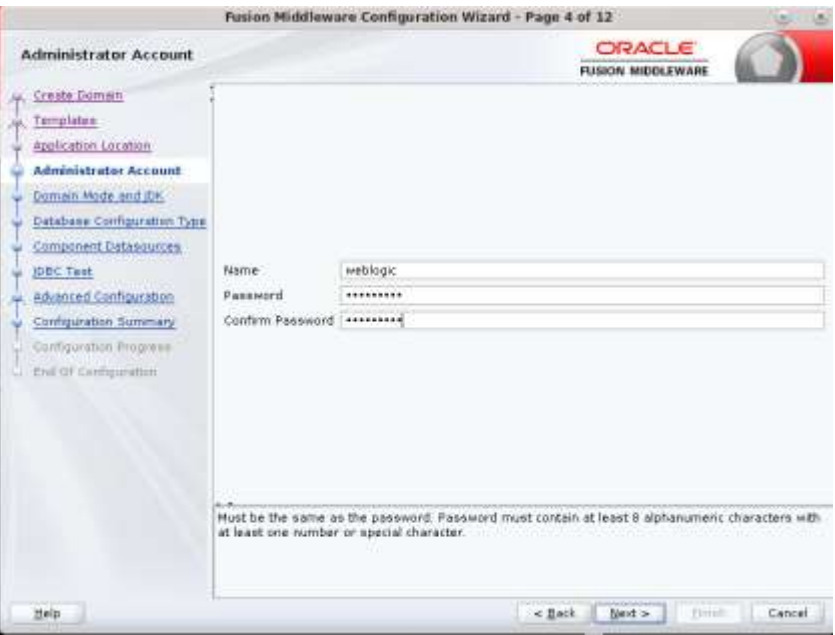

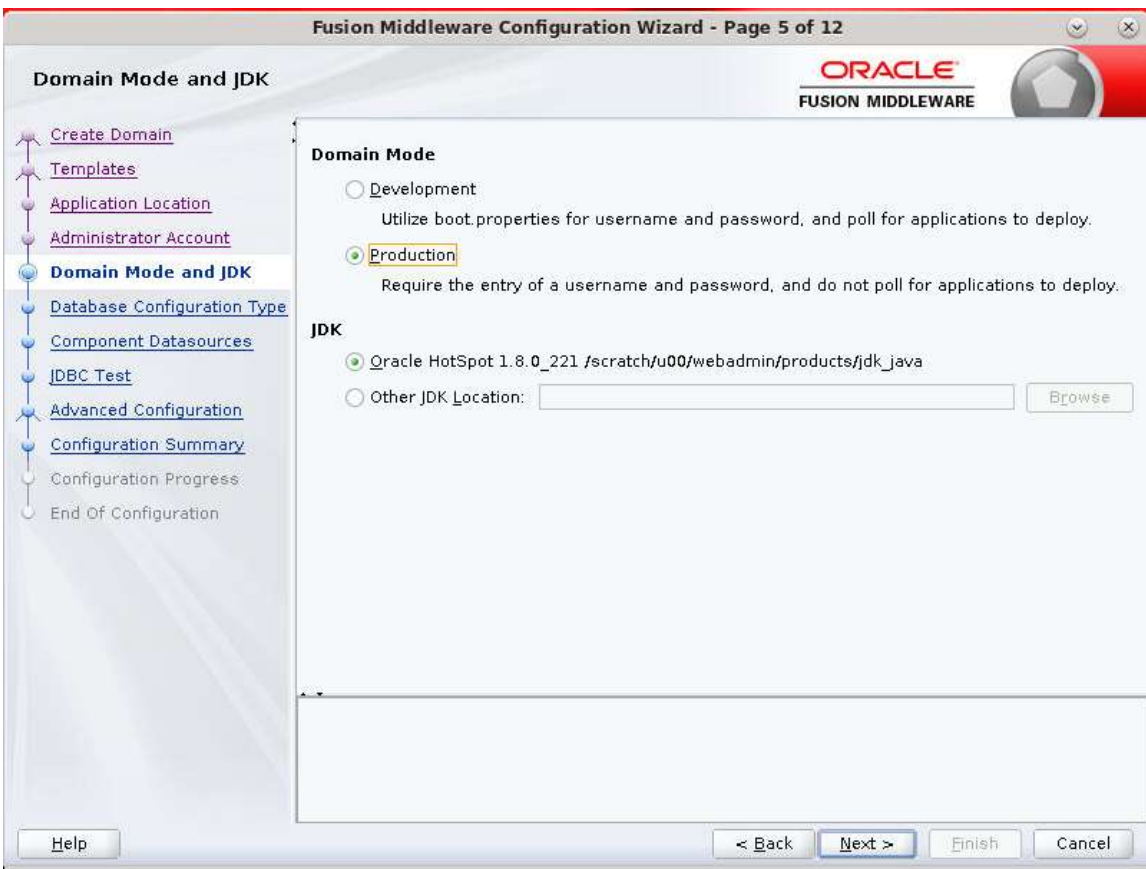

**9.** Select Domain Mode as Production and the JDK to use (as applicable) and click **Next.**

**10.** Select **RCU Data**.

- **vendor: Oracle**
- **DBMS/Service: dbservicename**
- Host Name: dbhostname.us.oracle.com
- **Port: 1521**
- Schema Owner: APPNAME\_STB (Example: ALLOC\_STB, ReSA\_STB, and so on.)
- Password: <Password>. This password which was used for RCU schema creation.

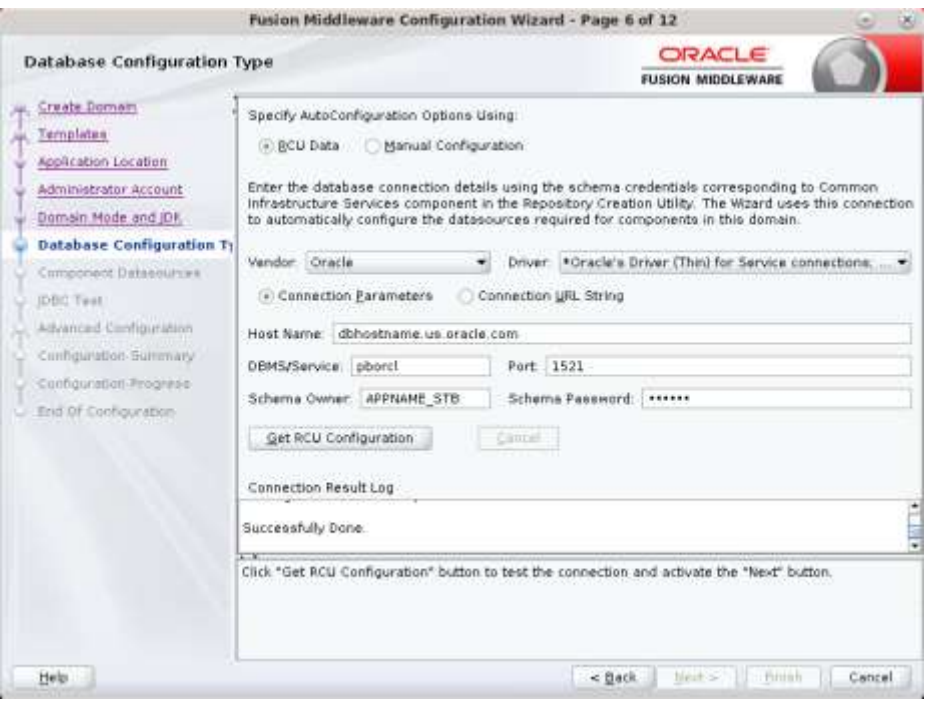

### **11.** Click the Get RCU Configuration button.

#### **12.** Click Next.

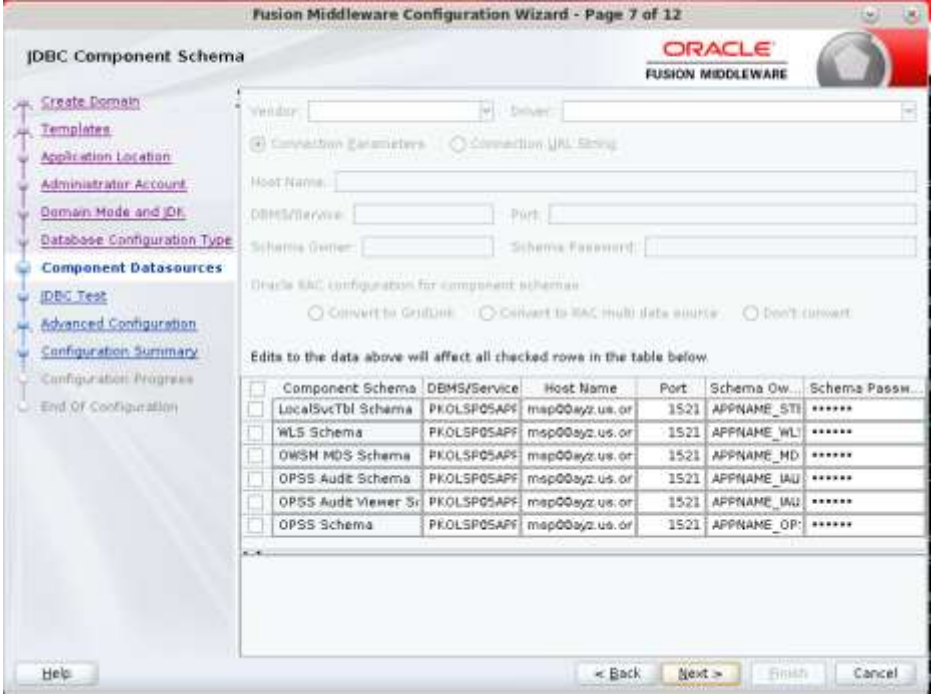

| <b>Create Domain</b>                                                     |                         | Status | Component Schema                                                                                                    | IDBC Connection URL                                                                            |  |  |
|--------------------------------------------------------------------------|-------------------------|--------|----------------------------------------------------------------------------------------------------|------------------------------------------------------------------------------------------------|--|--|
| Templates:                                                               | LocalSytTbl Schema<br>u |        |                                                                                                    | jdbc:oracle:thin:@//msp00ayz.us.oracle.                                                        |  |  |
|                                                                          | w                       |        | <b>WLS Scheme</b>                                                                                                    | idbc.oracle.thin.@//msp00ayz.us.oracle.                                                        |  |  |
| Application Location                                                     | ö                       | ت      | OWSM NDS Schema                                                                                                    | jdbc.oracle.thin.@//msp00ayz.us.oracle.                                                        |  |  |
| Administrator Account                                                    | Ψ                       |        | OPSS Audit Schema                                                                                                    | idbc:orecle:thin:@@msp00ayz.us.orecle.                                                         |  |  |
| Domain Mode and IDK                                                      | u                       |        | OP55 Audit Viewer Schema                                                                                                 | jdbc:oracle:thin:@//msp00ayz.us.oracle.                                                        |  |  |
| Database Configuration Type                                              | W)                      |        | OPSS Schema                                                                                                    | jdbc:oracle:thin:@@msp00ayz.us.oracle.                                                         |  |  |
| Configuration Summery:<br>Configuration Progress<br>End Of Configuration |                         |        | <b>Test Selected Connections</b><br>Cancel Testing<br>Connection Result Log<br>UNITEDFRIME UP33<br>Passwordweesee        | SQL Test-select 1 from schema version registry where owner-(select user from dual) and mr type |  |  |
|                                                                          |                         |        | CFGFWK-64213: Test Successfull<br>CFGFWK-64213: IDBC connection feet was successful.<br>CFGFWK-6421% No action required. |                                                                                                |  |  |

**13.** Click **Next** and it will test to make sure it can connect to your datasources.

- **14.** Click Next to continue
- **15.** Select advanced configuration for:
	- Administration Server
	- Node manager
	- **Managed Servers, Clusters and Coherence**
	- **•** Deployments and Services
- **16.** Configure the Administration Server:
	- Server Name: <APP name>\_AdminServer
	- Listen address: Appserver Hostname or IPAddress of the Appserver Host.
	- Listen port: <Port for Admin Server> Note: The port that is not already used.
	- **Server Groups: Unspecified**

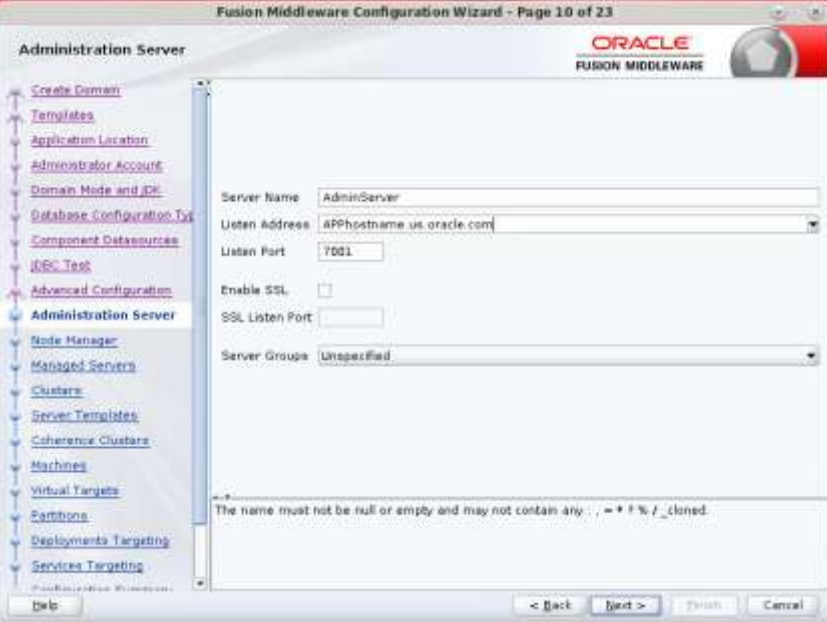

**17.** Configure Node Manager:

- Node manager type: Per domain default location
- Username: weblogic
- **Password: <Password for weblogic>**

|                                                                                                    |                                                                                                    | Fusion Middleware Configuration Wizard - Page 11 of 23                                                                                                    |                                    |                     |
|----------------------------------------------------------------------------------------------------|----------------------------------------------------------------------------------------------------|----------------------------------------------------------------------------------------------------|------------------------------------|---------------------|
| Node Manager                                                                                                    |                                                                                                    |                                                                                                    | ORACLE<br><b>FUSION MIDDLEWARE</b> |                     |
| $\blacksquare$<br>Creata Domain<br>Templatos.<br>Application Location<br>Administrator Account<br>Domern Mode and JDF.<br>Database Configuration Typ<br>ú<br>Component Datasqurres:<br>ŵ<br><b>JDBC Test</b><br>٠<br><b>Advanced Configuration</b><br>Administration Server<br><b>Node Manager</b><br><b>Managed Servers</b><br><b>Clusters</b><br>Server Templates:<br><b>Coherence Clasters</b><br>Hachines.<br>Virtual Targets<br>Partitions:<br>Deployments Targeting | <b>Node Manager Type</b><br>D Per Domain Default Location<br>Per Domain Custom Location<br>Manual Node Manager Setup<br><b>Node Manager Credentials</b><br>Username:<br>Password<br>Confirm Password<br>at least one number or apacial character. | Node Manager Home: [1] millight invariable installations (CD main Washerberger)<br><b>Hablogic</b><br><br>*********<br>Must be the same as the password. Fassword must contain at least 8 alphanumeric characters with |                                    | <b>Stinue</b>       |
| Services Targeting<br>٠<br>Faalisiscotise Forme in a<br>Help.                                                                                                    |                                                                                                    |                                                                                                    | Next ><br><br>distribution         | Cancel<br>Payabador |

**18.** Click the **Add** button.

- **Server Name: <appname-server>**
- Listen address: Appserver Hostname or IPAddress of the Appserver Host
- Listen port: <Port for Managed Server> Note: The port used here must be a free port.
- Server Groups: JRF-MAN-SVR

|                                                        |               |                | Fusion Middleware Configuration Wizard - Page 12 of 23 |             |                                    |                     | ×                    |
|--------------------------------------------------------|---------------|----------------|--------------------------------------------------------|-------------|------------------------------------|---------------------|----------------------|
| <b>Managed Servers</b>                                 |               |                |                                                        |             | ORACLE<br><b>FUSION MIDDLEWARE</b> |                     |                      |
| <b>Craata Domain</b><br>Templates                      | Add           | <b>B</b> Clone | Celete                                                 |             |                                    |                     | Discard Changes      |
| <b>Application Location</b><br>Administrator Account   | Server Name   |                | Listen Address                                         | Listan Port | Enable 55L                         | SSL Listan<br>Port. | Server:<br>Groups    |
| Domain Hode and IDK:                                   | appsever-name |                | APPhostname.us                                         | 7003        |                                    | Disabled-           | <b>JIF-MAN-S.I.W</b> |
| Database Configuration Typ<br>Component Dataspurces    |               |                |                                                        |             |                                    |                     |                      |
| <b>IDBC-Test</b>                                       |               |                |                                                        |             |                                    |                     |                      |
| <b>Advanced Configuration</b>                          |               |                |                                                        |             |                                    |                     |                      |
| <b>Administration Server</b><br>Node Hanager           |               |                |                                                        |             |                                    |                     |                      |
| <b>Managed Servers</b>                                 |               |                |                                                        |             |                                    |                     |                      |
| <b>Clusters</b><br>Server Templates:                   |               |                |                                                        |             |                                    |                     |                      |
| <b>Coherence Clusters</b>                              |               |                |                                                        |             |                                    |                     |                      |
| <b>Machines</b>                                        |               |                |                                                        |             |                                    |                     |                      |
| <b>Virtual Targets</b><br>Farthons                     |               |                |                                                        |             |                                    |                     |                      |
| Deployments Targeting                                  |               |                |                                                        |             |                                    |                     |                      |
| Services Targeting<br>٠<br>Pandos in this Pitteres co- |               |                |                                                        |             |                                    |                     |                      |
| Help                                                   |               |                |                                                        | * Back      | Next >                             | EVAM                | Cancel.              |

**19.** Skip Configure Clusters and click **Next**.

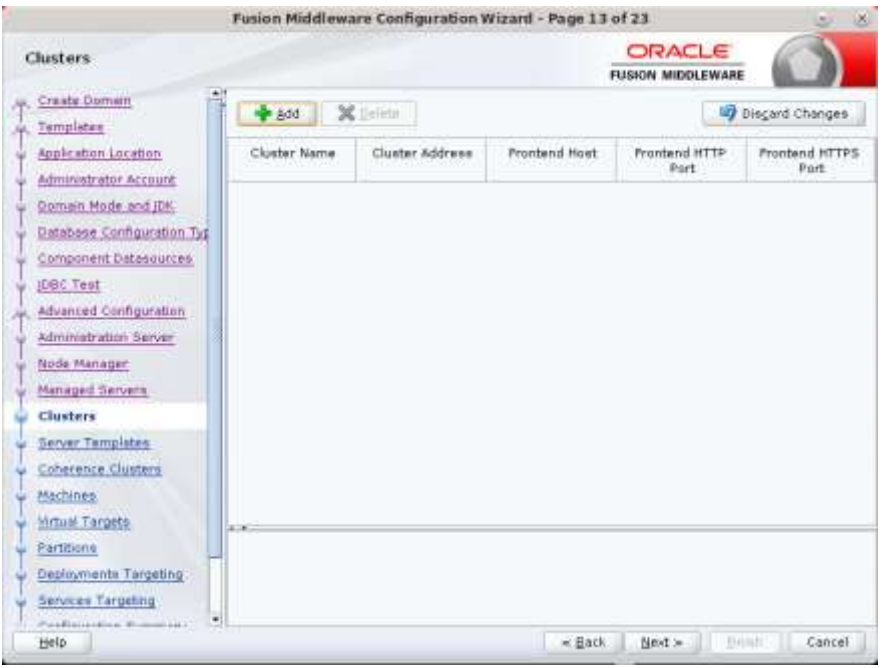

**20.** Do not change anything and click **Next**.

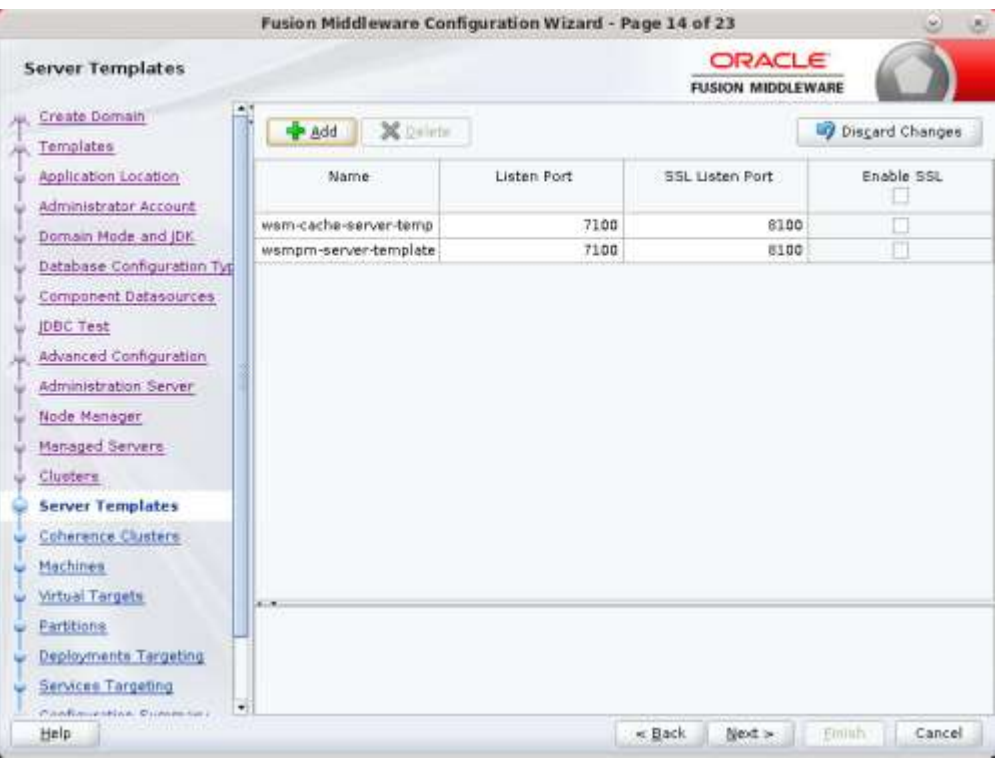

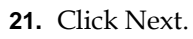

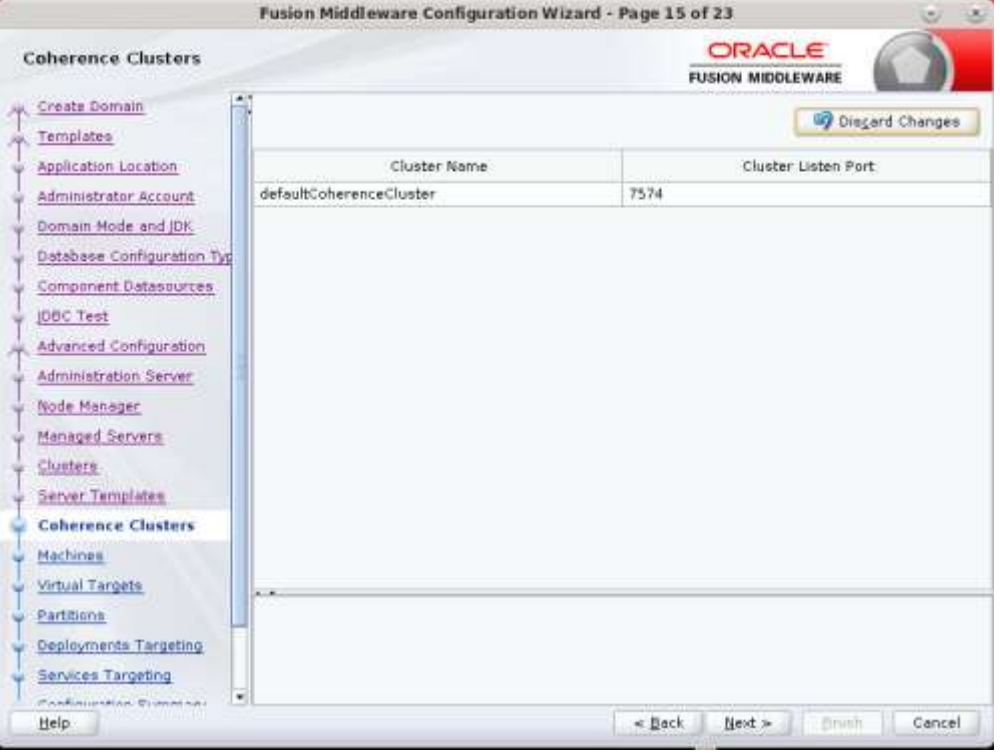

**22.** Configure Machines Select unix Machine :

Click the **Add** button.

Name: apphostname\_MACHINE

- Listen address: apphostname or IPAddress
- Listen port: < Port for node manager>
- Note: The port used here must be a free port.

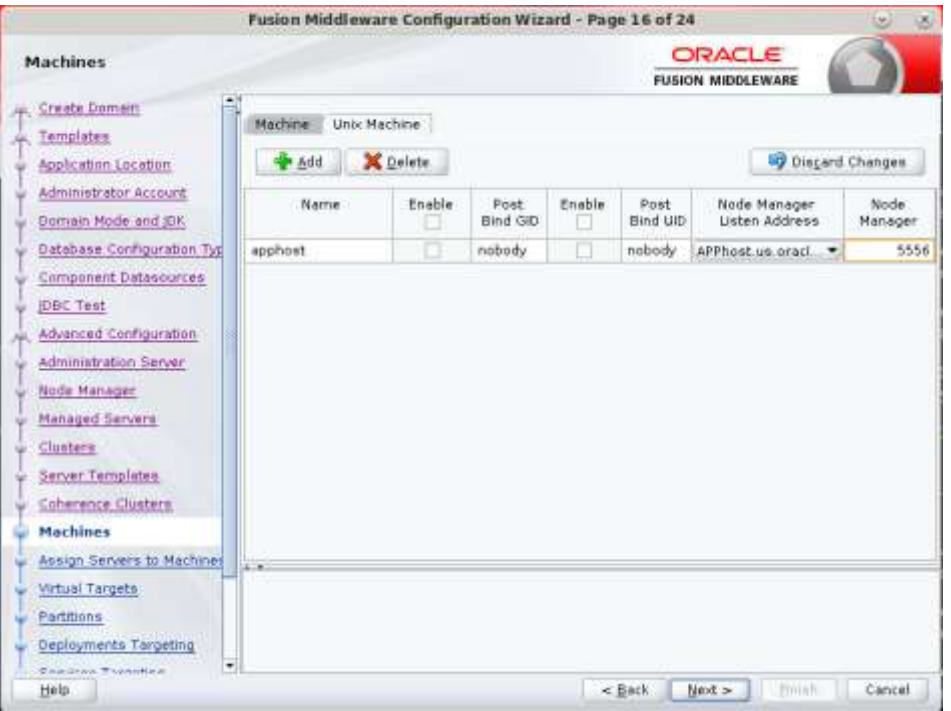

**23.** Assign the configured Admin server and managed servers to the new machine.

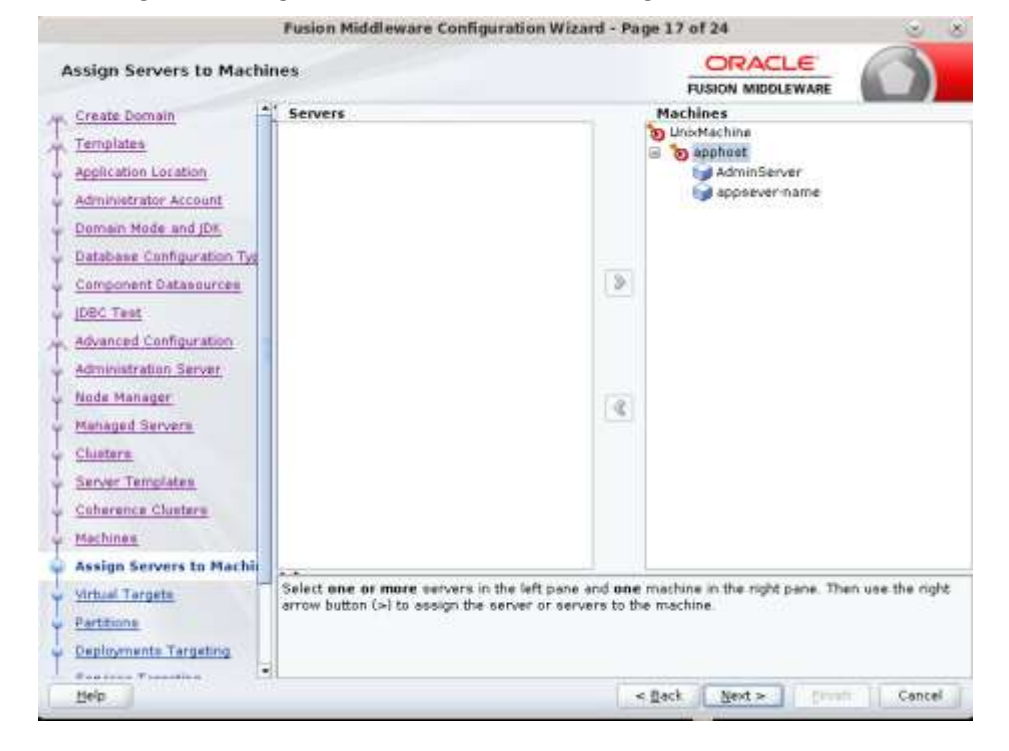

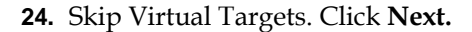

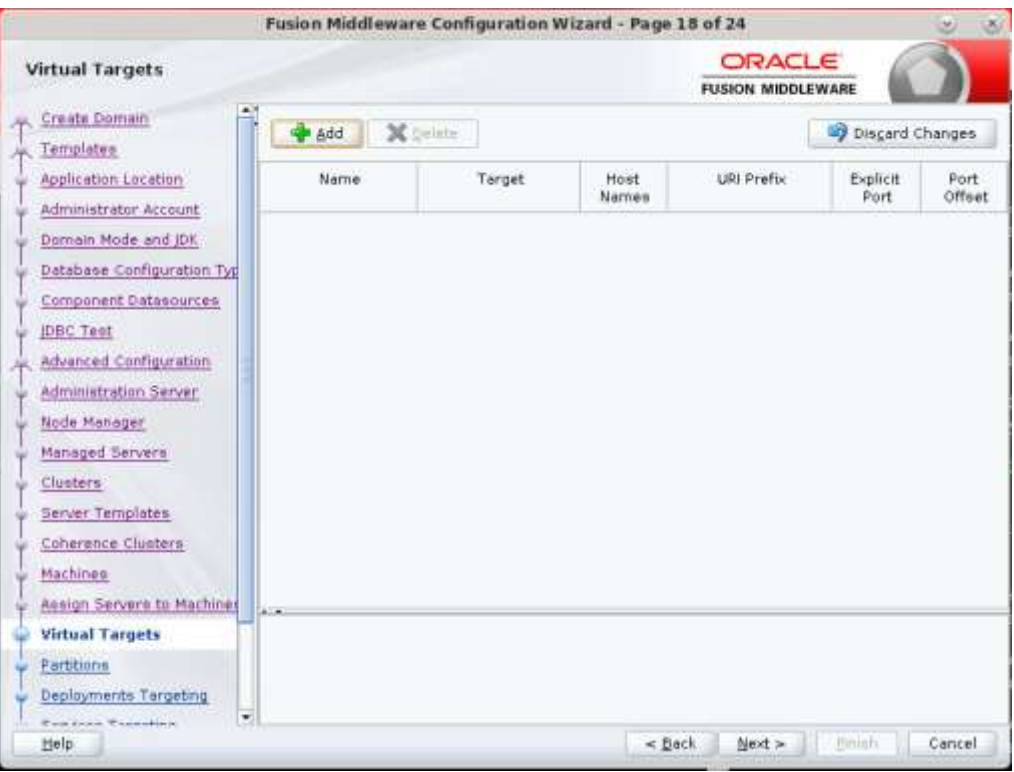

**25.** Skip Partitions. Click Next.

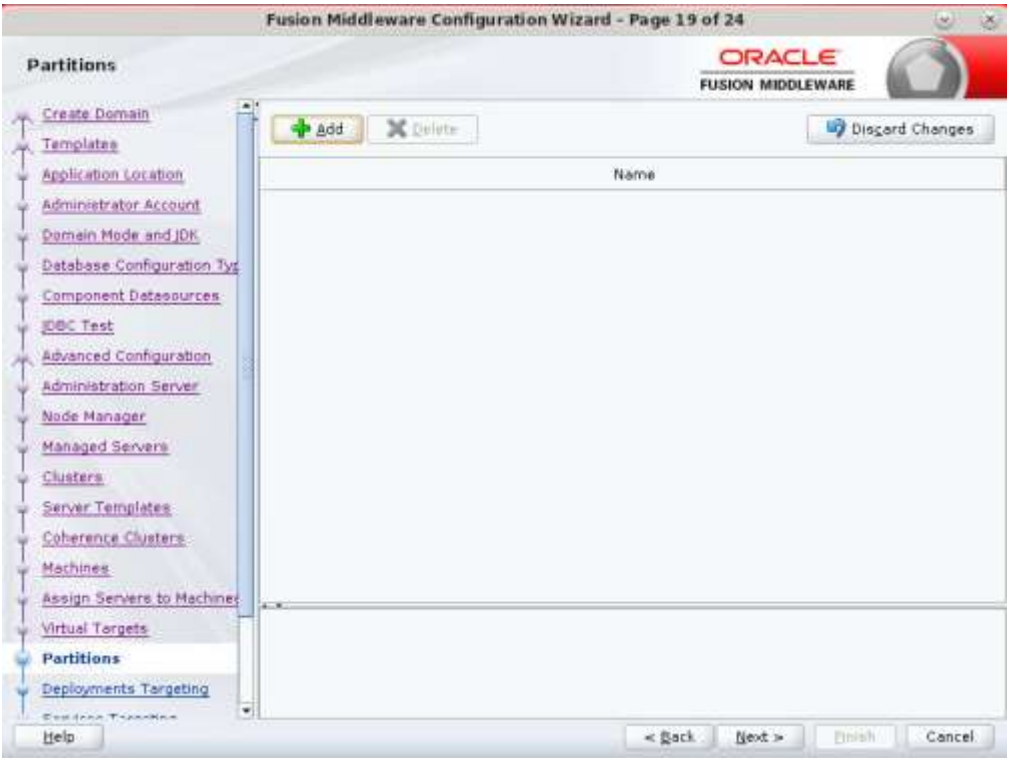

**26.** Target the "wsm-pm" deployment to APPNAME\_AdminServer:

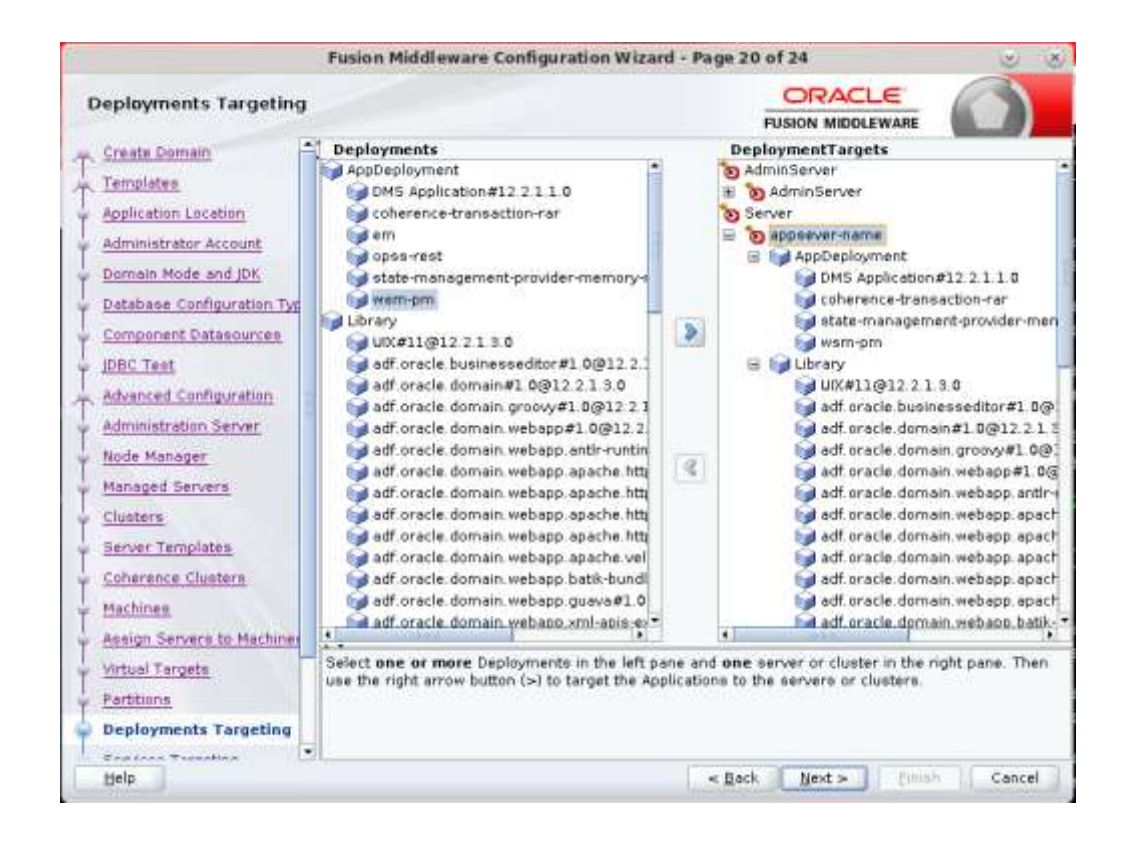

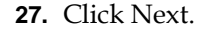

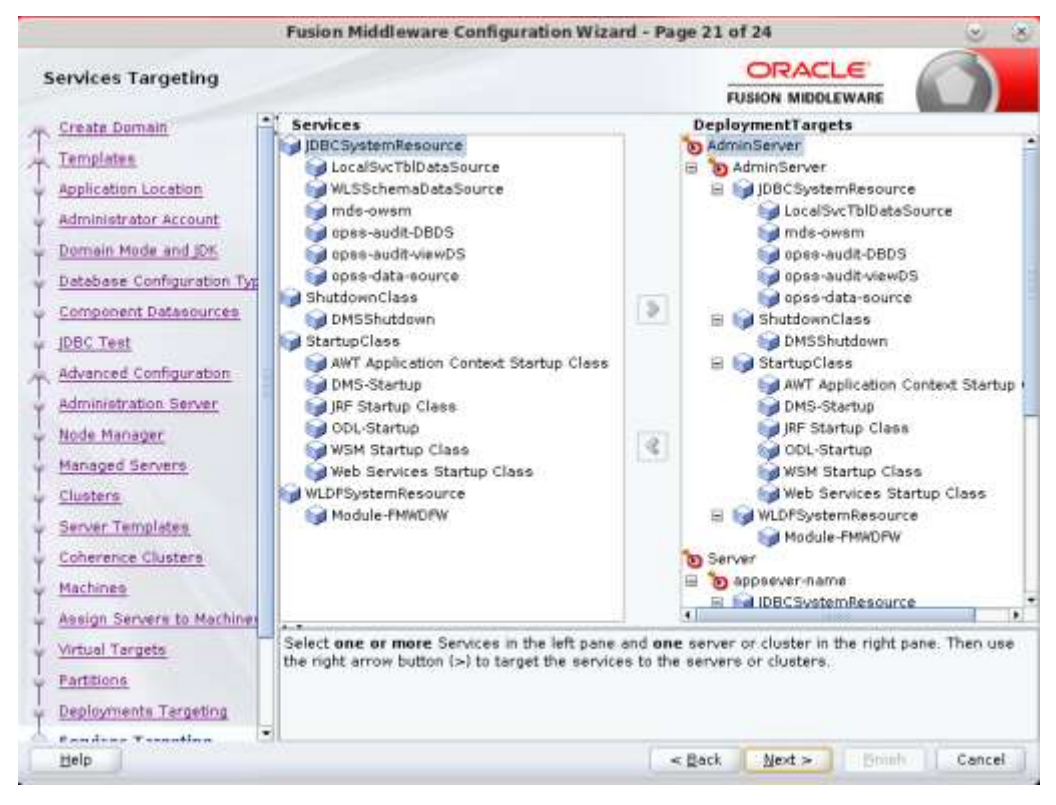

#### **28.** .Click **Create**.

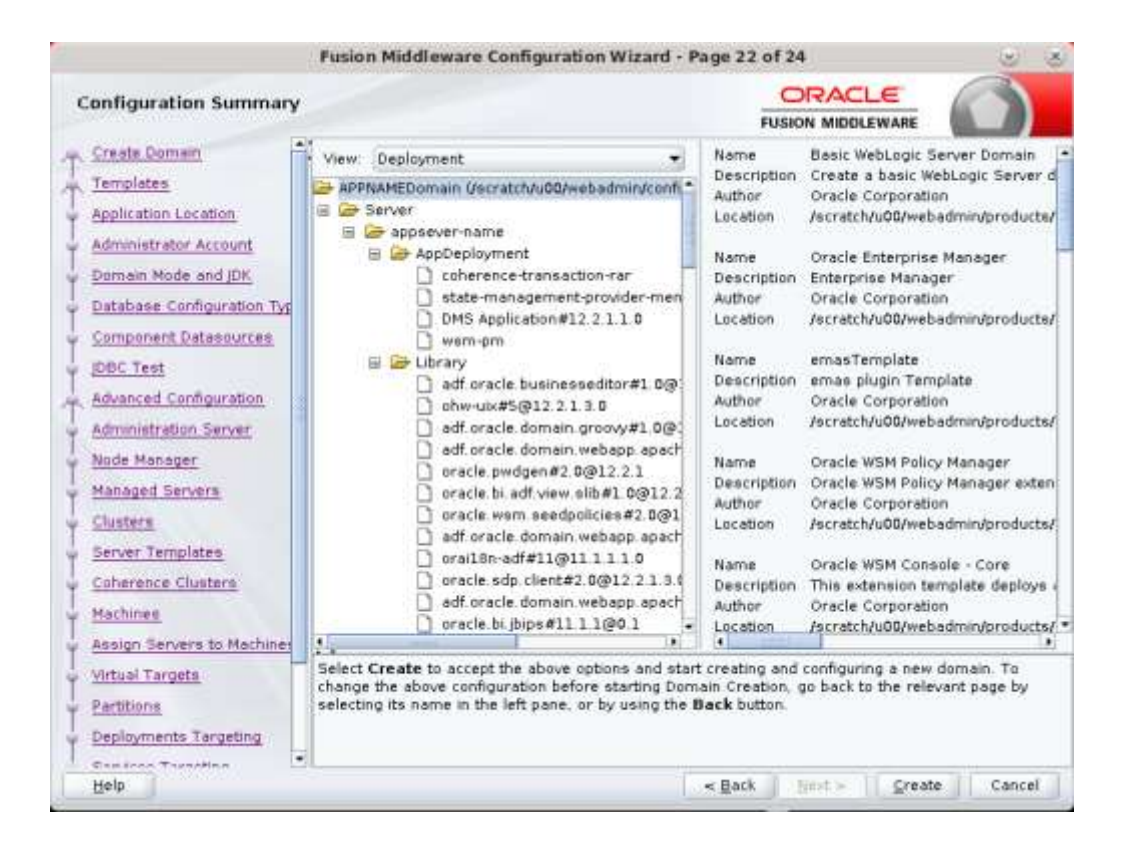

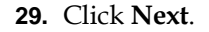

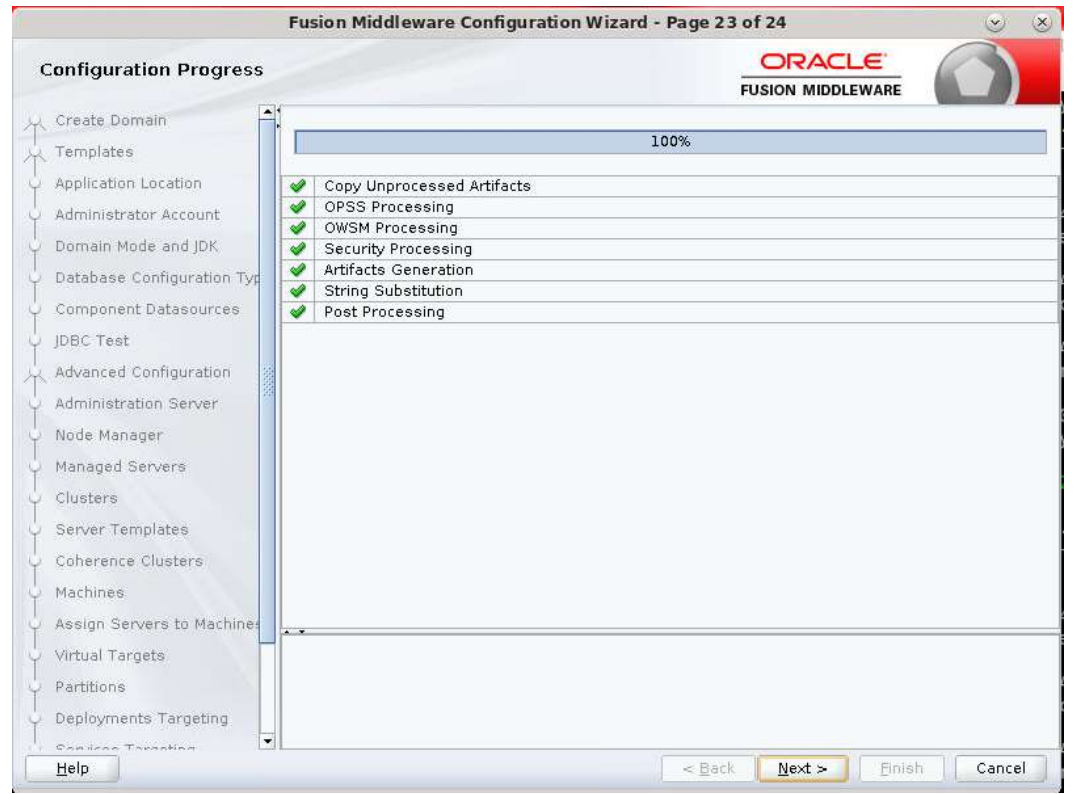

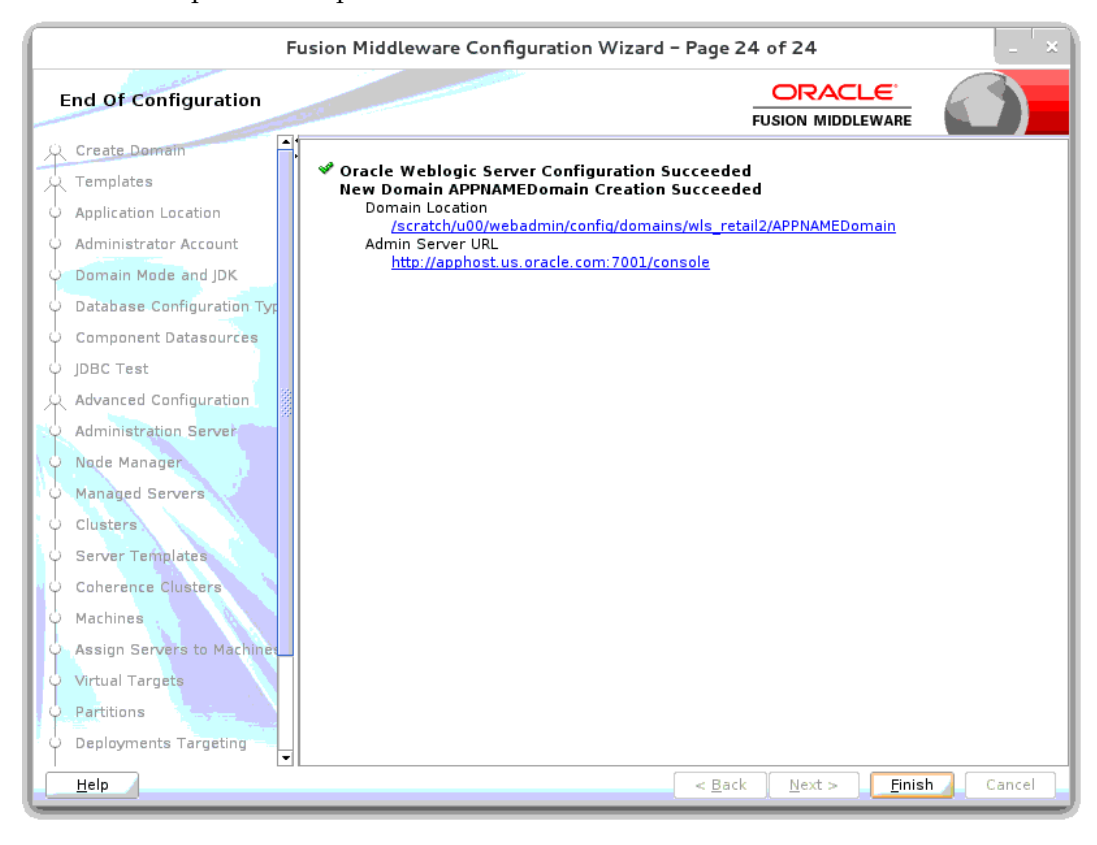

**30.** When the process completes, click **Finish**.

## **Start the Node Manager**

**1.** Start the nodemanager from <DOMAIN\_HOME>/bin using the following script: nohup ./startNodeManager.sh &

# **Start the AdminServer (admin console)**

- **1.** Configure boot.properties for starting the Weblogic domain without prompting to username and password using the following command:
- **2.** Create security folder at <DOMAIN\_HOME>/servers/<AdminServer>/ and create boot.properties file under <DOMAIN\_HOME>/servers/<AdminServer>/security The file 'boot.properties' should have the following:

```
----------------------------------
username=weblogic 
password=<password>
------------------------------------
```
In the above, the password value is the password of WebLogic domain which is given at the time of domain creation.

Save the boot.properties file and start WebLogic server.

**3.** Start the WebLogic Domain (Admin Server) from <DOMAIN\_HOME> using the following:

```
nohup ./startWebLogic.sh &
Example:
```
nohup

/u00/webadmin/config/domains/wls\_retail1/APPdomain/startWebLogic.sh &

**4.** Access the Weblogic Admin console Example: http://<HOST\_NAME>:<ADMIN\_PORT>/console In the below screen, provide username=weblogic and password=<weblogic password>

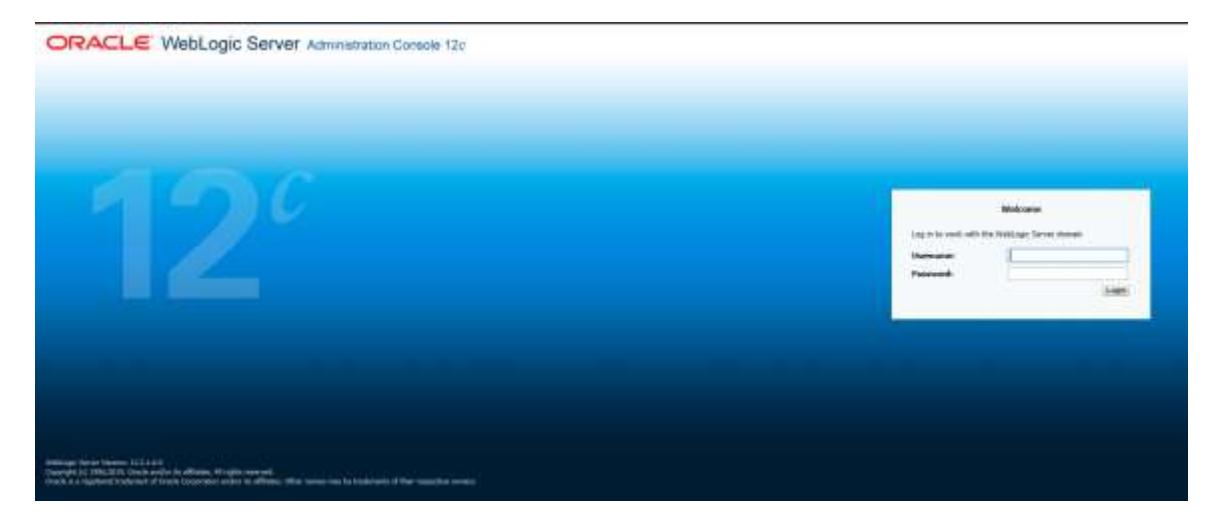

# **Start the Managed Server**

After the NodeManager is started, the managed servers can be started via the admin console.

Navigate to Environments -> Servers and click the Control tab. Select appname-server and click **Start**.

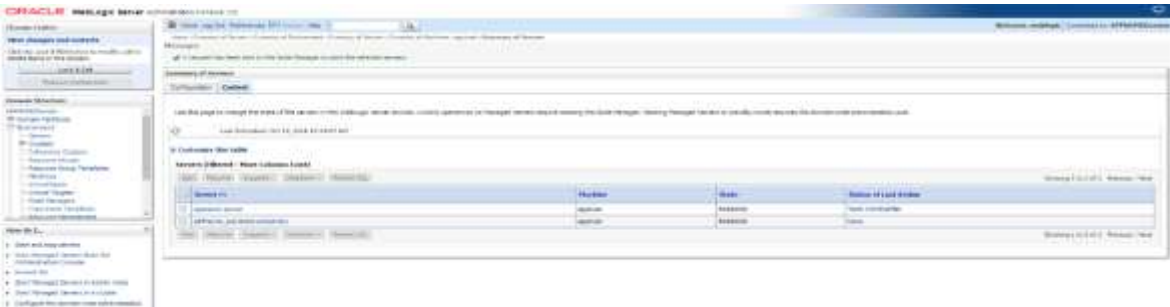

Managed Server should be up and running before configuring further steps

## **Configuration of OID LDAP Provider in Weblogic Domain:**

Perform the following procedure to create LDAP providers in the domains created in the previous steps

- **1.** Log in to the Administration Console. http://<HOSTNAME>:<ADMIN\_PORT>/console
- **2.** In the Domain Structure frame, click **Security Realms**.
- **3.** In the Realms table, click **myrealm**. The Settings for myrealm page is displayed.
- **4.** Click the Providers tab.

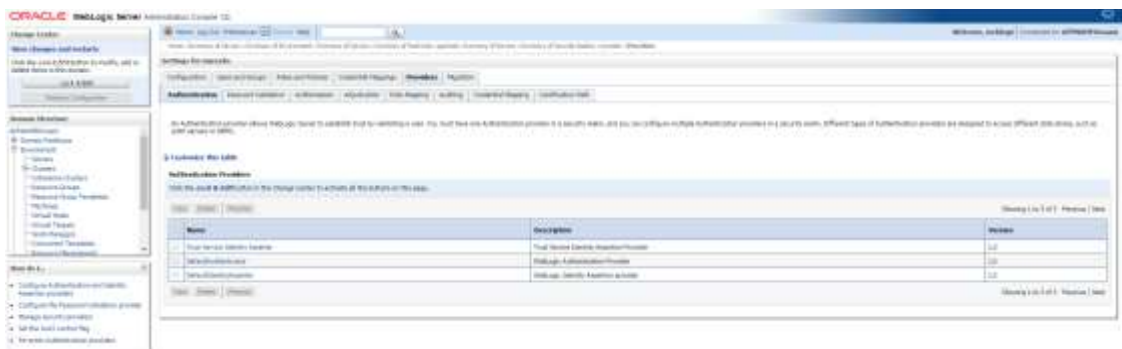

**5.** Click **Lock & Edit** and then click **New**. The 'Create a New Authentication Provider' page is displayed.

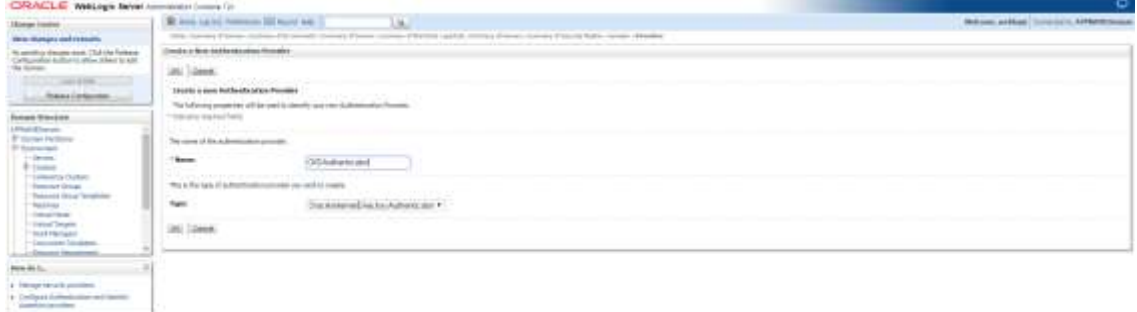

**6.** Enter OIDAuthenticator in the Name field and select OracleInternetDirectoryAuthenticator as the type. Click **OK**.

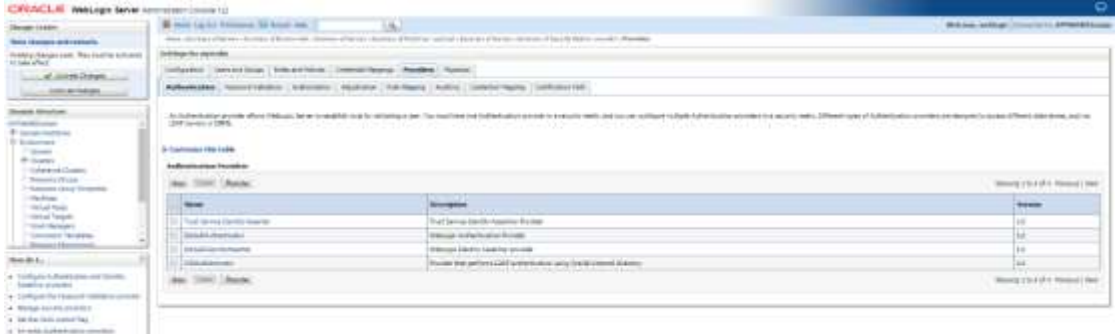

**7.** All the providers are displayed. Click **OID Authenticator**. Settings of OID Authenticator are displayed.

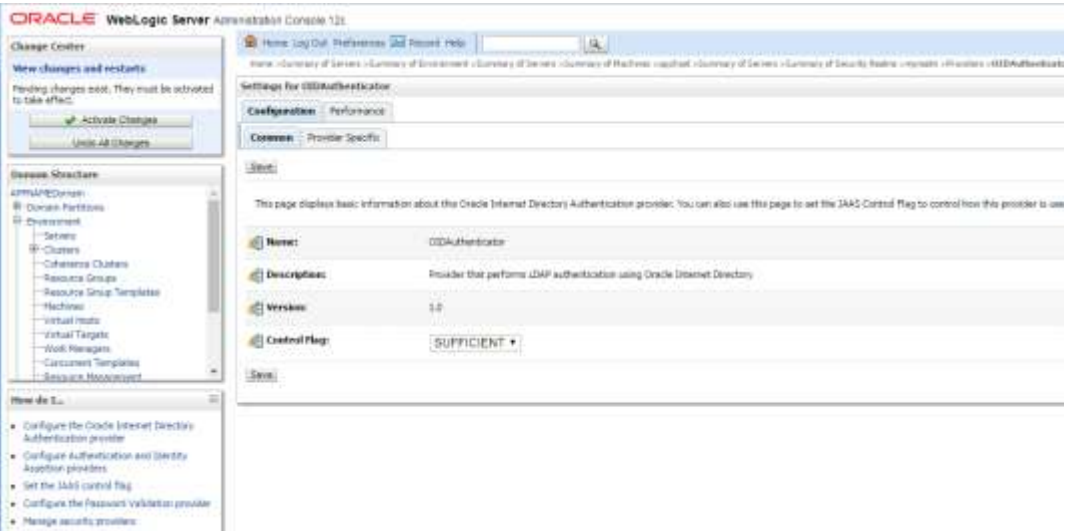

- **8.** Set the Control Flag field to SUFFICIENT and click Save.
- **9.** From the Providers tab, click on DefaultAuthenticator -> Configuration tab -> Common tab. Update the Control Flag to SUFFICIENT.
- **10.** Click Save.

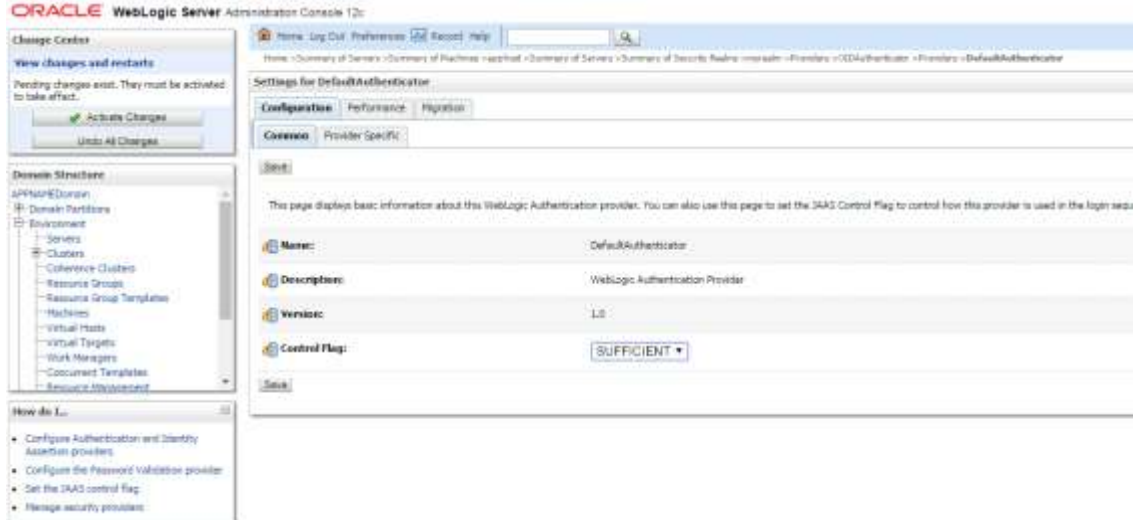

- **11.** From the Providers tab, click the "OIDAuthenticator" (you just created), in the configuration -> Provider Specific tab enter your LDAP connection details: The values shown below are examples only. You should match the entries to your OID.
	- Host: <*oidhost*>
	- Port: <*oidport*>
	- Principal: cn=orcladmin
	- Credential: *<password>*
	- Confirm Credential: *<password>*
	- User Base DN: cn=users,dc=us,dc=oracle,dc=com
	- Enable 'Use Retrieved User Name as principal.'

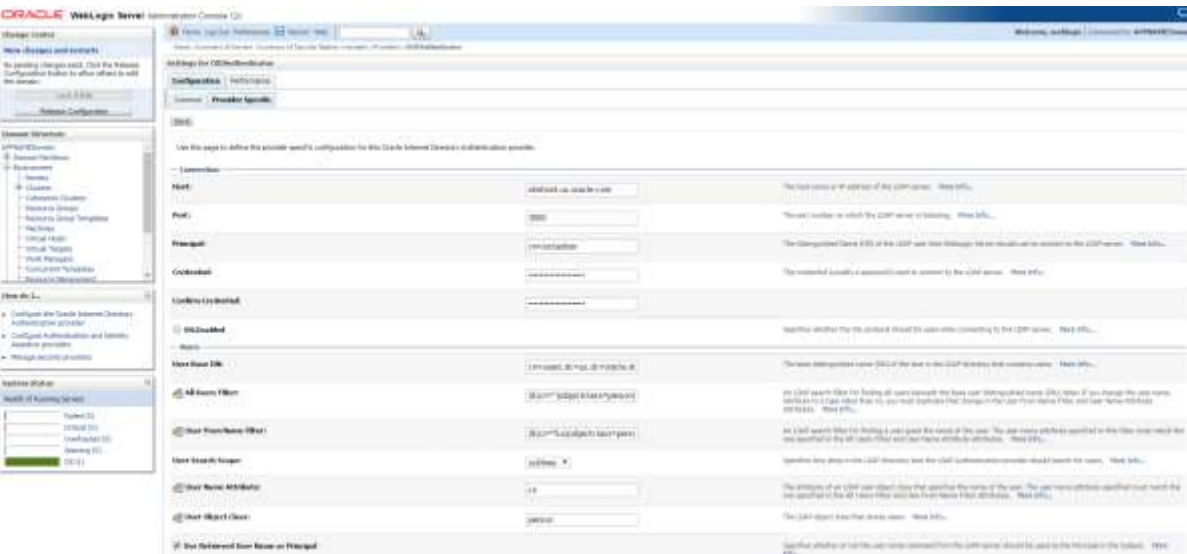

#### **12.** Modify the following:

### Group Base DN: cn=Groups,dc=us,dc=oracle,dc=com

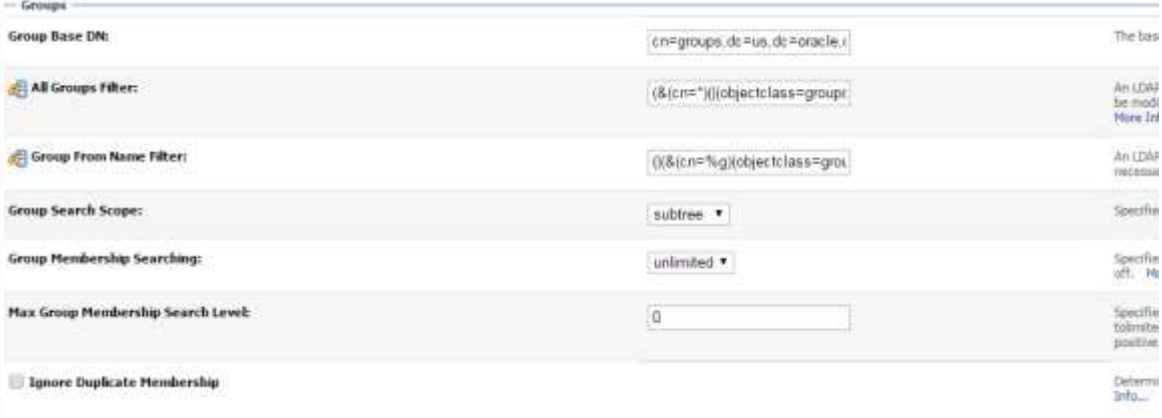

#### **13.** Check Propagate Cause For Login Exception

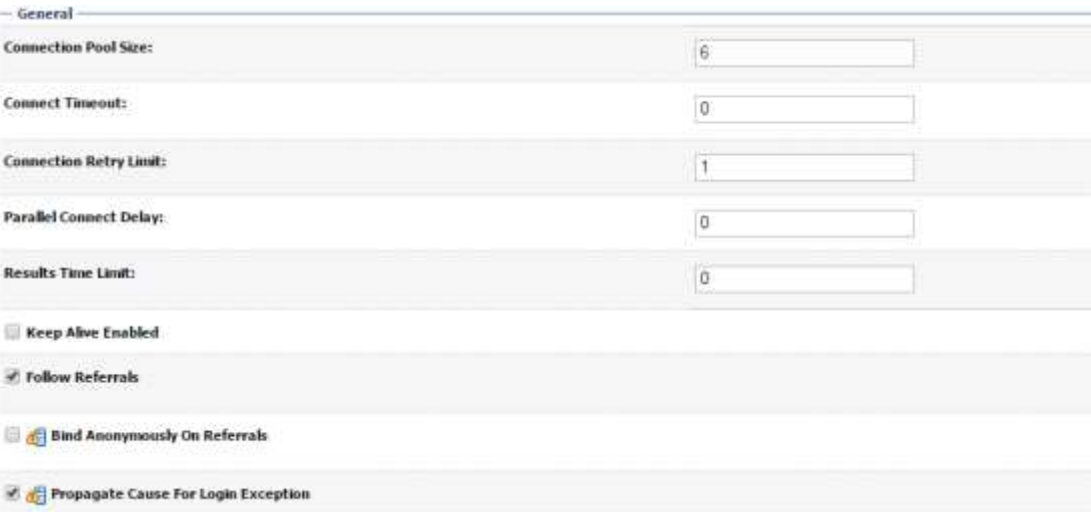

- **14.** Click Save.
- **15.** Click the Providers tab.

ORACLE WebLogic Server Administration Console 12:

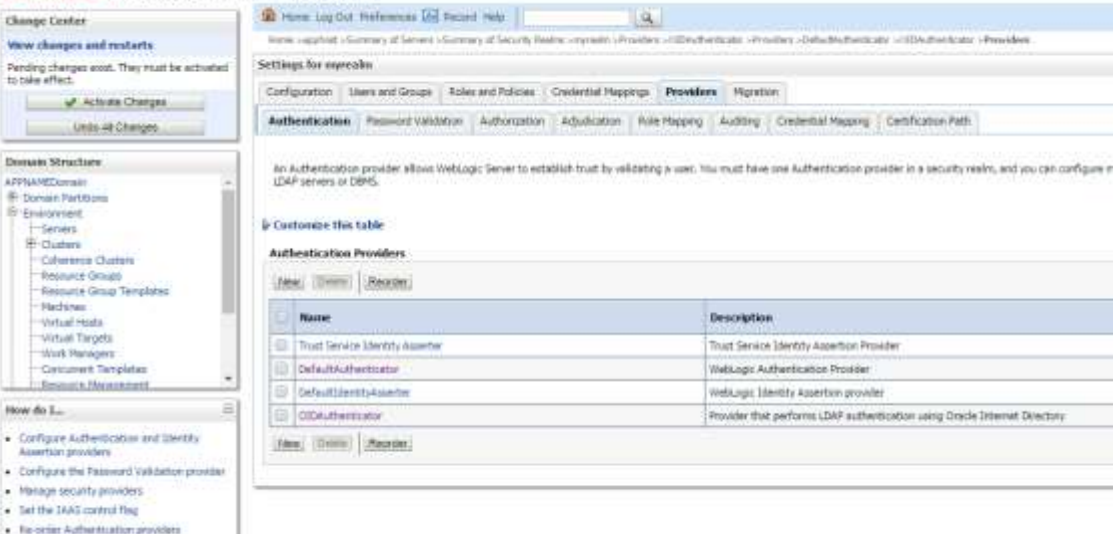

#### **16.** Click Reorder.

**17.** Move OIDAuthenticator to the top of the providers list.

ORACLE WebLogic Server Administration Console 12d

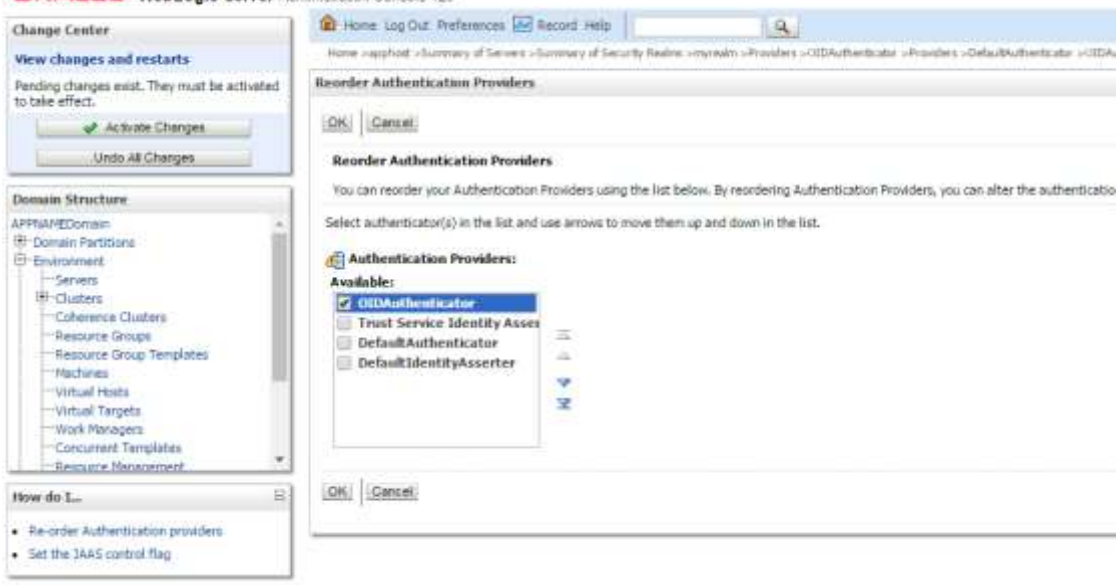

#### **18.** Click OK.

**19.** Once your changes are saved, click Activate Changes.

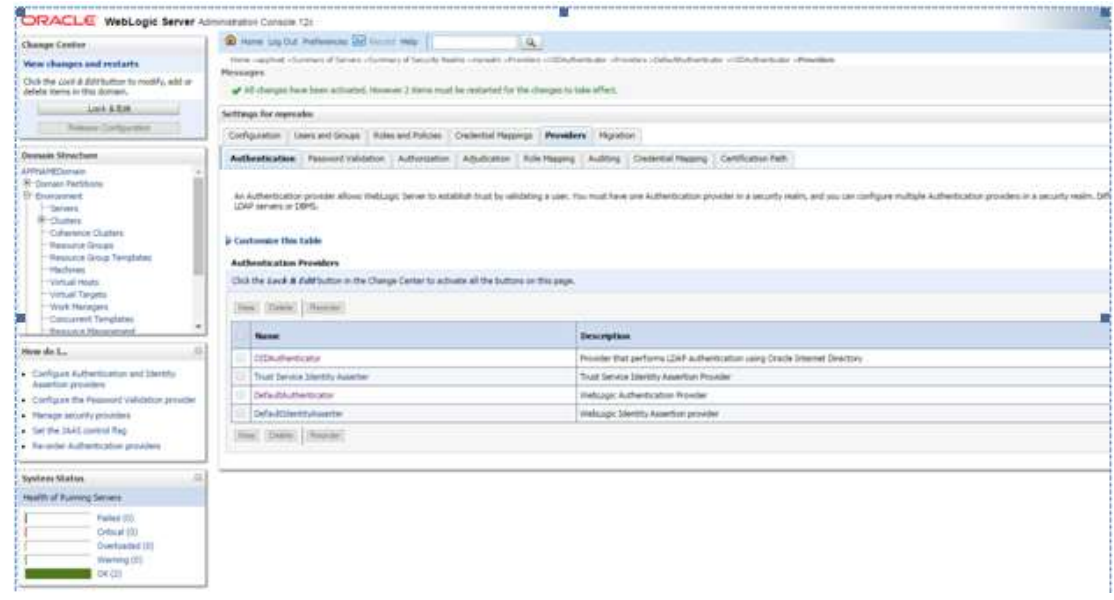

**20.** Shutdown all servers and restart the admin server using startWebLogic.sh script. Login to Admin Console and restart Managed server.

## **Verify OID Authenticator**

- **1.** Log in to the Administration Console. http://<HOST\_NAME>:<ADMIN\_PORT>/console/
- **2.** In the Domain Structure frame, click Security Realms.
- **3.** In the Realms table, click Default Realm Name. The Settings page is displayed.
- **4.** Click the Providers tab. You must see the OID Provider in that list.

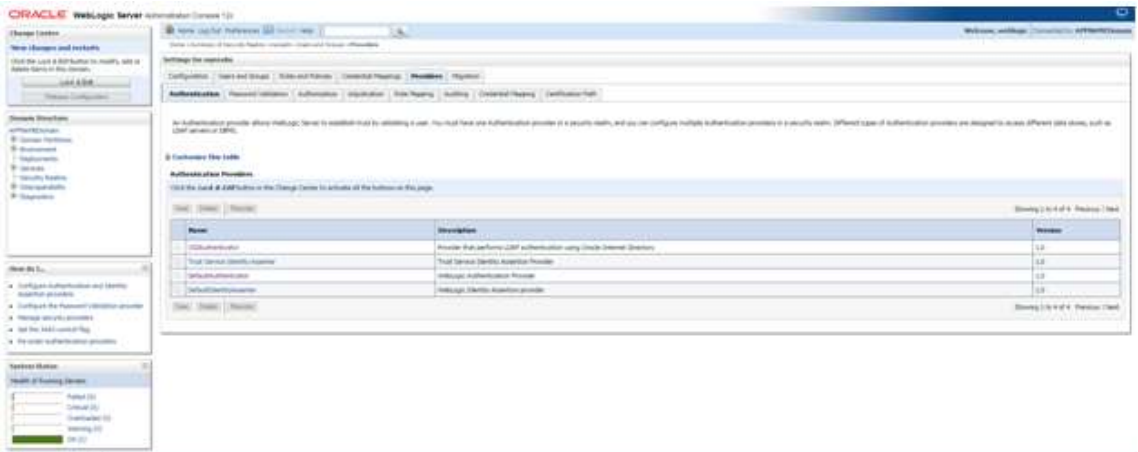

**5.** Click the Users and Groups tab to see a list of users and groups contained in the configured authentication providers.

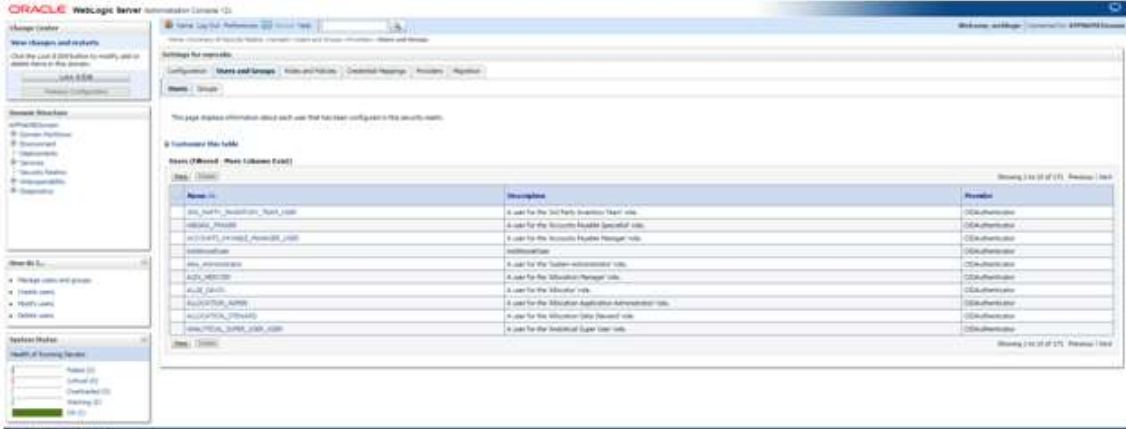

### **Clustered Installations – Pre-Installation Steps**

Skip this section if you are not clustering the application server.

If SIM is being installed into a clustered environment, the "Cluster Address" field must be set prior to installation. This is set in:

Clusters -> sim-cluster (or name of your cluster) -> configuration (tab) -> general (tab) Set the address to your cluster in the "Cluster Address" field, for example, apphost1:7143,apphost2:7143

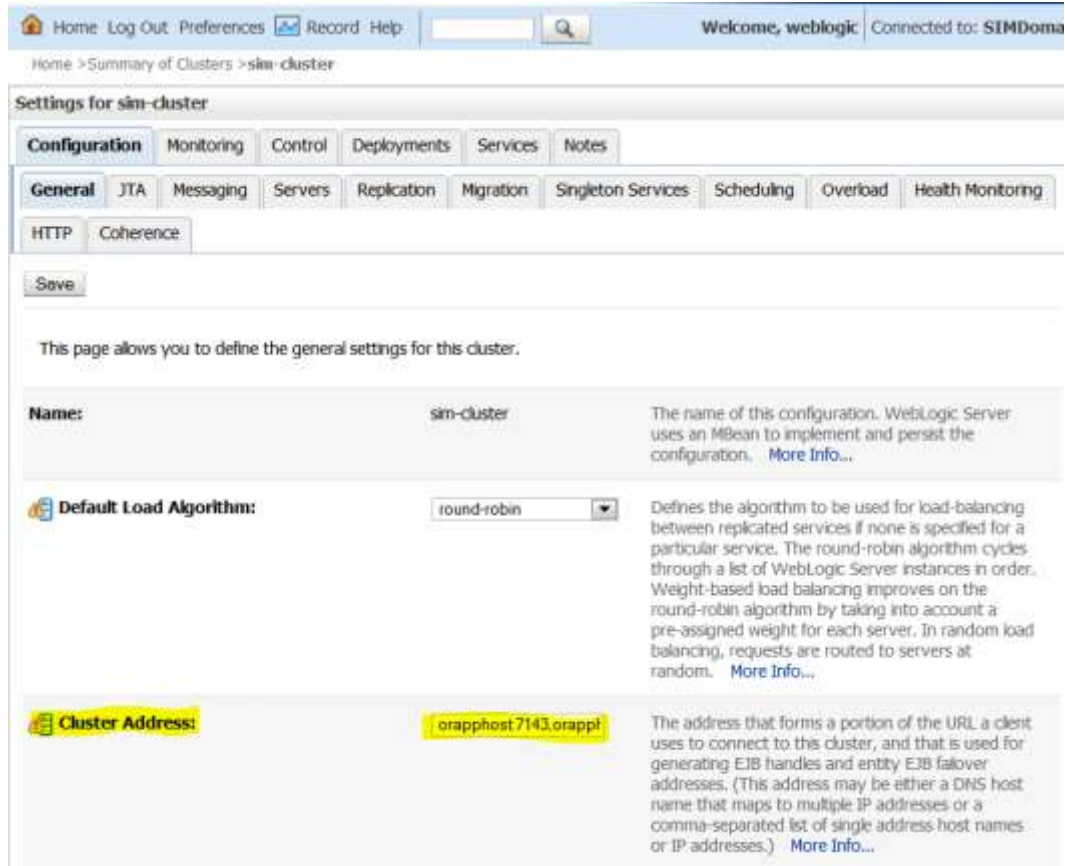

## **Expand the SIM Application Distribution**

To expand the SIM application distribution, do the following.

- **1.** Log in to the UNIX server as the user who owns the Web Logic installation. Create a new staging directory for the SIM application distribution (sim14-application.zip). This location is referred to as INSTALL\_DIR for the remainder of this chapter.
- **2.** Copy sim14-application.zip to <INSTALL\_DIR> and extract its contents.

# **Set the LANG Environment Variable**

The LANG environment variable must be set in the profile of the UNIX user who owns the application server ORACLE\_HOME files. If you change the value of LANG or set the value for the first time, you must restart the Application Server in order for the change to take effect.

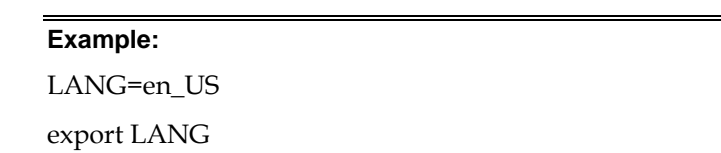

## **Set the Environment Variables for the SIM Installer**

**1.** Set the following environment variables for the SIM installer (the following are just examples, use values for appropriate for your environment):

```
export ORACLE HOME=/u00/webadmin/product/wls retail
export 
WEBLOGIC_DOMAIN_HOME=/u00/webadmin/product/wls_retail/user_projects/domains/SI
MDomain
export JAVA HOME=/u00/webadmin/product/jdk_java
export PATH=$JAVA_HOME/bin:$PATH
```
**2.** If a secured datasource is going to be configured you also need to set "ANT\_OPTS" so the installer can access the key and trust store that is used for the datasource security:

```
export ANT_OPTS="-Djavax.net.ssl.keyStore=<PATH TO KEY STORE> -
Djavax.net.ssl.keyStoreType=jks -Djavax.net.ssl.keyStorePassword=<KEYSTORE 
PASSWORD> -Djavax.net.ssl.trustStore=<PATH TO TRUST STORE> -
Djavax.net.ssl.trustStoreType=jks -
Djavax.net.ssl.trustStorePassword=<TRUSTSTORE PASSWORD>"
```
#### An example of this would be:

```
export ANT_OPTS="-Djavax.net.ssl.keyStore=/u00/webadmin/product/wls_retail
/12.2.1.4/server/lib/orapphost.keystore -Djavax.net.ssl.keyStoreType=jks -
Djavax.net.ssl.keyStorePassword=retail123 -Djavax.net.ssl.trustStore=/
u00/webadmin/product/wls_retail /12.2.1.4/server/lib/orapphost.keystore -
Djavax.net.ssl.trustStoreType=jks -
Djavax.net.ssl.trustStorePassword=retail123"
```
## **Run the SIM Application Installer**

This installer configures and deploys the SIM application and Java WebStart client files.

- **1.** If you are using an X server such as Exceed, set the DISPLAY environment variable so that you can run the installer in GUI mode.
- **2.** Verify that the managed server to which SIM will be installed is currently running.
- **3.** Run the install.sh script. This launches the installer. After installation is completed, a detailed installation log file is created: <INSTALL\_DIR>/sim/application/logs/sim-install-app.<timestamp>.log.

**Note:** The manual install option in the installer is not functional for this release. See the section, "[Files not](#page-132-0)  [available to copy at the end of installation, results in non](#page-132-0)working applications – [Weblogic only](#page-132-0)" in Appendix E: Common Installation Errors.

**Note:** Se[e Appendix: SIM Application WebLogic Server](#page-80-0)  [Installer Screens](#page-80-0) for details on every screen and field in the WebLogic application installer.

**Note:** Se[e Appendix: Common Installation Errors](#page-130-0) for details on common installation errors.

## **Clustered Installations – Post-Installation Steps**

Skip this section if you are not clustering the application server.

If you are installing the SIM application to a clustered WebLogic server environment, there are some extra steps you need to take to complete the installation. In these instructions, the application server node with the ORACLE\_HOME you used for the SIM installer is referred to as the master server. All other nodes are referred to as the remote server.

- **1.** Copy the  $\leq$  weblogic domain path  $\geq$  / retail/sim14 directory from the master server to each remote server that is a member of the cluster that contains the deployed sim application.
- **2.** If SIM has been installed in a cluster the Migration Basis needs to be set to use "consensus" and all machines in the cluster chosen for migration. This is done with the following procedure.

**Note:** This needs to be done after the SIM application has been successfully installed to the sim-cluster using the SIM installer. If the SIM application is ever re-installed for any reason the following will have to be re-done as well.

- **3.** Click **Lock & Edit** in the Change Center.
- **4.** Go to cluster migration screen in the Weblogic Administration Console. i.e.: SIMDomain > Environment > Clusters > sim-cluster > Configuration (tab) > Migration (tab).
- **5.** Set migration basis to Consensus.
- **6.** Select all machines in the SIM cluster as candidates.
- **7.** Click **Save**.
- **8.** Click **Activate Changes** in the Change Center.
- **9.** Restart the servers in the SIM cluster.

The migration setup should look similar to the following:

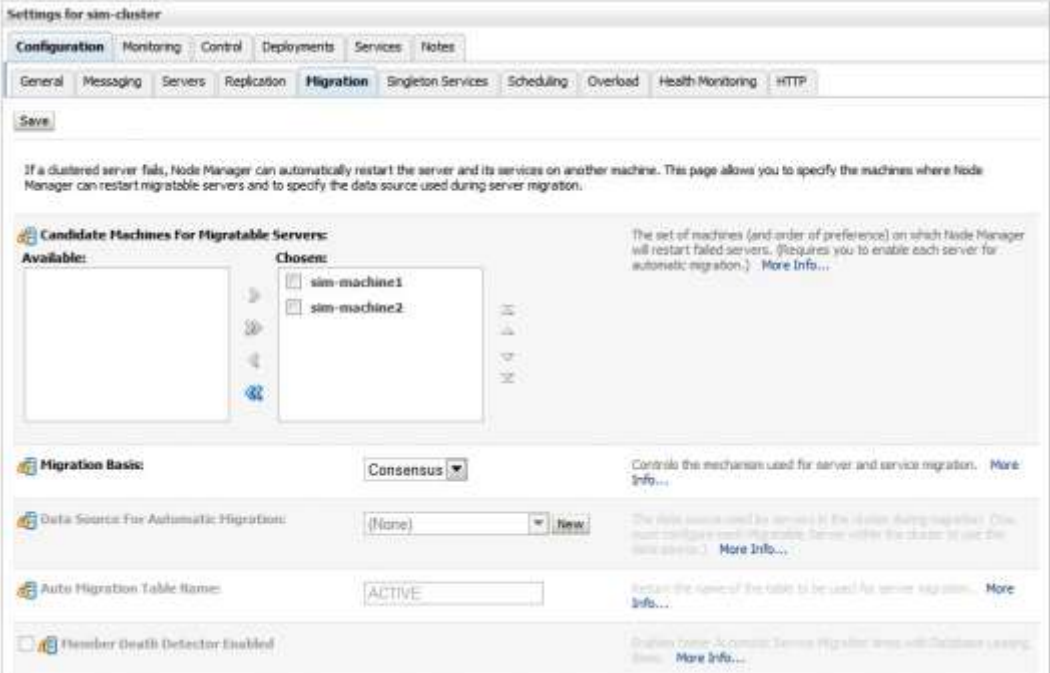

It is recommended to use database migration basis for clusters with only two nodes or if this is to be used in a production system.

The database cluster migration configuration setup is described in:

**Using Clusters for Oracle WebLogic Server - DocID E13709-09**

Please refer to that document on how to perform this procedure. In addition, note that since the installer sets this to consensus, this will need to be done every time the installer SIM is installed

# **SIM Database Authentication Provider set up (to be done after the application deploy)**

**Note:** This procedure is only needed if you plan on using database authentication for the SIM application. This can be skipped if LDAP is going to be used for authentication.

- **1.** Shut down all the servers of the WebLogic Domain created.
- **2.** Once you extract the SIM installer to <INSTALL\_DIR> copy the sim-security.zip present in <INSTALL\_DIR>/sim/application/sim14 to the WEBLOGIC\_DOMAIN\_HOME/lib and extract it contents in the folder.
- **3.** Start the domain admin server.
- **4.** Log into the WebLogic console.
- **5.** Navigate to: security realms -> myrealm (default realm) -> providers.

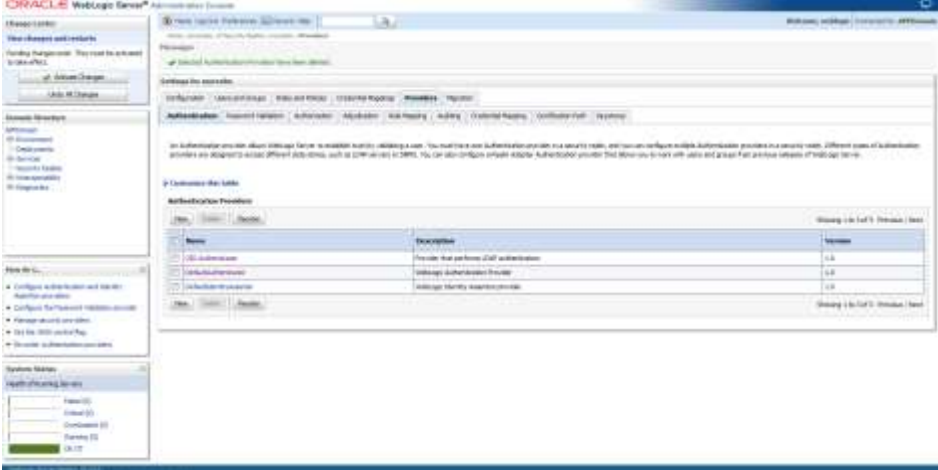

- **6.** Start a Lock and Edit session.
- **7.** Click New provider.
- **8.** Select the provider type from the list: SimWlsDbAuthenticator.
- **9.** Set the provider name (Default: SimWlsDbAuthenticator).

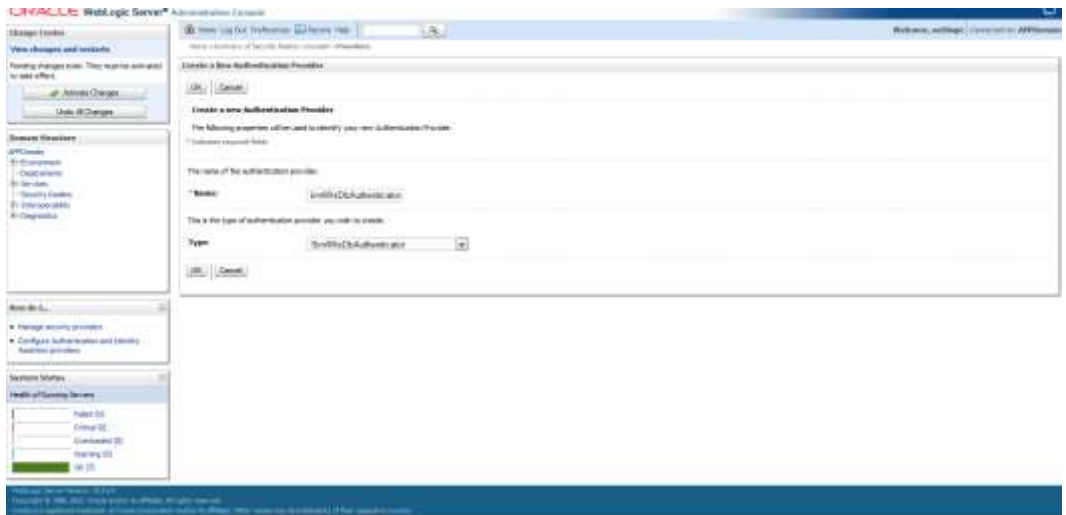

- **10.** Click **OK**.
- **11.** Open the new provider configuration.
- **12.** Under Common, set the Control Flag to SUFFICIENT.

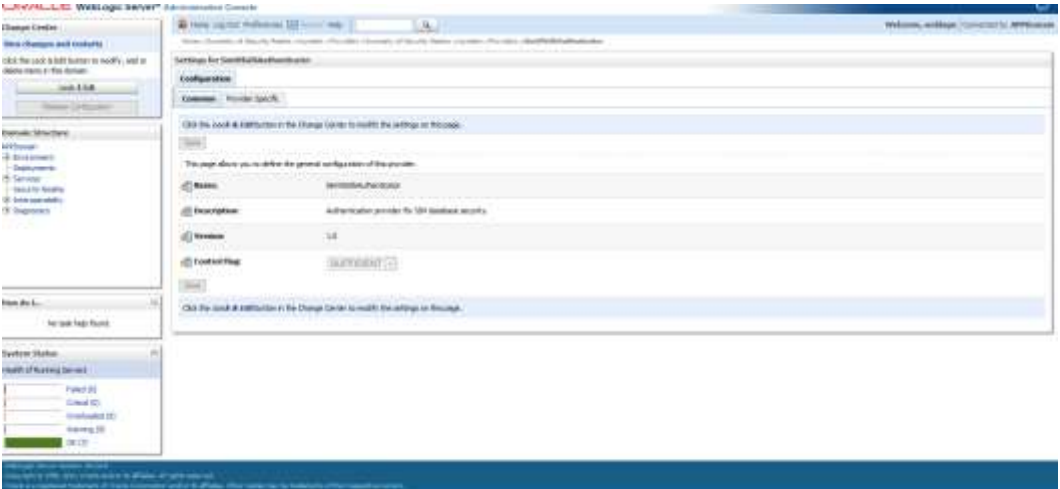

- **13.** Click **Provider Specific**.
- **14.** The SIM Data Source Name defaults to SimDataSource which is what the SIM installer creates, so it should be left to the default value.

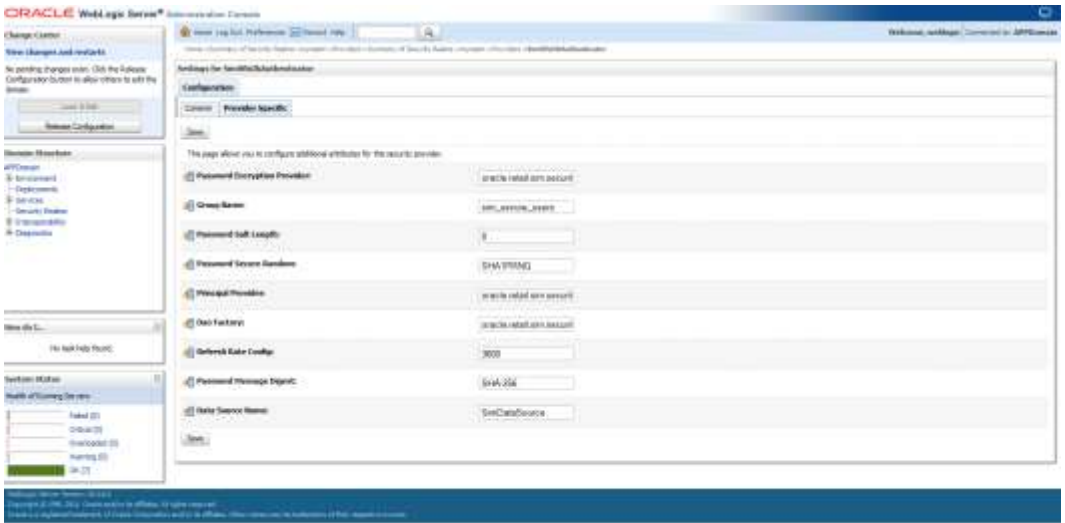

- **15.** Check that the GroupName is set to the name of the group used for SIM secure users. **16.** Click **OK**.
- **17.** On the provider list, click **Reorder**.

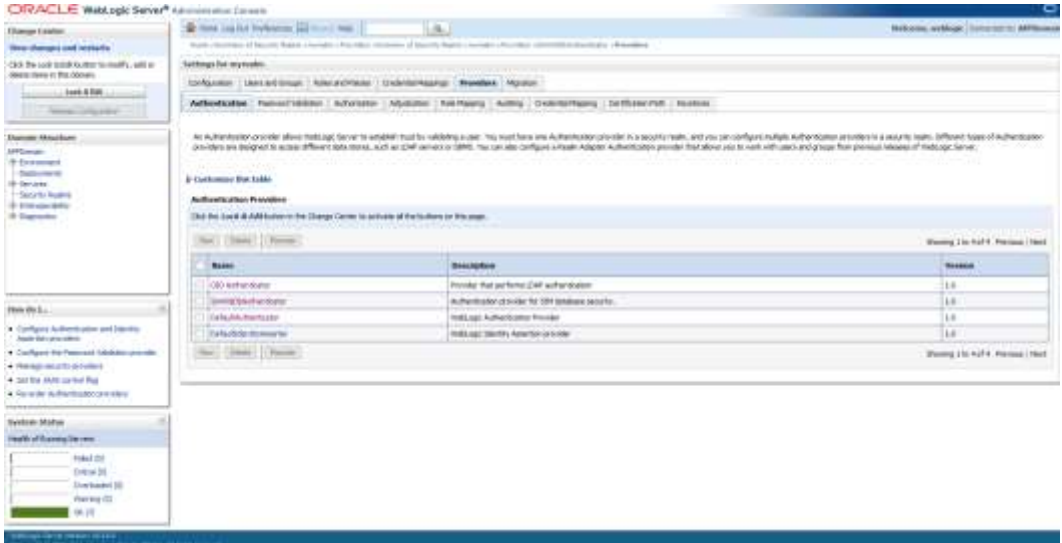

- **18.** Move the SimDbAuthenticator to the top of the list, or above the DefaultAuthenticator.
- **19.** Click **OK**.
- **20.** Click **Activate Changes**.
- **21.** Shutdown the admin server.
- **22.** Start the admin and managed servers for the domain.

# **Review and/or Configure Oracle Single Sign-On**

**Note:** This procedure is only needed if you plan on setting up the SIM application using Single Sign On (SSO) authentication. This can be skipped if SSO is not going to be configured for this environment. The Oracle Access Manager must be configured and the Oracle http server (Webtier and webgate) must be registered into the Oracle Access Manager.

### **Create the SIM SSO provider in the SIMDomain**

- **1.** Shut down all the servers of the WebLogic Domain created.
- **2.** Once you copy the contents to <INSTALL\_DIR> copy the sim-security.zip present in <INSTALL\_DIR>/sim/application/sim14 to the WEBLOGIC\_DOMAIN\_HOME/lib and extract its contents in the folder.
- **3.** Start the domain admin server.
- **4.** Log into the WebLogic console
- **5.** Navigate to: security realms -> myrealm (default realm) -> providers.
- **6.** Start a Lock and Edit session.
- **7.** Click **New provider**.
- **8.** Select the provider type from the list: **SimWlsSsoAuthenticator**.
- **9.** Set the provider name (Default: SimSsoAuthenticator).
- **10.** Click **OK**.
- **11.** Open the new provider configuration.
- **12.** Under Common, set the Control Flag to SUFFICIENT and then click save.
- **13.** Click **Provider Specific**.
- **14.** Check that the GroupName is set to the name of the group used for SIM secure users (sim\_secure\_users by default).
- **15.** All other values under the Provider Specific tab can be left as the default value.
- **16.** Click **SAVE**.
- **17.** On the provider list, click **Reorder**.
- **18.** Move the SimWlsSsoAuthenticator to the top of the list, or above the DefaultAuthenticator.
- **19.** Click **OK**.
- **20.** Click **Activate Changes**.
- **21.** Shutdown the domain.
- **22.** Start the admin and managed servers for the domain.

After the SSO provider is created in the SIMDomain, you will also have to set the protection of the SIM application resources correctly in the Application Domain that has been registered in the Oracle Access Manager.

In the Webtier/Webgate http server you need to set the mod\_wl\_ohs.conf file to redirect the http call to the where the SIM application has been deployed.

For example, in mod wl ohs.conf set:

```
<Location /sim-client >
WebLogicCluster orapphost:17015
SetHandler weblogic-handler
</Location>
```
Then in Oracle Access Manager, set the protection of the resources in the Application Domain that has been registered for the SIM application. You must protect the /simclient/launch resource and exclude the rest:

Resource URL: /sim-client/launch Protection Level: Protected Authentication Policy: Protected Resource Policy Authorization Policy: Protected Resource Policy

Resource URL: /sim-client/.../\* Protection Level: Excluded

Resource URL: /favicon.ico Protection Level: Excluded

### **SIM Batch Scripts**

The SIM batch programs are installed in the location that was specified during application installation.

The batch programs can be run from a different location if you cannot run them from under the application server <WEBLOGIC\_DOMAIN\_HOME>.. To install the batch files in a different location just copy the entire batch folder to the appropriate destination.

The batch directory is assumed to be located on the same server as the application server. If you copy the SIM batch directory to a location on a different server, then you need to configure the file path to the sim-batch.log file, which is defined in batch/resources/logback.xml.

See the "Batch Detail" section of the *Oracle Retail Store Inventory Management Operations Guide* for information about how to run batches.

### **Resolving Errors Encountered During Application Installation**

If the application installer encounters any errors, it halts execution immediately. You can run the installer in silent mode so that you do not have to retype the settings for your environment. See Appendix D of this document for instructions on silent mode.

See "[Appendix: Common Installation Errors](#page-130-0) "for a list of common installation errors.

Since the application installation is a full reinstall every time, any previous partial installs are overwritten by the successful installation.

### **Web Help Files**

The application installer automatically copies the web help files to the proper location. They are accessible from the help links within the application.

## **Starting and Stopping the Wavelink Server**

In order to use handheld wireless devices with SIM, the Wavelink server must be running. The SIM application installer installs, configures, and starts the Wavelink server for you, so once the SIM application install is complete, the Wavelink server is ready to be used.

> **Note:** Even if you use the AdminServer to restart SIM, you will still need to restart the Wavelink server manually.

The Wavelink server scripts are installed into the <sim-wireless-directory>/bin.

The following is an example for stopping and starting the Wavelink server:

# cd

```
/u00/webadmin/product/wls_retail/user_projects/domains/SIMDomain/retail/sim14/wire
less/bin
```
# ./wavelink-shutdown.sh

# ./wavelink-startup.sh

**Note:** The wireless functionality in SIM is dependent on Wavelink and includes a client and server component. Wavelink software ensures that the wireless user interface of SIM can work with various handheld devices.

For the handheld to interact correctly with SIM, it is required to install the appropriate Wavelink studio client. The Wavelink studio client and its installation instructions can be found at

[http://www.wavelink.com/download/downloads.aspx.](http://www.wavelink.com/download/downloads.aspx) 

The Oracle Retail Wireless Foundation Server is bundled with the SIM server. It has a single session free license. For multiple sessions additional licenses need to be obtained.

Contact your Oracle sales representative or client partner for Wavelink Studio Client and Oracle Retail Wireless Foundation Server license information.

**Note:** For configurations of physical handheld devices or wireless network setup, check your hardware manufacturer's manual or Wavelink's studio client information. This information is not covered in this guide.
# **Test the SIM Application**

Once SIM database and application are installed, foundation data is imported into SIM, you should have a working SIM application installation. To launch the application client, open a web browser and go to the client URL. You can find the URL in the next steps section of the log file that was produced by the installer.

**Example:**

**WLS**:<http://orapphost:17015/sim-client/launch>

# **A**

# **Appendix: SIM Database Schema Installer Screens**

You need the following details about your environment for the installer to successfully install the SIM database schema. Depending on the options you select, you may not see some screens.

#### **Screen: Data Source Details**

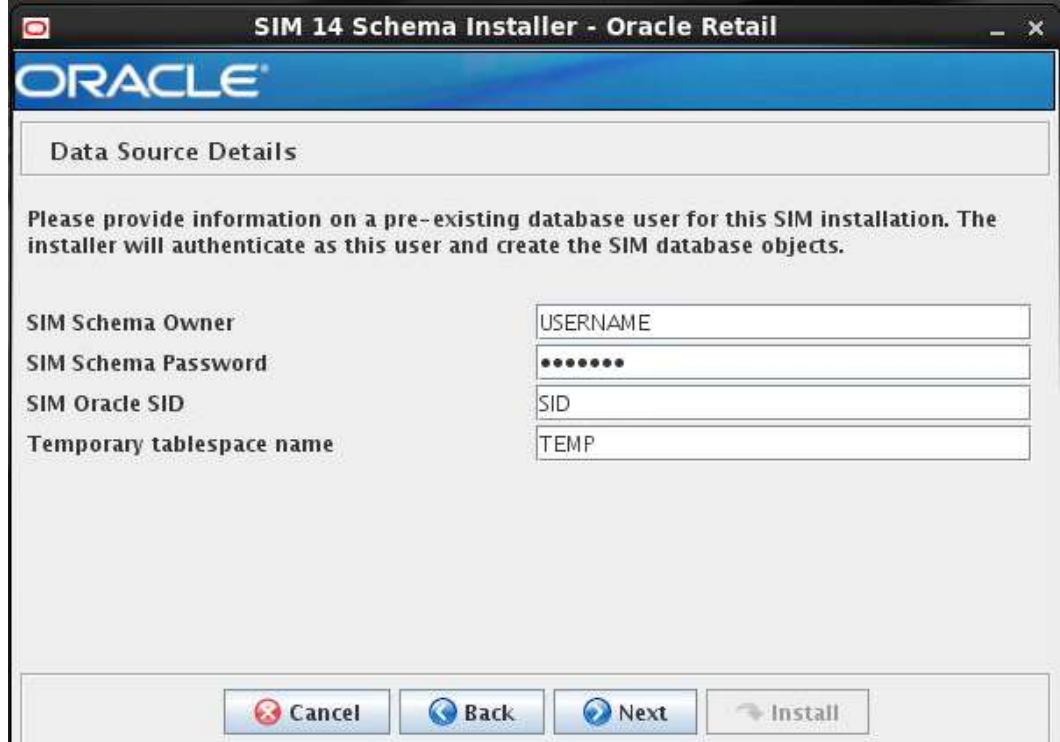

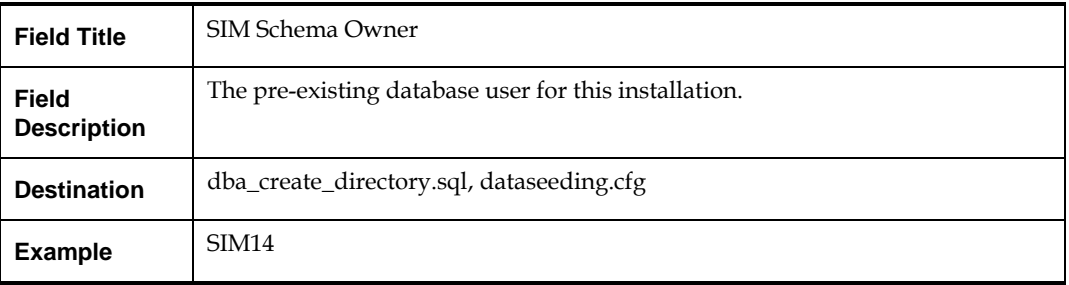

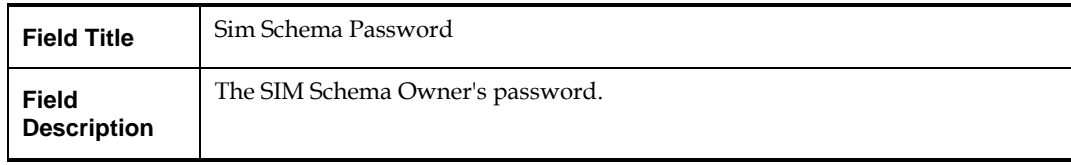

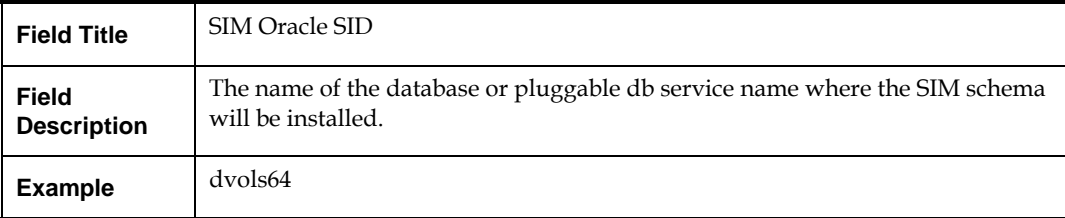

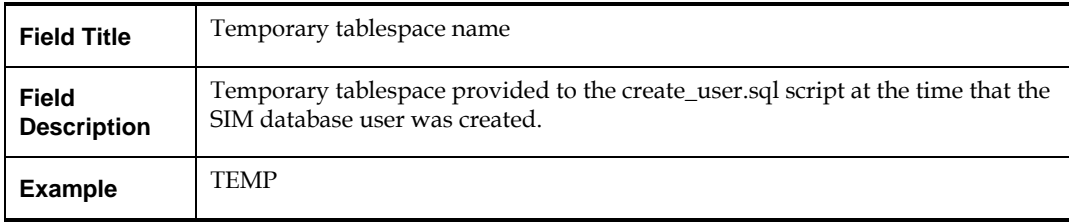

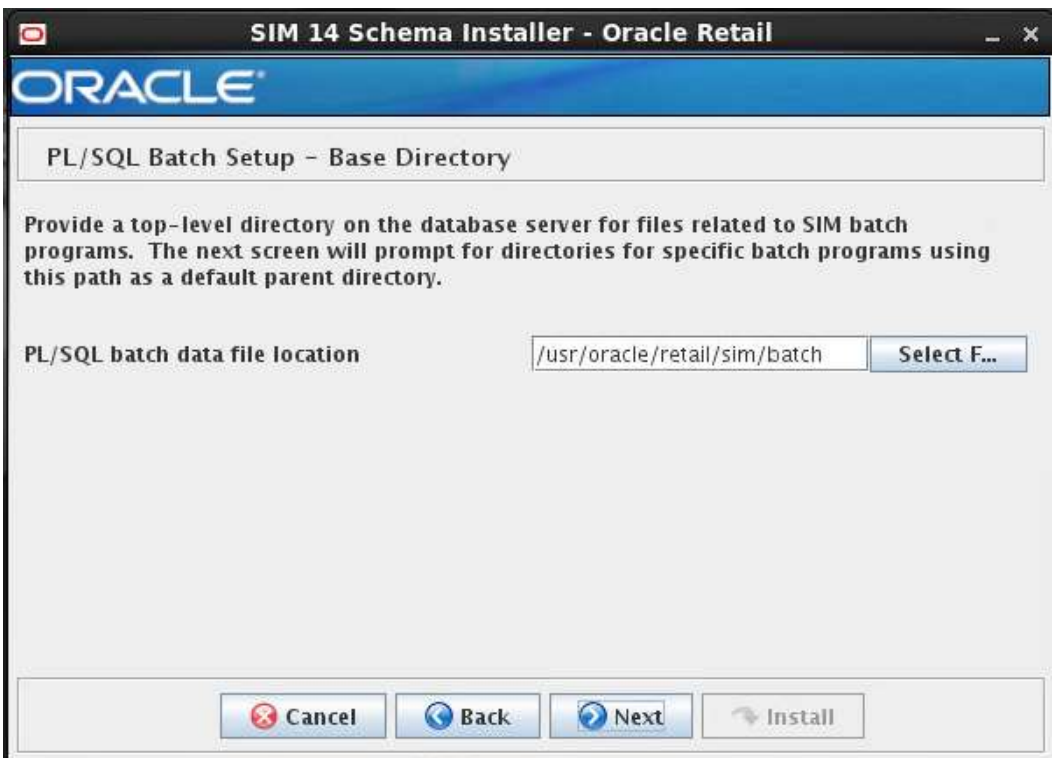

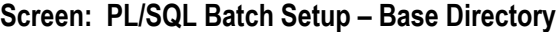

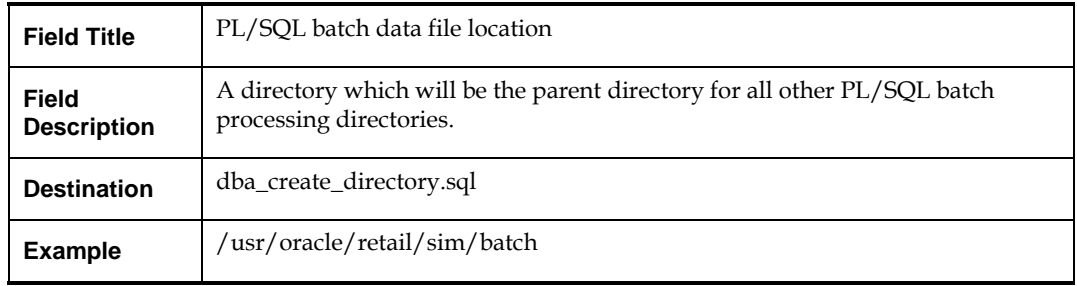

# **Screen: PL/SQL Batch Setup (three screens)**

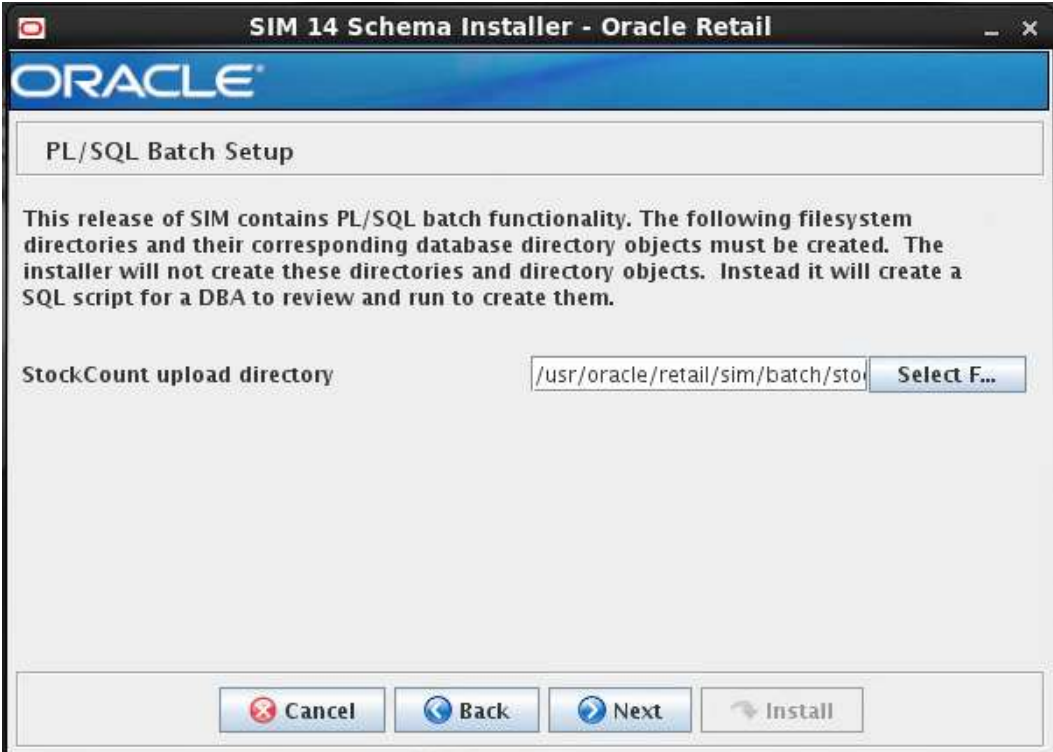

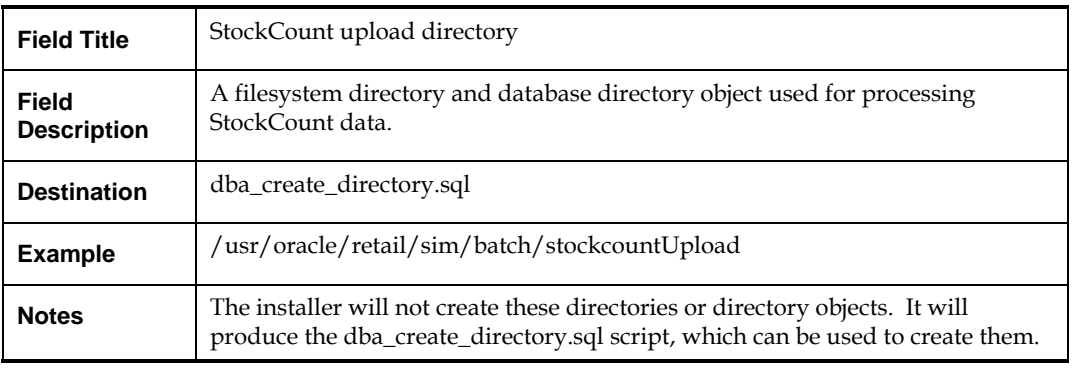

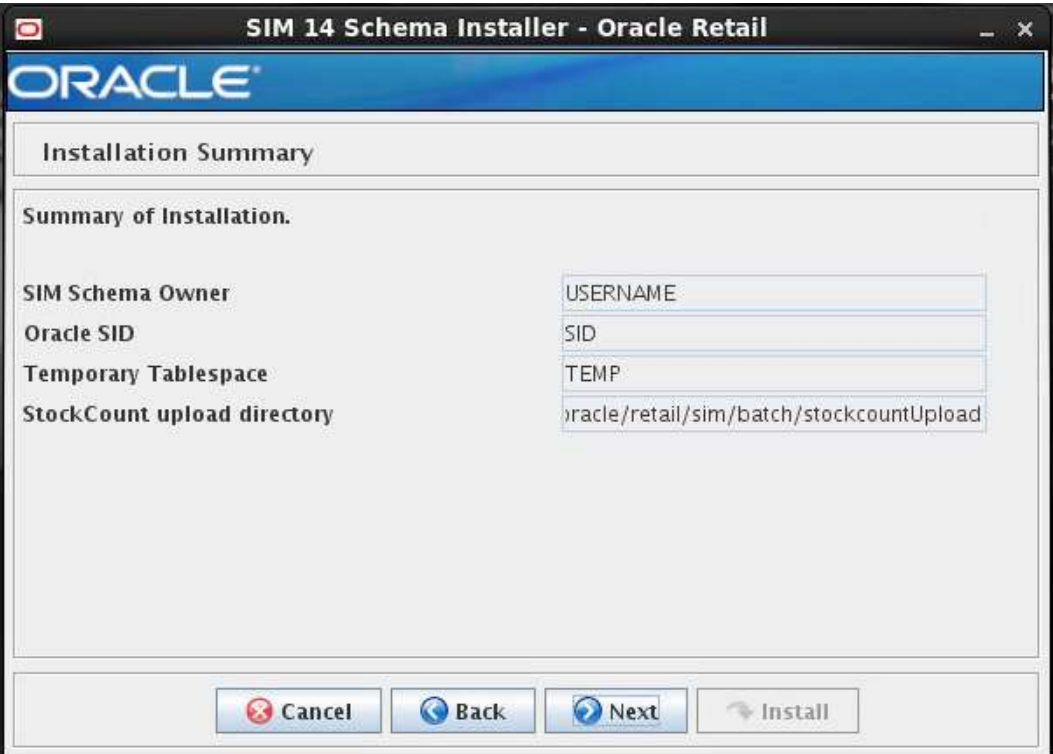

# **Screen: Installation Summary**

# **Appendix: SIM Application WebLogic Server Installer Screens**

You need the following details about your environment for the installer to successfully deploy the SIM application. Depending on the options you select, you may not see some screens.

#### **Screen: Installation Type**

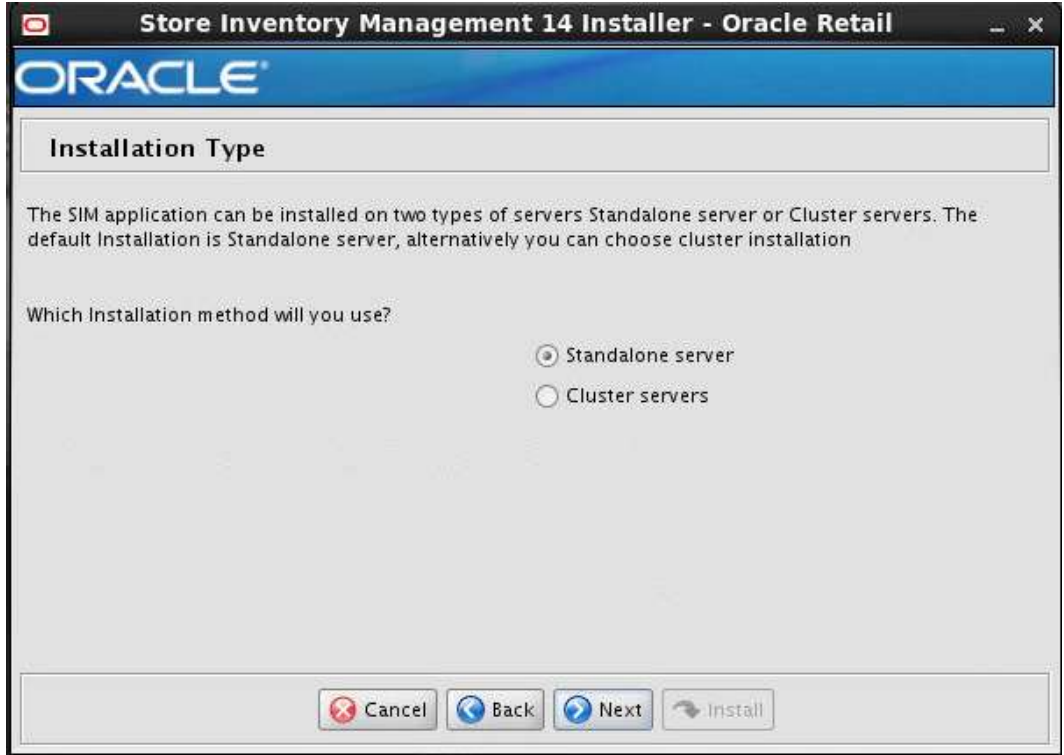

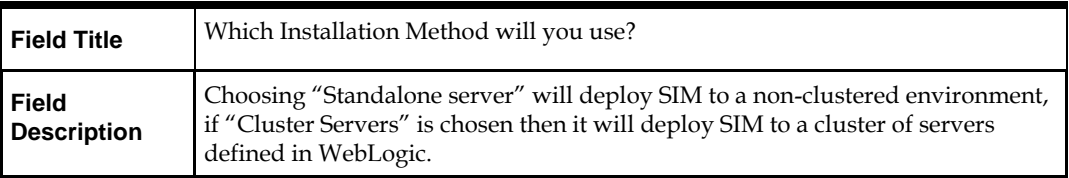

#### **Screen: Cluster load-balancer Address**

This screen will be displayed, if Cluster Servers option is selected in "Installation Type" screen.

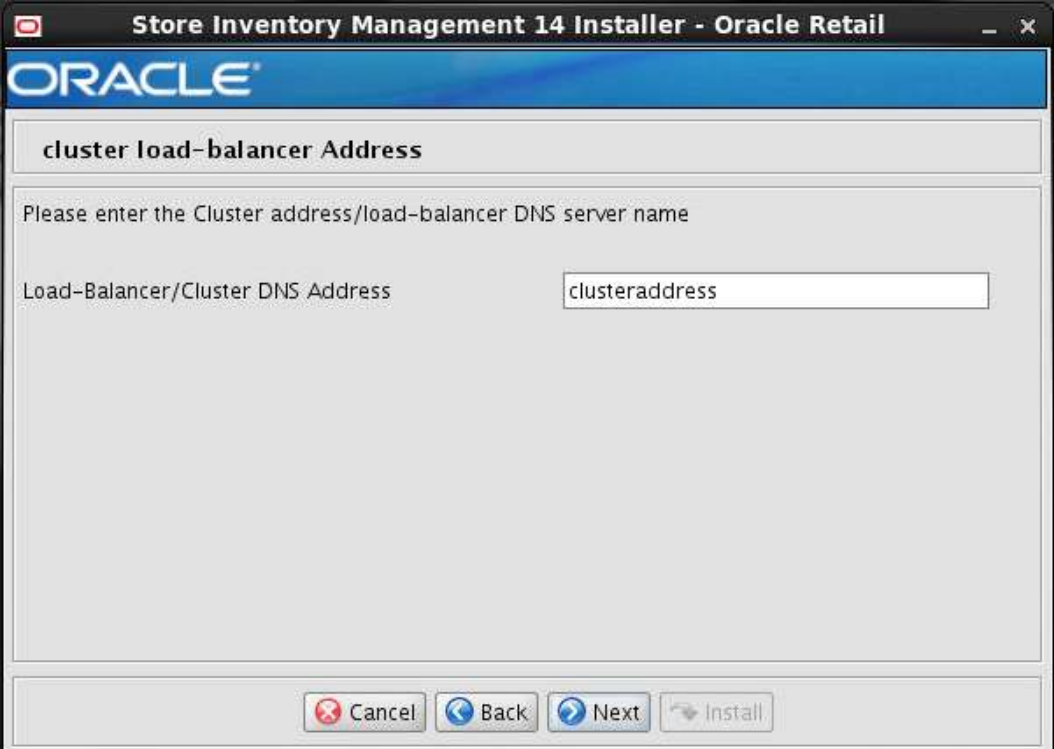

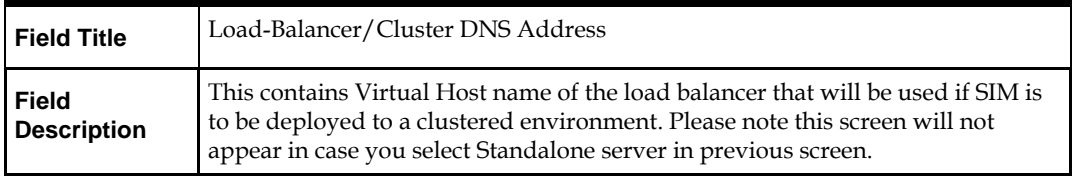

# **Screen: Security Details**

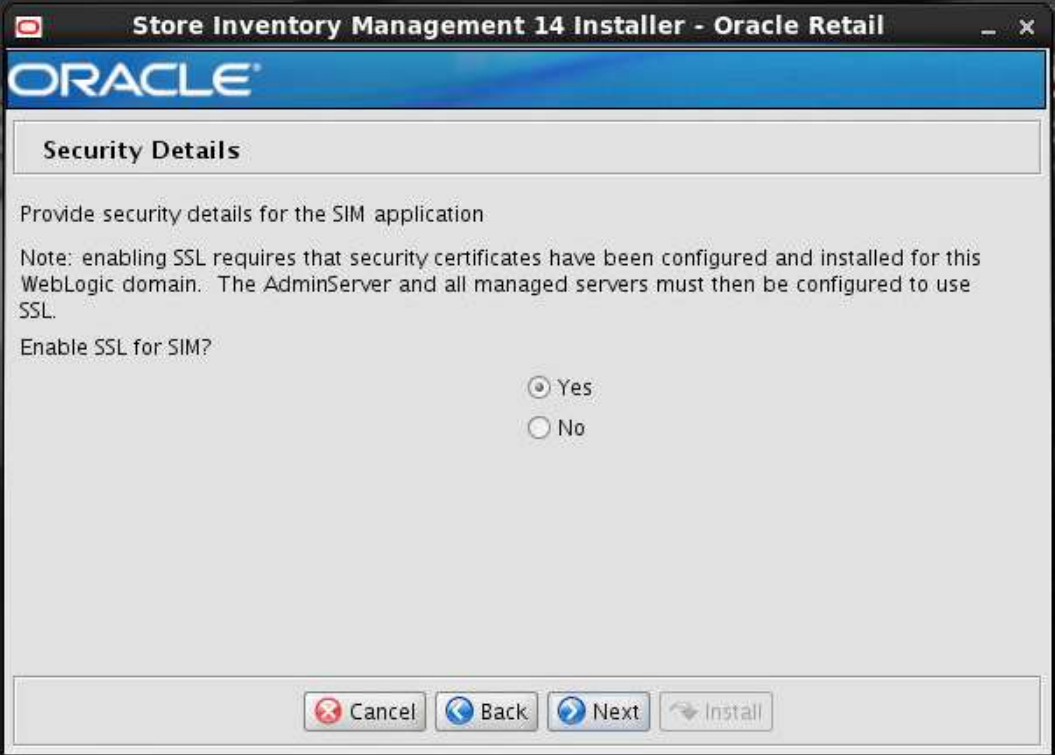

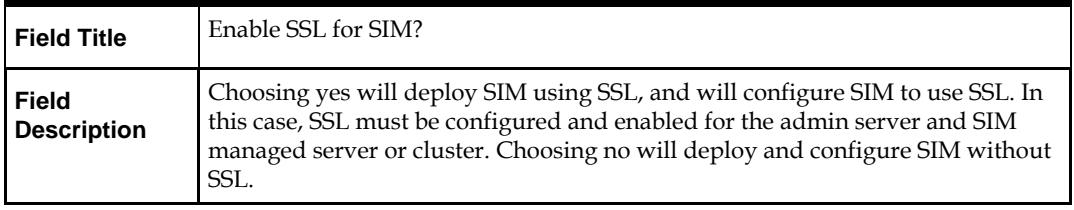

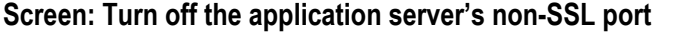

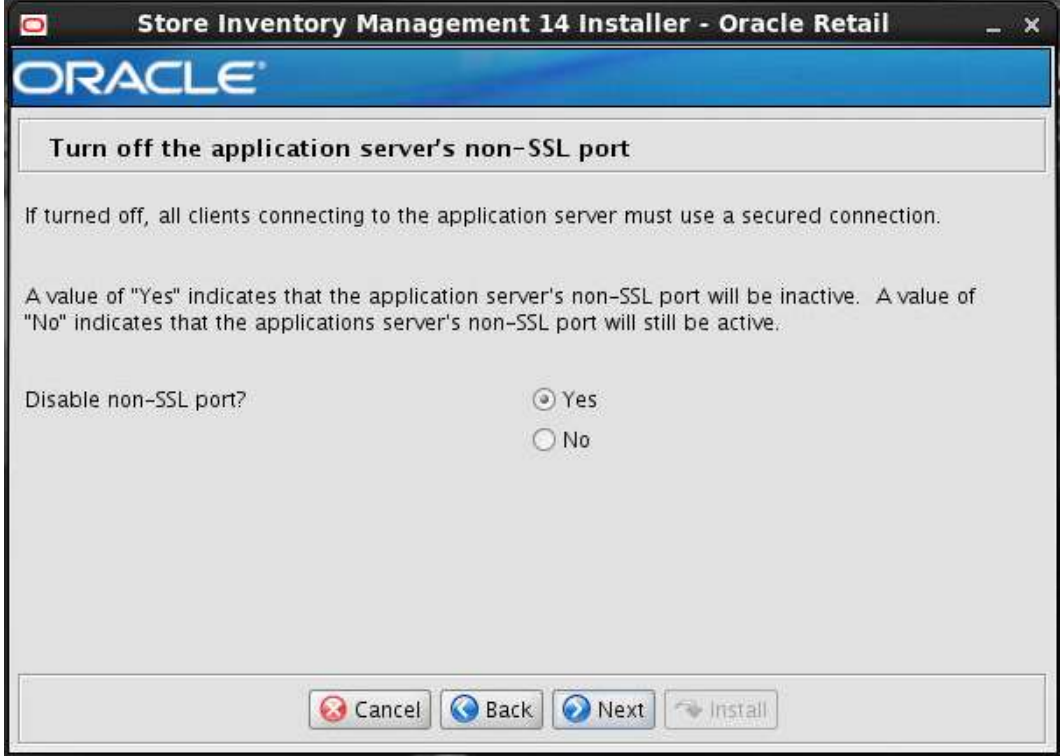

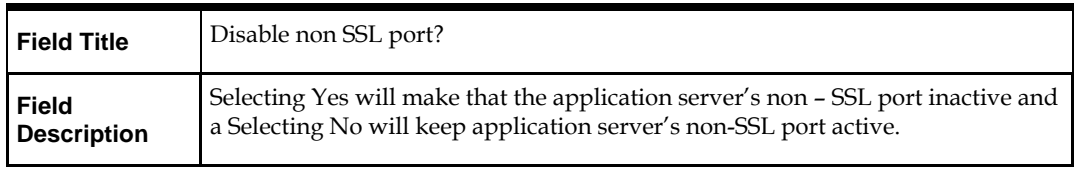

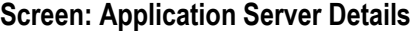

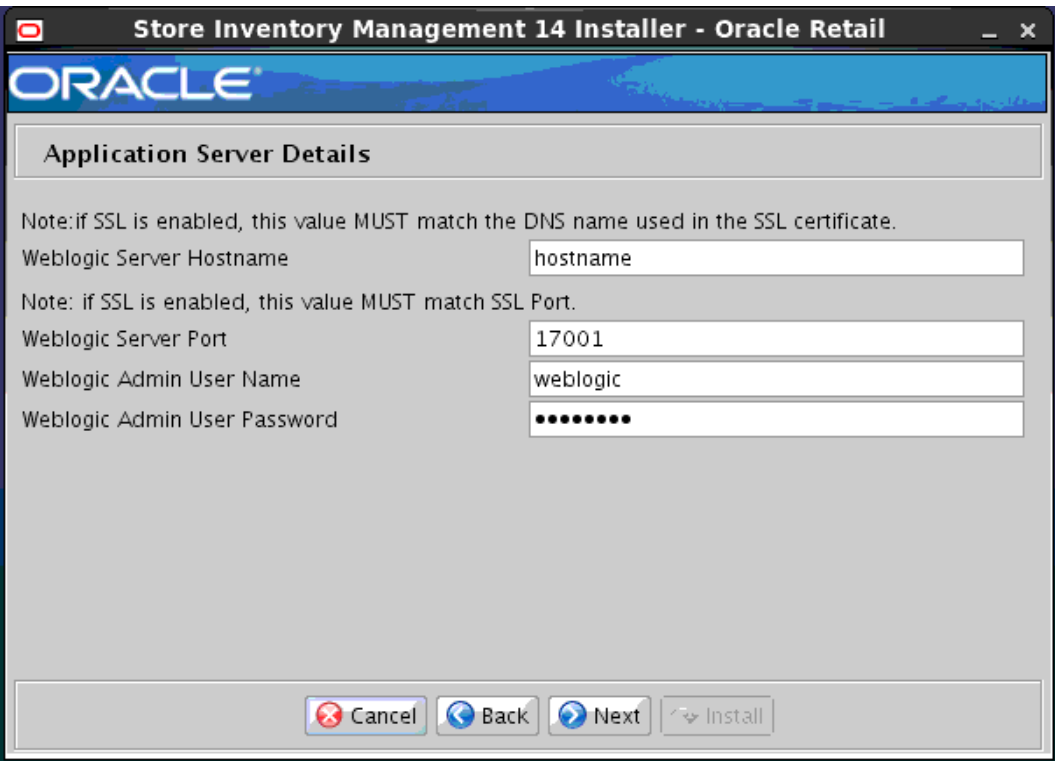

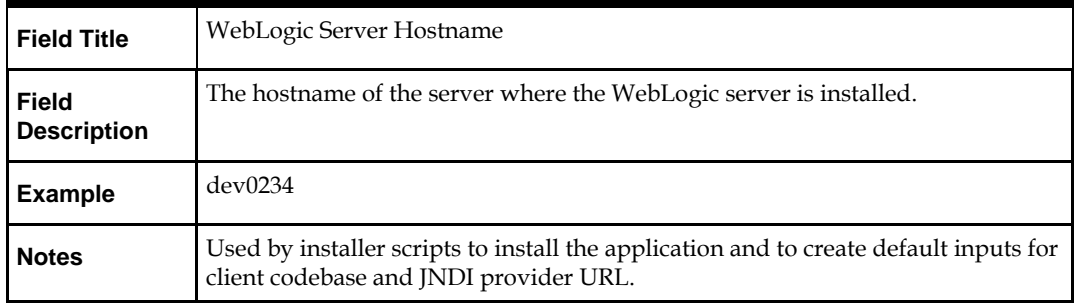

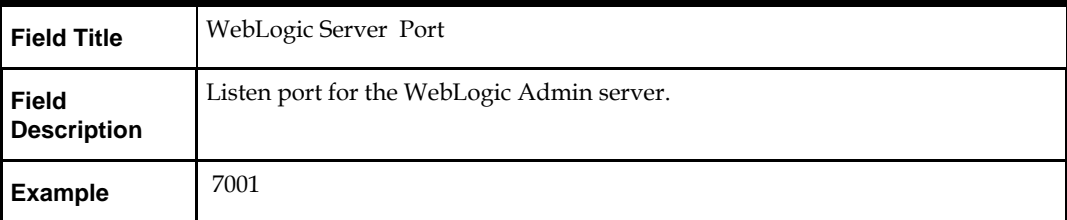

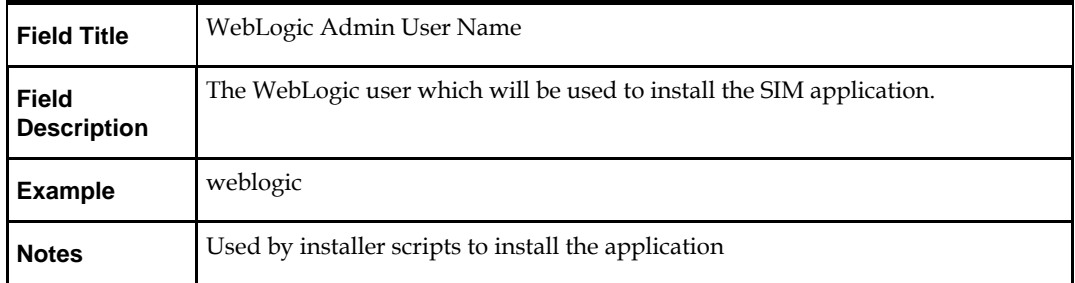

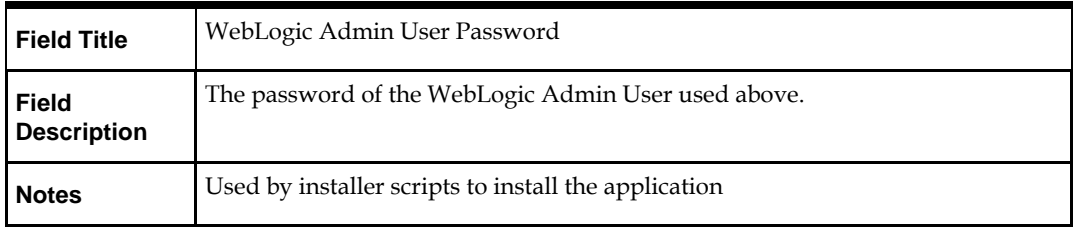

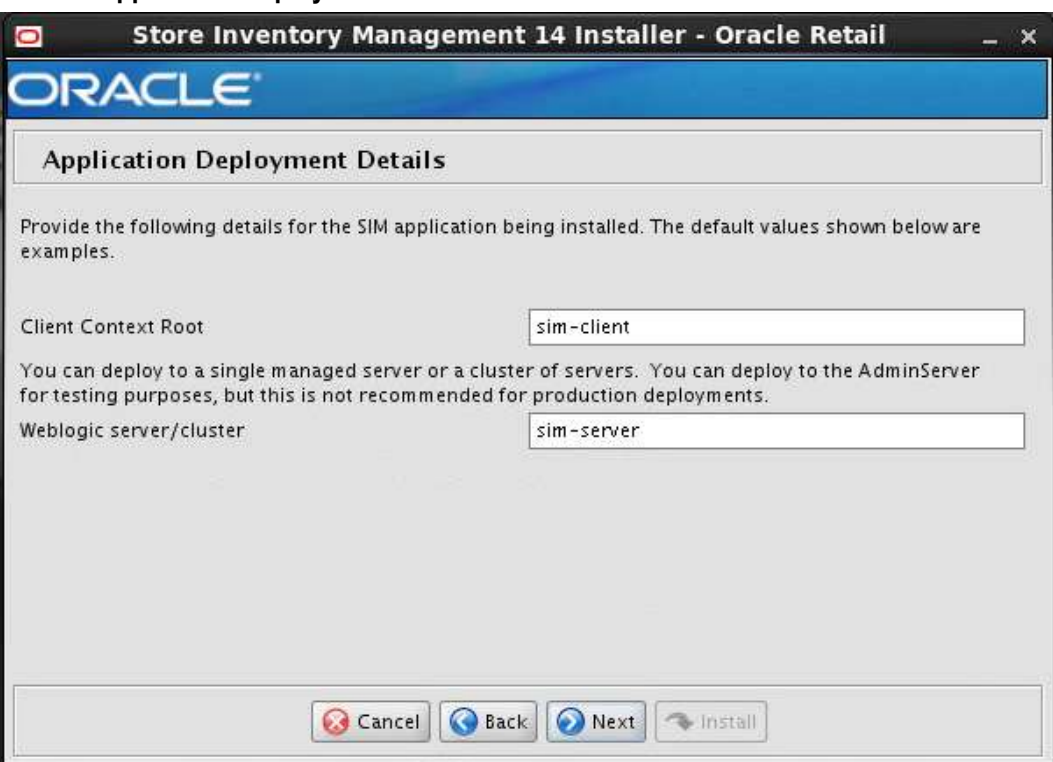

### **Screen: Application Deployment Details**

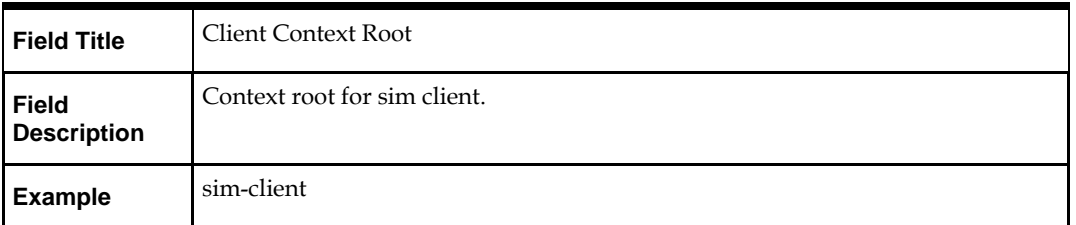

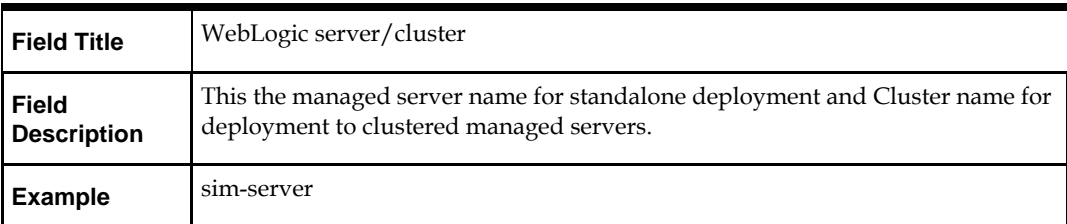

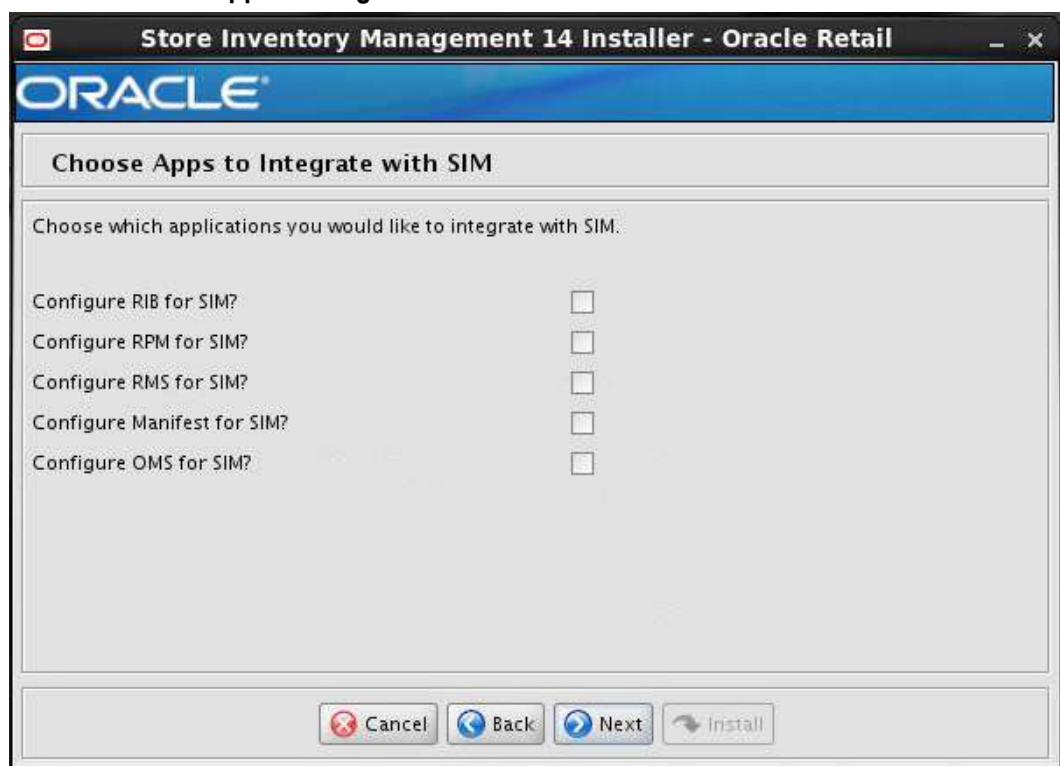

## **Screen: Choose Apps to Integrate with SIM**

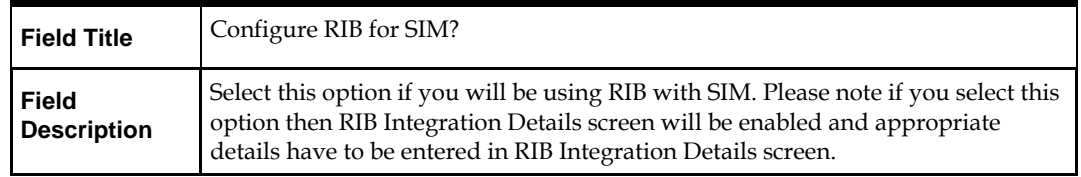

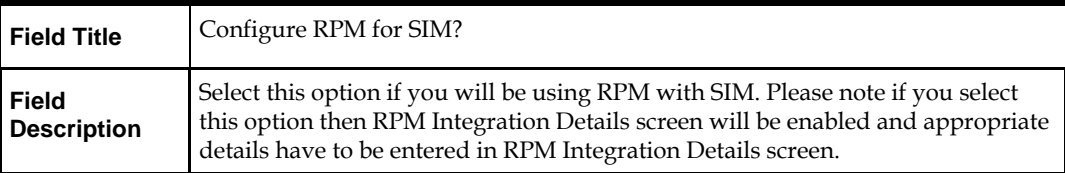

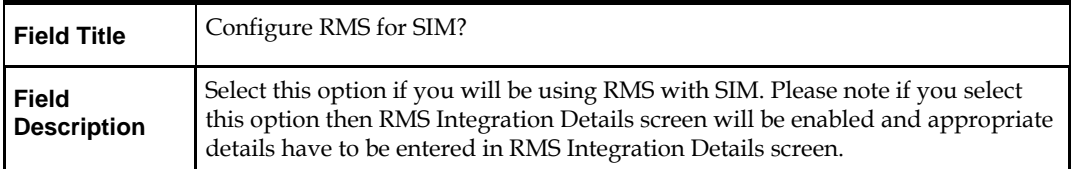

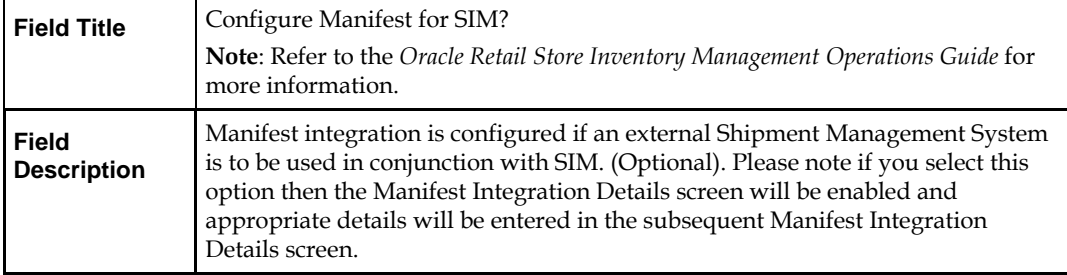

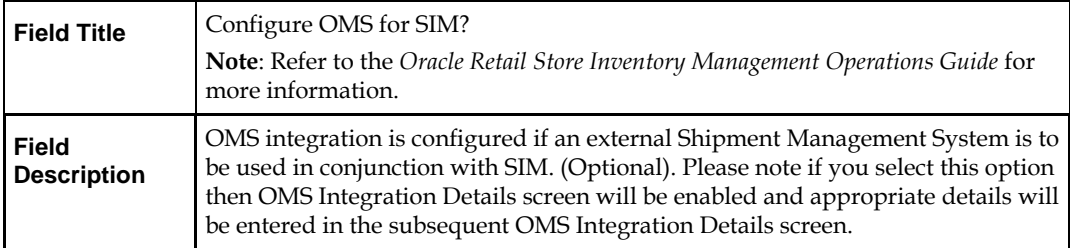

## **Screen: RIB Integration Details**

This screen will be displayed if the Configure RIB for SIM option is checked on the Choose Apps to Integrate with SIM screen.

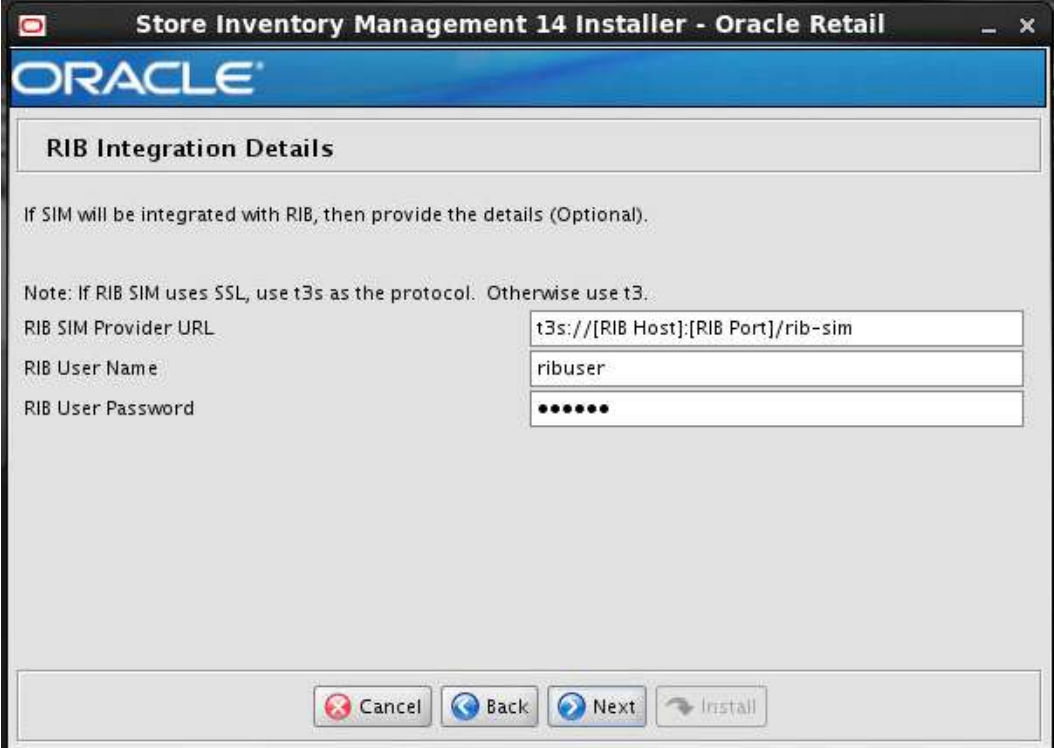

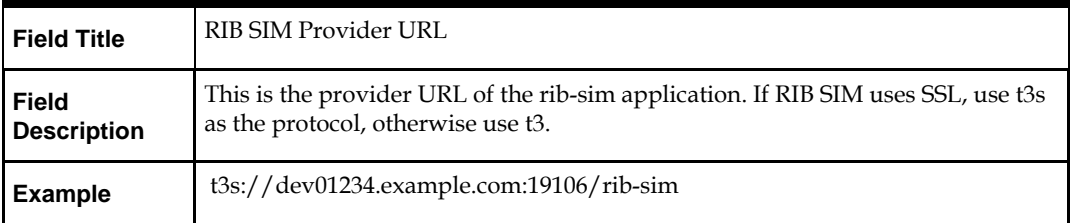

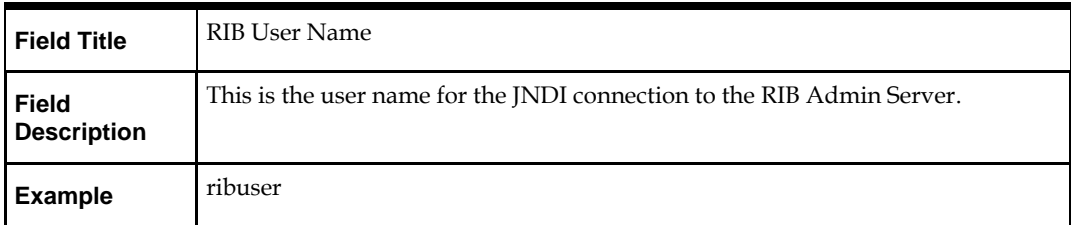

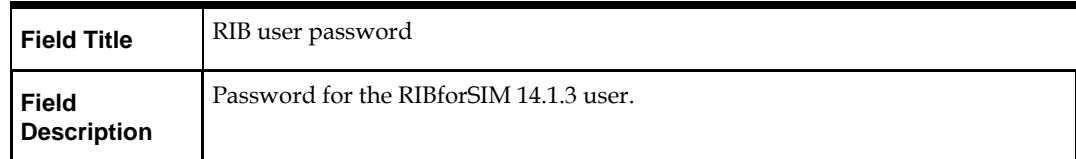

# **Screen: RPM Web service Policy**

This screen will be displayed if the Configure RPM for SIM option is checked on the Choose Apps to Integrate with SIM screen.

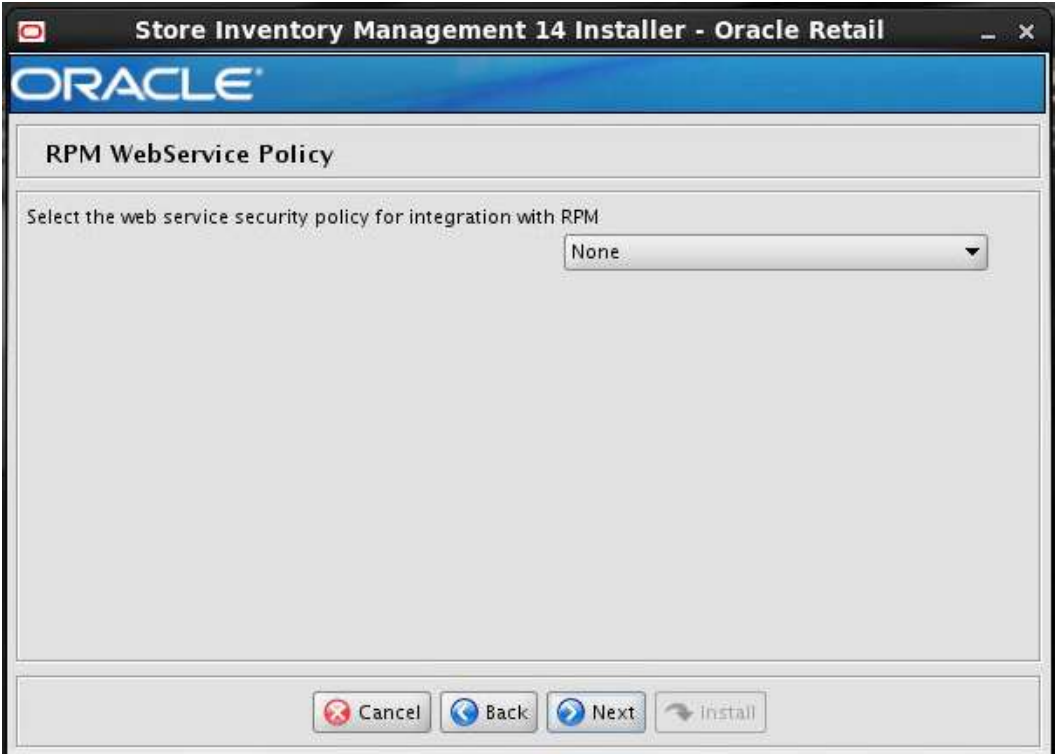

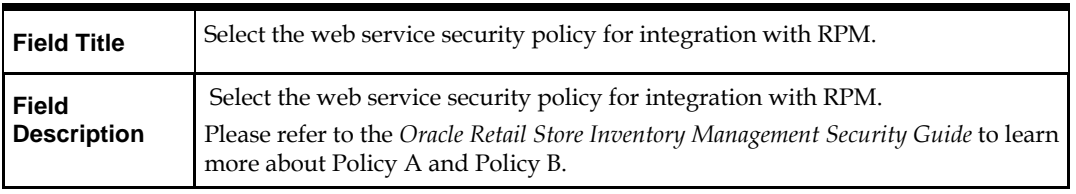

#### **Screen: RPM Integration Details**

This screen will be displayed if the Configure RPM for SIM option is checked on the Choose Apps to Integrate with SIM screen.

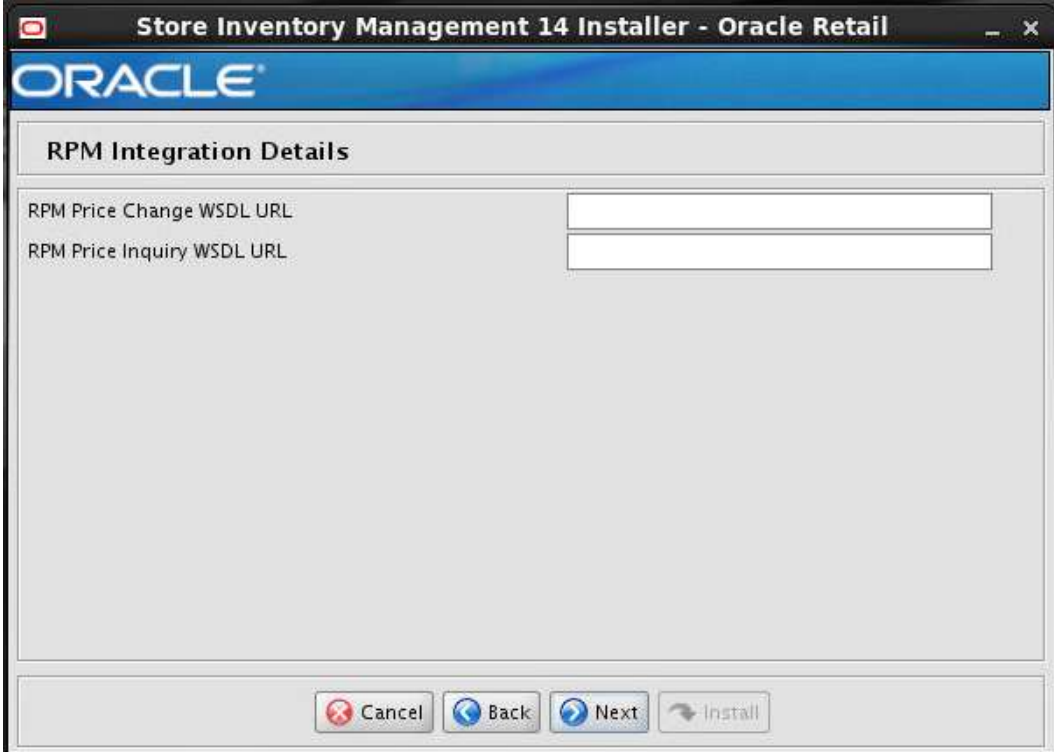

**Note:** If the user chooses to integrate SIM with RPM then RPM installation is a pre-requisite to installing SIM.

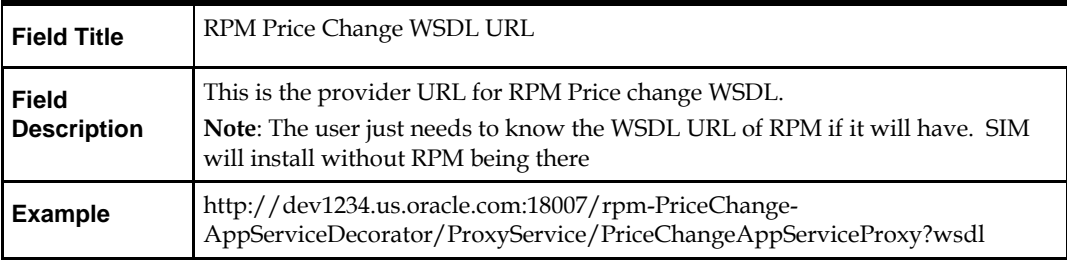

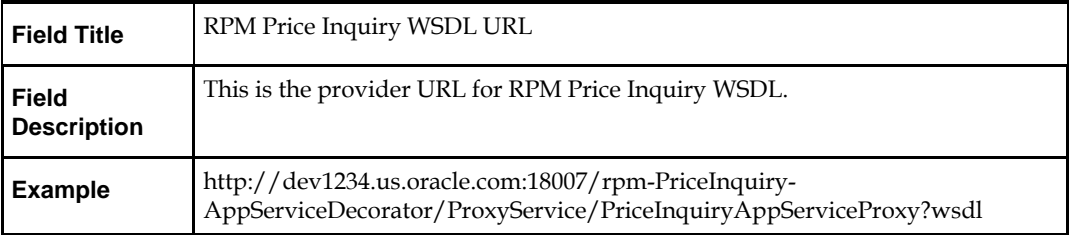

# **Screen: RMS WebService Policy**

This screen will be displayed if the Configure RMS for SIM option is checked on the Choose Apps to Integrate with SIM screen.

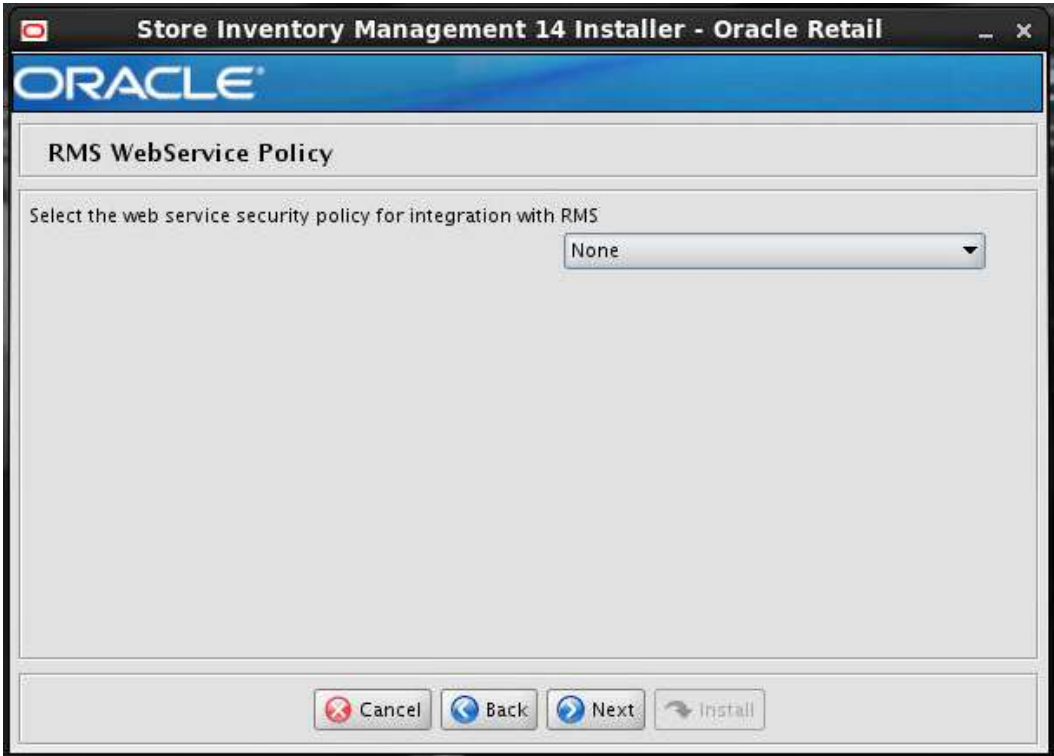

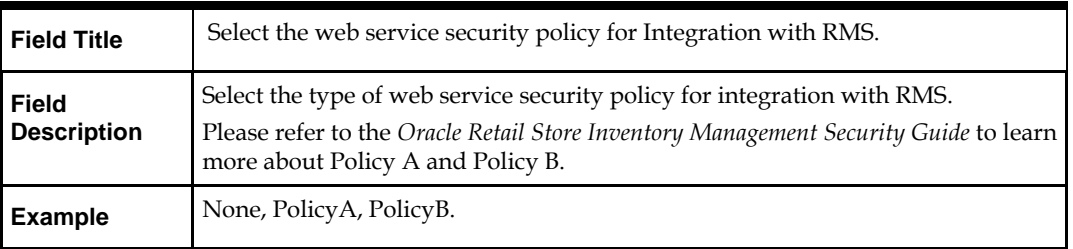

#### **Screen: RMS Integration Details**

This screen will be displayed if the Configure RMS for SIM option is checked on the Choose Apps to Integrate with SIM screen.

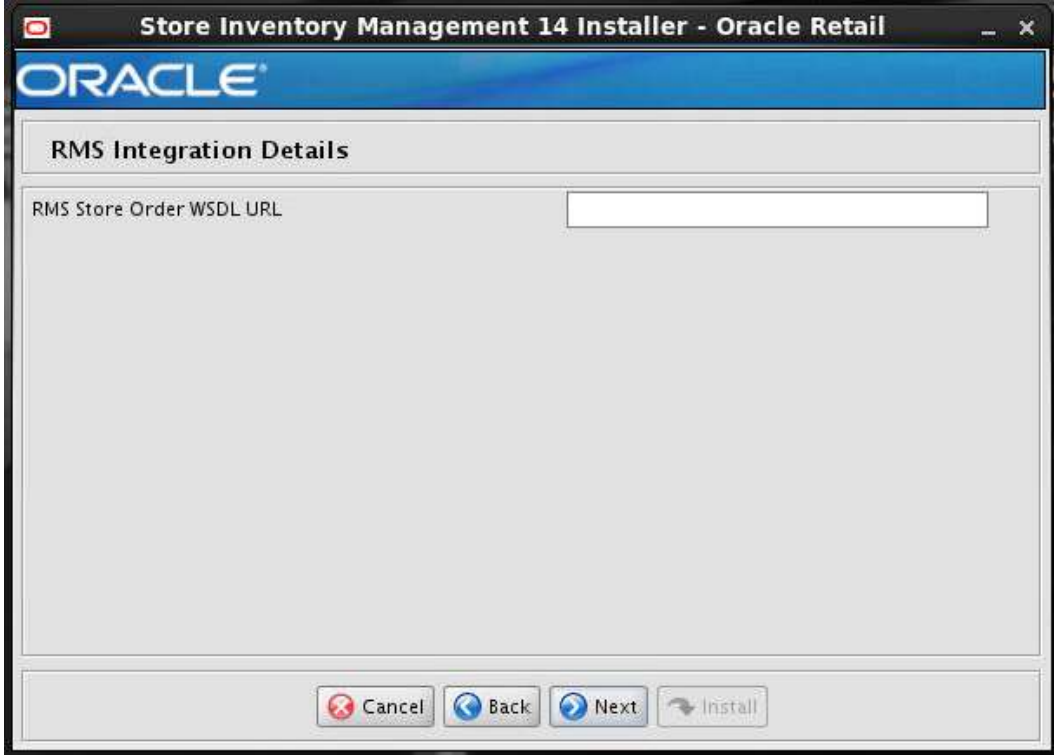

**Note:** If the user chooses to integrate SIM with RMS then RMS installation is pre-requisite to install SIM.

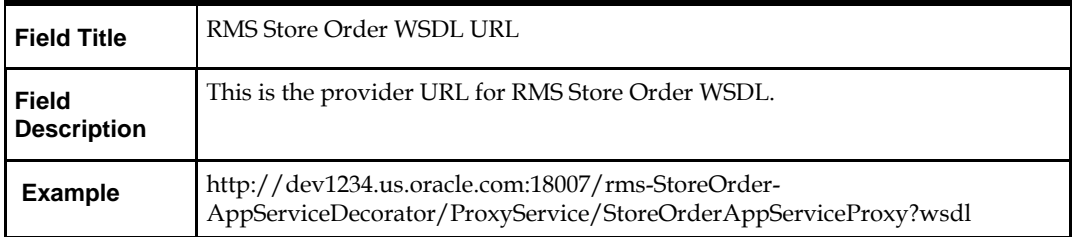

# **Screen: Manifest Webservice Policy**

This screen will be displayed if the Configure Manifest for SIM option is checked on the Choose Apps to Integrate with SIM screen.

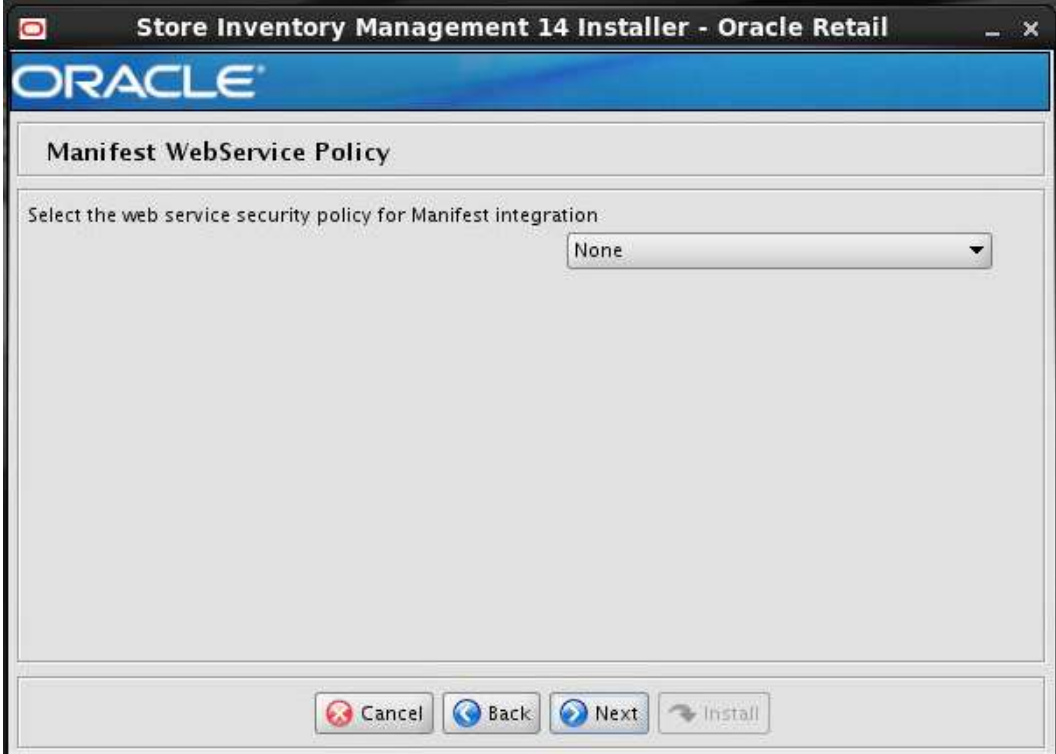

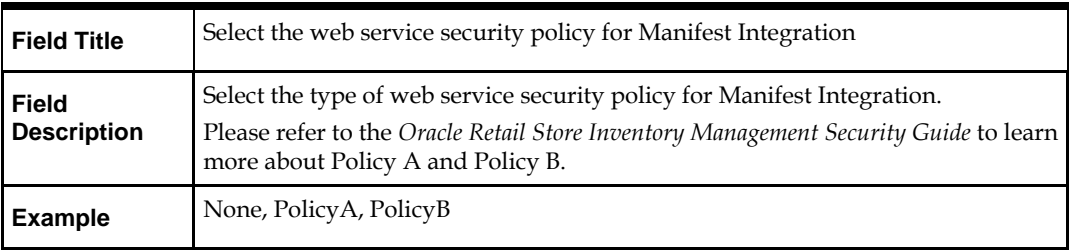

## **Screen: Manifest Integration Details**

This screen will be displayed if the Configure Manifest for SIM option is checked on the Choose Apps to Integrate with SIM screen.

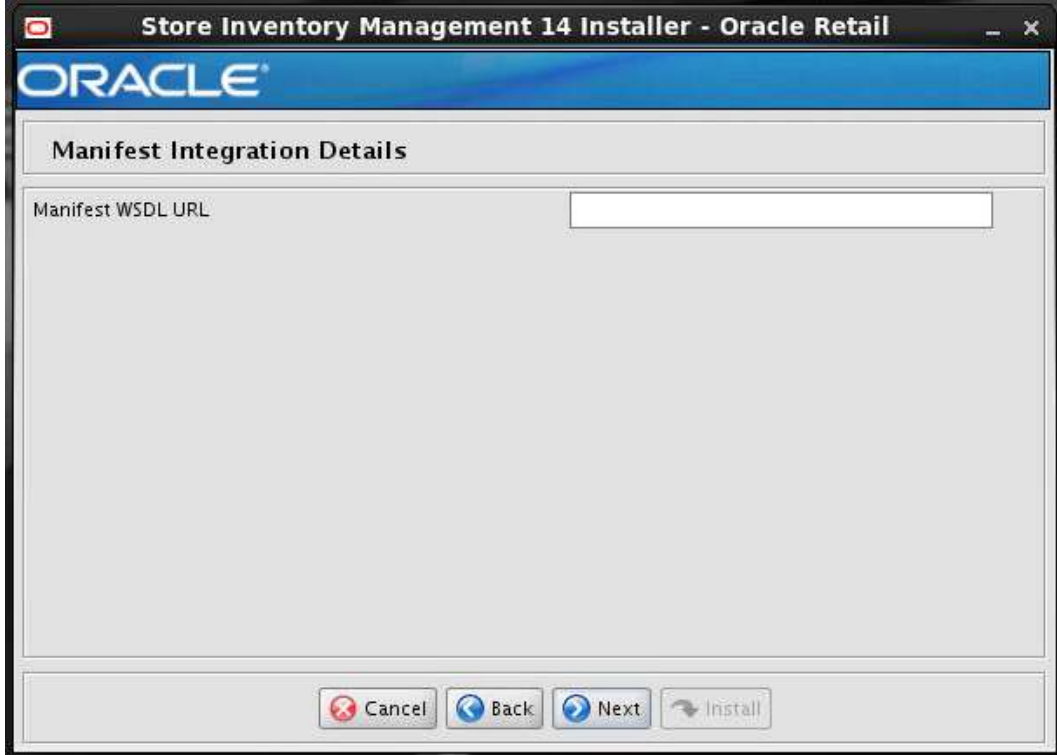

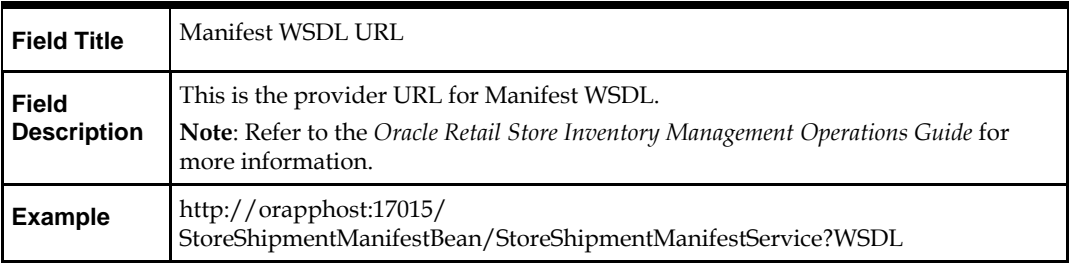

## **Screen: OMS Web service Policy**

This screen will be displayed, if Configure OMS for SIM option is checked on the Choose Apps to Integrate with SIM screen.

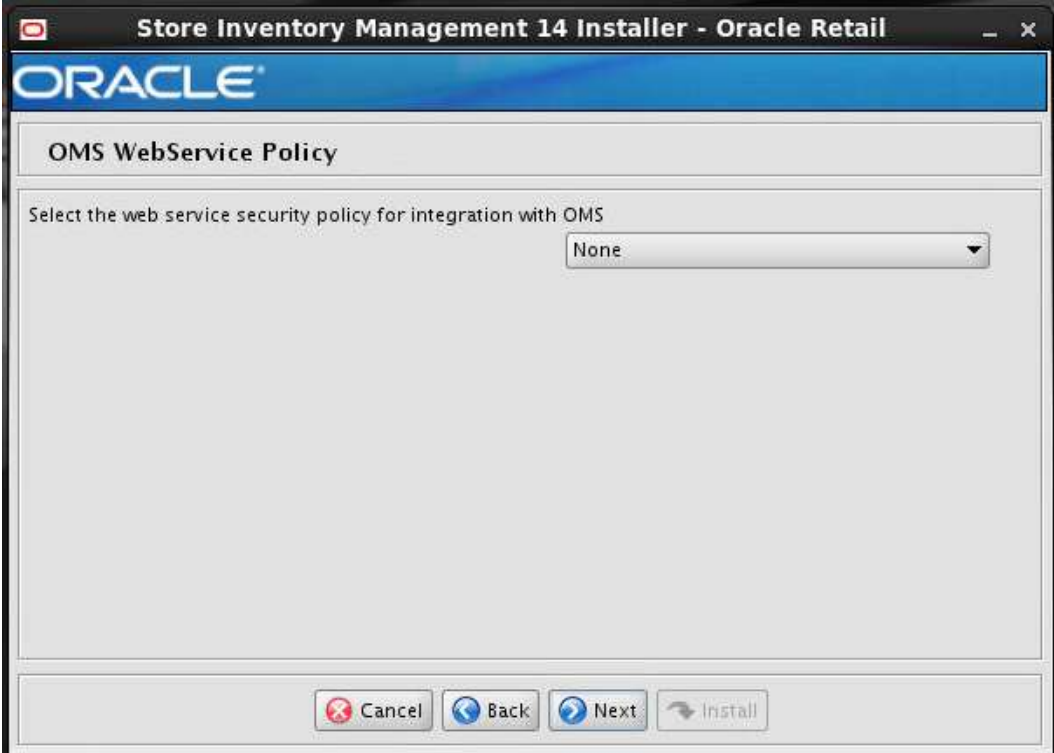

**Note:** This screen will appear when user chooses to integrate SIM with OMS

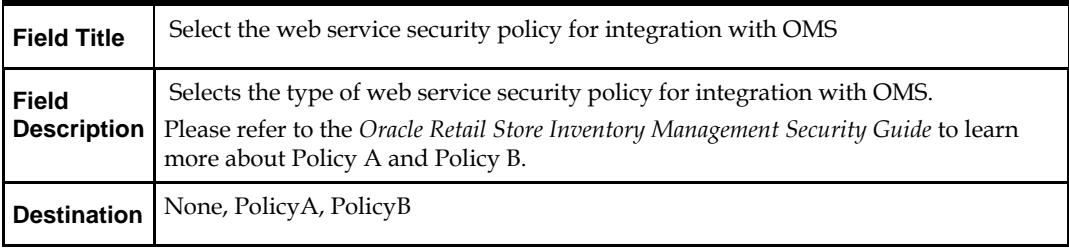

## **Screen: OMS Integration Details**

This screen will be displayed if the Configure OMS for SIM option is checked on the Choose Apps to Integrate with SIM screen.

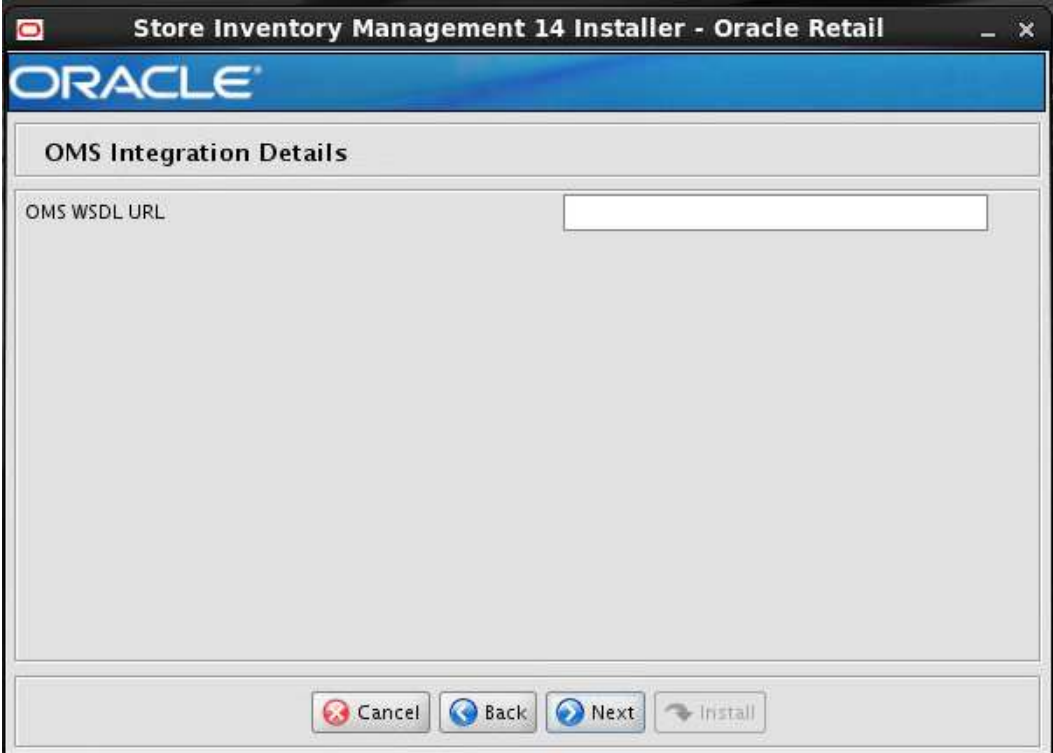

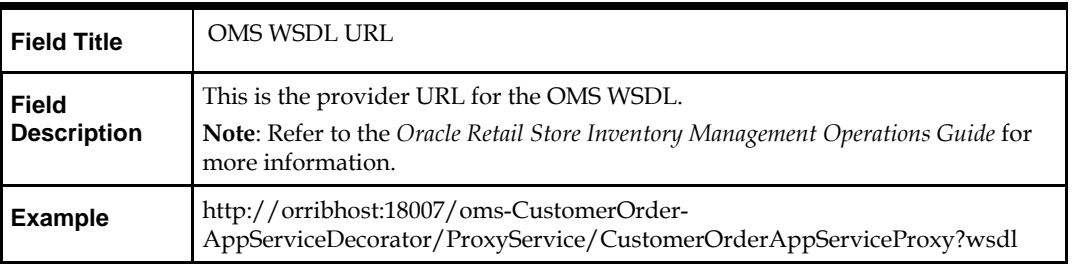

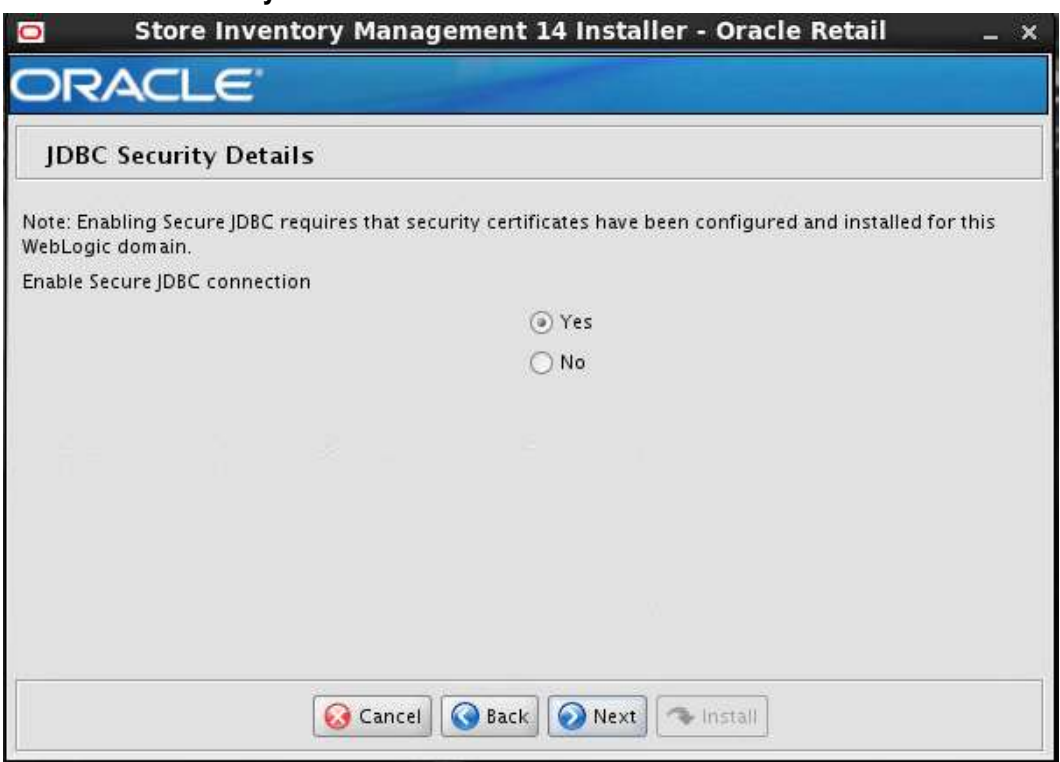

# **Screen: JDBC Security Details**

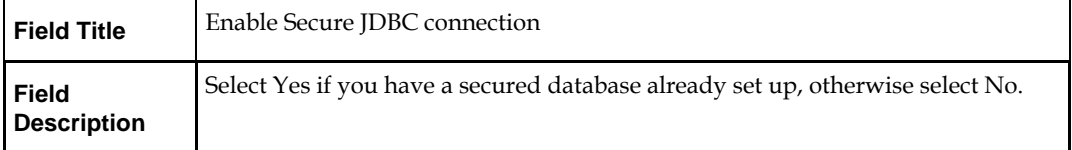

# **Screen: Data Source Details**

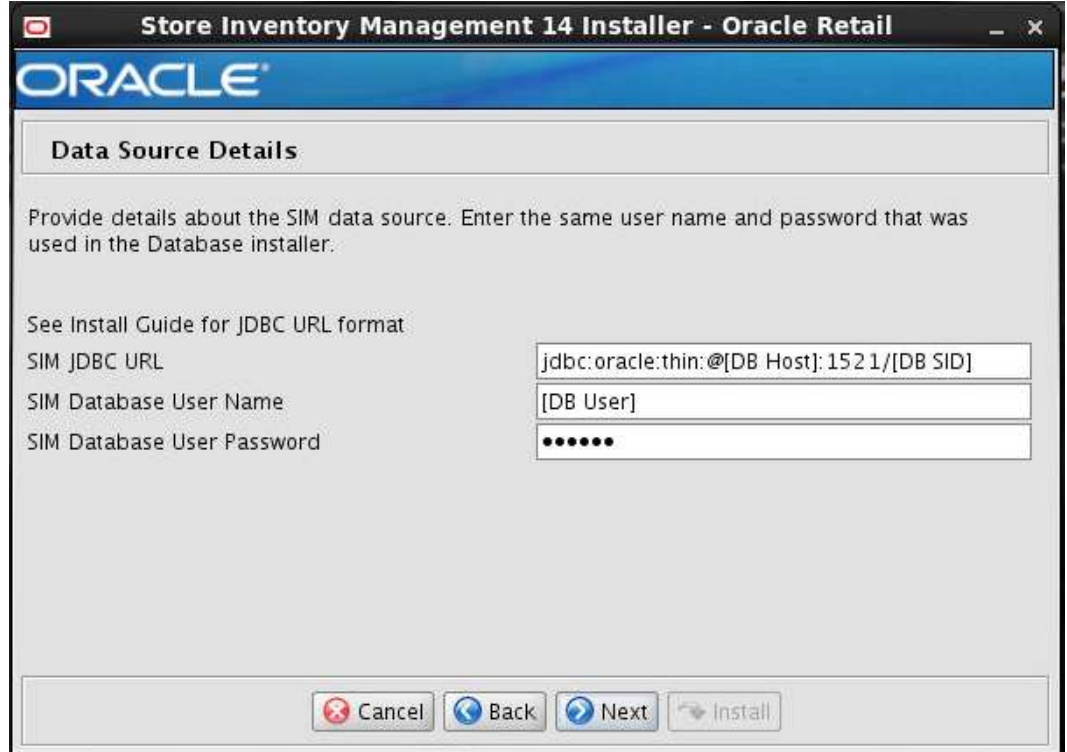

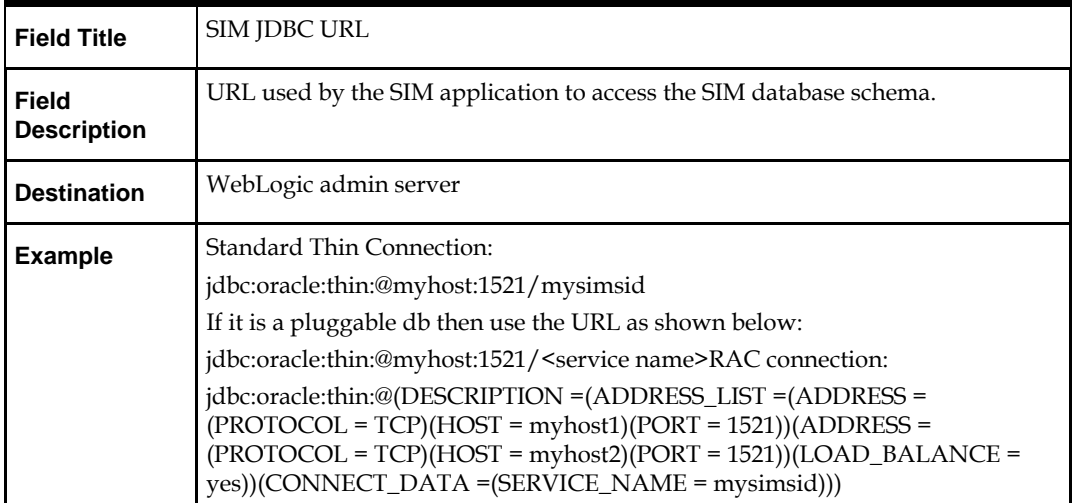

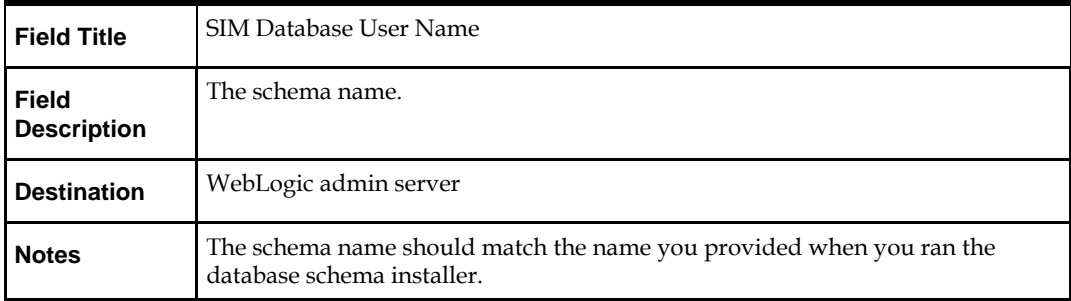

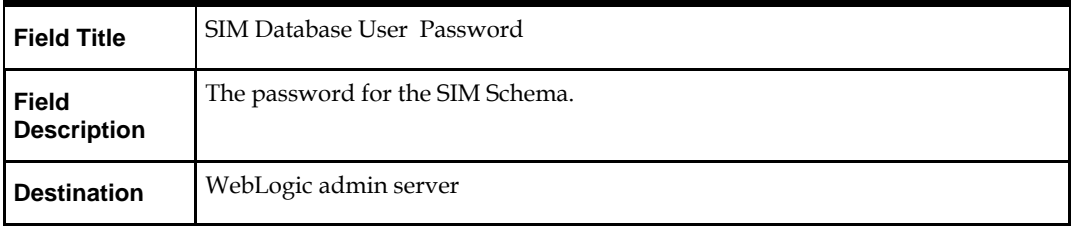

# **Screen: Secure Data Source Details**

This screen is displayed if Secure JDBC connection is enabled.

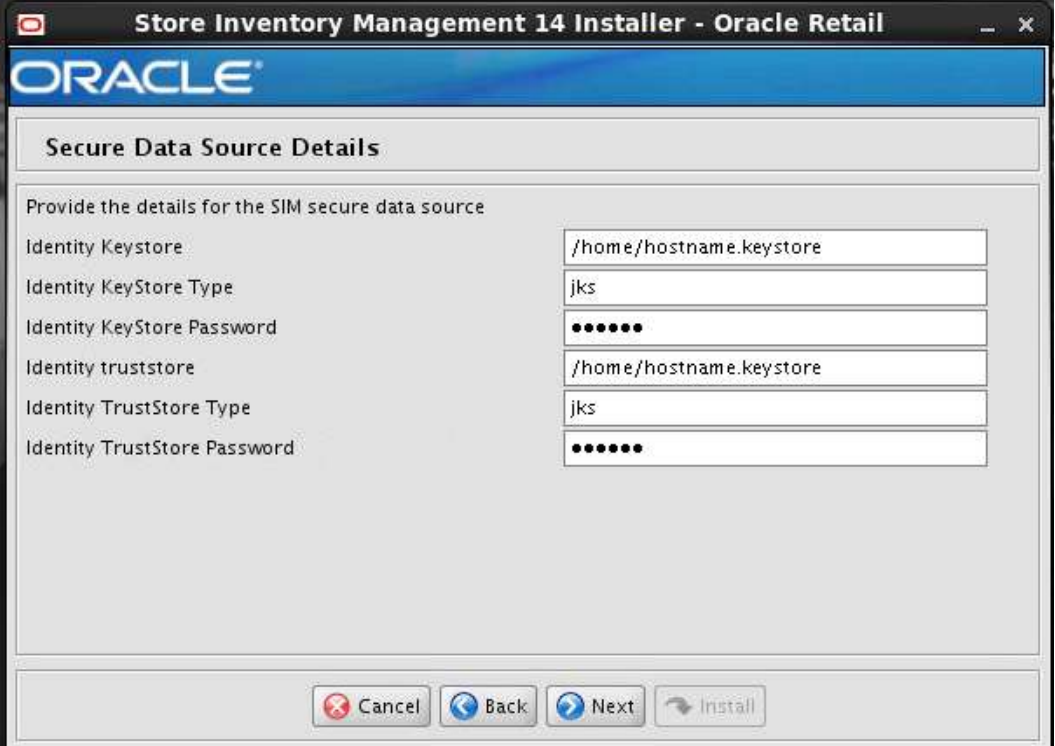

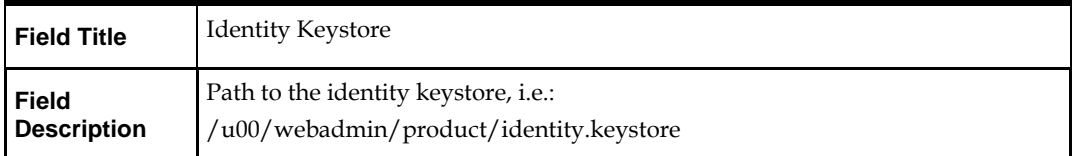

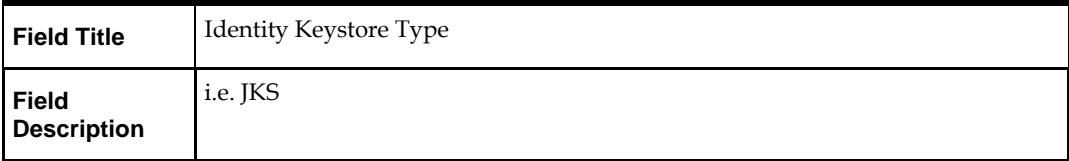

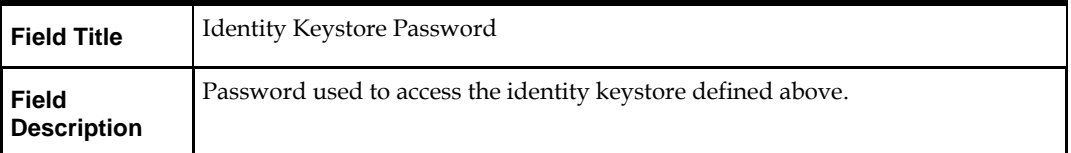

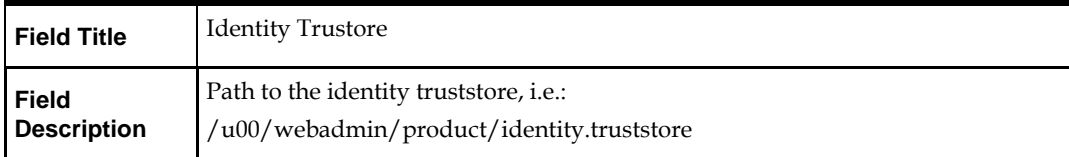

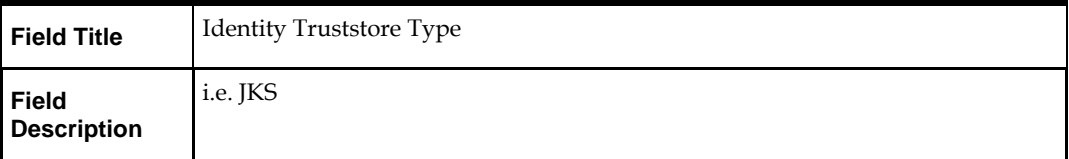

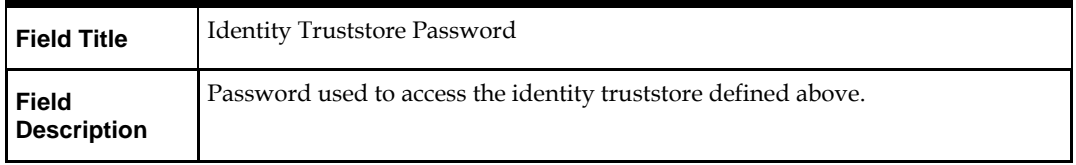

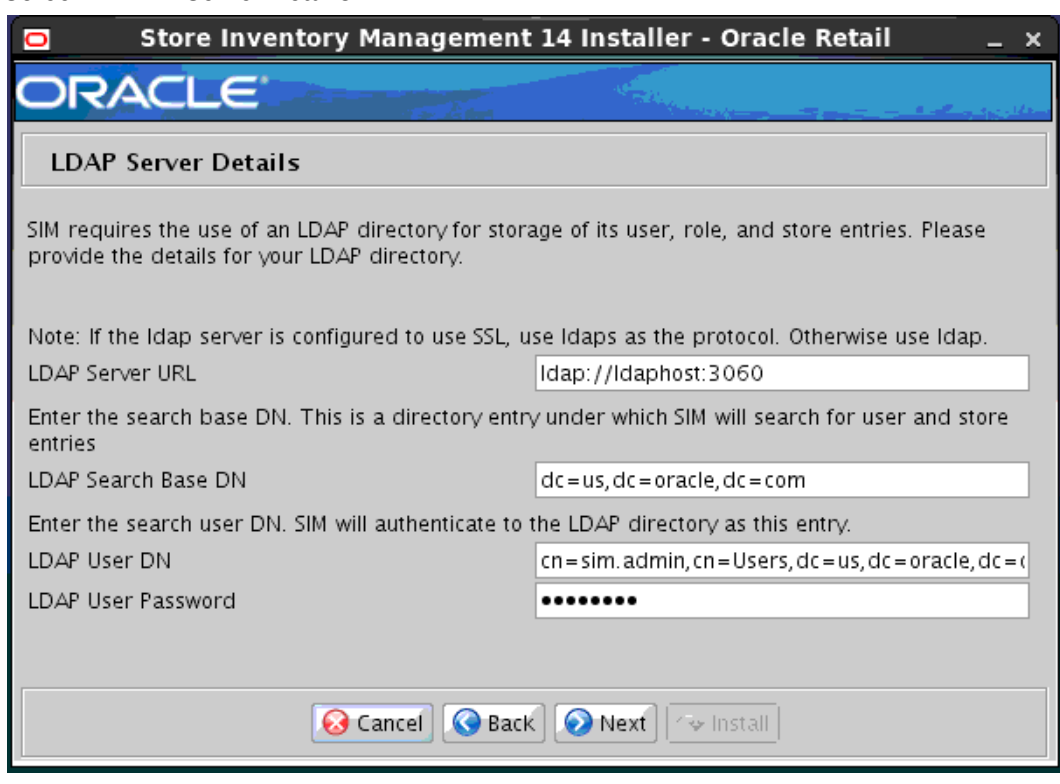

#### **Screen: LDAP Server Details**

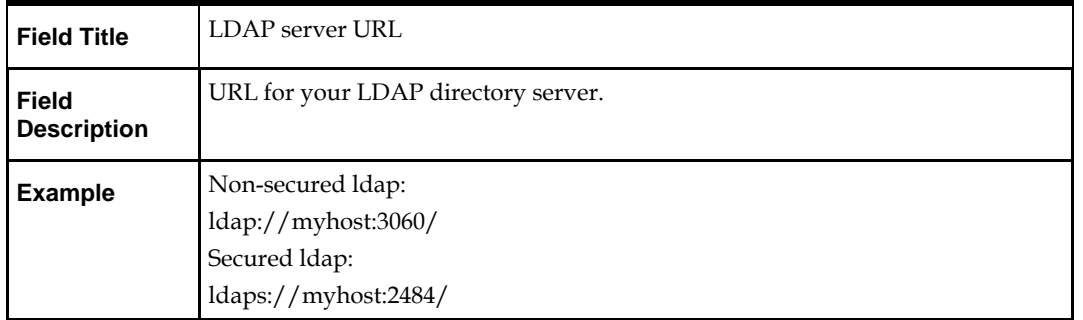

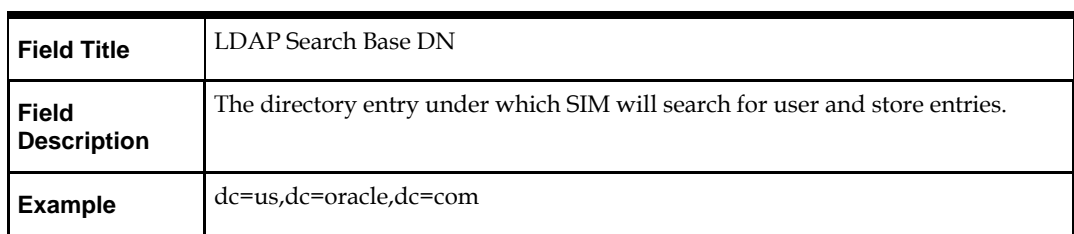

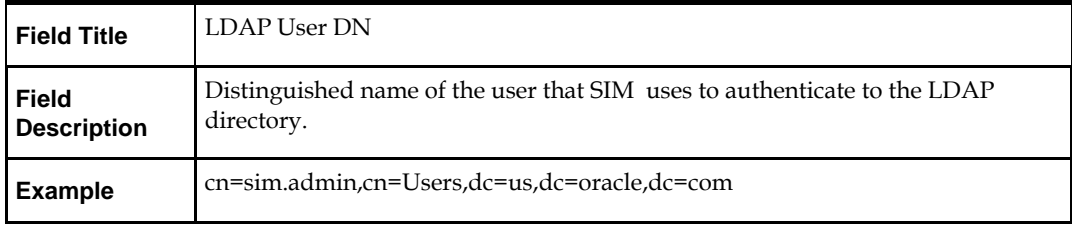

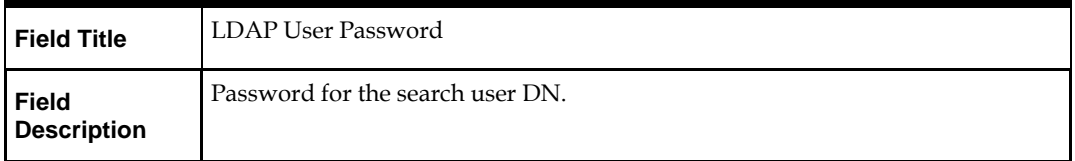

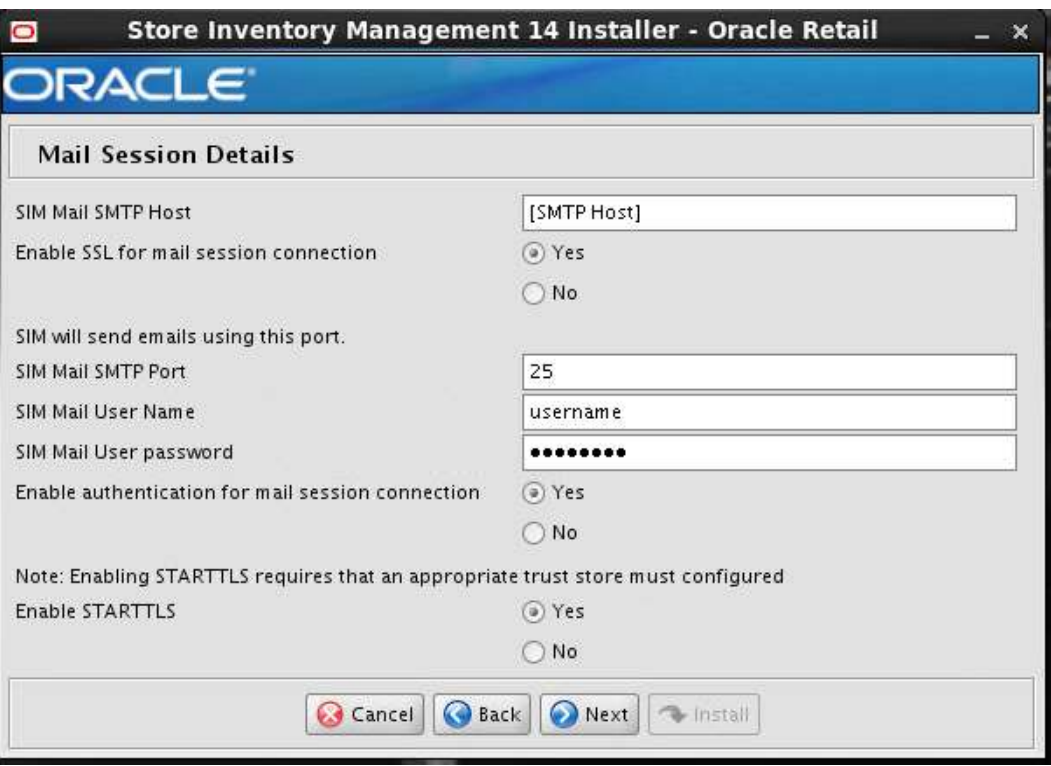

## **Screen: Mail Session Details**

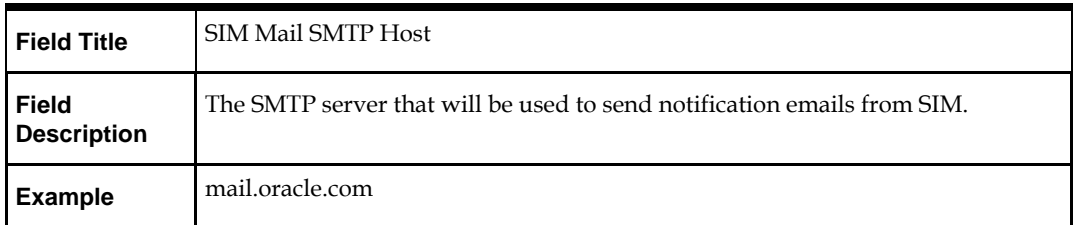

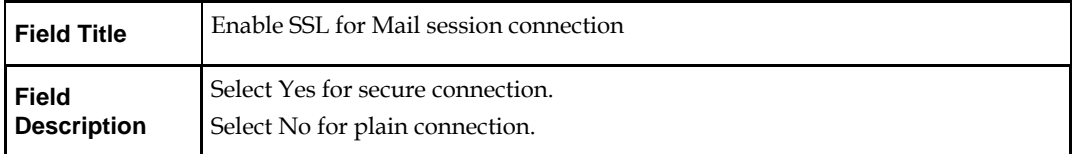

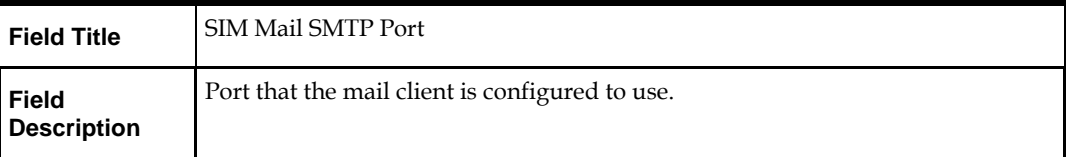

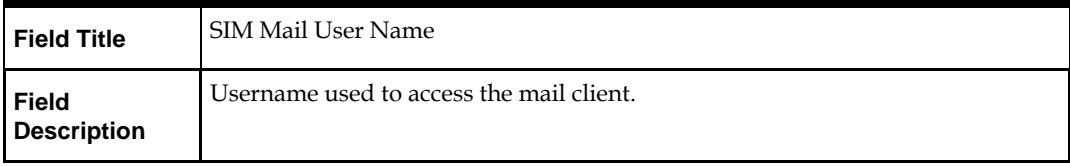

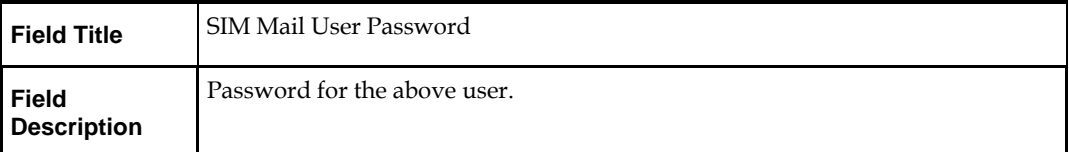

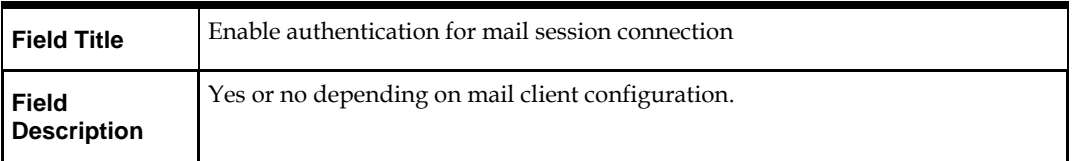

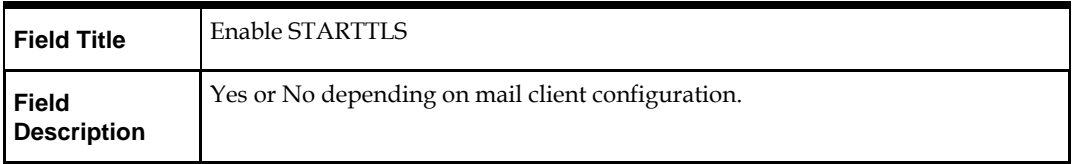

### **Screen: Wireless Server Details**

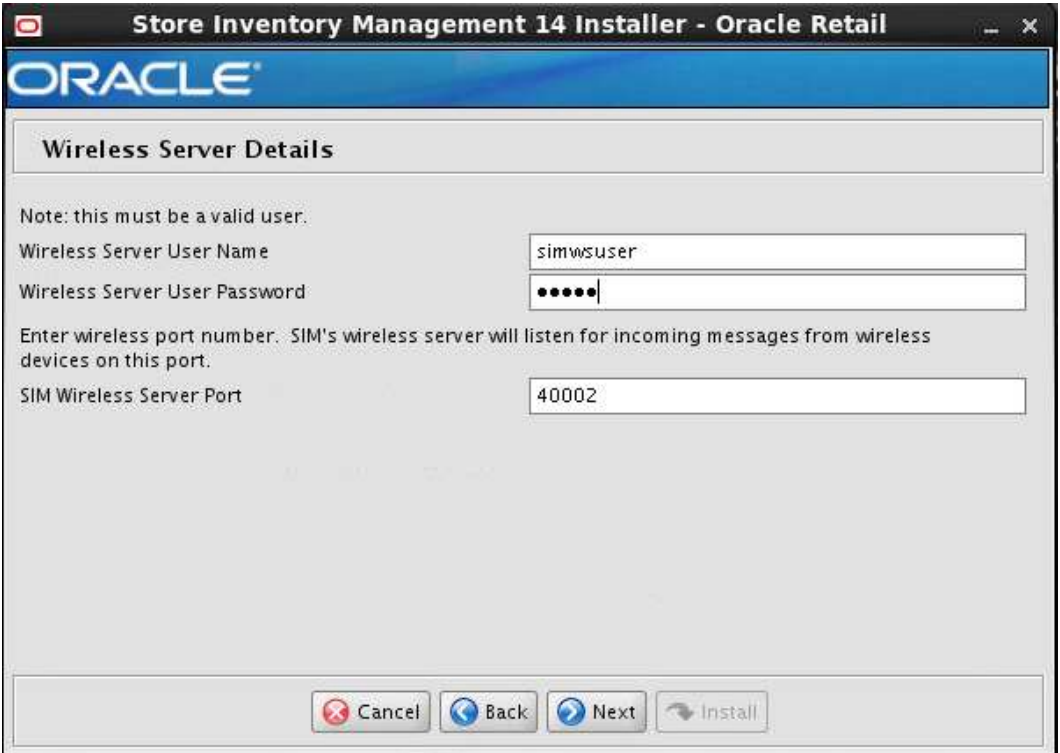

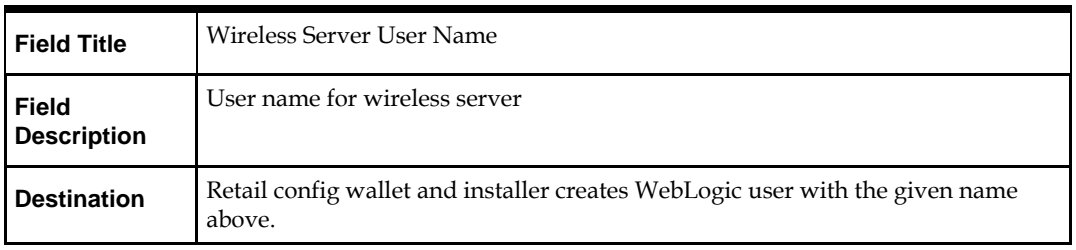

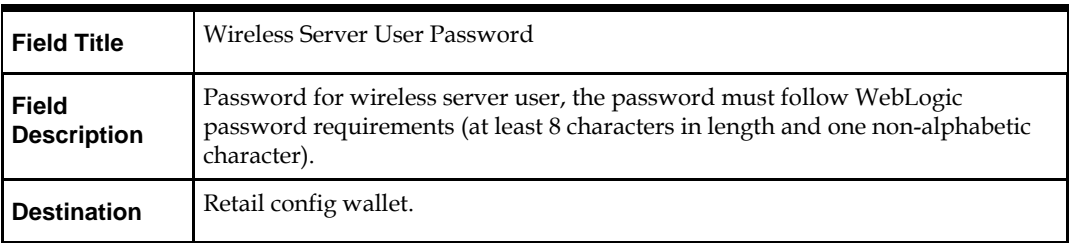
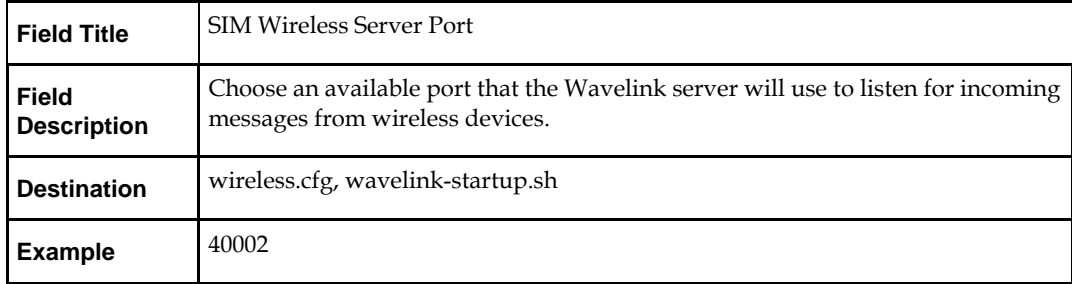

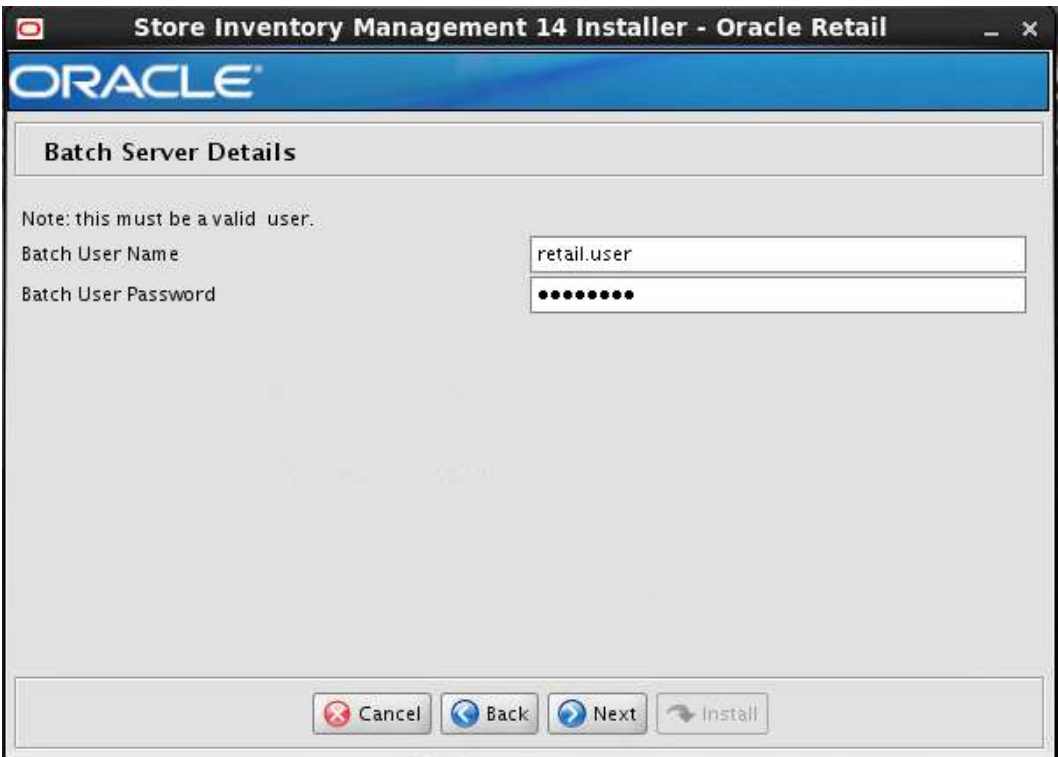

**Screen: Batch Server Details**

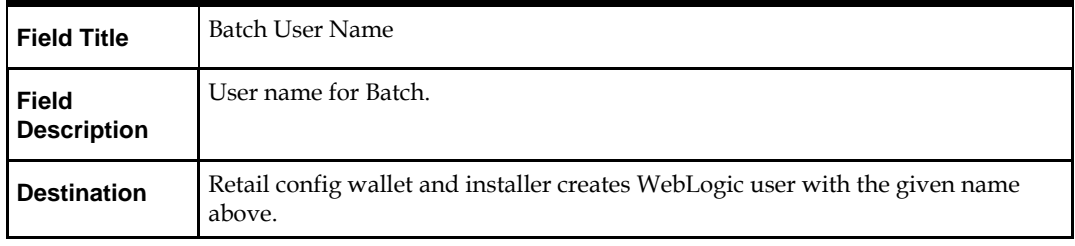

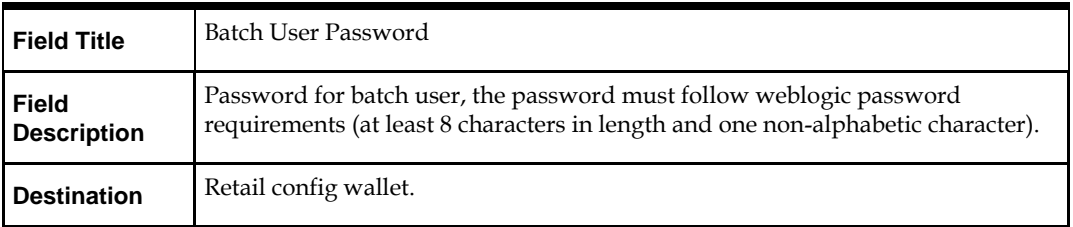

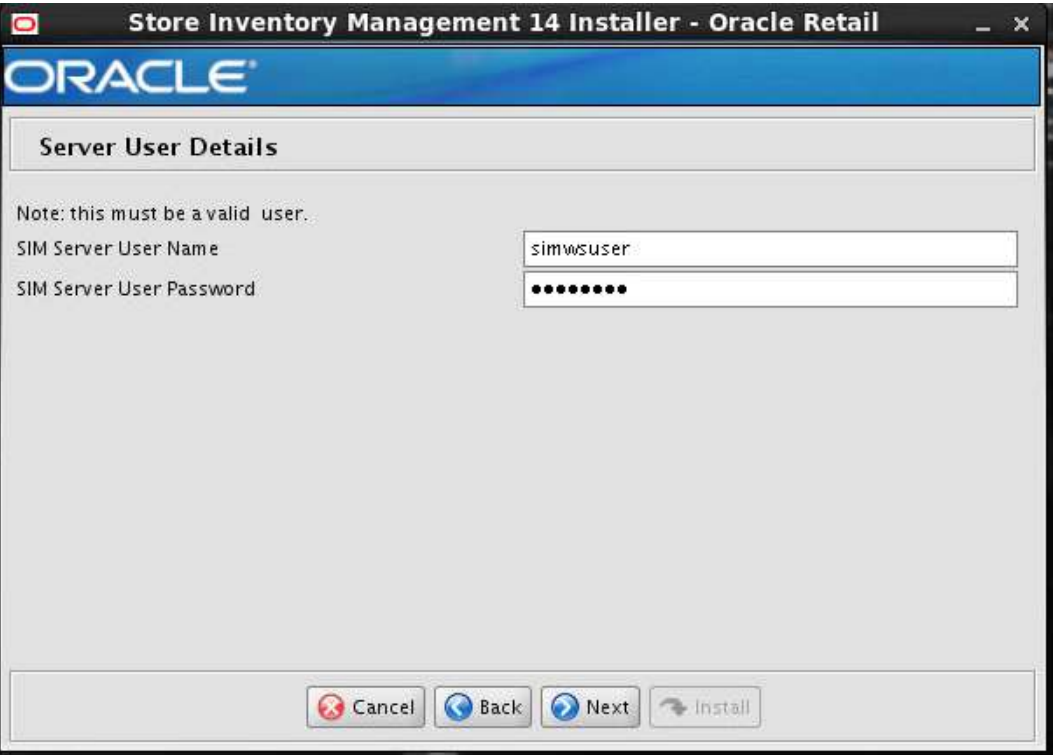

### **Screen: Server User Details**

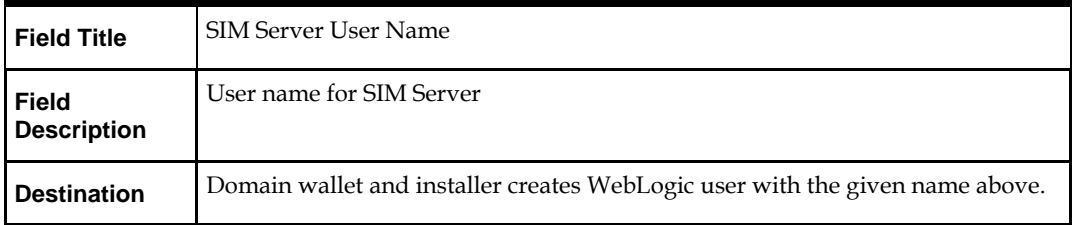

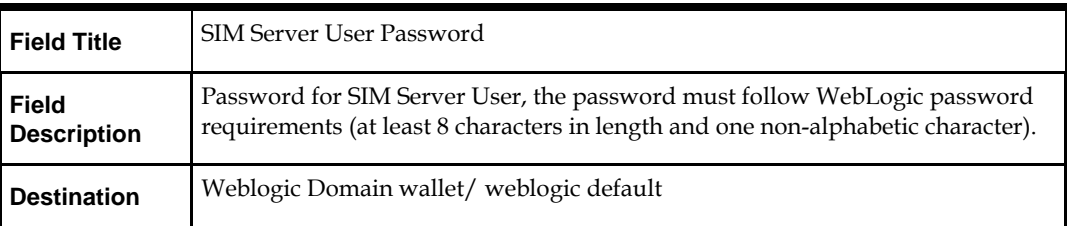

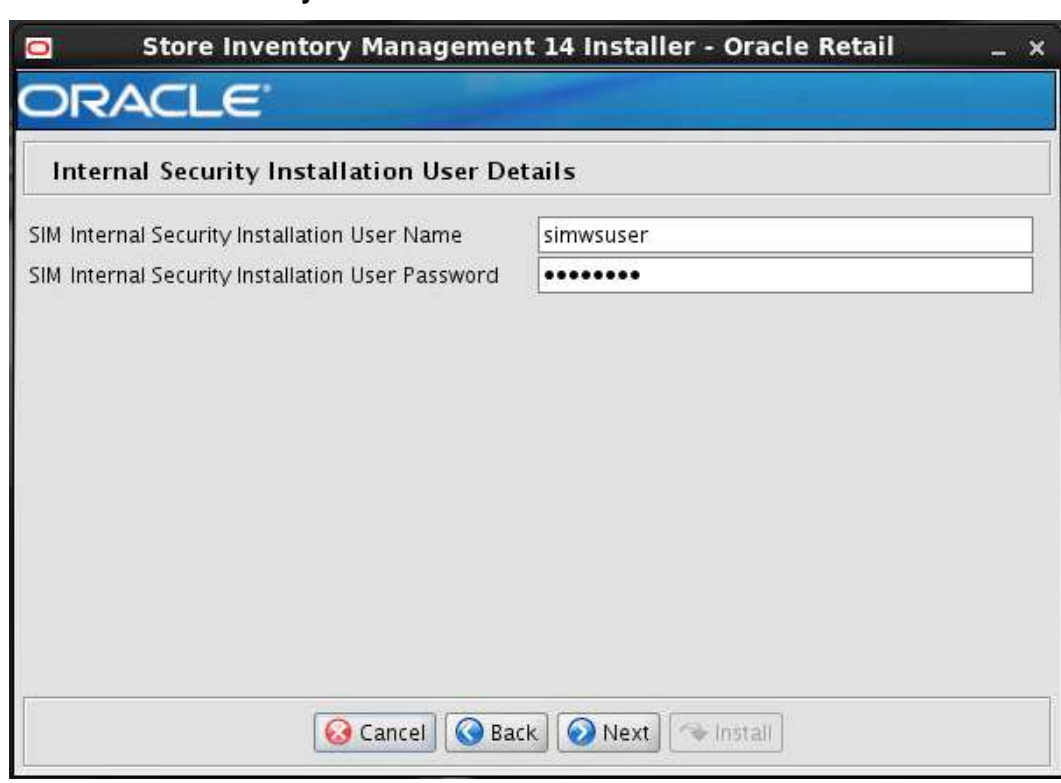

### **Screen: Internal Security Installation User Details**

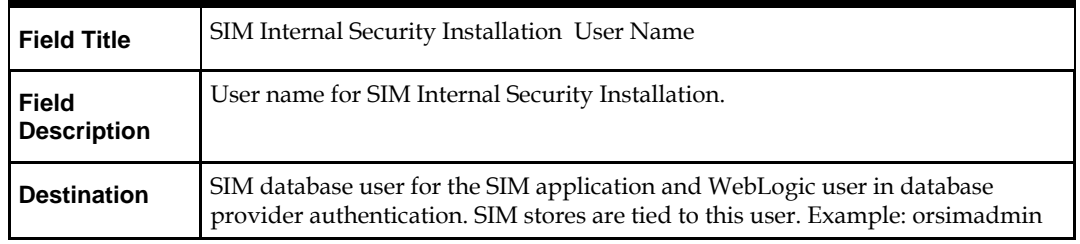

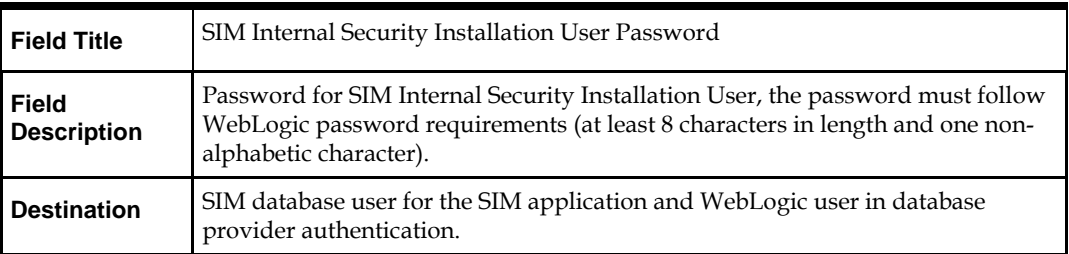

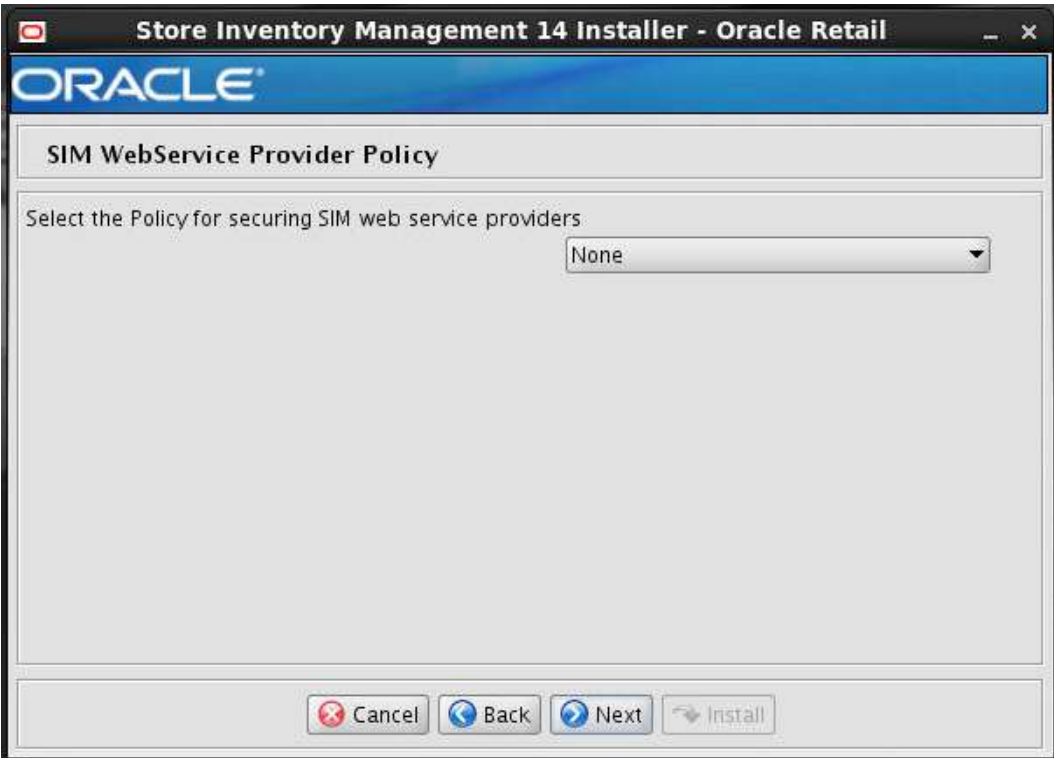

# **Screen: SIM WebService Provider Policy**

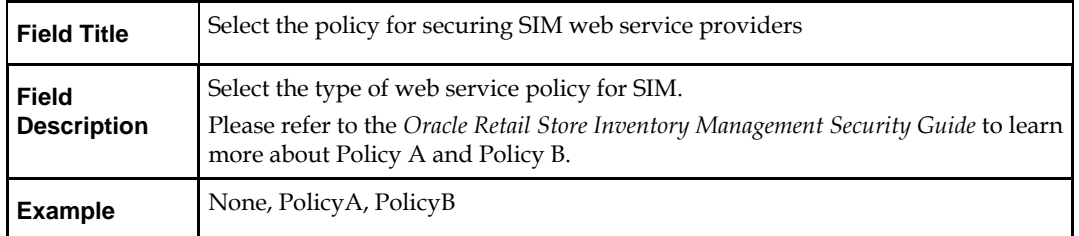

# **Screen: Printing Details**

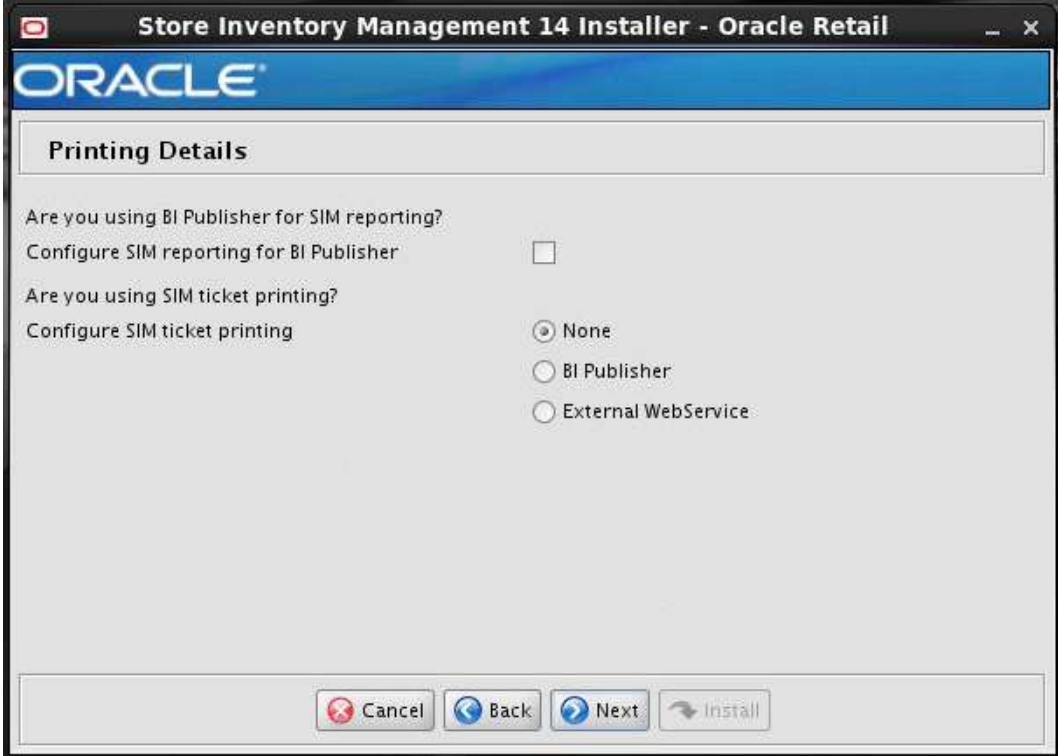

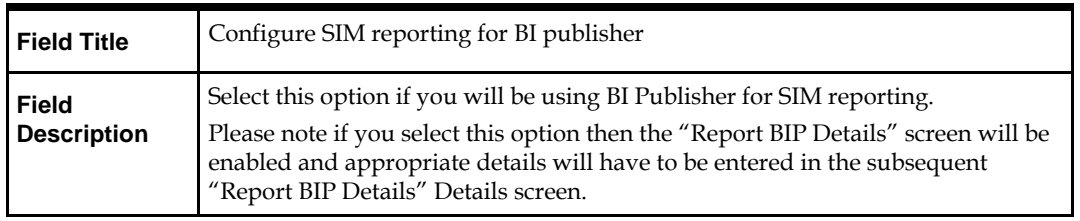

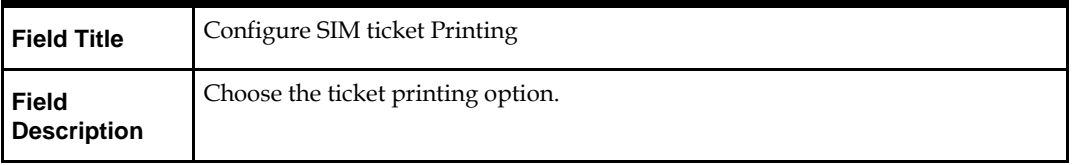

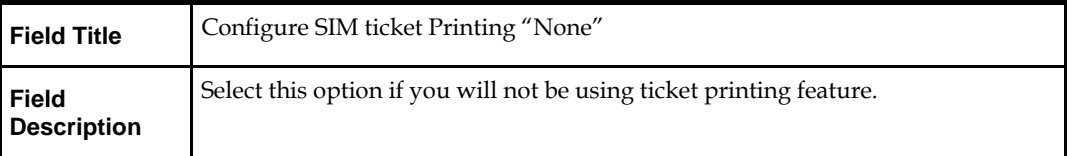

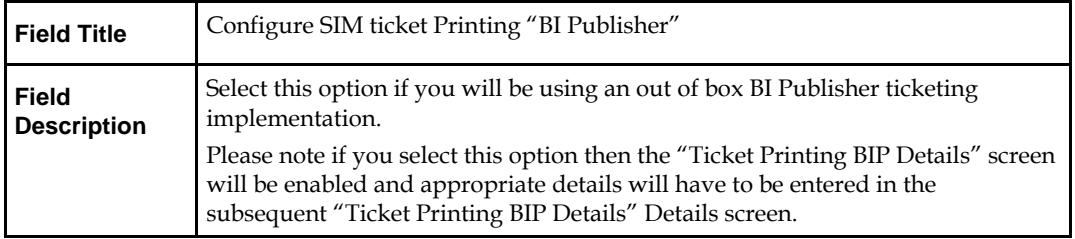

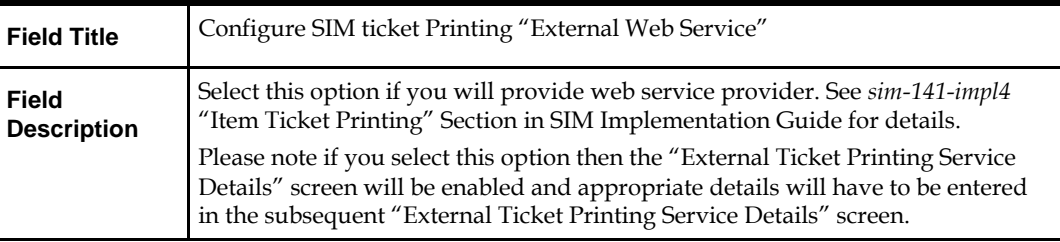

### **Screen: Reporting BIP Details 1**

This screen will be displayed if you select the Configure SIM reporting for BI Publisher option on the Printing Details screen.

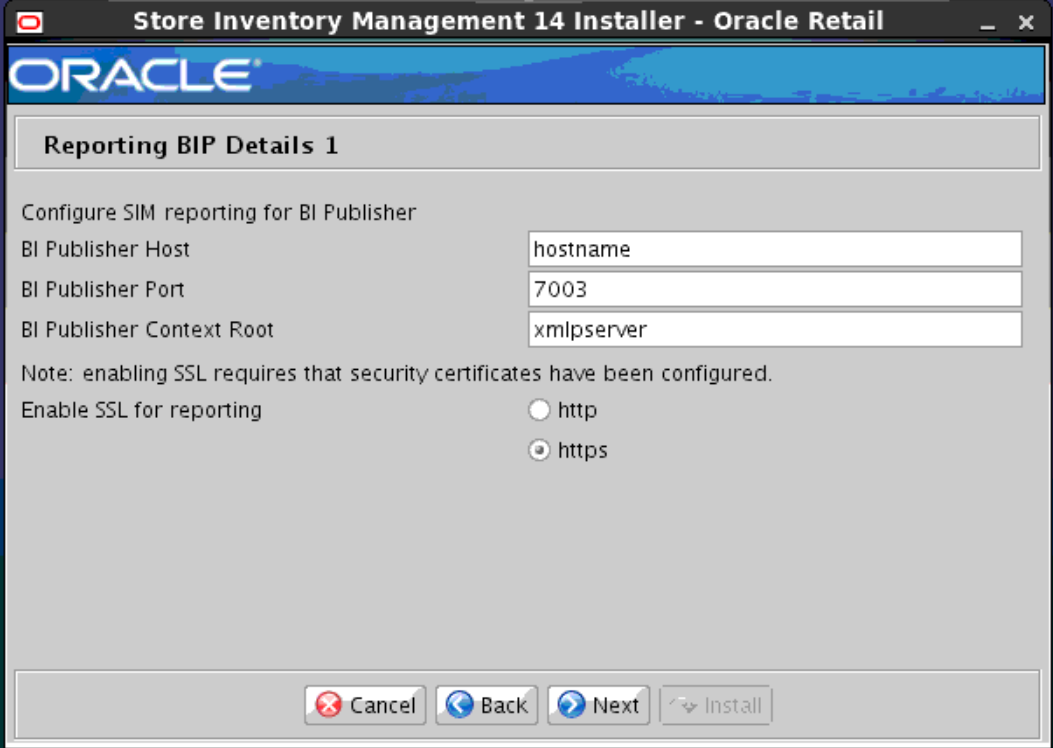

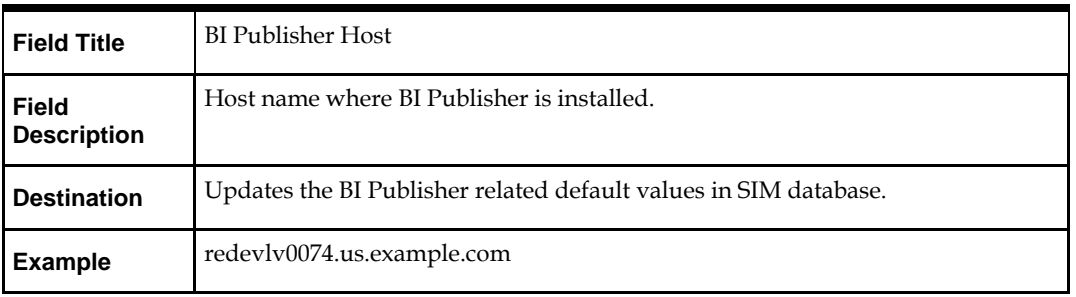

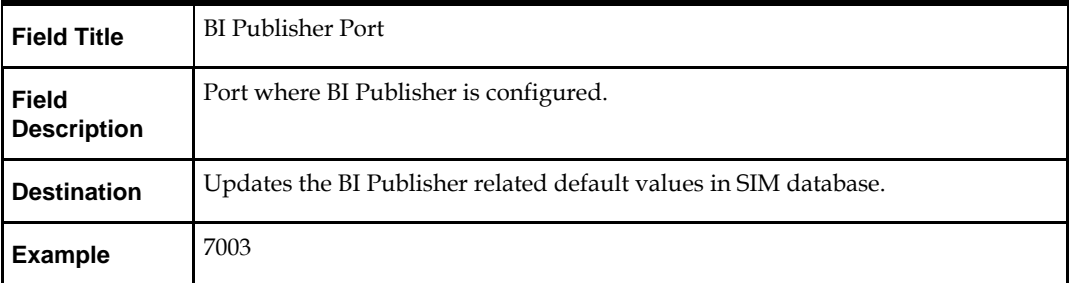

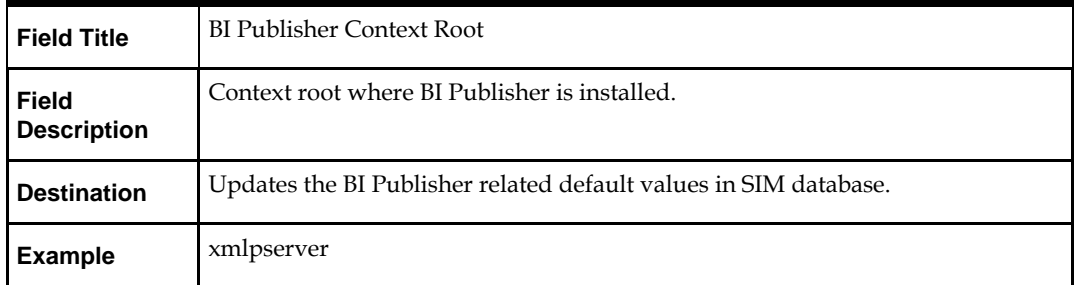

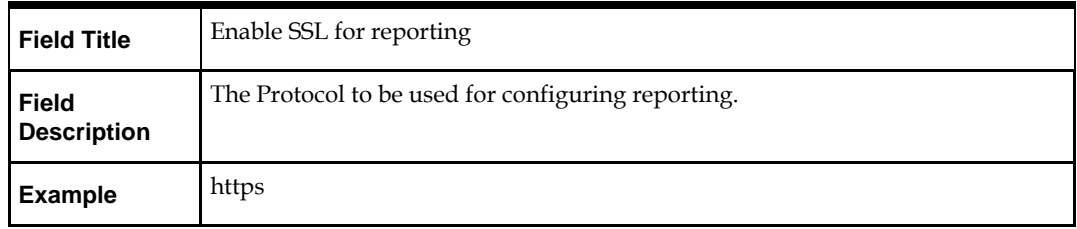

### **Screen: Reporting BIP Details 2**

This screen will be displayed if you select the Configure SIM reporting for BI Publisher option on the Printing Details screen.

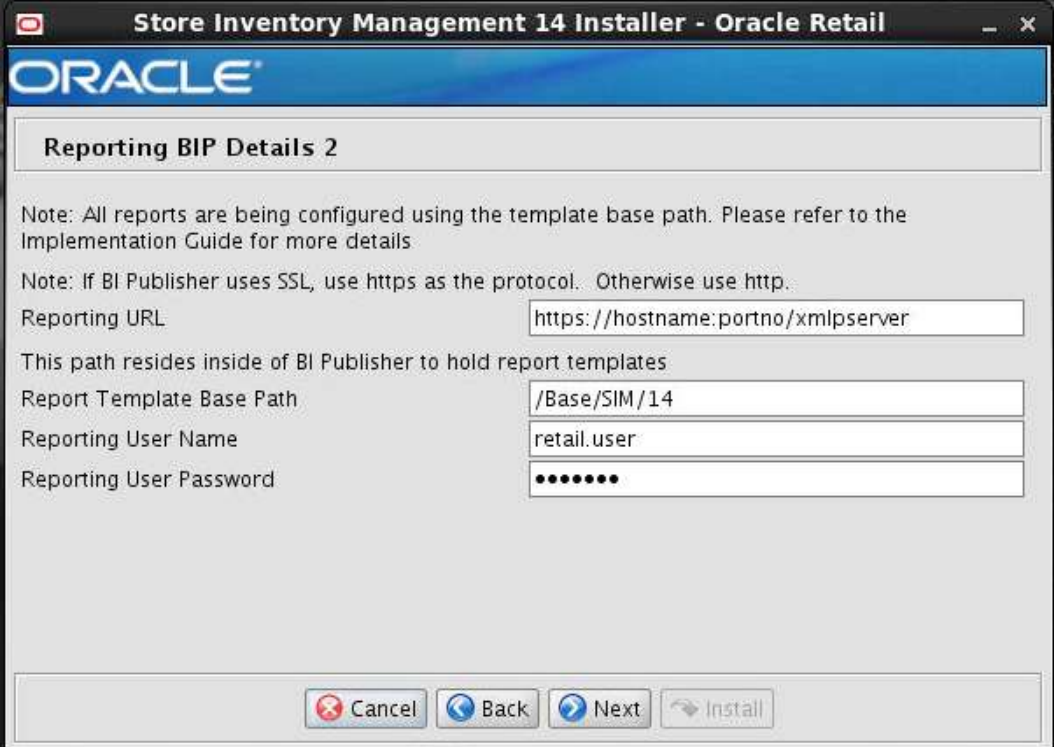

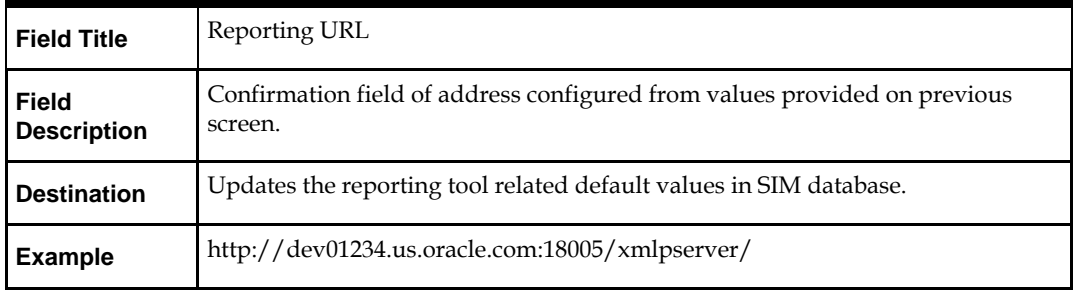

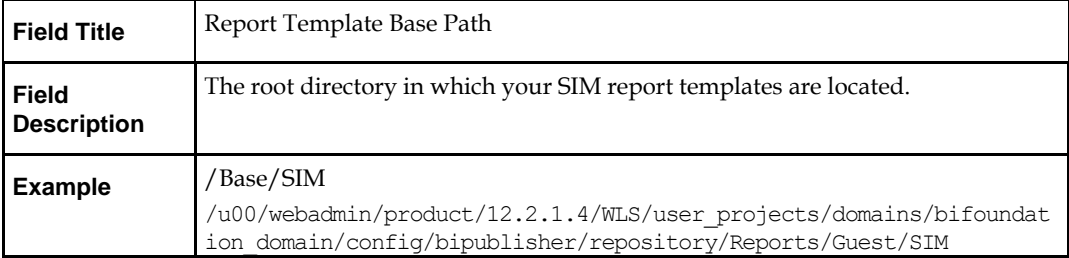

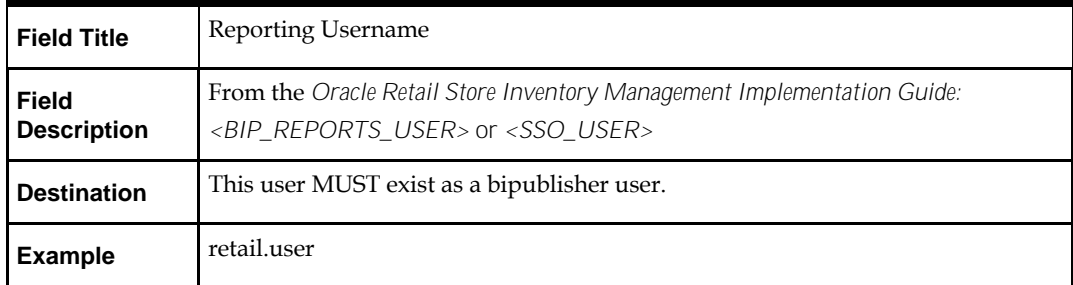

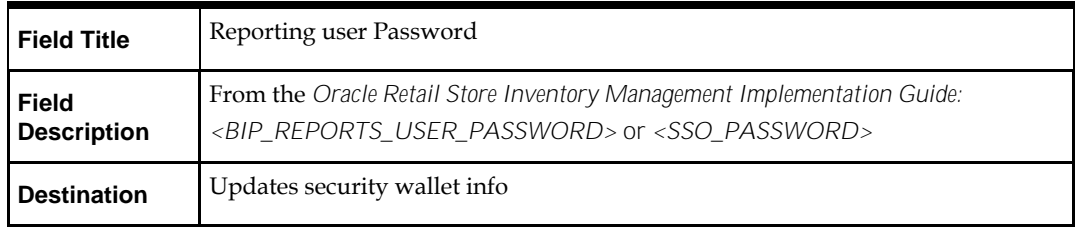

### **Screen: Ticket Printing BIP Details 1**

This screen will be displayed if you select 'BI Publisher' under the Configure SIM ticket printing option on the Printing Details screen.

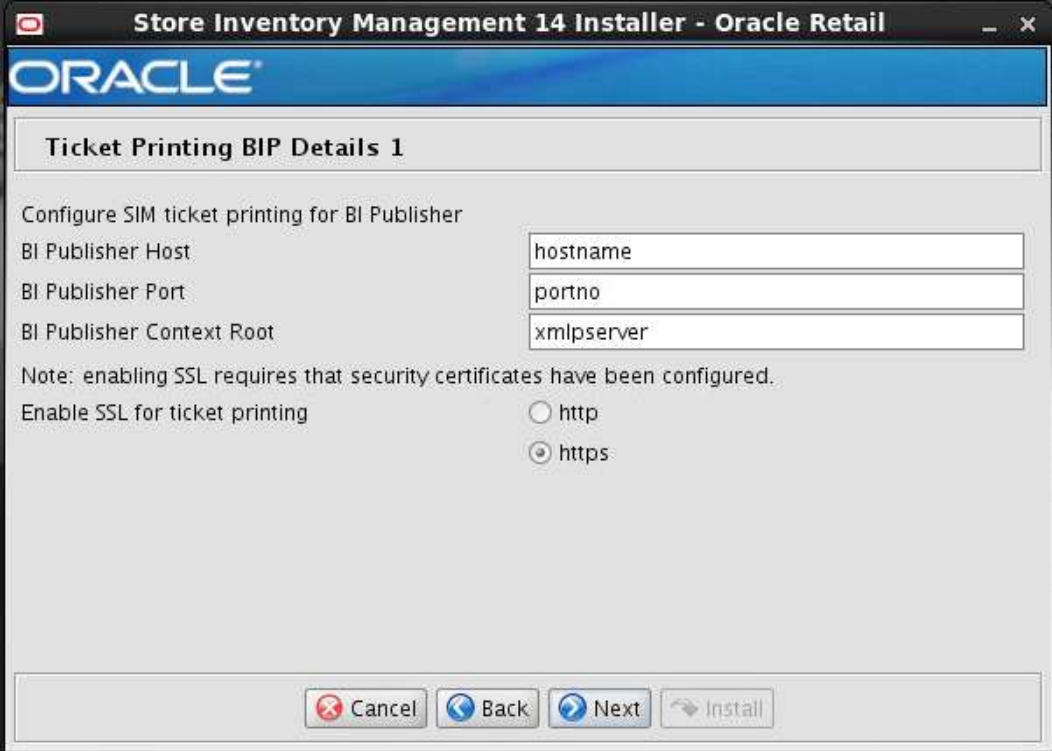

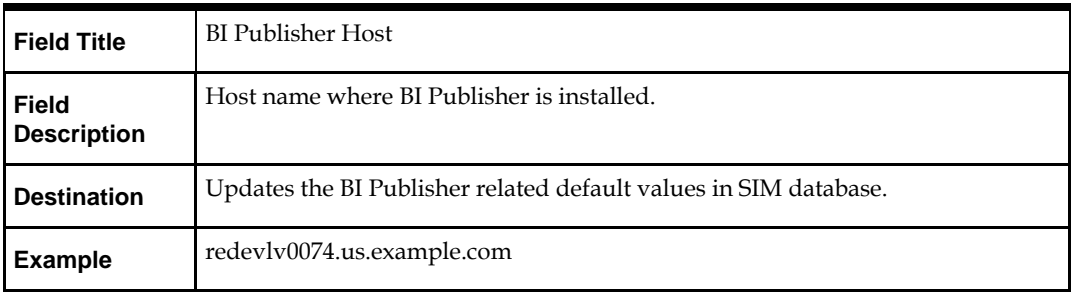

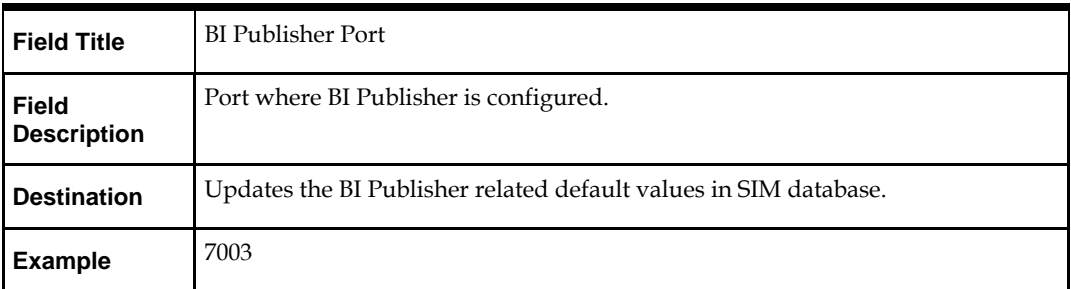

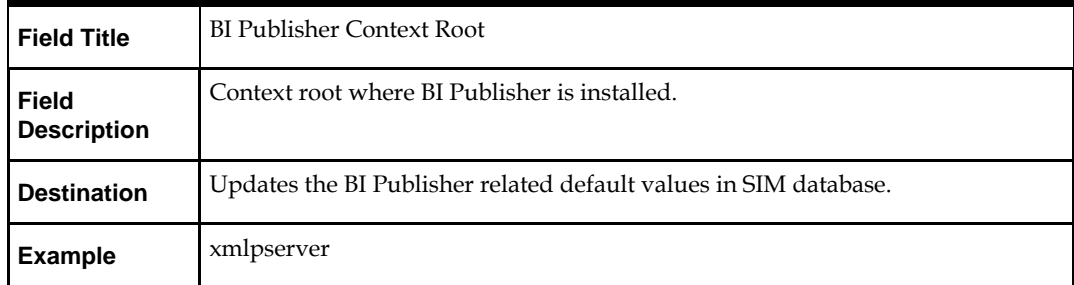

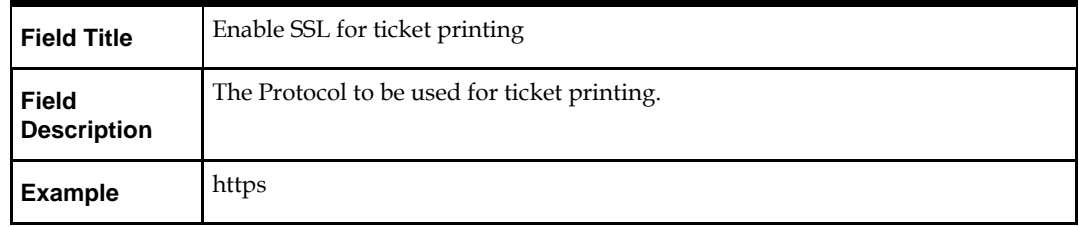

### **Screen: Ticket Printing BIP Details 2**

This screen will be displayed if you select 'BI Publisher' under the Configure SIM ticket printing option on the Printing Details screen.

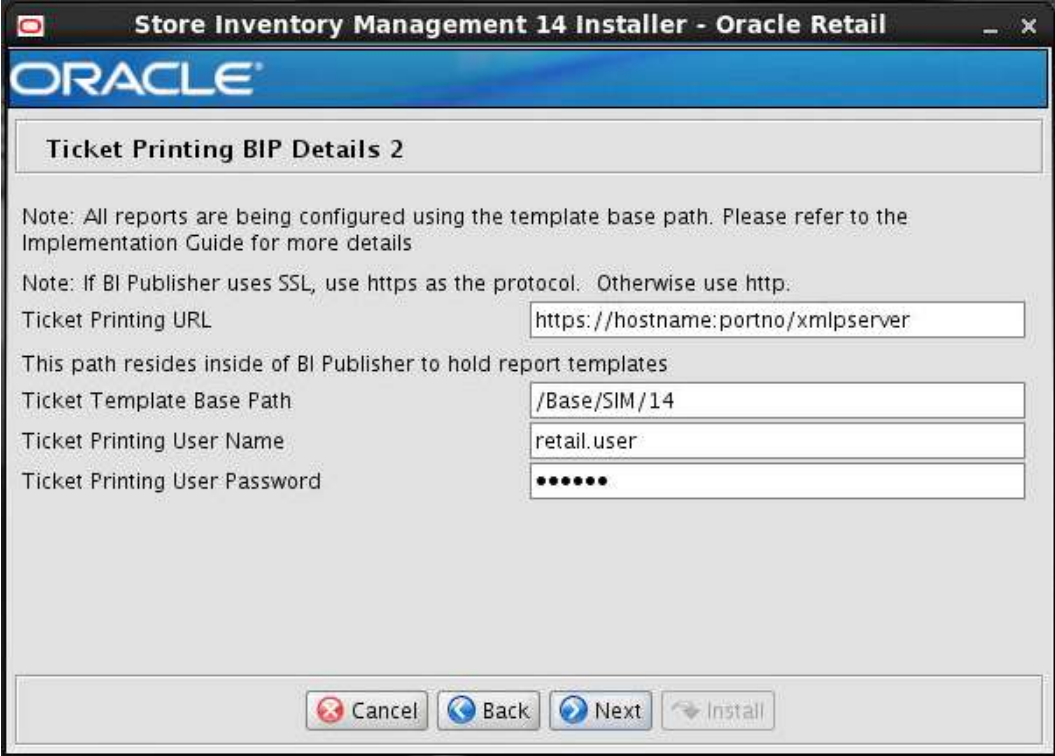

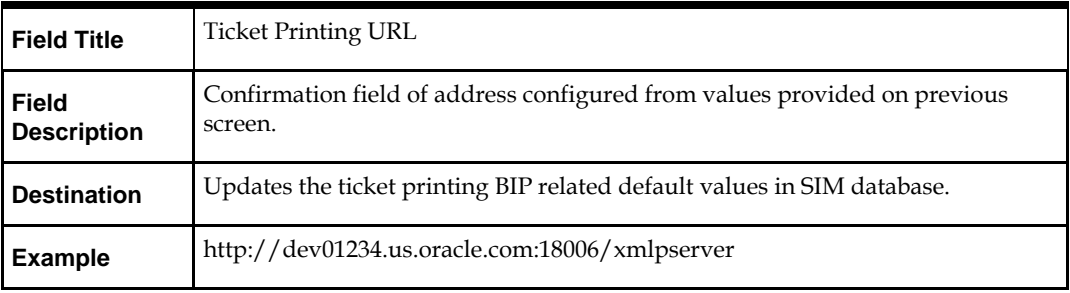

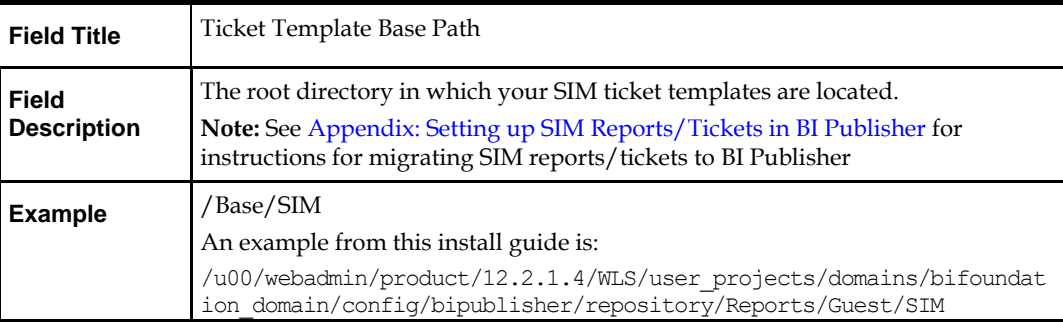

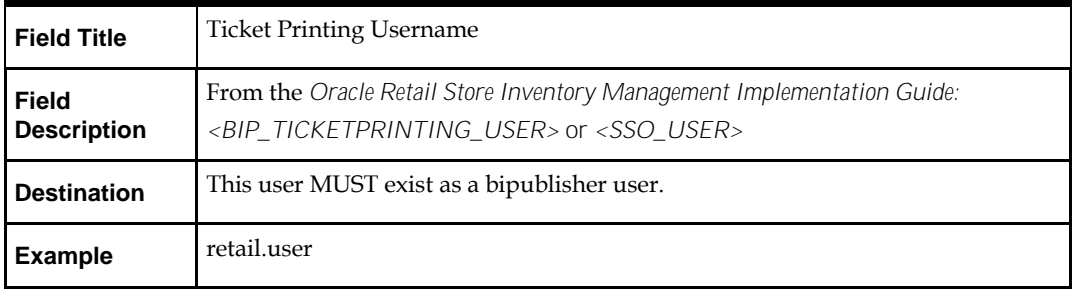

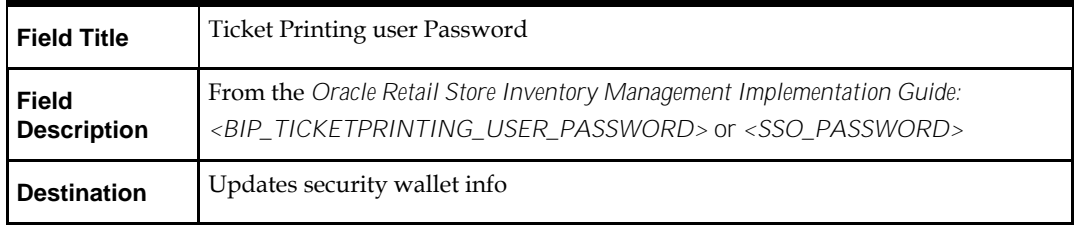

# **Screen: External Ticket Printing WebService Policy**

This screen will be displayed if you select the External WebService option on the Printing Details screen.

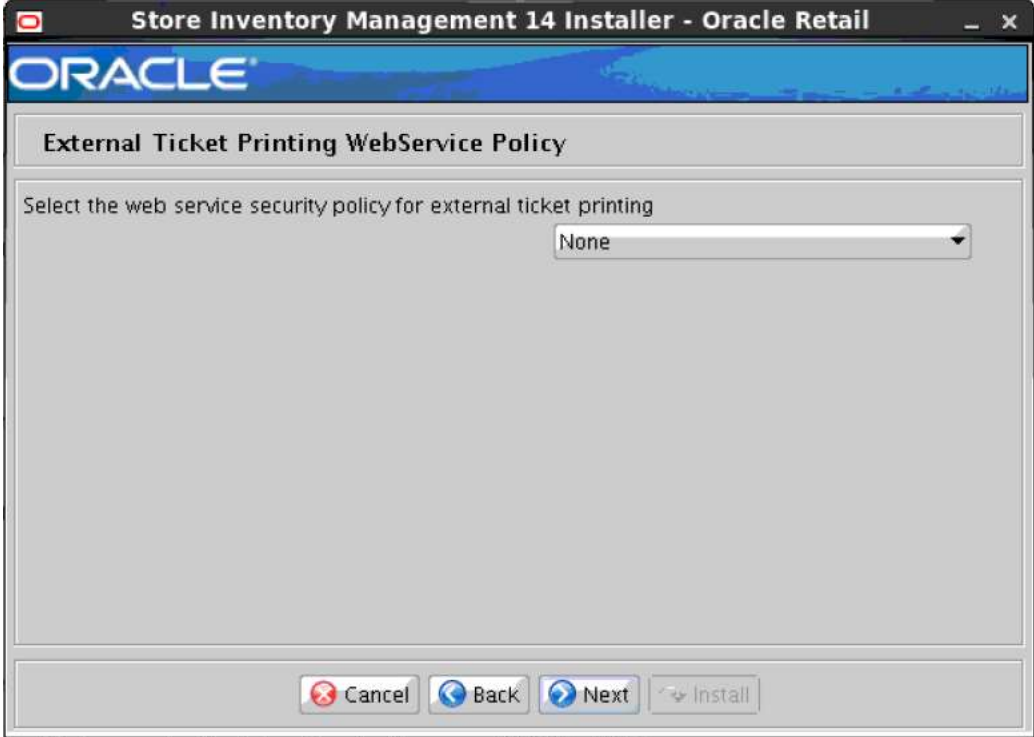

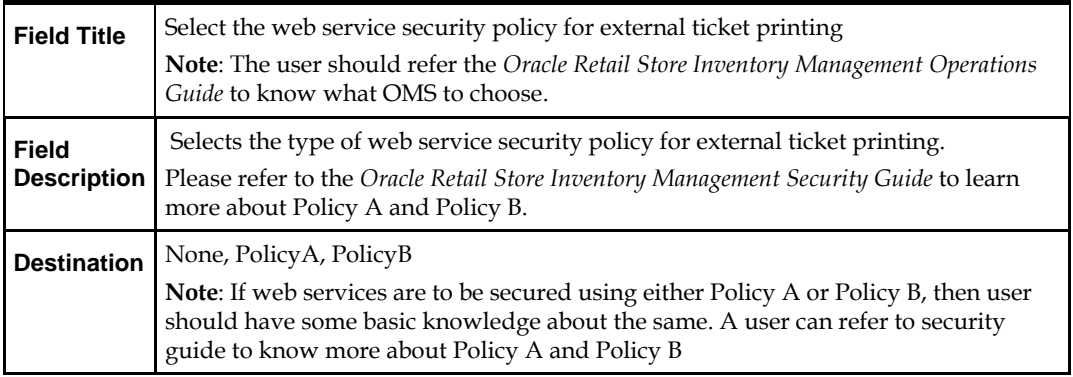

### **Screen: External Ticket Printing Service Details**

This screen will be displayed if you select the External Webservice option on the Printing Details screen.

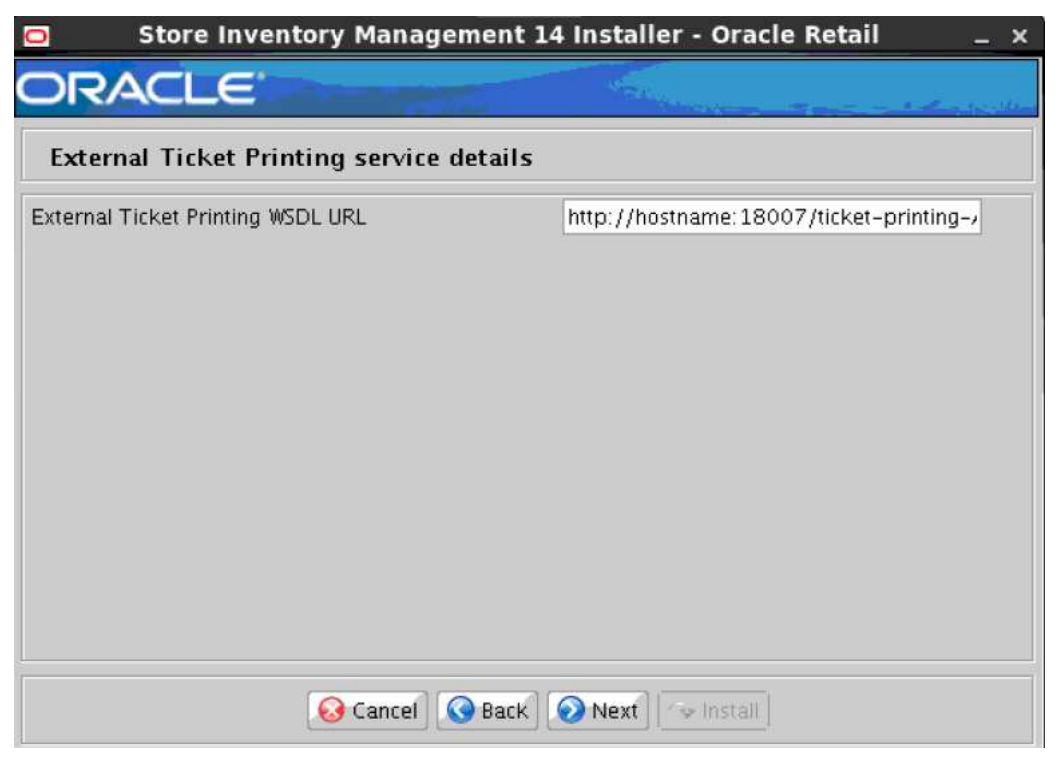

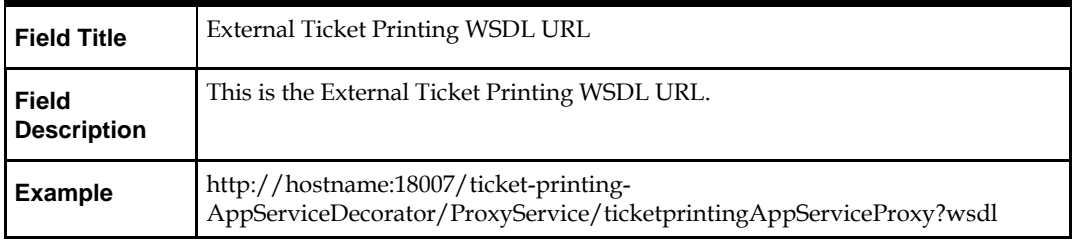

### **Screen: Enable SSO in SIM**

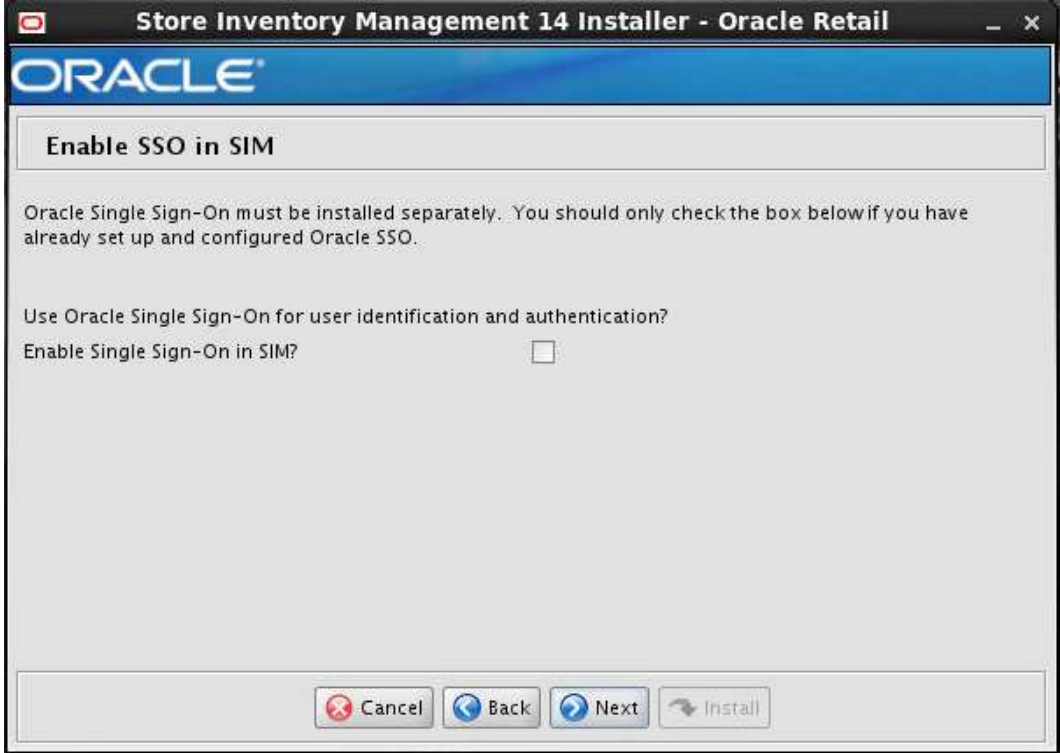

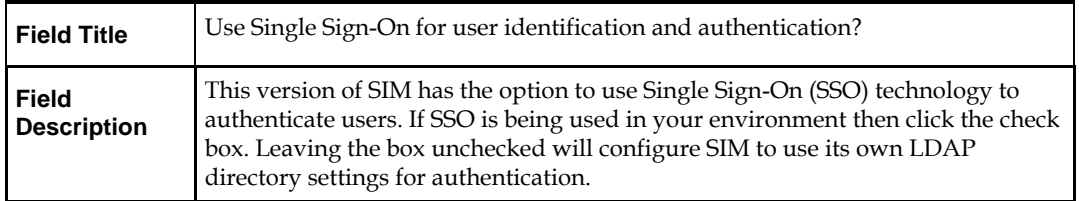

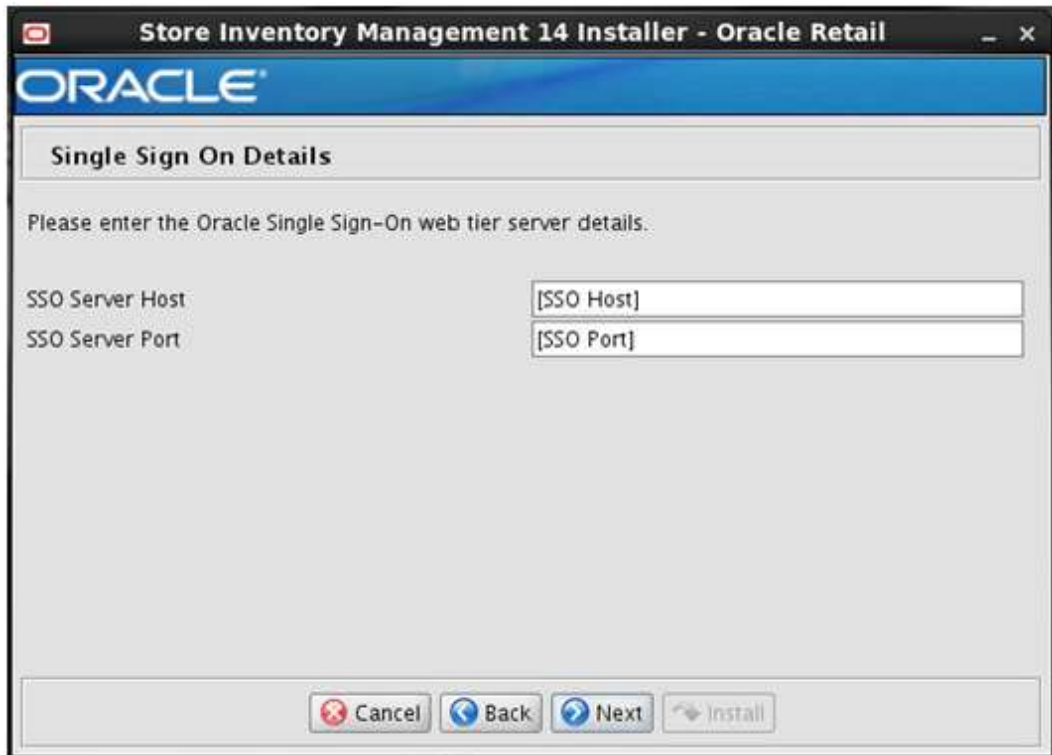

# **Screen: Single Sign-On Details**

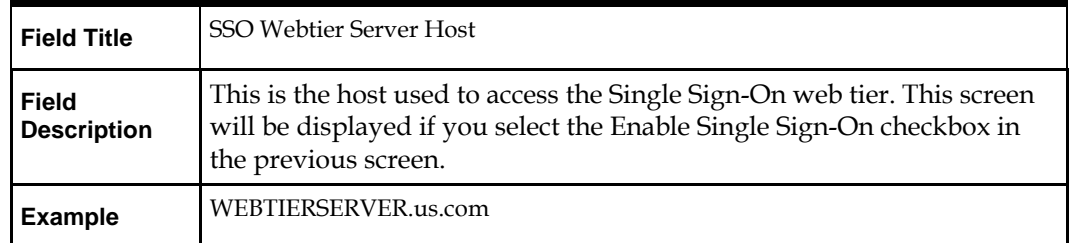

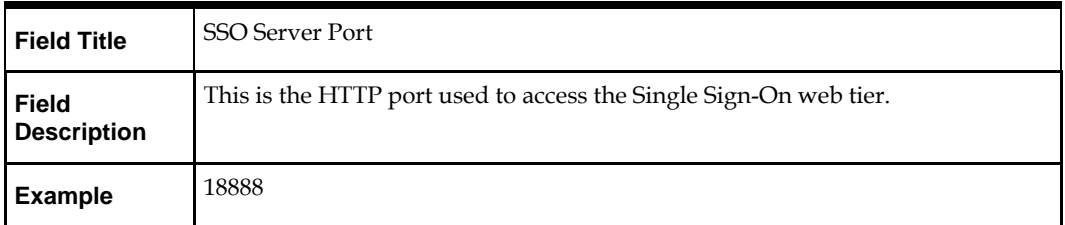

# **Screen: Manual Deployment Option**

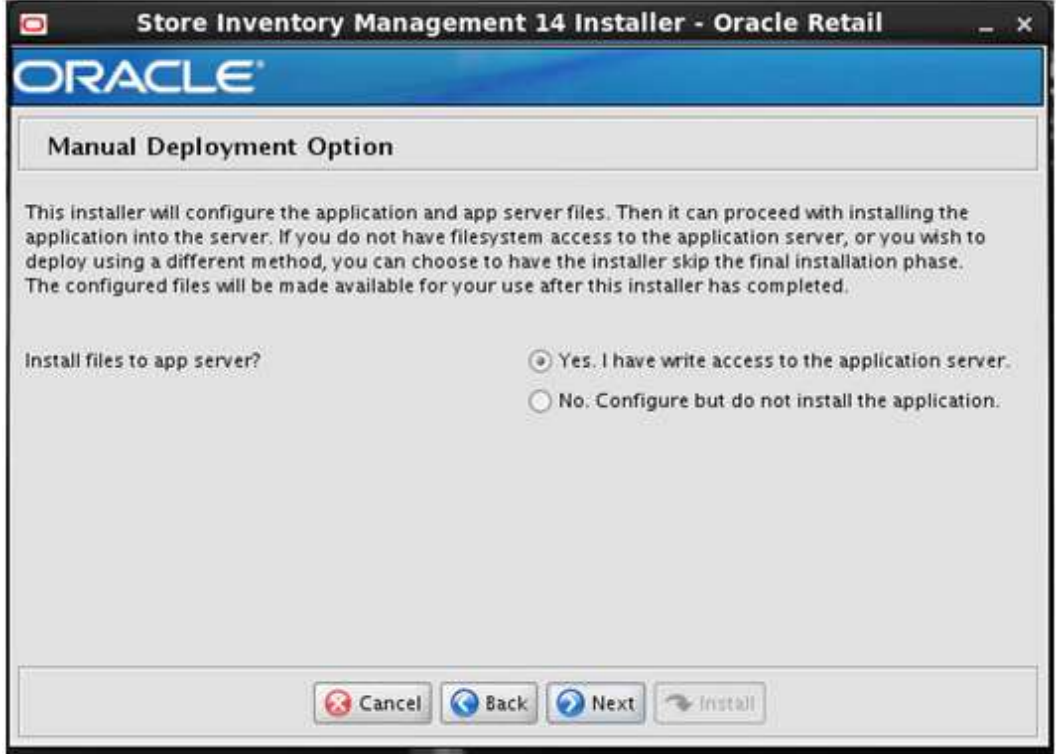

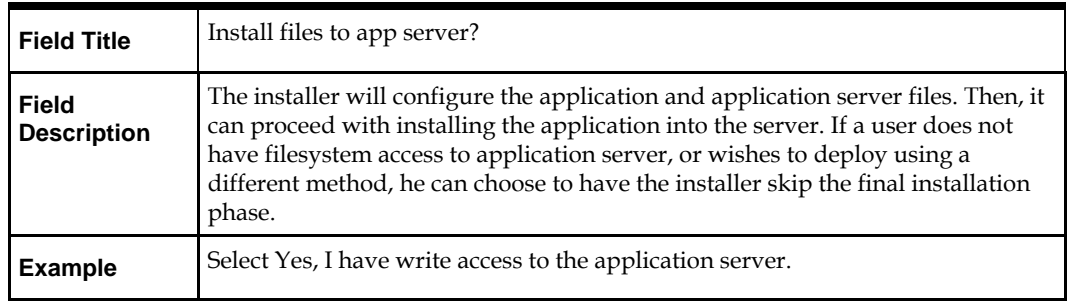

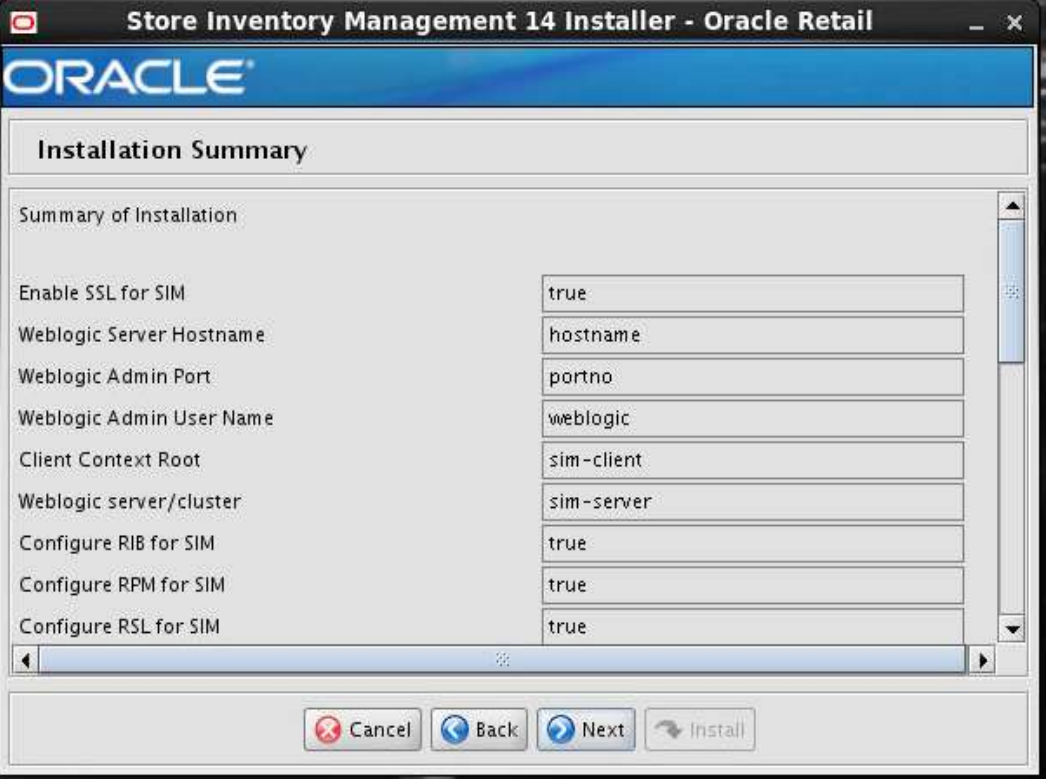

# **Screen: Installation Summary**

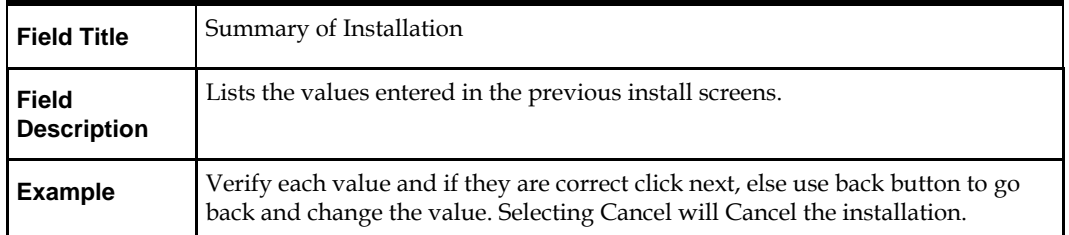

# **Appendix: Common Installation Errors**

This section provides some common errors encountered during installation.

# **EJB Deployment Errors during Installation to WebLogic**

### **Symptom**

On servers that are encountering high memory usage, deployment of sim-server.ear will occasionally fail due to WebLogic's inability to start the EJB polling timer service.

```
[java] .....Failed to deploy the application with status failed
     [java] Current Status of your Deployment:
      [java] Deployment command type: deploy
     [java] Deployment State
     [java] Deployment Message : weblogic.application.ModuleException:
Exception activating module: EJBModule(
sim-ejb3.jar)
      [java]
      [java]
      [java] weblogic.management.scripting.ScriptException: Error occured while 
performing deploy : Deployment Fail
ed.
     [java] Unable to deploy EJB: PollingCoordinatorThreadBean from sim-ejb3.jar:
     [java]
     [java] Error starting Timer service
```
### **Solution**

Delete the WebLogic managed server/cluster where sim was targeted in the Admin Console, and activate the changes. Manually delete the managed server directory <DOMAIN HOME>/servers/<SIM SERVER NAME>. Bounce the WebLogic admin server. Re-create the managed server in the Admin Console, Finally, re-run the installer. If the error persists after re-installation, consider reducing the cpu, disk, and memory load on the server.

# **Database Installer Hangs on Startup**

### **Symptom**

When the database schema installer is run, the following is written to the console and the installer hangs indefinitely:

Running pre-install checks Running tnsping to get listener port

### **Solution**

The installer startup script is waiting for control to return from the **tnsping** command, but tnsping is hanging. Type Control+C to cancel the installer, and investigate and solve the problem that is causing the **tnsping <sid>** command to hang. This can be caused by duplicate database listeners running.

# **Warning: Could not create system preferences directory**

#### **Symptom**

The following text appears in the installer Errors tab:

```
May 22, 2006 11:16:39 AM java.util.prefs.FileSystemPreferences$3 run
WARNING: Could not create system preferences directory. System preferences are 
unusable.
May 22, 2006 11:17:09 AM java.util.prefs.FileSystemPreferences 
checkLockFile0ErrorCode
WARNING: Could not lock System prefs. Unix error code -264946424.
```
### **Solution**

This is related to Java bug 4838770. The /etc/.java/.systemPrefs directory may not have been created on your system. See [http://bugs.sun.com](http://bugs.sun.com/) for details.

This is an issue with your installation of Java and does not affect the Oracle Retail product installation.

# **Warning: Couldn't find X Input Context**

### **Symptom**

The following text appears in the console window during execution of the installer in GUI mode:

Couldn't find X Input Context

### **Solution**

This message is harmless and can be ignored.

# **ConcurrentModificationException in Installer GUI**

### **Symptom**

In GUI mode, the errors tab shows the following error: java.util.ConcurrentModificationException at java.util.AbstractList\$Itr.checkForComodification(AbstractList.java:448) at java.util.AbstractList\$Itr.next(AbstractList.java:419) … etc

### **Solution**

You can ignore this error. It is related to third-party Java Swing code for rendering of the installer GUI and does not affect the retail product installation.

# **A Second Login Screen Appears After Single Sign-On Login**

If you are using Single Sign-On, you should not need to enter a SIM user name and password once SIM is launched. If the SIM login screen pops up, it means something went wrong with the SSO login. This could be caused by any of the following problems:

- There is no SIM user in LDAP for the SSO user name you are using.
- Permissions are not set up correctly for the SSO user in SIM.
- SSO is configured incorrectly on the server.
- SSO timed out. (This can happen especially the first time you launch SIM. Try launching SIM again.)

#### **Symptom**

A second login screen appears after you have already logged in to Single Sign-On.

#### **Solution**

See the *Oracle Retail Store Inventory Management Implementation Guide* for more information on setting up SIM users and using LDAP and SSO with SIM.

# **Error Connecting to Database URL**

#### **Symptom**

After entering database credentials in the installer screens and hitting next, a message pops up with an error like this:

Error connecting to database URL <url> as user <user> details...

The message prevents you from moving on to the next screen to continue the installation.

### **Solution**

This error occurs when the installer fails to validate the user credentials you have entered on the screen. Make sure that you have entered the credentials properly. If you receive a message similar to this:

Error connecting to database URL <url> as user <user> java.lang.Exception: UnsatisfiedLinkError encountered when using the Oracle driver. Please check that the library path is set up properly or switch to the JDBC thin client.

It may mean that the installer is using the incorrect library path variables for the platform you are installing on. Open the file

<STAGING\_DIR>/rms/dbschema/common/preinstall.sh and toggle the variable, use32bit, to True if it is set to False or vice versa. This setting is dependent on the JRE that is being used.

# **GUI screens fail to open when running Installer**

#### **Symptom**

When running the installer in GUI mode, the screens fail to open and the installer ends, returning to the console without an error message. The ant.install.log file contains this error:

```
Fatal exception: Width (0) and height (0) cannot be \leq 0java.lang.IllegalArgumentException: Width (0) and height (0) cannot be <= 0
```
#### **Solution**

This error is encountered when Antinstaller is used in GUI mode with certain X Servers. To work around this issue, copy ant.install.properties.sample to ant.install.properties and rerun the installer.

### **Log in fails with invalid username/password or user unauthorized errors**

### **Symptom**

The SIM application log in fails with the following messages: "Invalid username/password" or "User unauthorized or Not authenticated."

#### **Solution**

In SIM Database, in the CONFIG\_SYSTEM table, the value for SECURITY\_AUTHENTICATION\_METHOD should be set to 1 for LDAP authentication.

Check in LDAP to be sure the password is set to the correct value.

**D**

# <span id="page-134-0"></span>**Appendix: Setting up SIM Reports/Tickets in BI Publisher**

# **Oracle Analytics Server Configuration for SIM Reports**

SIM 14.1.3.2NT reports supports OAS5.5. SIM Reports are copied to RETAIL\_HOME /reports during the application installation.

> **Note:** In the following sections, the Oracle Analytics installation steps are a sample only. Refer to the *Oracle Analytics Server 5.5.0 Installation Guide* for more information.

# **OAS Server Component Installation Tasks**

Oracle Analytics Publisher is used as the main RMS, RWMS, REIM, Brazil Localization RFM, and SIM reporting engine and can be used in conjunction with external printing solutions like label printing. This section describes the installation of Oracle AS Publisher as a server application within WebLogic 12.2.1.4. One deployment of OAS Publisher can be used for any of the RMS, Brazil Localization ORFM, RWMS, REIM, and SIM reports.

When installing OAS5.5, refer to the appropriate Fusion Middleware guides for the installation of the product in a WebLogic server environment.

### **Installation Process Overview**

Installing the OAS Publisher server as a standalone web application in a WebLogic server involves the following tasks:

- **1.** Install Oracle Analytics Server under an existing WebLogic Server (WLS) 12.2.1.4 infrastructure home.
- **2.** Configure Oracle Analytics Server, create default OAS Domain and configure component "OAS Publisher" only.
- **3.** Select the OAS Platform schema for update of the ORACLE 19c DB.
- **4.** Configure ports and document and test the URL's that are created.

The following post-installation tasks are involved once OAS Publisher has been installed:

- **5.** Configure the OAS Publisher repository. Set security model, add users, assign roles, add reports, add printers, set repository path, set data source, etc.
- **6.** Set up and copy the RMS OAS Publisher Report Templates produced for RMS.
- **7.** Set up for the RMS application specific configuration files to integrate OAS Publisher with the RMS online app.

### **Install Oracle Analytics Server 5.5**

- **1.** Install JDK 1.8 as per product certifcation For Example, /u01/product/fmw/wls\_oas
- **2.** Export your DISPLAY. Example: export DISPLAY=10.141.10.110:0.0
- **3.** Install Oracle Fusion Middleware Infrastructure in OAS Product Home (fmw\_12.2.1.4.0\_infrastructure\_generic.jar) JDK\_HOME/bin/java -jar fmw\_12.2.1.4.0\_infrastructure.jar
- **4.** Install Oracle Analytics Server 5.5

JDK\_HOME/bin/java -jar Oracle\_Analytics\_Server\_5.5.0.jar

For more details, refer *Installing and Configuring Oracle Analytics Server 5.5.0 F27232-04 Guide*

- **5.** Launch Oracle Analytics configuration Assistant by executing
	- Go to \$OAS HOME/bi/bin

Example: /u01/product/fmw/wls\_oas/bi/bin Start configuring domain: ./config.sh

**6.** Click **Next**.

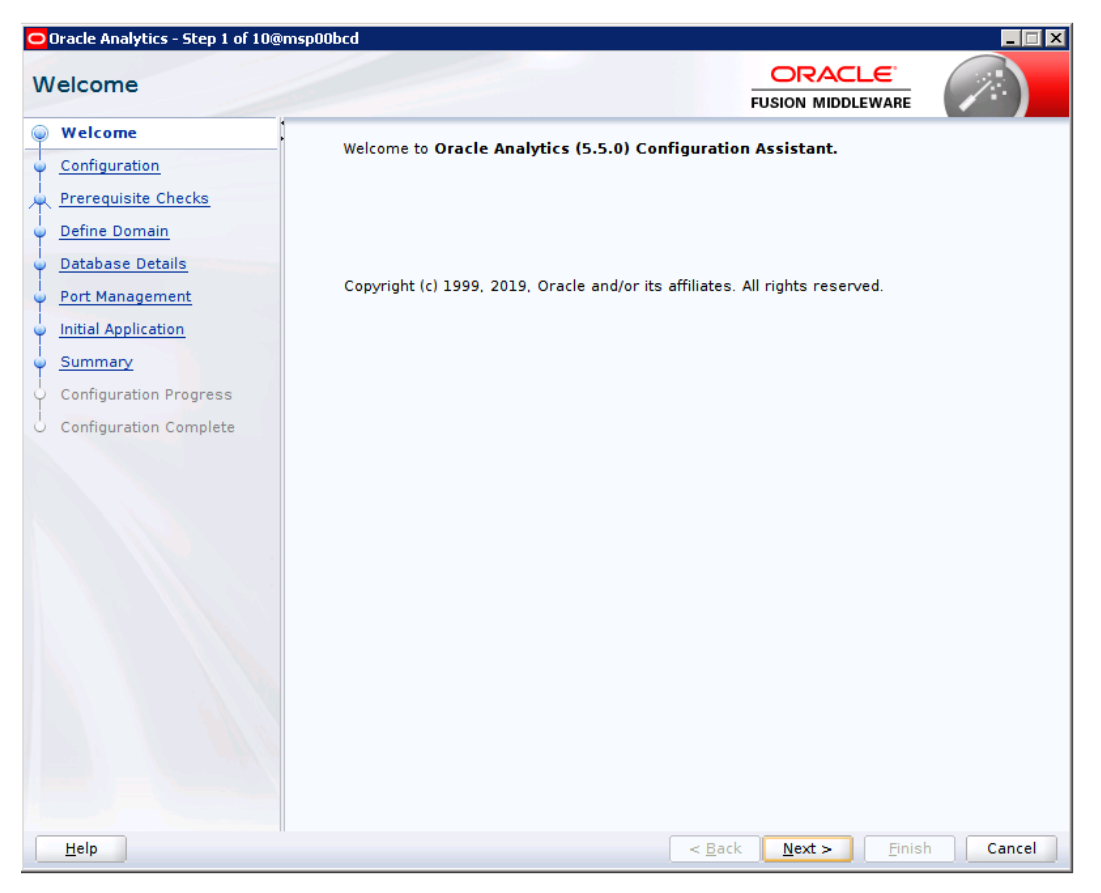

**7.** Select Oracle Analytics Publisher

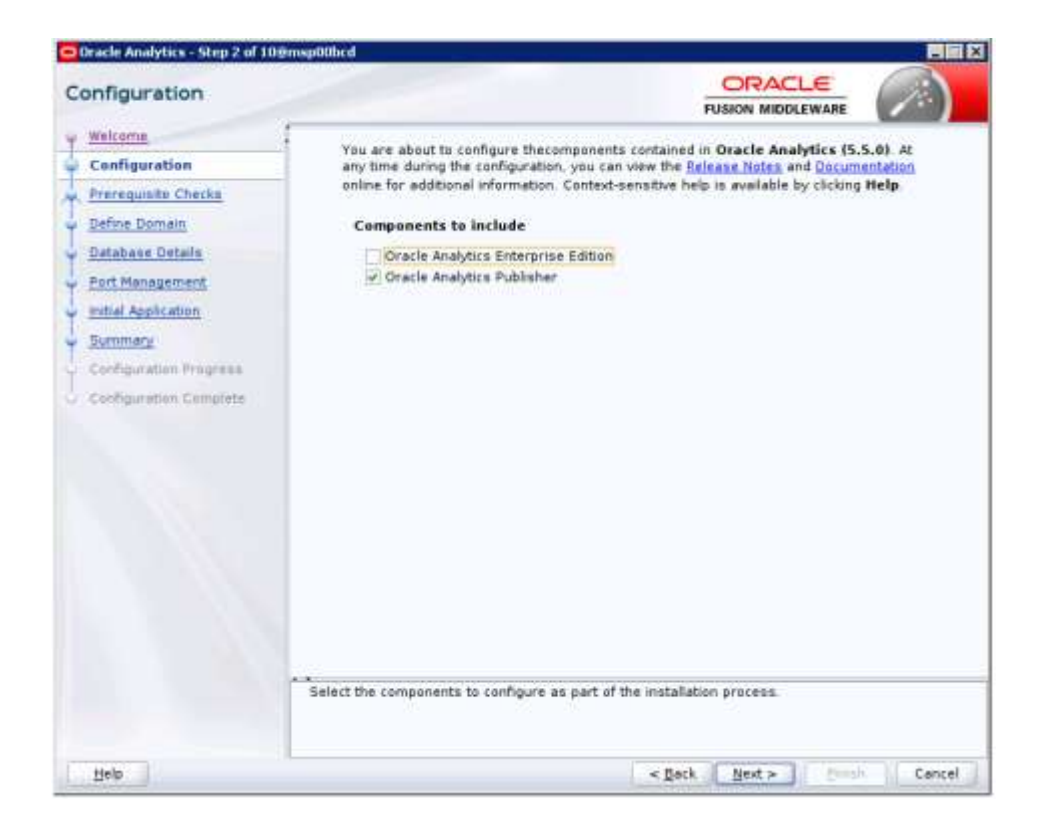

#### **8.** Click **Next**.

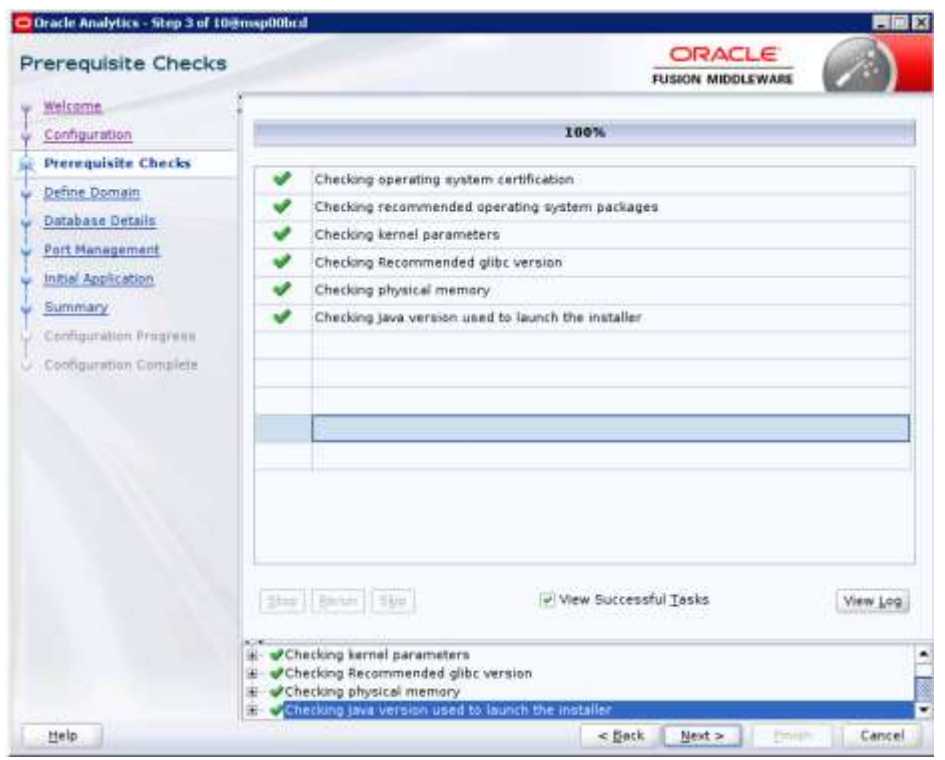

**9.** Provide Domain Directory and Name. Create Admin Username and Password

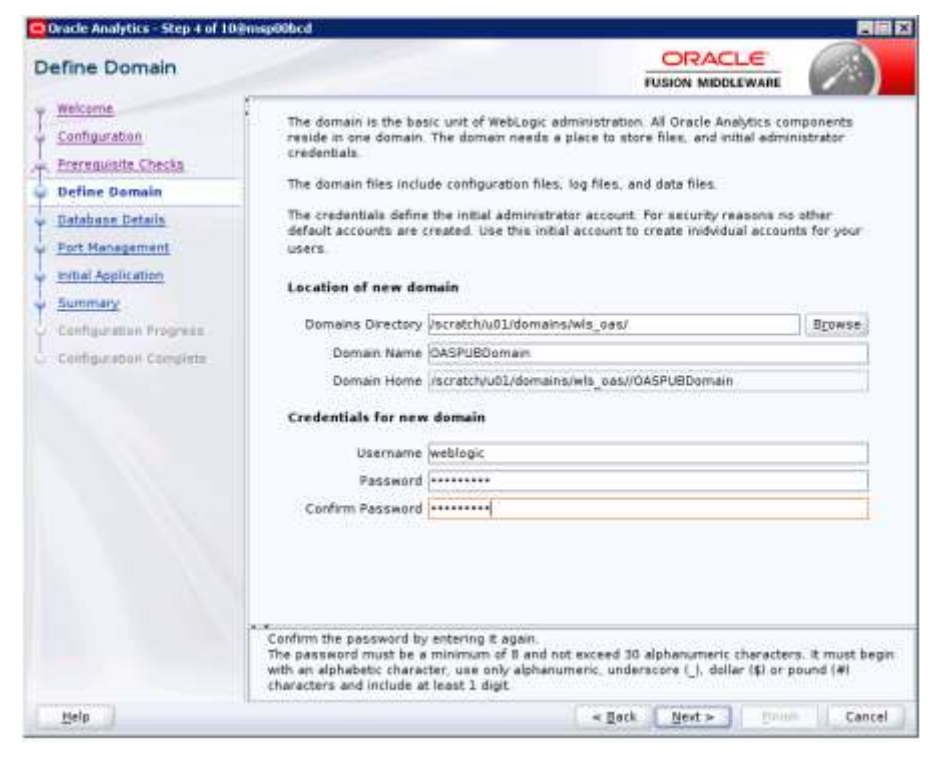

**10.** Select Create New schemas. Enter your Oracle Database information. Simple connect string like <DBHOST>:1521:<PDB>

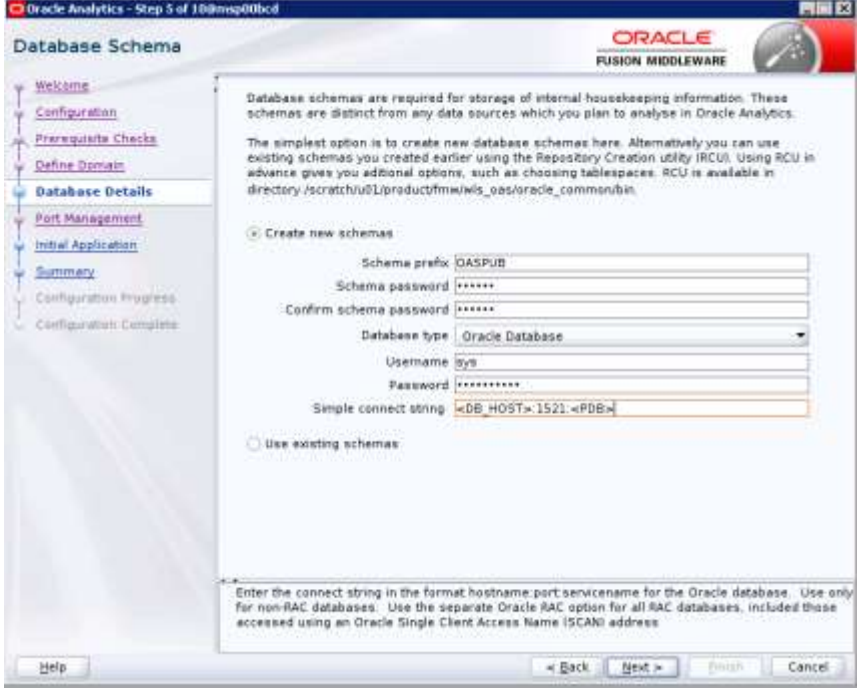

### **11.** Choose Port Range

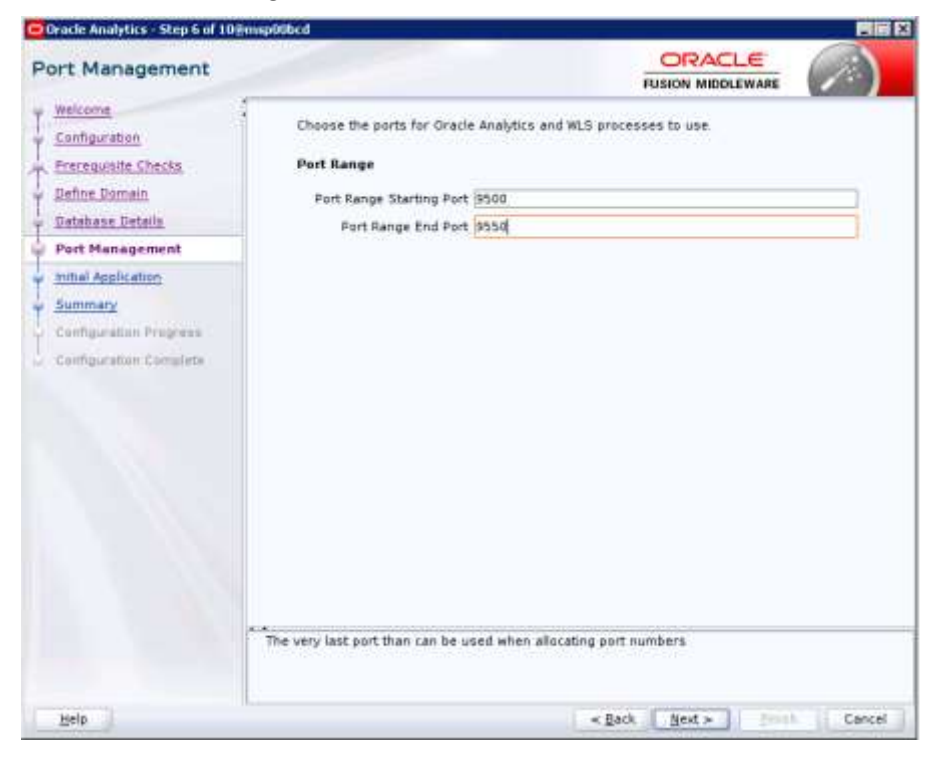

#### **12.** Select Clean Slate

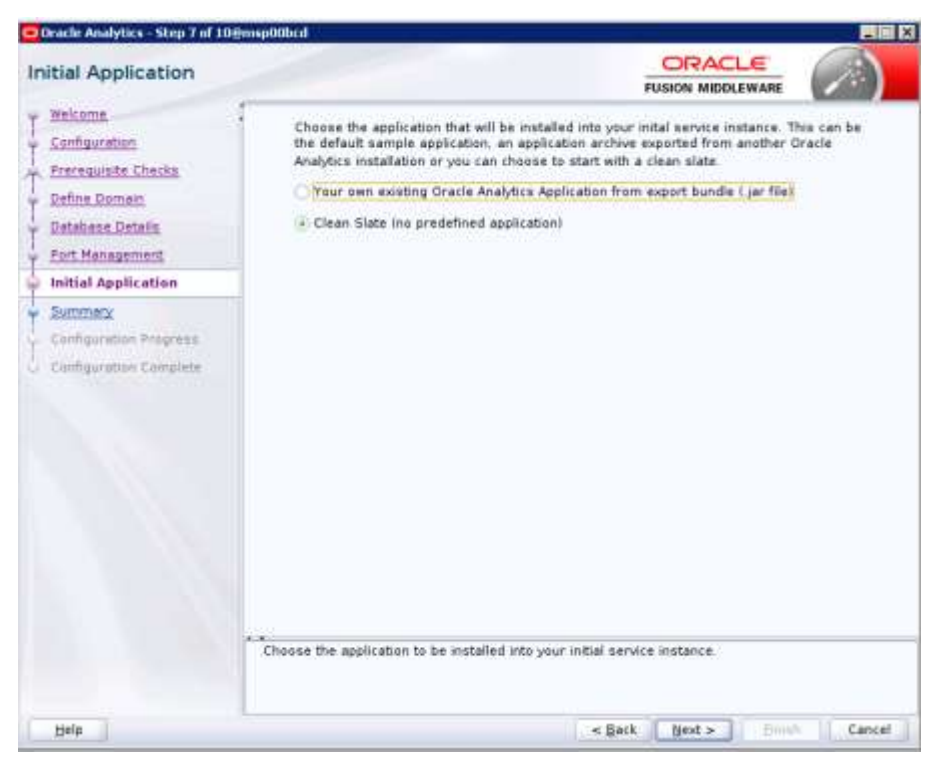

### **13.** Click on Configure

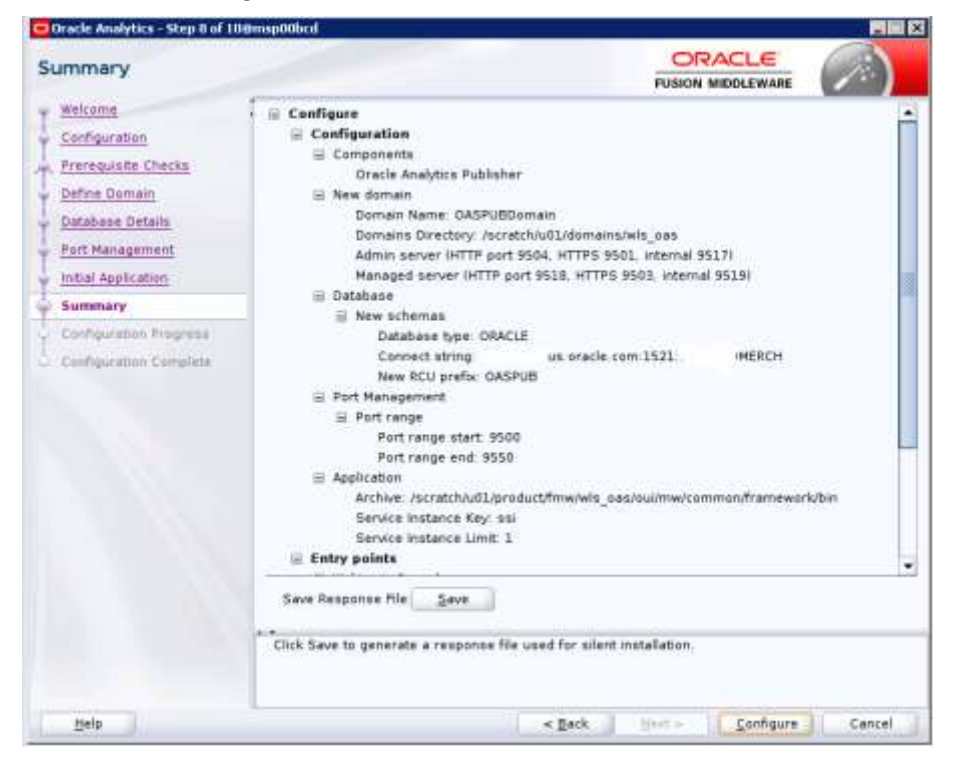

#### **14.** Click Next

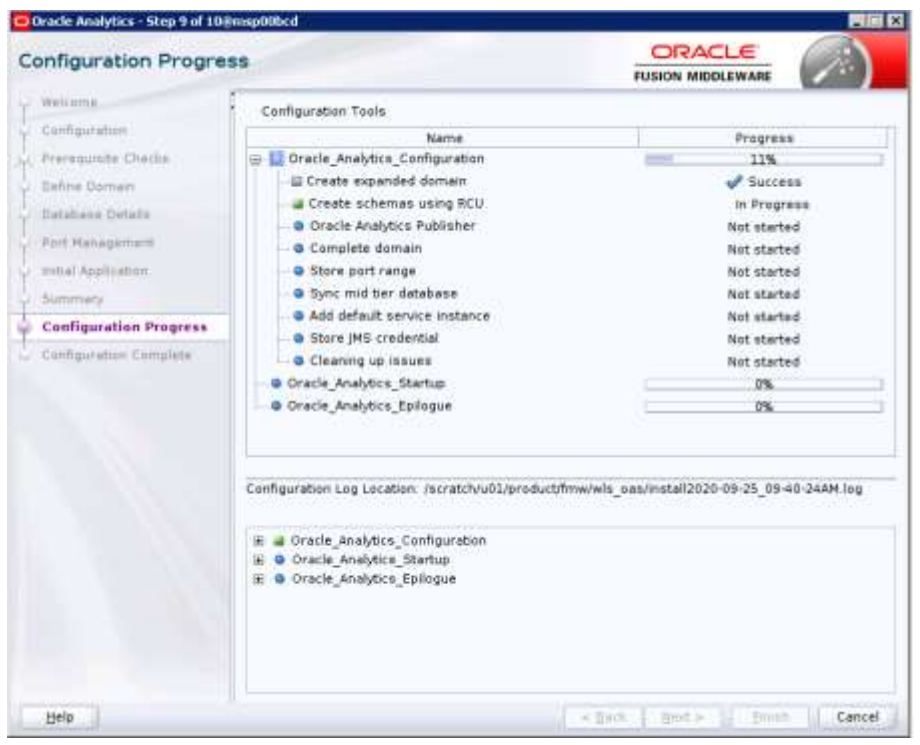

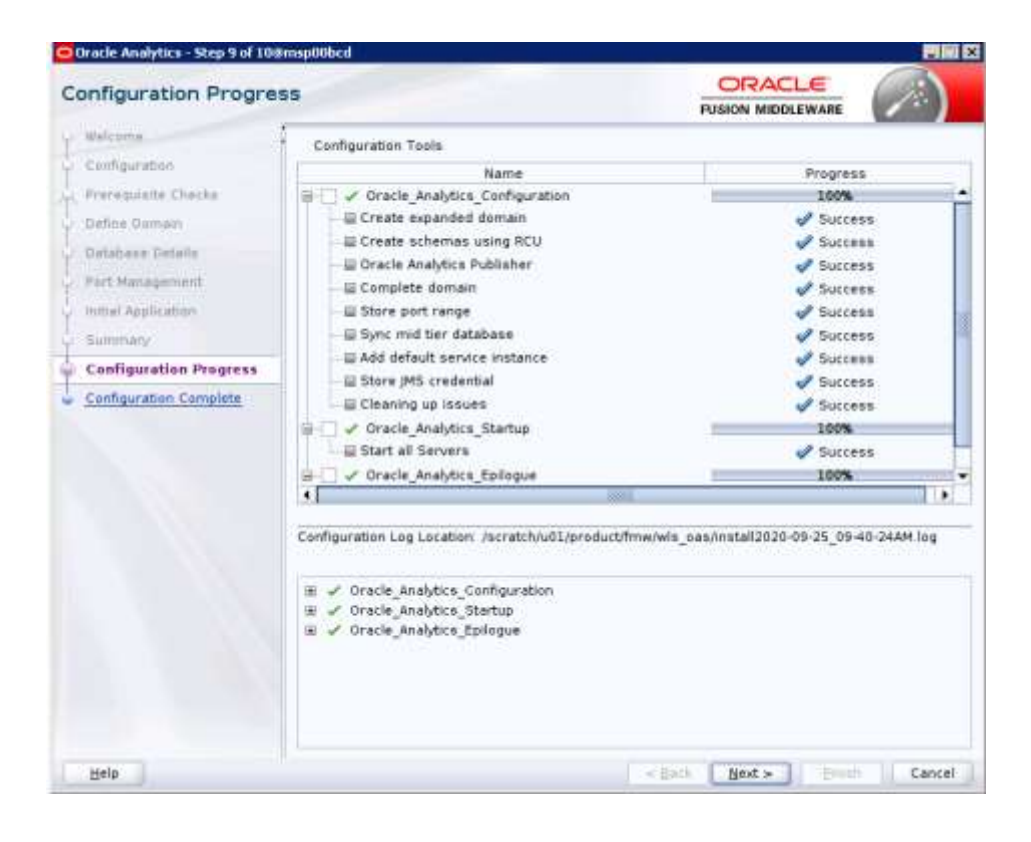

#### **15.** Click Finish

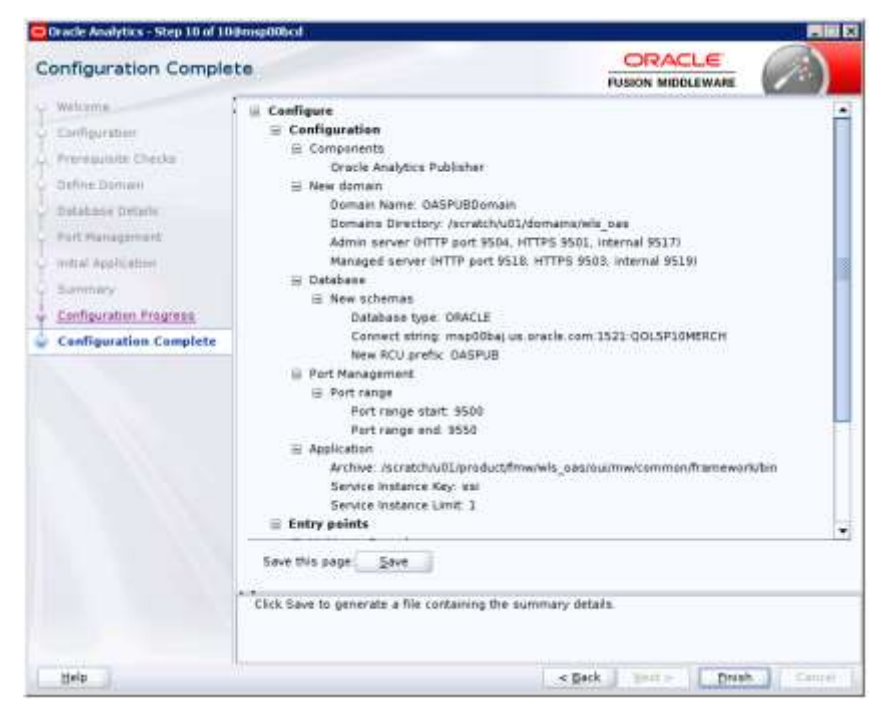

### **Post install steps for OAS5.5**

**Note:** OAS 5.5 has issue printing reports with Guest user access which is needed to print reports directly from RMS application. To overcome this issue, user has to login to OAS with the configured user in the browser before printing reports directly from RMS application, otherwise the user would not be able to print reports directly from RMS application.

**1.** Test your OAS Publisher installation, Get the xmlpserver url from your Installation Screen and launch xmlpserver. Login with the credentials you entered in your Oracle AS configuration (weblogic / password). Example URL:http://[OAS\_host]:[OAS server\_port]/xmlpserver

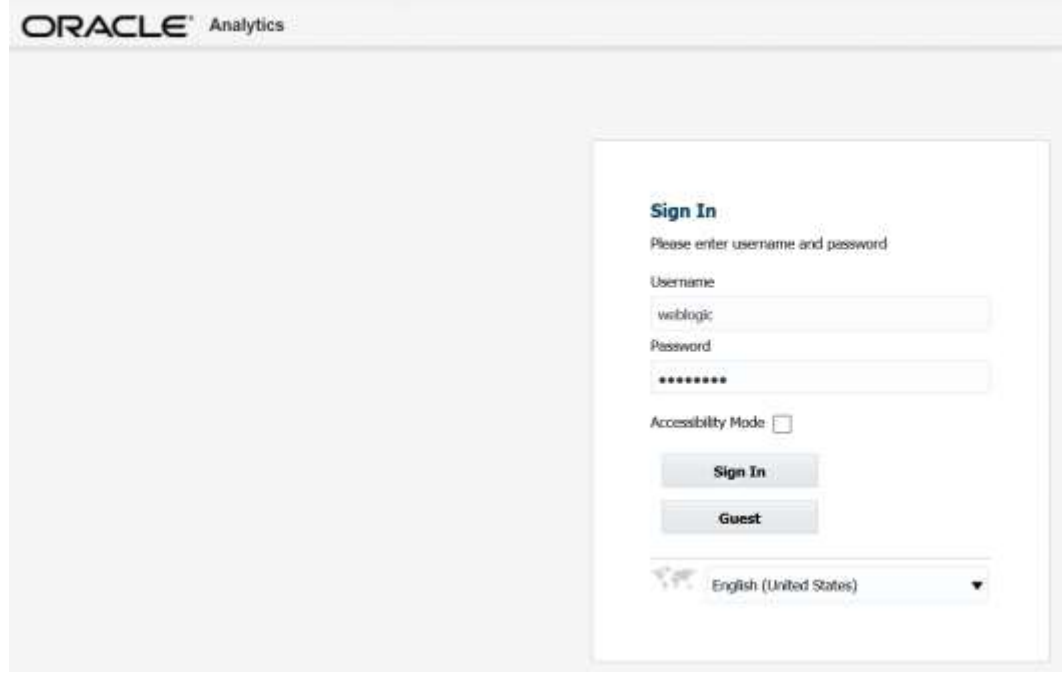

**2.** After sign on, select "Administration".

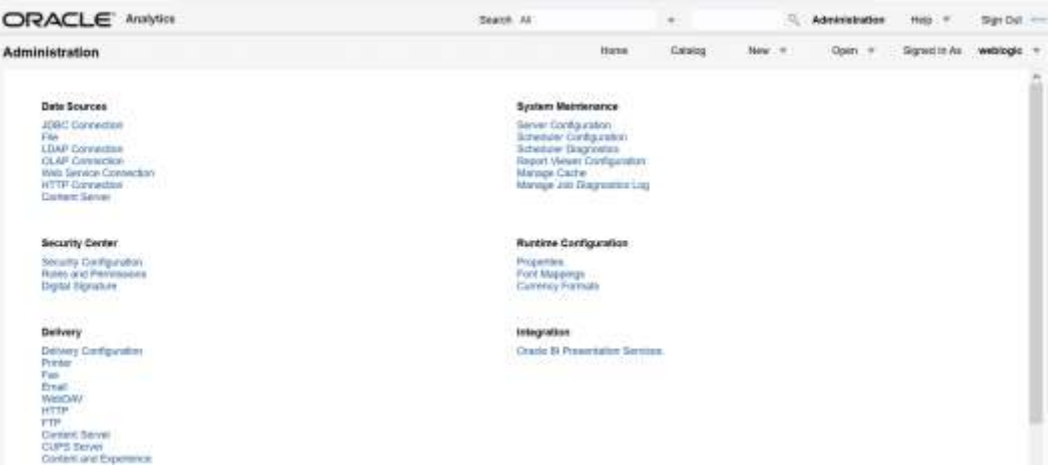

**3.** On the System Maintenance Section, click **Server Configuration**.

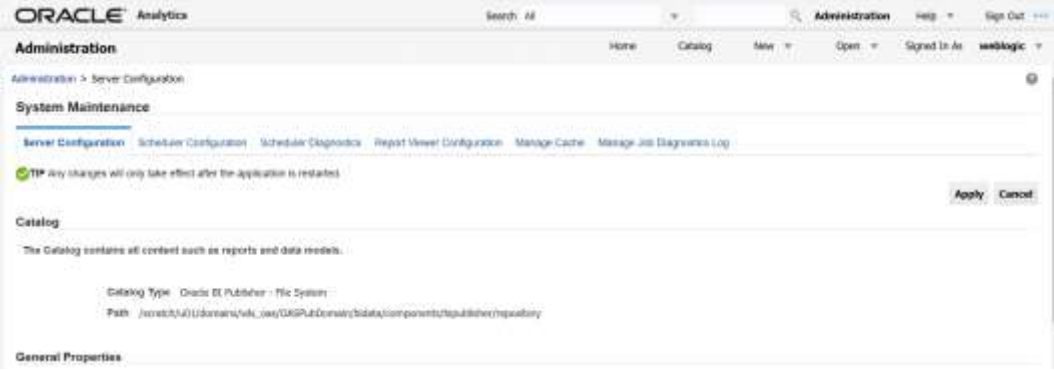

- **4.** On this screen In the Server Configuration Folder section, enter the path to your repository. On the Catalog section enter Catalog Type: Oracle AS Publisher – File System from the drop down menu.
	- This is the path you entered in the Configuration Section and Catalog Section: Example: \$<OAS\_DOMAIN\_HOME>/config/bipublisher/repository
	- .
- **5.** Click **Apply**.
- **6.** Click Administration link at top of screen.

**7.** Click on the Security Configuration link under the Security Center to setup a super user and apply the BI Publisher security model.

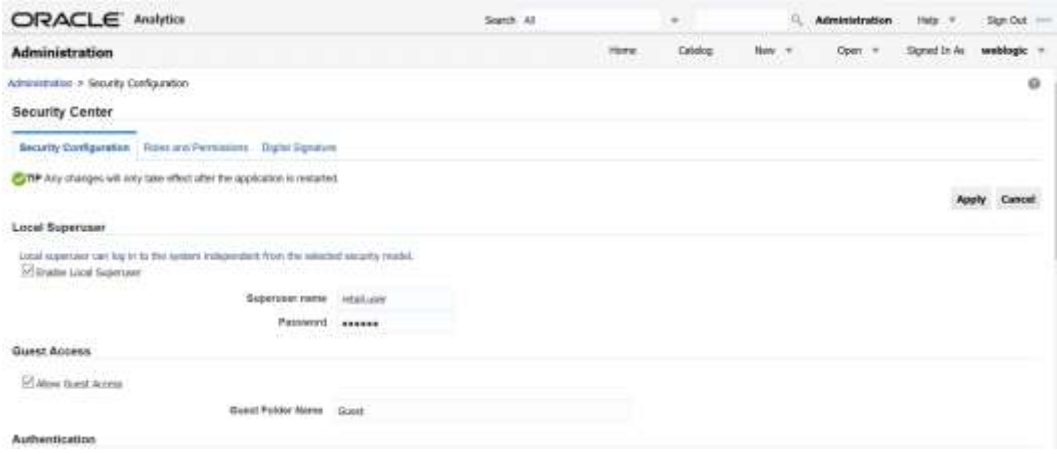

- **8.** Enable a Superuser by checking the "Enable Local Superuser" box and by entering name and password on the corresponding fields on this screen.
- **9.** Mark "Allow Guest Access" check box. Enter "Guest" as Guest Folder Name.
- **10.** Click **Apply**.
- **11.** Scroll down the screen and locate the Authorization section:

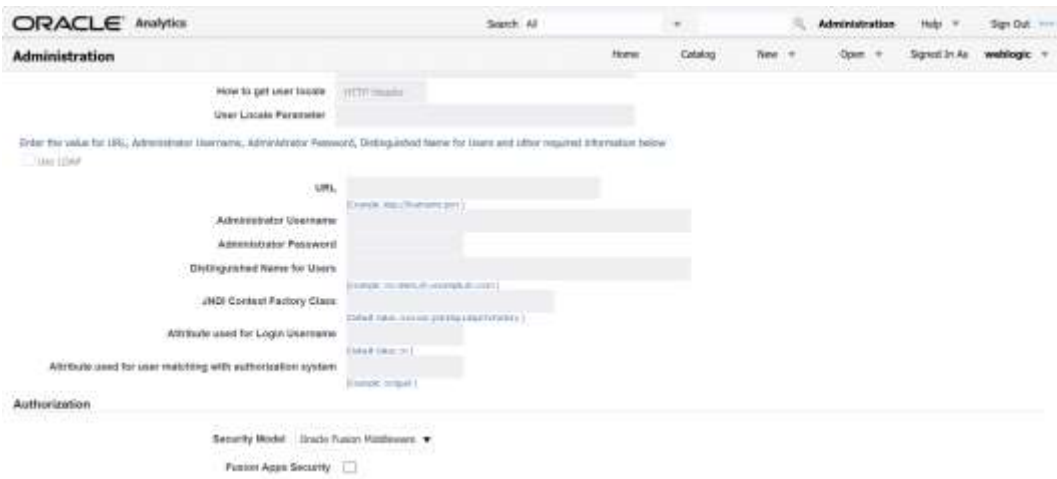

- **12.** Select Oracle Fusion Middleware from the Security Model list.
- **13.** Click **Apply**.
	- Leave OAS Publisher up while completing the next section.

### **Installing the SIM OAS Publisher Templates**

In this section we will outline how the RMS report templates are installed into the appropriate OAS server repositories.

Example: <OAS\_DOMAIN\_HOME>/config/bipublisher/repository

Report files are placed by the application installation in the directory - "RETAIL\_HOME /reports " and have to be copied into a newly created directory within OAS Publisher repository Guest Reports directory.
- **1.** Create the directory to hold the reports under <AS\_REPOSITORY> mkdir <BI\_REPOSITORY>/Reports/Guest/SIM
- **2.** Change directory to the RETAIL\_HOME /reports/SIM created during the application install. This directory contains subdirectories whose names reflect the names of report templates provided with SIM.
- **3.** unzip each report directory into the directory created above

```
For example,
```

```
cd <BI_REPOSITORY>/Reports/Guest/RMS
unzip <INSTALL_DIR>/sim/application/sim14/reports/sim-reports.zip
```
### **Configuring the RMS JDBC connection**

Follow the below steps to configure a JDBC connection for the SIM Data Source, which is required for SIM reports.

- **1.** If not still logged into OASPublisher:
	- **•** Login with the credentials you entered in your Oracle AS configuration. (weblogic / password)
- **2.** If the server was restarted:
	- **•** Login as the super user that was created in prior security setup steps.
- **3.** Click the **Administration** link at top of screen
- **4.** Select the JDBC Connection hyperlink in the Data Sources lists.
- **5.** Click the **Add Data Source** button.

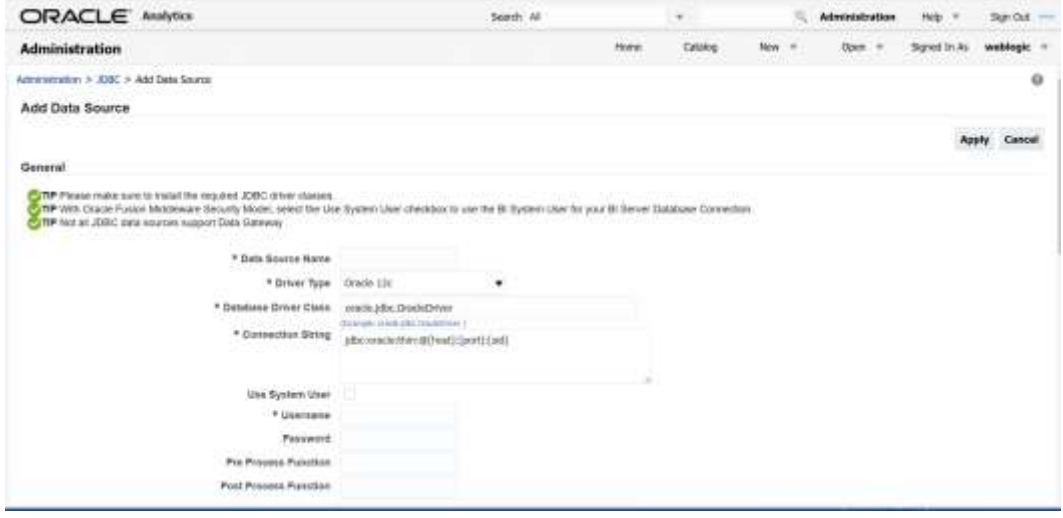

- **6.** Enter the appropriate details for the SIM data source. Click Test Connection to test the connection on the screen once the data is entered.
	- **Data Source Name: BIP-SIM-DATASOURCE** 
		- Must be this due to code dependencies.
	- Driver type is ORACLE 12c
	- Database driver class should be oracle.jdbc.OracleDriver.
	- Connection string is similar to this example:
		- Pluggable: jdbc:oracle:thin:@dbhostname:1521/servicename
		- Non- Pluggable jdbc:oracle:thin:@dbhostname:1521:SID
- Enter the username and password for the RMS application user's data source. Click Test Connection to test the connection on the screen once the data is entered.
- **7.** Scroll to the bottom of the screen and check the Allow Guest Access check box. Click **Apply**.

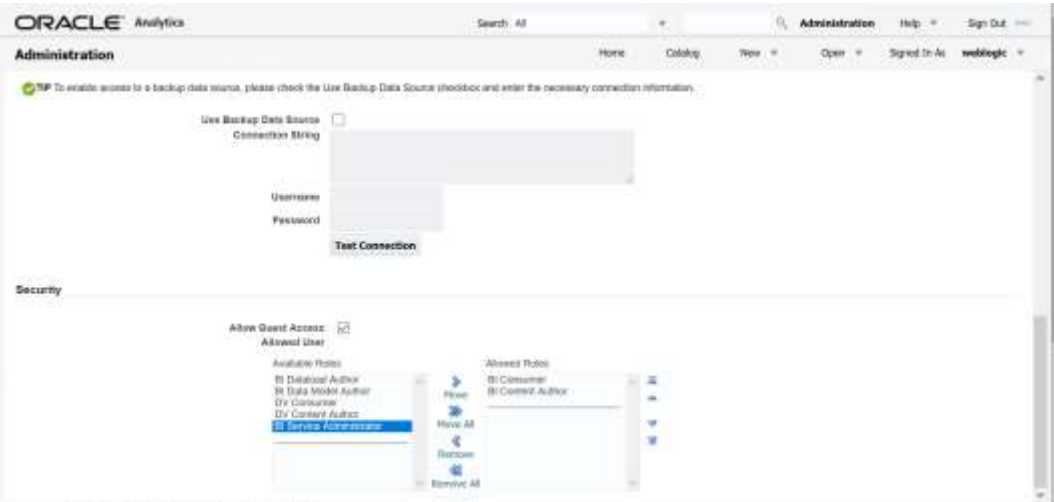

**8.** Click Catalog link at the top of the screen – and then click the Guest folder on the left so that it is highlighted.

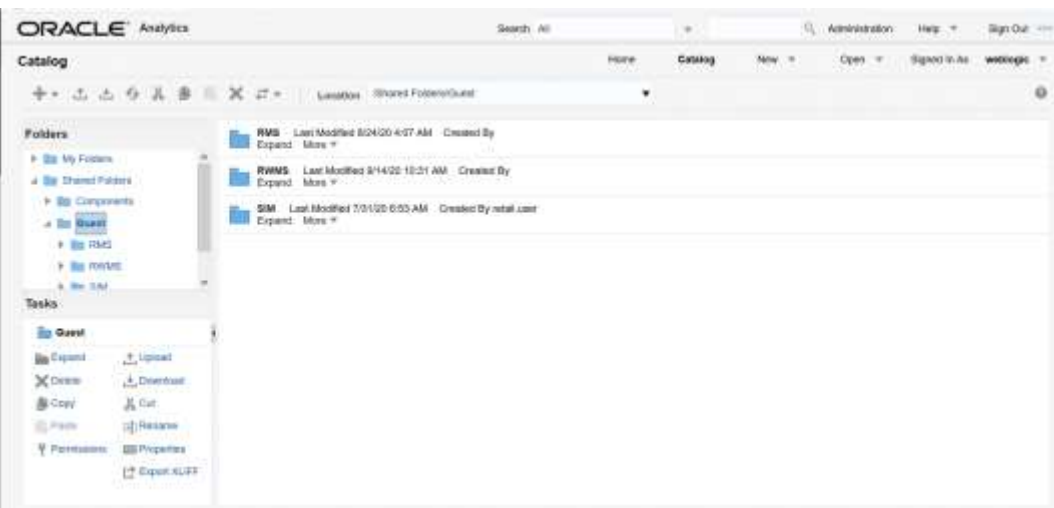

**9.** Click the Permissions link on the lower left of the screen.

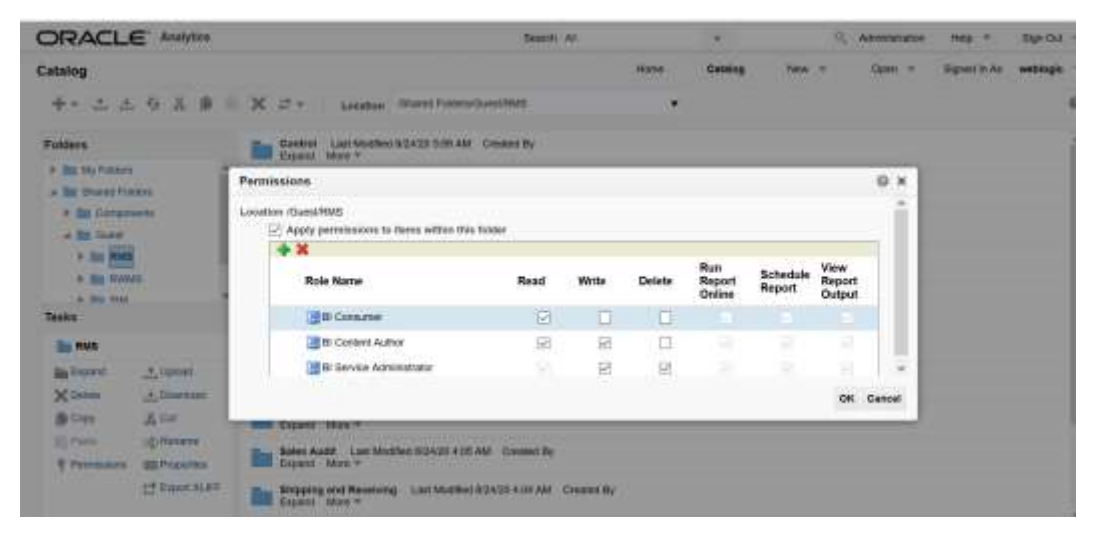

**10.** Click **OK**.

### **Restart WebLogic Server.Verify Oracle AS Publisher Set Up for RMS Reports**

Verify that Oracle AS Publisher has been set up correctly as follows:

**1.** Click the **Administration** tab. Click **Server Configuration** under System Maintenance. The Catalog path variable should be set as part of the OAS Publisher install, REPORTS\_DIR.

# **Appendix: Single Sign-On for WebLogic**

Single Sign-On (SSO) is a term for the ability to sign onto multiple Web applications via a single user ID/Password. There are many implementations of SSO. Oracle provides an implementation with Oracle Access Manager.

Most, if not all, SSO technologies use a session cookie to hold encrypted data passed to each application. The SSO infrastructure has the responsibility to validate these cookies and, possibly, update this information. The user is directed to log on only if the cookie is not present or has become invalid. These session cookies are restricted to a single browser session and are never written to a file.

Another facet of SSO is how these technologies redirect a user's Web browser to various servlets. The SSO implementation determines when and where these redirects occur and what the final screen shown to the user is.

Most SSO implementations are performed in an application's infrastructure and not in the application logic itself. Applications that leverage infrastructure managed authentication (such as deployment specifying Basic or Form authentication) typically have little or no code changes when adapted to work in an SSO environment.

# **What Do I Need for Single Sign-On?**

A Single Sign-On system involves the integration of several components, including Oracle Identity Management and Oracle Access Management. This includes the following components:

- An Oracle Internet Directory (OID) LDAP server, used to store user, role, security, and other information. OID uses an Oracle database as the back-end storage of this information.
- An Oracle Access Manager (OAM) 11g Release 2 server and administrative console for implementing and configuring policies for single sign-on.
- A Policy Enforcement Agent such as Oracle Access Manager 11g Agent (WebGate), used to authenticate the user and create the Single Sign-On cookies.
- Oracle Directory Services Manager (ODSM) application in OIM11g, used to administer users and group information. This information may also be loaded or modified via standard LDAP Data Interchange Format (LDIF) scripts.
- Additional administrative scripts for configuring the OAM system and registering HTTP servers.

Additional WebLogic managed servers will be needed to deploy the business applications leveraging the Single Sign-On technology.

# **Can Oracle Access Manager Work with Other SSO Implementations?**

Yes, Oracle Access Manager has the ability to interoperate with many other SSO implementations, but some restrictions exist.

### **Oracle Single Sign-on Terms and Definitions**

The following terms apply to single sign-on.

### **Authentication**

Authentication is the process of establishing a user's identity. There are many types of authentication. The most common authentication process involves a user ID and password.

#### **Dynamically Protected URLs**

A Dynamically Protected URL is a URL whose implementing application is aware of the Oracle Access Manager environment. The application may allow a user limited access when the user has not been authenticated. Applications that implement dynamic protection typically display a Login link to provide user authentication and gain greater access to the application's resources.

#### **Oracle Identity Management (OIM) and Oracle Access Manager (OAM) for 11g**

Oracle Identity Management (OIM) 11g includes Oracle Internet Directory and ODSM. Oracle Access Manager (OAM) 11g R2 should be used for SSO using WebGate. Oracle Forms 11g contains Oracle HTTP server and other Retail Applications will use Oracle WebTier11g for HTTP Server.

#### **MOD\_WEBLOGIC**

mod\_WebLogic operates as a module within the HTTP server that allows requests to be proxied from the OracleHTTP server to the Oracle WebLogic server.

#### **Oracle Access Manager 11g Agent (WebGate)**

Oracle WebGates are policy enforcement agents which reside with relying parties and delegate authentication and authorization tasks to OAM servers.

#### **Oracle Internet Directory**

Oracle Internet Directory (OID) is an LDAP-compliant directory service. It contains user ids, passwords, group membership, privileges, and other attributes for users who are authenticated using Oracle Access Manager.

#### **Partner Application**

A partner application is an application that delegates authentication to the Oracle Identity Management Infrastructure. One such partner application is the Oracle HTTP Server (OHS) supplied with Oracle Forms Server or WebTier11g Server if using other Retail Applications other than Oracle Forms Applications.

All partner applications must be registered with Oracle Access Manager (OAM) 11g. An output product of this registration is a configuration file the partner application uses to verify a user has been previously authenticated.

#### **Statically Protected URLs**

A URL is considered to be Statically Protected when an Oracle HTTP server is configured to limit access to this URL to only SSO authenticated users. Any unauthenticated attempt to access a Statically Protected URL results in the display of a login page or an error page to the user.

Servlets, static HTML pages, and JSP pages may be statically protected.

## **What Single Sign-On is not**

Single Sign-On is NOT a user ID/password mapping technology.

However, some applications can store and retrieve user IDs and passwords for non-SSO applications within an OID LDAP server. An example of this is the Oracle Forms Web Application framework, which maps Single Sign-On user IDs to a database logins on a per-application basis.

# **How Oracle Single Sign-On Works**

Oracle Access Manager involves several different components. These are:

- The Oracle Access Manager (OAM) server, which is responsible for the back-end authentication of the user.
- The Oracle Internet Directory LDAP server, which stores user IDs, passwords, and group (role) membership.
- The Oracle Access Manager Agent associated with the Web application, which verifies and controls browser redirection to the Oracle Access Manager server.
- If the Web application implements dynamic protection, then the Web application itself is involved with the OAM system.

### **About SSO Login Processing with OAM Agents**

- **1.** The user requests a resource. –
- **2.** Webgate forwards the request to OAM for policy evaluation
- **3.** OAM:
	- **a.** Checks for the existence of an SSO cookie.
	- **b.** Checks policies to determine if the resource is protected and if so, how?
- **4.** OAM Server logs and returns the decision
- **5.** Webgate responds as follows:
	- **Unprotected Resource:** Resource is served to the user
		- **Protected Resource:** Resource is redirected to the credential collector. The login form is served based on the authentication policy. Authentication processing begins
- **6.** User sends credentials
- **7.** OAM verifies credentials
- **8.** OAM starts the session and creates the following host-based cookies:
	- **One per partner:** OAMAuthnCookie set by 11g WebGates using authentication token received from the OAM Server after successful authentication. **Note: A** valid cookie is required for a session.
	- **One for OAM Server:** OAM\_ID
- **9.** OAM logs Success of Failure.
- **10.** Credential collector redirects to WebGate and authorization processing begins.
- **11.** WebGate prompts OAM to look up policies, compare them to the user's identity, and determine the user's level of authorization.
- **12.** OAM logs policy decision and checks the session cookie.
- **13.** OAM Server evaluates authorization policies and cache the result.
- **14.** OAM Server logs and returns decisions
- **15.** WebGate responds as follows:
	- If the authorization policy allows access, the desired content or applications are served to the user.
	- **If the authorization policy denies access, the user is redirected to another URL** determined by the administrator.

### **SSO Login Processing with OAM Agents**

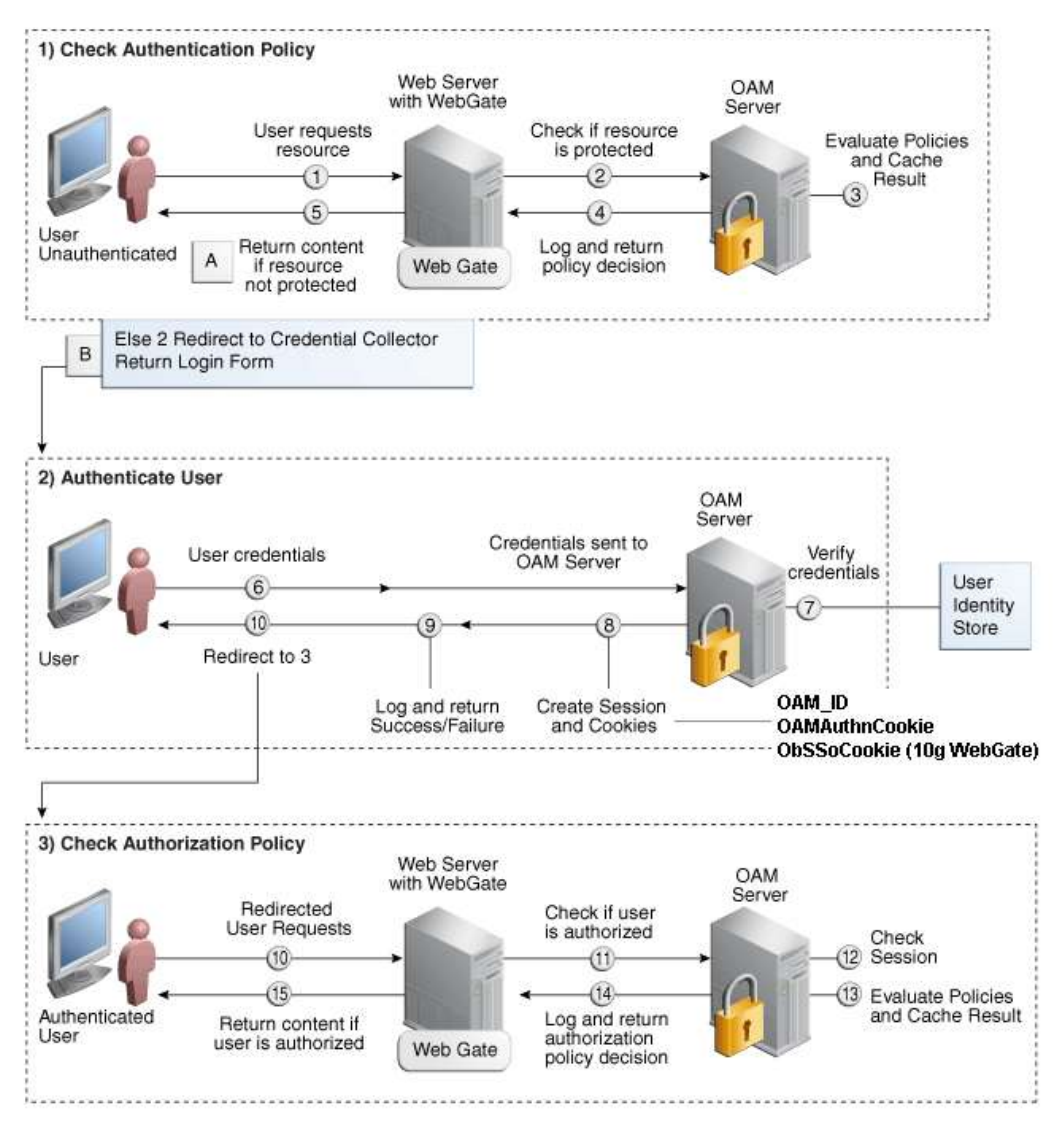

### **Installation Overview**

Installing an Oracle Retail supported Single Sign-On installation using OAM11g requires installation of the following:

- **1.** Oracle Internet Directory (OID) LDAP server and the Oracle Directory Services Manager. They are typically installed using the Installer of Oracle Identity Management. The ODSM application can be used for user and realm management within OID.
- **2.** Oracle Access Manager 11gR2 has to be installed and configured. –
- **3.** Additional midtier instances (such as Oracle Forms 11gr2) for Oracle Retail applications based on Oracle Forms technologies (such as RMS). These instances must be registered with the OAM installed in step 2.
- **4.** Additional application servers to deploy other Oracle Retail applications and performing application specific initialization and deployment activities must be registered with OAM installed in step 2.

#### **Infrastructure Installation and Configuration**

The Infrastructure installation for Oracle Access Manager (OAM) is dependent on the environment and requirements for its use. Deploying Oracle Access Manager (OAM) to be used in a test environment does not have the same availability requirements as for a production environment. Similarly, the Oracle Internet Directory (OID) LDAP server can be deployed in a variety of different configurations. See the *Oracle Identity Management Installation Guide11g.*

### **OID User Data**

Oracle Internet Directory is an [LDAP v3 c](http://www.opengroup.org/certification/directory-home.html#_blank)ompliant directory server. It provides standards-based user definitions out of the box.

Customers with existing corporate LDAP implementations may need to synchronize user information between their existing LDAP directory servers and OID. OID supports standard LDIF file formats and provides a JNDI compliant set of Java classes as well. Moreover, OID provides additional synchronization and replication facilities to integrate with other corporate LDAP implementations.

Each user ID stored in OID has a specific record containing user specific information. For role-based access, groups of users can be defined and managed within OID. Applications can thus grant access based on group (role) membership saving administration time and providing a more secure implementation.

### **User Management**

User Management consists of displaying, creating, updating or removing user information. There are many methods of managing an LDAP directory including LDIF scripts or Oracle Directory Services Manager (ODSM) available for OID11g.

### **ODSM**

Oracle Directory Services Manager (ODSM) is a Web-based application used in OID11g is designed for both administrators and users which enables you to configure the structure of the directory, define objects in the directory, add and configure users, groups, and other entries. ODSM is the interface you use to manage entries, schema, security, adapters, extensions, and other directory features.

### **LDIF Scripts**

Script based user management can be used to synchronize data between multiple LDAP servers. The standard format for these scripts is the LDAP Data Interchange Format (LDIF). OID supports LDIF script for importing and exporting user information. LDIF scripts may also be used for bulk user load operations.

### **User Data Synchronization**

The user store for Oracle Access Manager resides within the Oracle Internet Directory (OID) LDAP server. Oracle Retail applications may require additional information attached to a user name for application-specific purposes and may be stored in an application-specific database. Currently, there are no Oracle Retail tools for synchronizing changes in OID stored information with application-specific user stores. Implementers should plan appropriate time and resources for this process. Oracle Retail strongly suggests that you configure any Oracle Retail application using an LDAP for its user store to point to the same OID server used with Oracle Access Manager.

# **Appendix: Setting Up Password Stores with wallets/credential stores**

As part of an application installation, administrators must set up password stores for user accounts using wallets/credential stores. Some password stores must be installed on the application database side. While the installer handles much of this process, the administrators must perform some additional steps.

Password stores for the application and application server user accounts must also be installed; however, the installer takes care of this entire process.

ORACLE Retail Merchandising applications now have 3 different types of password stores. They are database wallets, java wallets, and database credential stores. Background and how to administer them below are explained in this appendix

### **About Database Password Stores and Oracle Wallet**

Oracle databases have allowed other users on the server to see passwords in case database connect strings (username/password@db) were passed to programs. In the past, users could navigate to ps -ef|grep <username> to see the password if the password was supplied in the command line when calling a program.

To make passwords more secure, Oracle Retail has implemented the Oracle Software Security Assurance (OSSA) program. Sensitive information such as user credentials now must be encrypted and stored in a secure location. This location is called password stores or wallets. These password stores are secure software containers that store the encrypted user credentials.

Users can retrieve the credentials using aliases that were set up when encrypting and storing the user credentials in the password store. For example, if username/password@db is entered in the command line argument and the alias is called  $db$  username, the argument to a program is as follows:

sqlplus /@db\_username

This would connect to the database as it did previously, but it would hide the password from any system user.

After this is configured, as in the example above, the application installation and the other relevant scripts are no longer needed to use embedded usernames and passwords. This reduces any security risks that may exist because usernames and passwords are no longer exposed.

When the installation starts, all the necessary user credentials are retrieved from the Oracle Wallet based on the alias name associated with the user credentials.

There are three different types of password stores. One type explain in the next section is for database connect strings used in program arguments (such as sqlplus  $/$ @db username). The others are for Java application installation and application use.

### **Setting Up Password Stores for Database User Accounts**

After the database is installed and the default database user accounts are set up, administrators must set up a password store using the Oracle wallet. This involves assigning an alias for the username and associated password for each database user account. The alias is used later during the application installation. This password store must be created on the system where the application server and database client are installed.

This section describes the steps you must take to set up a wallet and the aliases for the database user accounts. For more information on configuring authentication and password stores, see the *Oracle Database Security Guide*.

> **Note:** In this section, <wallet location> is a placeholder text for illustration purposes. Before running the command, ensure that you specify the path to the location where you want to create and store the wallet.

To set up a password store for the database user accounts, perform the following steps:

**1.** Create a wallet using the following command:

mkstore -wrl <wallet\_location> -create

After you run the command, a prompt appears. Enter a password for the Oracle Wallet in the prompt.

> **Note:** The mkstore utility is included in the Oracle Database Client installation.

The wallet is created with the auto-login feature enabled. This feature enables the database client to access the wallet contents without using the password. For more information, refer to the *Oracle Database Advanced Security Administrator's Guide.*

**2.** Create the database connection credentials in the wallet using the following command:

```
mkstore -wrl <wallet_location> -createCredential <alias-name> <database-user-
name>
```
After you run the command, a prompt appears. Enter the password associated with the database user account in the prompt.

- **3.** Repeat Step 2 for all the database user accounts.
- **4.** Update the sqlnet.ora file to include the following statements:

```
WALLET LOCATION = (SOURCE = (METHOD = FILE) (METHOD DATA = (DIRECTORY =
<wallet_location>)))
SQLNET. WALLET OVERRIDE = TRUE
SSL CLIENT AUTHENTICATION = FALSE
```
**5.** Update the tnsnames.ora file to include the following entry for each alias name to be set up.

```
<alias-name> =
    (DEFECTPTTON = (ADDRESS_LIST = 
            (ADDRESS = (PROTOCOL = TCP) (HOST = <{host>}) (PORT = <{port>}) )
         (CONNECT_DATA =
             (SERVICE_NAME = <service>)
          )
      )
```
In the previous example,  $\langle \text{alias-name} \rangle$ ,  $\langle \text{host} \rangle$ ,  $\langle \text{port} \rangle$ , and  $\langle \text{service} \rangle$  are placeholder text for illustration purposes. Ensure that you replace these with the relevant values.

### **Setting up Wallets for Database User Accounts**

The following examples show how to set up wallets for database user accounts for the following applications:

For RMS, RWMS, RPM Batch using sqlplus or sqlldr, RETL, RMS, RWMS, and ARI

### **For RMS, RWMS, RPM Batch using sqlplus or sqlldr, RETL, RMS, RWMS, and ARI**

To set up wallets for database user accounts, do the following.

**1.** Create a new directory called wallet under your folder structure.

```
cd /projects/rms14/dev/ 
mkdir .wallet
```
**Note:** The default permissions of the wallet allow only the owner to use it, ensuring the connection information is protected. If you want other users to be able to use the connection, you must adjust permissions appropriately to ensure only authorized users have access to the wallet.

**2.** Create a sqlnet.ora in the wallet directory with the following content.

```
WALLET LOCATION = (SOURCE = (METHOD = FILE) (METHOD DATA =
(DIRECTORY = /projects/rms14/dev/.wallet)) )
SQLNET.WALLET_OVERRIDE=TRUE
SSL CLIENT AUTHENTICATION=FALSE
```
**Note**: WALLET\_LOCATION must be on line 1 in the file.

**3.** Setup a tnsnames.ora in the wallet directory. This tnsnames.ora includes the standard tnsnames.ora file. Then, add two custom tns\_alias entries that are only for use with the wallet. For example, sqlplus /@dvols29 rms01user.

```
ifile = /u00/oracle/product/11.2.0.1/network/admin/tnsnames.ora
```

```
Examples for a NON pluggable db:
dvols29_rms01user =
  (DESCRIPTION = (ADDRESS LIST = (ADDRESS = (PROTOCOL = tcp)
  (host = XXXXX.X.S.oracle.com) (Port = 1521))(CONNECT DATA = (SID = <sid name> (GLOBAL_NAME = <sid_name>)))
dvols29_rms01user.world =
  (DESCRIPTION = (ADDRESS LIST = (ADDRESS = (PROTOCOL = tcp)
  (host = XXXXXX.S.oracle.com) (Port = 1521)))
    (CONNET DATA = (SID = <sid name) (GLOBAL NAME = <sid name))Examples for a pluggable db:
dvols29_rms01user =
  (DESCRIPTION = (ADDRESS LIST = (ADDRESS = (PROTOCOL = tcp)
  (host = XXXXXU.S. oracle.com) (Port = 1521)))
    (CONNECT DATA = (SERVICE NAME = <i>Qlugqable db name</i>))dvols29_rms01user.world =
  (DESCRIPTION = (ADDRESS_LIST = (ADDRESS = (PROTOCOL = tcp)
  (host = XXXXXX.us.oracle.com) (Port = 1521))(CONNECT DATA = (SERVICE NAME = <i>Qlugqable db name</i>))
```
**Note**: It is important to not just copy the tnsnames.ora file because it can quickly become out of date. The ifile clause (shown above) is key.

- **4.** Create the wallet files. These are empty initially.
	- **a.** Ensure you are in the intended location. \$ pwd

/projects/rms14/dev/.wallet

**b.** Create the wallet files.

```
$ mkstore -wrl . –create
```
- **c.** Enter the wallet password you want to use. It is recommended that you use the same password as the UNIX user you are creating the wallet on.
- **d.** Enter the password again.

Two wallet files are created from the above command:

- ewallet.p12
- cwallet.sso
- **5.** Create the wallet entry that associates the user name and password to the custom tns alias that was setup in the wallet's tnsnames.ora file.

mkstore -wrl . -createCredential <tns alias> <username> <password>

```
Example: mkstore –wrl . –createCredential dvols29_rms01user 
rms01user passwd
```
**6.** Test the connectivity. The ORACLE\_HOME used with the wallet must be the same version or higher than what the wallet was created with.

\$ export TNS\_ADMIN=/projects/rms14/dev/.wallet /\* This is very import to use wallet to point at the alternate tnsnames.ora created in this example \*/

\$ sqlplus /@dvols29\_rms01user

SQL\*Plus: Release 12

Connected to: Oracle Database 12g

SQL> show user USER is "rms01user"

Running batch programs or shell scripts would be similar:

```
Ex: dtesys /@dvols29_rms01user
script.sh /@dvols29_rms01user
Set the UP unix variable to help with some compiles :
export UP=/@dvols29_rms01user 
for use in RMS batch compiles, and RMS, RWMS, and ARI forms compiles.
```
As shown in the example above, users can ensure that passwords remain invisible.

#### **Additional Database Wallet Commands**

The following is a list of additional database wallet commands.

Delete a credential on wallet

```
mkstore –wrl . –deleteCredential dvols29_rms01user
```

```
 Change the password for a credential on wallet
mkstore –wrl . –modifyCredential dvols29_rms01user rms01user passwd
```
List the wallet credential entries

```
mkstore –wrl . –list
```
This command returns values such as the following.

```
oracle.security.client.connect_string1
oracle.security.client.user1
oracle.security.client.password1
```
• View the details of a wallet entry

mkstore –wrl . –viewEntry oracle.security.client.connect\_string1 Returns the value of the entry: dvols29\_rms01user mkstore –wrl . –viewEntry oracle.security.client.user1 Returns the value of the entry: rms01user mkstore –wrl . –viewEntry oracle.security.client.password1

Returns the value of the entry:

```
Passwd
```
### **Setting up RETL Wallets**

RETL creates a wallet under \$RFX\_HOME/etc/security, with the following files:

- cwallet.sso
- jazn-data.xml
- ips-config.xml
- README.txt

To set up RETL wallets, perform the following steps:

- **1.** Set the following environment variables:
	- ORACLE SID=<retaildb>
	- RFX\_HOME=/u00/rfx/rfx-13
	- RFX\_TMP=/u00/rfx/rfx-13/tmp
	- JAVA\_HOME=/usr/jdk1.6.0\_12.64bit
	- LD\_LIBRARY\_PATH=\$ORACLE\_HOME
	- PATH=\$RFX\_HOME/bin:\$JAVA\_HOME/bin:\$PATH
- **2.** Change directory to \$RFX\_HOME/bin.
- **3.** Run setup-security-credential.sh.
	- Enter 1 to add a new database credential.
	- **Enter the dbuseralias. For example, retl** java rms01user.
	- **Enter the database user name. For example, rms01user.**
	- Enter the database password.
	- Re-enter the database password.
	- Enter D to exit the setup script.

**4.** Update your RETL environment variable script to reflect the names of both the Oracle Networking wallet and the Java wallet.

For example, to configure RETLforRPAS, modify the following entries in \$RETAIL\_HOME/RETLforRPAS/rfx/etc/rmse\_rpas\_config.env.

- The RETL\_WALLET\_ALIAS should point to the Java wallet entry: export RETL WALLET ALIAS="retl\_java\_rms01user"
- The ORACLE\_WALLET\_ALIAS should point to the Oracle network wallet entry:
	- export ORACLE\_WALLET\_ALIAS="dvols29\_rms01user"
- The SOLPLUS\_LOGON should use the ORACLE\_WALLET\_ALIAS:
	- export SQLPLUS\_LOGON="/@\${ORACLE\_WALLET\_ALIAS}"
- **5.** To change a password later, run setup-security-credential.sh.
	- Enter 2 to update a database credential.
	- Select the credential to update.
	- **Enter the database user to update or change.**
	- **Enter the password of the database user.**
	- Re-enter the password.

### **For Java Applications (SIM, ReIM, RPM, RIB, AIP, Alloc, ReSA, RETL)**

For Java applications, consider the following:

- For database user accounts, ensure that you set up the same alias names between the password stores (database wallet and Java wallet). You can provide the alias name during the installer process.
- Document all aliases that you have set up. During the application installation, you must enter the alias names for the application installer to connect to the database and application server.
- Passwords are not used to update entries in Java wallets. Entries in Java wallets are stored in partitions, or application-level keys. In each retail application that has been installed, the wallet is located in <WEBLOGIC\_DOMAIN\_HOME>/retail/<appname>/config Example: /u00/webadmin/product/10.3.6/WLS/user\_projects/domains/14\_mck\_soa\_domai n/retail/reim14/config
- Application installers should create the Java wallets for you, but it is good to know how this works for future use and understanding.
- Scripts are located in <WEBLOGIC\_DOMAIN\_HOME>/retail/<appname>/retailpublic-security-api/bin for administering wallet entries.
- Example:
- /u00/webadmin/product/10.3.6/WLS/user\_projects/domains/REIMDomain/retai l/reim14/retail-public-security-api/bin
- In this directory is a script to help you update each alias entry without having to remember the wallet details. For example, if you set the RPM database alias to rms01user, you will find a script called update-RMS01USER.sh.

**Note:** These scripts are available only with applications installed by way of an installer.

 Two main scripts are related to this script in the folder for more generic wallet operations: dump\_credentials.sh and save\_credential.sh.

- If you have not installed the application yet, you can unzip the application zip file and view these scripts in  $\langle$ app $\rangle$ /application/retail-public-security-api/bin.
- Example:
- /u00/webadmin/reim14/application/retail-public-security-api/bin

#### **update-<ALIAS>.sh**

update-<ALIAS>.sh updates the wallet entry for this alias. You can use this script to change the user name and password for this alias. Because the application refers only to the alias, no changes are needed in application properties files.

Usage:

update-<username>.sh <myuser>

#### Example:

```
/u00/webadmin/product/10.3.x/WLS/user_projects/domains/RPMDomain/retail/rpm14/reta
il-public-security-api/bin> ./update-RMS01USER.sh
usage: update-RMS01USER.sh <username>
<username>: the username to update into this alias.
Example: update-RMS01USER.sh myuser
Note: this script will ask you for the password for the username that you pass in.
/u00/webadmin/product/10.3.x/WLS/user_projects/domains/RPMDomain/retail/rpm14/reta
il-public-security-api/bin>
```
#### **dump\_credentials.sh**

dump\_credentials.sh is used to retrieve information from wallet. For each entry found in the wallet, the wallet partition, the alias, and the user name are displayed. Note that the password is not displayed. If the value of an entry is uncertain, run save\_credential.sh to resave the entry with a known password.

dump credentials.sh <wallet location>

=============================================

=============================================

Example:

```
dump_credentials.sh 
location:/u00/webadmin/product/10.3.x/WLS/user_projects/domains/REIMDomain/retail/
reim14/config
```
Retail Public Security API Utility

Below are the credentials found in the wallet at the location:/u00/webadmin/product/10.3.x/WLS/user\_projects/domains/REIMDom ain/retail/reim14/config

```
Application level key partition name:reim14
User Name Alias:WLS-ALIAS User Name:weblogic
User Name Alias:RETAIL-ALIAS User Name:retail.user
User Name Alias:LDAP-ALIAS User Name:RETAIL.USER
User Name Alias:RMS-ALIAS User Name:rms14mock
User Name Alias:REIMBAT-ALIAS User Name:reimbat
```
#### **save\_credential.sh**

save\_credential.sh is used to update the information in wallet. If you are unsure about the information that is currently in the wallet, use dump\_credentials.sh as indicated above.

save\_credential.sh -a <alias> -u <user> -p <partition name> -1 <path of the wallet file location where credentials are stored>

#### Example:

/u00/webadmin/mock14\_testing/rtil/rtil/application/retail-public-security-api/bin> save credential.sh  $-\overline{1}$  wallet test -a myalias -p mypartition -u myuser

============================================= Retail Public Security API Utility =============================================

=============================================

Enter password: Verify password:

> **Note:**  $-p$  in the above command is for partition name. You must specify the proper partition name used in application code for each Java application.

save\_credential.sh and dump\_credentials.sh scripts are the same for all applications. If using save\_credential.sh to add a wallet entry or to update a wallet entry, bounce the application/managed server so that your changes are visible to the application. Also, save a backup copy of your cwallet.sso file in a location outside of the deployment path, because redeployment or reinstallation of the application will wipe the wallet entries you made after installation of the application. To restore your wallet entries after a redeployment/reinstallation, copy the backed up cwallet.sso file over the cwallet.sso file. Then bounce the application/managed server.

#### **Usage**

Retail Public Security API Utility ============================================= usage: save credential.sh -au[plh] E.g. save credential.sh -a rms-alias -u rms user -p rib-rms  $-1$  ./ -a,--userNameAlias <arg> alias for which the credentials needs to be stored -h,--help usage information -1,--locationofWalletDir <arg> location where the wallet file is created.If not specified, it creates the wallet under secure-credential-wallet directory which is already present under the retail-public-security-api/ directory. -p,--appLevelKeyPartitionName <arg> application level key partition name -u,--userName <arg> values are username to be stored in secure credential wallet for specified alias\*

### **How does the Wallet Relate to the Application?**

The ORACLE Retail Java applications have the wallet alias information you create in an <app-name>.properties file. Below is the reim.properties file. Note the database information and the user are presented as well. The property called datasource.credential.alias=RMS-ALIAS uses the ORACLE wallet with the argument of RMS-ALIAS at the csm.wallet.path and csm.wallet.partition.name = reim14 to retrieve the password for application use.

Reim.properties code sample:

```
datasource.url=jdbc:oracle:thin:@xxxxxxx.us.oracle.com:1521/pkols07
datasource.schema.owner=rms14mock
datasource.credential.alias=RMS-ALIAS
# =================================================================
# ossa related Configuration
#
# These settings are for ossa configuration to store credentials. 
# =================================================================
csm.wallet.path=/u00/webadmin/product/10.3.x/WLS/user_projects/domains/REIMDomain/
retail/reim14/config
```
### **How does the Wallet Relate to Java Batch Program use?**

csm.wallet.partition.name=reim14

Some of the ORACLE Retail Java batch applications have an alias to use when running Java batch programs. For example, alias REIMBAT-ALIAS maps through the wallet to dbuser RMS01APP, already on the database. To run a ReIM batch program the format would be: reimbatchpgmname REIMBAT-ALIAS <other arguments as needed by the program in question>

### **Database Credential Store Administration**

The following section describes a domain level database credential store. This is used in RPM login processing, SIM login processing, RWMS login processing, RESA login processing and Allocation login processing and policy information for application permission. Setting up the database credential store is addressed in the RPM, SIM, RESA, RWMS, and Alloc 14.1.3 install guides.

The following sections show an example of how to administer the password stores thru ORACLE Enterprise Manger Fusion Middleware Control, a later section will show how to do this thru WLST scripts.

**1.** The first step is to use your link to Oracle Enterprise Manager Fusion Middleware Control for the domain in question. Locate your domain on the left side of the screen and do a right mouse click on the domain and select **Security** > **Credentials**

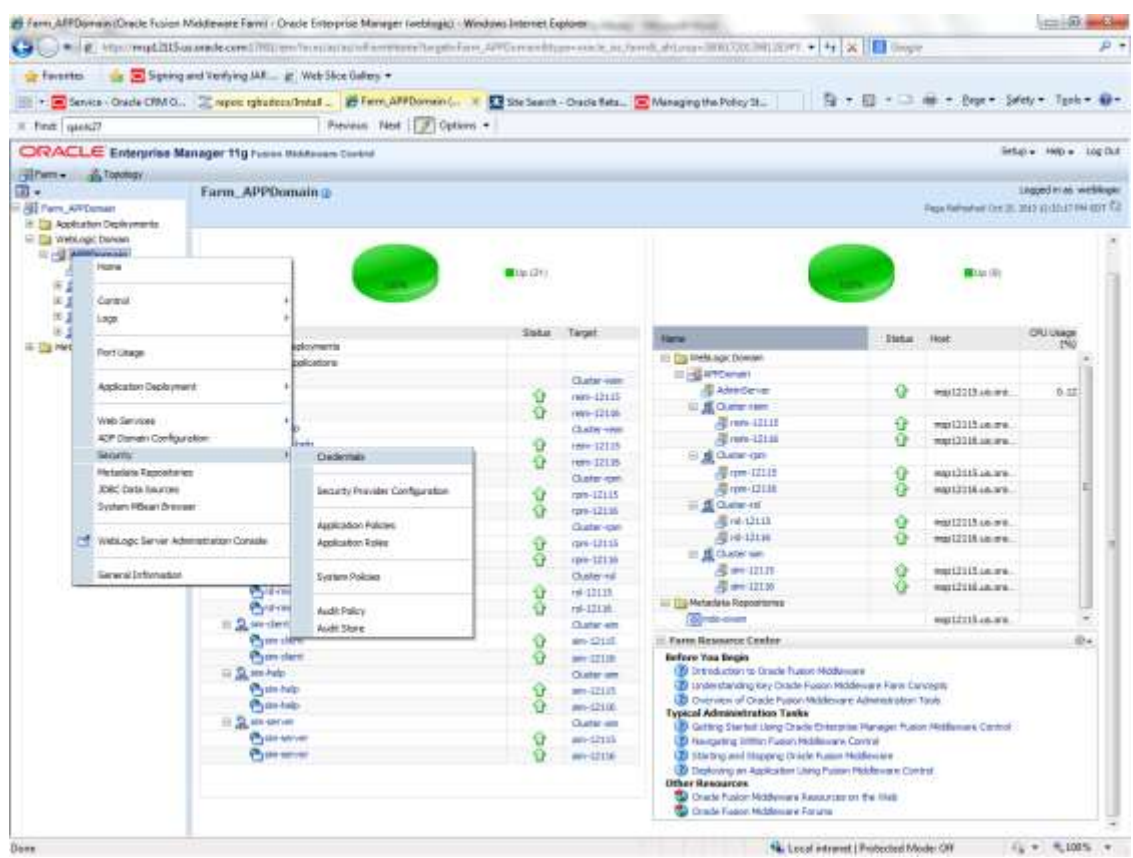

**2.** Click on Credentials and you will get a screen similar to the following. The following screen is expanded to make it make more sense. From here you can administer credentials.

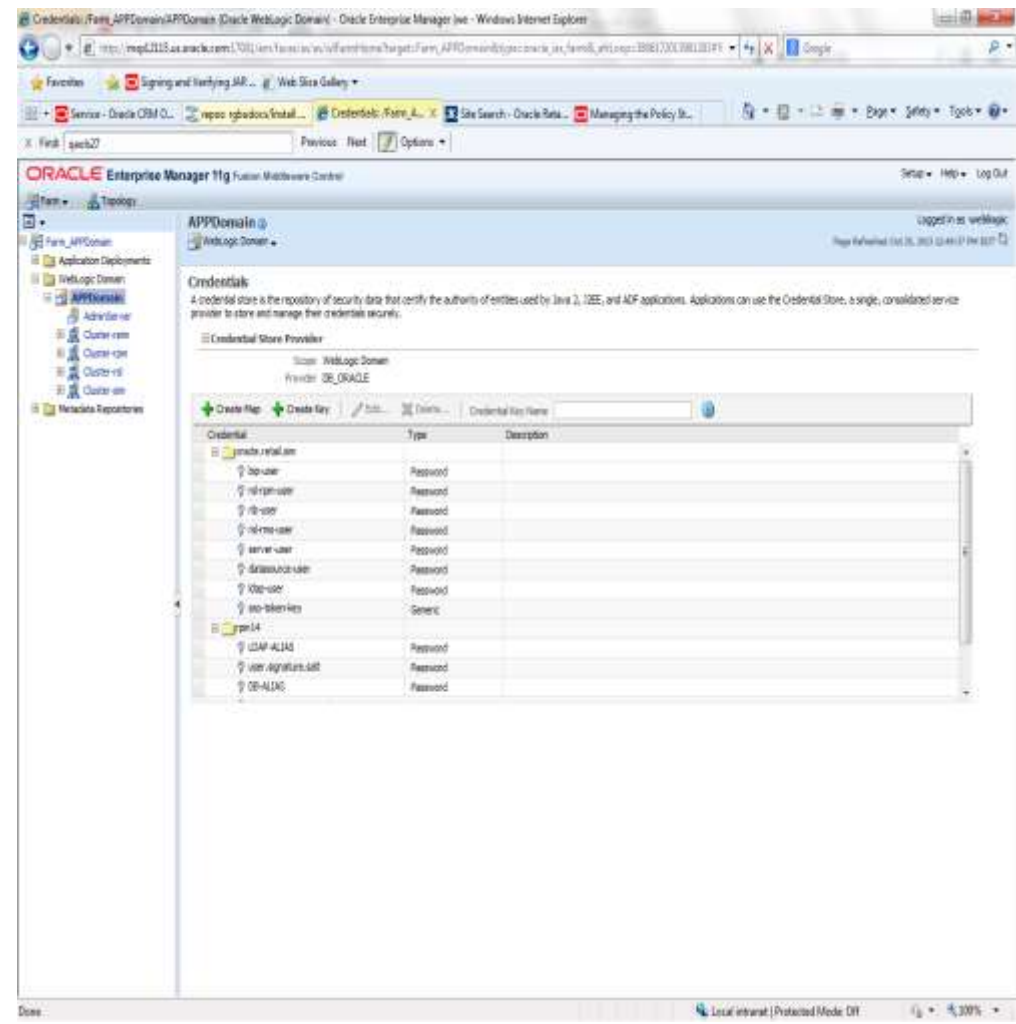

The Create Map add above is to create a new map with keys under it. A map would usually be an application such as rpm14. The keys will usually represent alias to various users (database user, WebLogic user, LDAP user, etc). The application installer should add the maps so you should not often have to add a map.

Creation of the main keys for an application will also be built by the application installer. You will not be adding keys often as the installer puts the keys out and the keys talk to the application. You may be using EDIT on a key to see what user the key/alias points to and possibly change/reset its password. To edit a key/alias, highlight the key/alias in question and push the edit icon nearer the top of the page. You will then get a screen as follows:

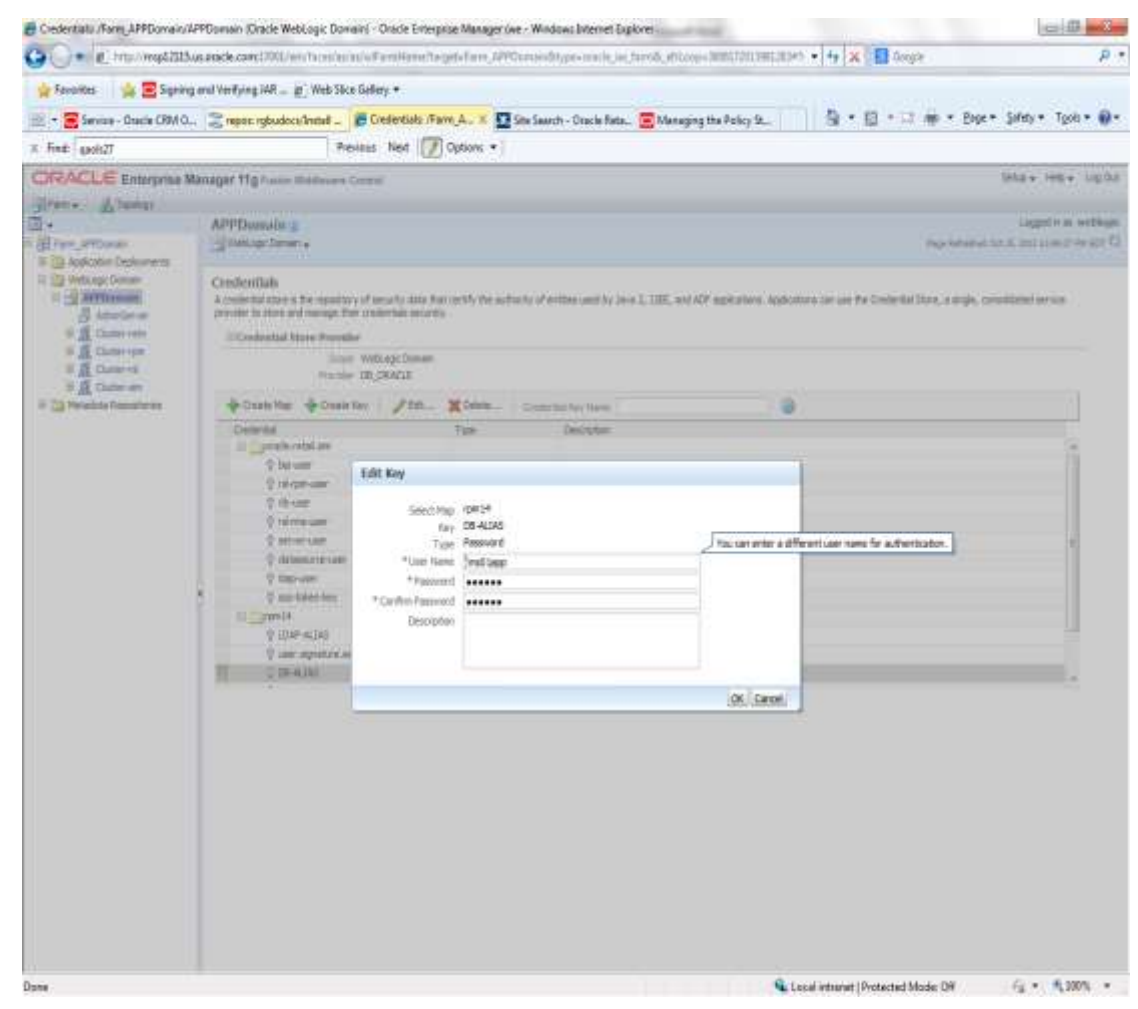

The screen above shows the map (rpm14) that came from the application installer, the key (DB-ALIAS) that came from the application installer (some of the keys/alias are selected by the person who did the application install, some are hard coded by the application installer in question), the type (in this case password), and the user name and password. This is where you would check to see that the user name is correct and reset the password if needed. REMEMBER, a change to an item like a database password WILL make you come into this and also change the password. Otherwise your application will NOT work correctly.

## **Managing Credentials with WSLT/OPSS Scripts**

This procedure is optional as you can administer the credential store through the Oracle enterprise manager associated with the domain of your application install for RPM, SIM, RESA, or Allocation.

An Oracle Platform Security Scripts (OPSS) script is a WLST script, in the context of the Oracle WebLogic Server. An online script is a script that requires a connection to a running server. Unless otherwise stated, scripts listed in this section are online scripts and operate on a database credential store. There are a few scripts that are offline, that is, they do not require a server to be running to operate.

Read-only scripts can be performed only by users in the following WebLogic groups: Monitor, Operator, Configurator, or Admin. Read-write scripts can be performed only by users in the following WebLogic groups: Admin or Configurator. All WLST scripts are available out-of-the-box with the installation of the Oracle WebLogic Server.

WLST scripts can be run in interactive mode or in script mode. In interactive mode, you enter the script at a command-line prompt and view the response immediately after. In script mode, you write scripts in a text file (with a py file name extension) and run it without requiring input, much like the directives in a shell script.

For platform-specific requirements to run an OPSS script, see

[http://docs.oracle.com/cd/E21764\\_01/core.1111/e10043/managepols.htm#CIHIBBDJ](http://docs.oracle.com/cd/E21764_01/core.1111/e10043/managepols.htm#CIHIBBDJ)

The weakness with the WLST/OPSS scripts is that you have to already know your map name and key name. In many cases, you do not know or remember that. The database credential store way through enterprise manager is a better way to find your map and key names easily when you do not already know them. A way in a command line mode to find the map name and alias is to run orapki. An example of orapki is as follows:

/u00/webadmin/product/wls\_apps/oracle\_common/bin> ./orapki wallet display – wallet

/u00/webadmin/product/wls\_apps/user\_projects/domains/APPDomain/config/fmw config

(where the path above is the domain location of the wallet)

Output of orapki is below. This shows map name of rpm14 and each alias in the wallet:

Oracle PKI Tool : Version 11.1.1.9.0

Requested Certificates: User Certificates: Oracle Secret Store entries: rpm14@#3#@DB-ALIAS rpm14@#3#@LDAP-ALIAS rpm14@#3#@RETAIL.USER rpm14@#3#@user.signature.salt rpm14@#3#@user.signature.secretkey rpm14@#3#@WEBLOGIC-ALIAS rpm14@#3#@WLS-ALIAS Trusted Certificates: Subject: OU=Class 1 Public Primary Certification Authority,O=VeriSign\, Inc.,C=US OPSS provides the following scripts on all supported platforms to administer credentials (all scripts are online, unless otherwise stated. You need the map name and the key name to run the scripts below

- listCred
- updateCred
- createCred
- deleteCred
- modifyBootStrapCredential
- addBootStrapCredential

### **listCred**

The script listCred returns the list of attribute values of a credential in the credential store with given map name and key name. This script lists the data encapsulated in credentials of type password only.

#### **Script Mode Syntax**

listCred.py -map mapName -key keyName

#### **Interactive Mode Syntax**

listCred(map="mapName", key="keyName") The meanings of the arguments (all required) are as follows:

- map specifies a map name (folder).
- key specifies a key name.

Examples of Use:

The following invocation returns all the information (such as user name, password, and description) in the credential with map name myMap and key name myKey: listCred.py -map myMap -key myKey

The following example shows how to run this command and similar credential commands with WLST:

/u00/webadmin/product/wls\_apps/oracle\_common/common/bin> sh wlst.sh

Initializing WebLogic Scripting Tool (WLST)...

Welcome to WebLogic Server Administration Scripting Shell

```
wls:/offline> connect('weblogic','password123','xxxxxx.us.oracle.com:17001')
Connecting to t3://xxxxxx.us.oracle.com:17001 with userid weblogic ...
Successfully connected to Admin Server 'AdminServer' that belongs to domain 
'APPDomain'.
```
wls:/APPDomain/serverConfig> listCred(map="rpm14",key="DB-ALIAS") Already in Domain Runtime Tree

```
[Name : rms01app, Description : null, expiry Date : null]
PASSWORD:retail
*The above means for map rpm14 in APPDomain, alias DB-ALIAS points to database 
user rms01app with a password of retail
```
### **updateCred**

The script updateCred modifies the type, user name, and password of a credential in the credential store with given map name and key name. This script updates the data encapsulated in credentials of type password only. Only the interactive mode is supported.

### **Interactive Mode Syntax**

updateCred(map="mapName", key="keyName", user="userName", password="passW", [desc="description"])

The meanings of the arguments (optional arguments are enclosed by square brackets) are as follows:

- map specifies a map name (folder) in the credential store.
- $\bullet$  key specifies a key name.
- user specifies the credential user name.
- password specifies the credential password.
- desc specifies a string describing the credential.

Example of Use:

The following invocation updates the user name, password, and description of the password credential with map name myMap and key name myKey:

updateCred(map="myMap", key="myKey", user="myUsr", password="myPassw")

### **createCred**

The script createCred creates a credential in the credential store with a given map name, key name, user name and password. This script can create a credential of type password only. Only the interactive mode is supported.

### **Interactive Mode Syntax**

createCred(map="mapName", key="keyName", user="userName", password="passW", [desc="description"])

The meanings of the arguments (optional arguments are enclosed by square brackets) are as follows:

- map specifies the map name (folder) of the credential.
- key specifies the key name of the credential.
- user specifies the credential user name.
- password specifies the credential password.
- desc specifies a string describing the credential.

Example of Use:

The following invocation creates a password credential with the specified data: createCred(map="myMap", key="myKey", user="myUsr", password="myPassw")

### **deleteCred**

The script deleteCred removes a credential with given map name and key name from the credential store.

### **Script Mode Syntax**

deleteCred.py -map mapName -key keyName

### **Interactive Mode Syntax**

deleteCred(map="mapName", key="keyName")

The meanings of the arguments (all required) are as follows:

- map specifies a map name (folder).
- key specifies a key name.

Example of Use:

The following invocation removes the credential with map name myMap and key name myKey:

deleteCred.py -map myMap -key myKey

### **modifyBootStrapCredential**

The offline script modifyBootStrapCredential modifies the bootstrap credentials configured in the default jps context, and it is typically used in the following scenario: suppose that the policy and credential stores are LDAP-based, and the credentials to access the LDAP store (stored in the LDAP server) are changed. Then this script can be used to seed those changes into the bootstrap credential store.

This script is available in interactive mode only.

### **Interactive Mode Syntax**

```
modifyBootStrapCredential(jpsConfigFile="pathName", username="usrName", 
password="usrPass")
```
The meanings of the arguments (all required) are as follows:

- jpsConfigFile specifies the location of the file jps-config.xml relative to the location where the script is run. Example location: /u00/webadmin/product/wls\_apps/user\_projects/domains/APPDomain/config/ fmwconfig. Example location of the bootstrap wallet is /u00/webadmin/product/wls\_apps/user\_projects/domains/APPDomain/config/ fmwconfig/bootstrap
- username specifies the distinguished name of the user in the LDAP store.
- password specifies the password of the user.

### Example of Use:

Suppose that in the LDAP store, the password of the user with distinguished name cn=orcladmin has been changed to welcome1, and that the configuration file jpsconfig.xml is located in the current directory.Then the following invocation changes the password in the bootstrap credential store to welcome1:

```
modifyBootStrapCredential(jpsConfigFile='./jps-config.xml', 
username='cn=orcladmin', password='welcome1')
```
Any output regarding the audit service can be disregarded.

### **addBootStrapCredential**

The offline script addBootStrapCredential adds a password credential with given map, key, user name, and user password to the bootstrap credentials configured in the default jps context of a jps configuration file.

Classloaders contain a hierarchy with parent classloaders and child classloaders. The relationship between parent and child classloaders is analogous to the object relationship of super classes and subclasses. The bootstrap classloader is the root of the Java classloader hierarchy. The Java virtual machine (JVM) creates the bootstrap classloader, which loads the Java development kit (JDK) internal classes and  $j$ ava.  $*$  packages included in the JVM. (For example, the bootstrap classloader loads

java.lang.String.)

This script is available in interactive mode only.

### **Interactive Mode Syntax**

addBootStrapCredential(jpsConfigFile="pathName", map="mapName", key="keyName", username="usrName", password="usrPass")

The meanings of the arguments (all required) are as follows:

- jpsConfigFile specifies the location of the file jps-config.xml relative to the location where the script is run. Example location: /u00/webadmin/product/wls\_apps/user\_projects/domains/APPDomain/config/ fmwconfig
- map specifies the map of the credential to add.
- key specifies the key of the credential to add.
- username specifies the name of the user in the credential to add.
- password specifies the password of the user in the credential to add.

Example of Use:

The following invocation adds a credential to the bootstrap credential store:

addBootStrapCredential(jpsConfigFile='./jps-config.xml', map='myMapName', key='myKeyName', username='myUser', password ='myPass')

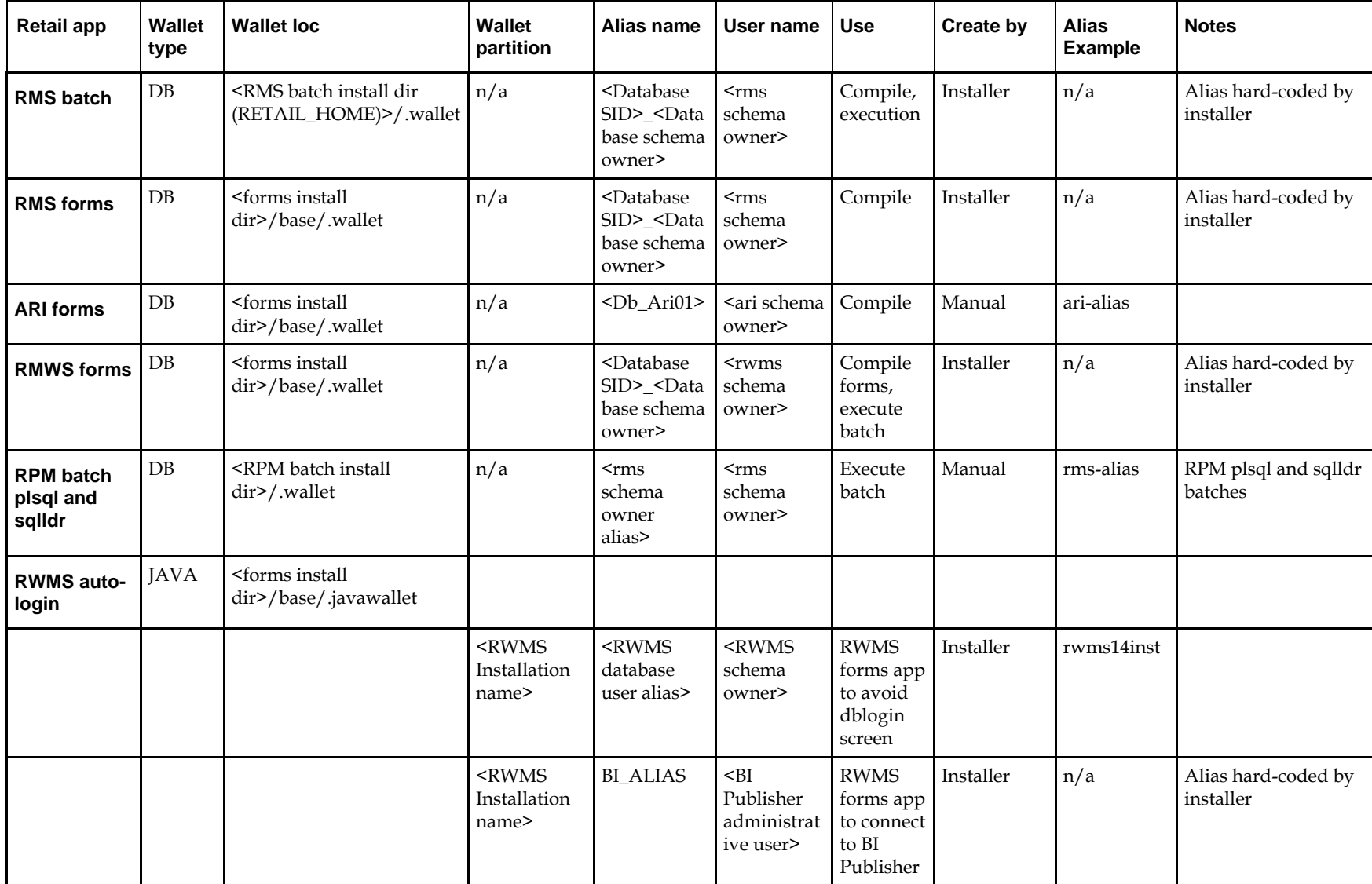

# **Quick Guide for Retail Password Stores (db wallet, java wallet, DB credential stores)**

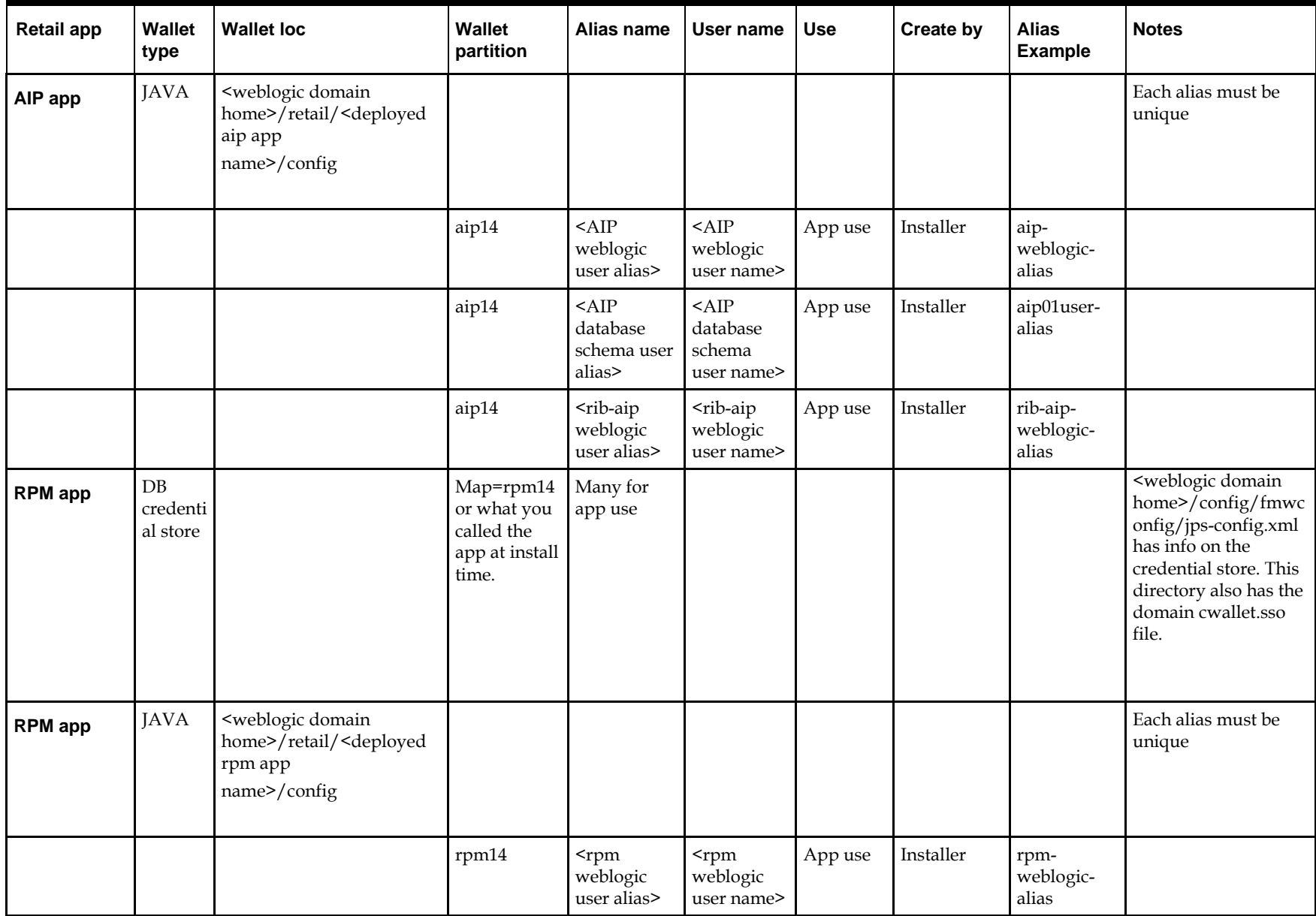

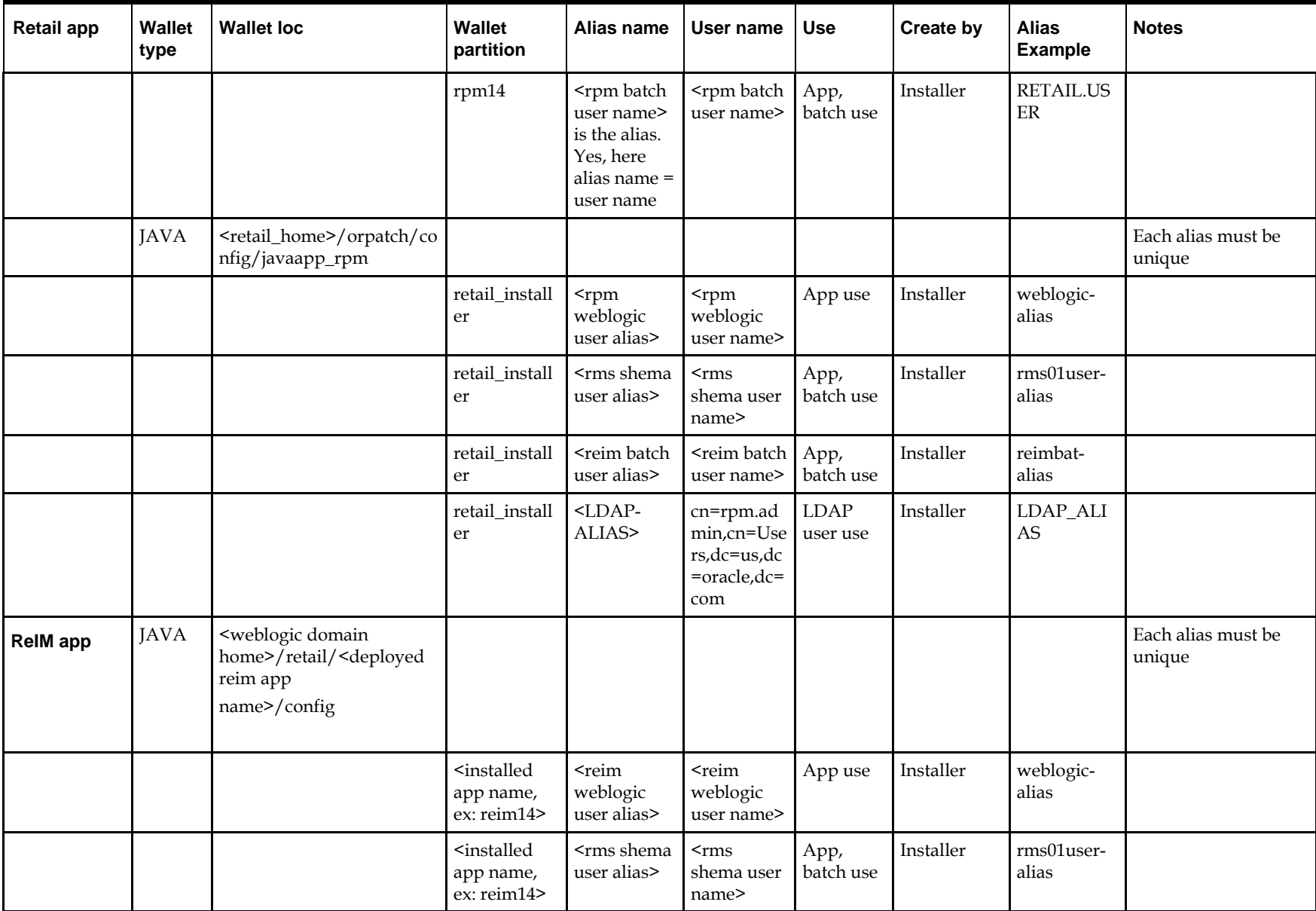

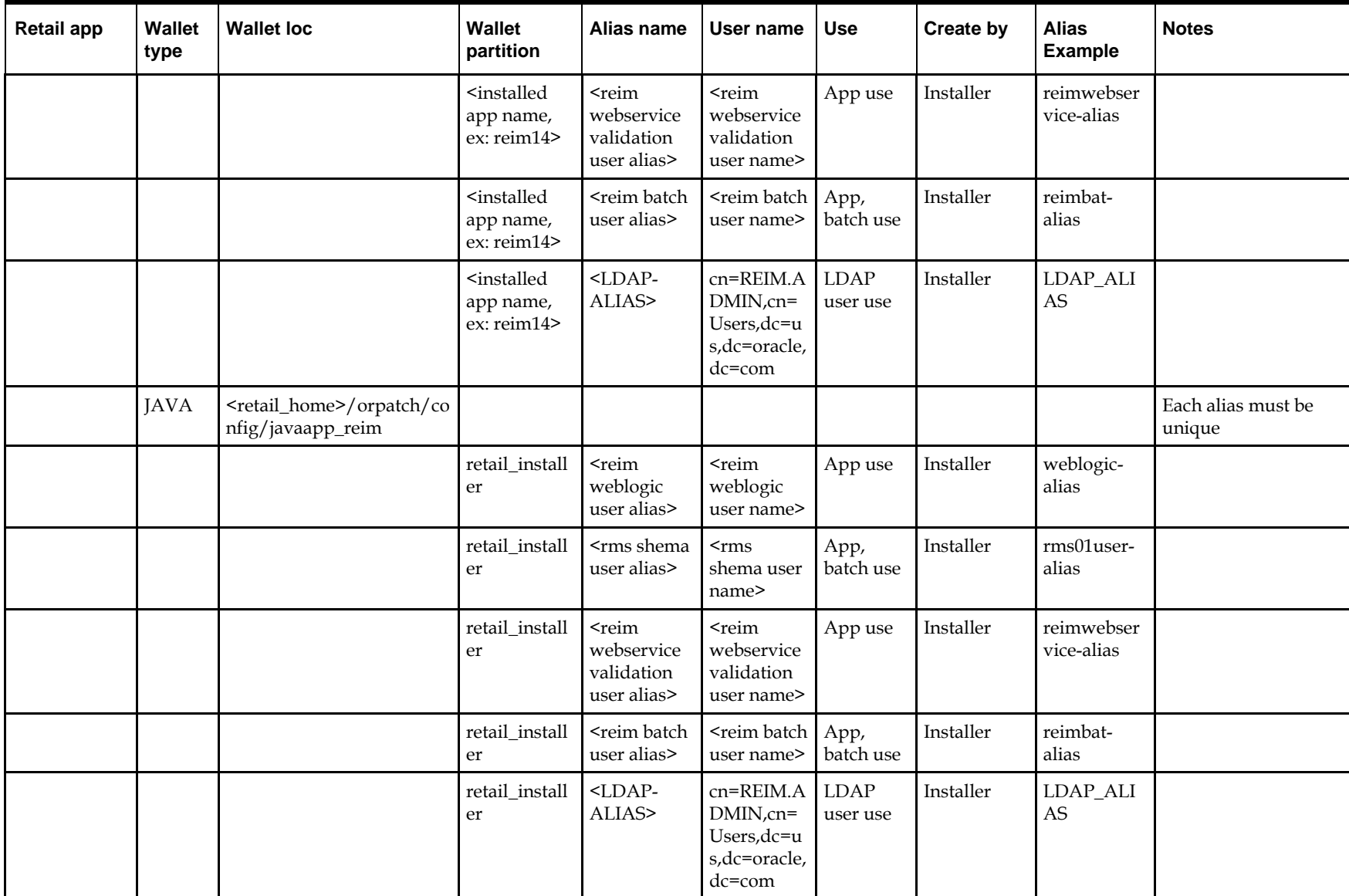

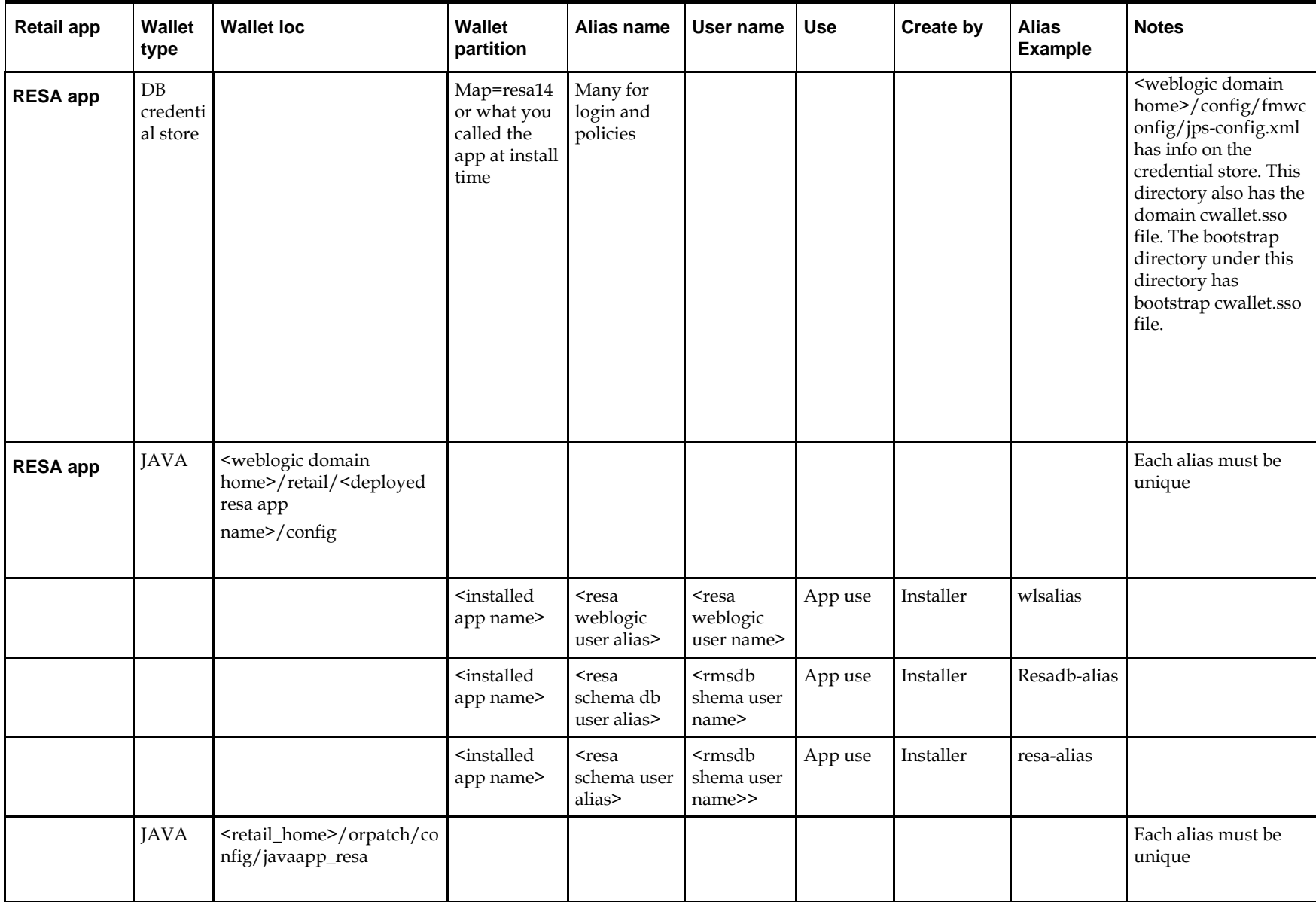

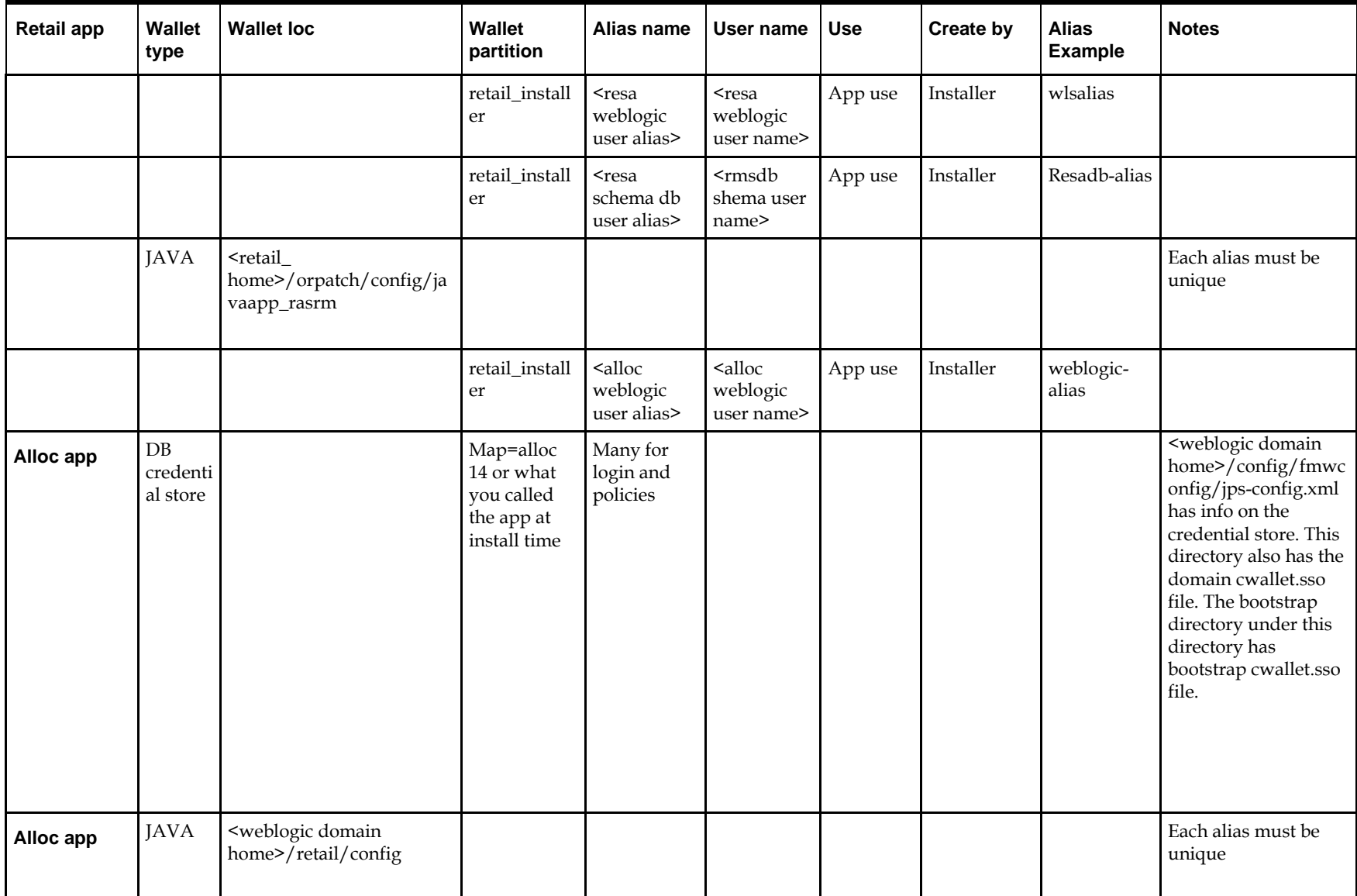

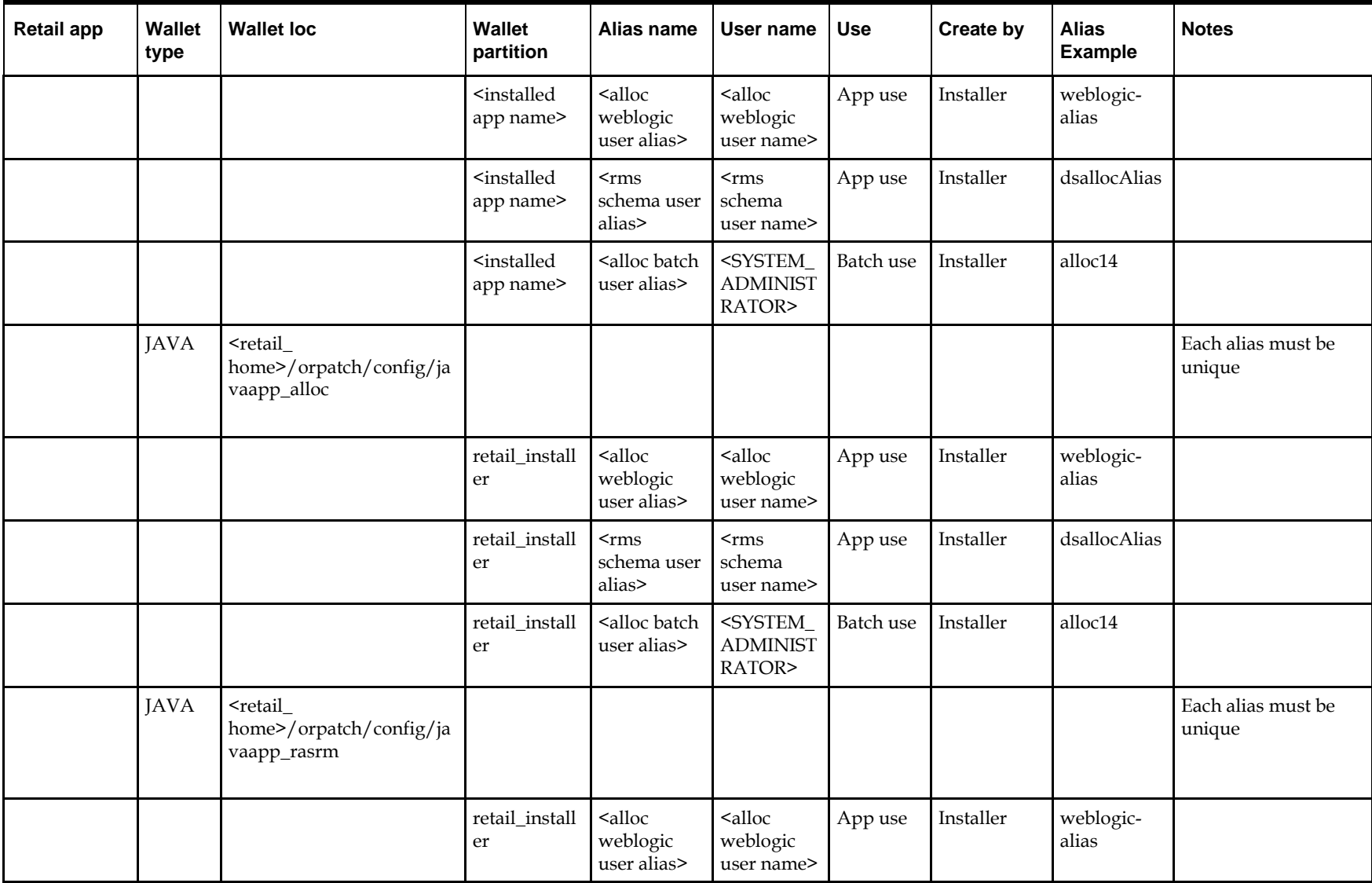

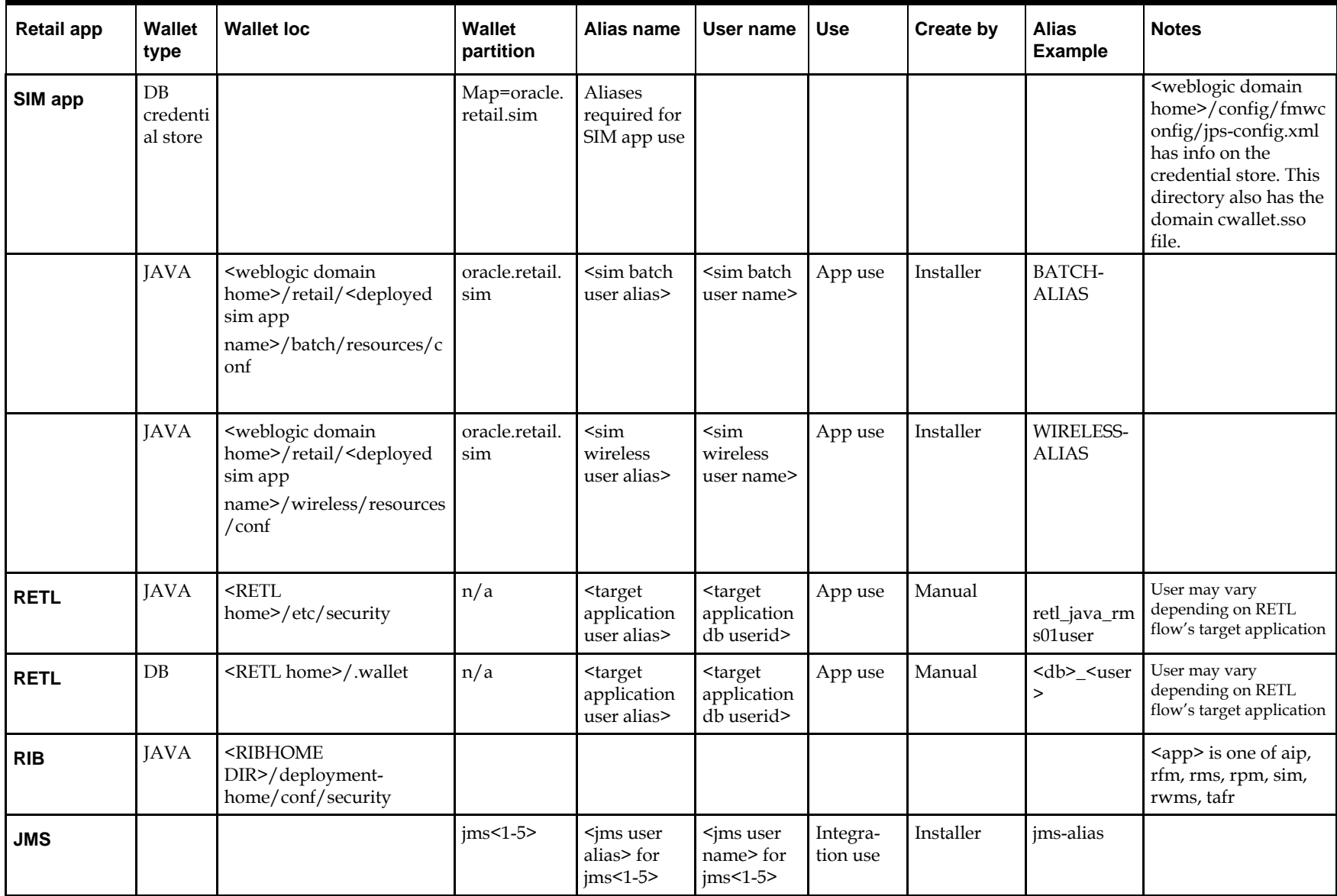
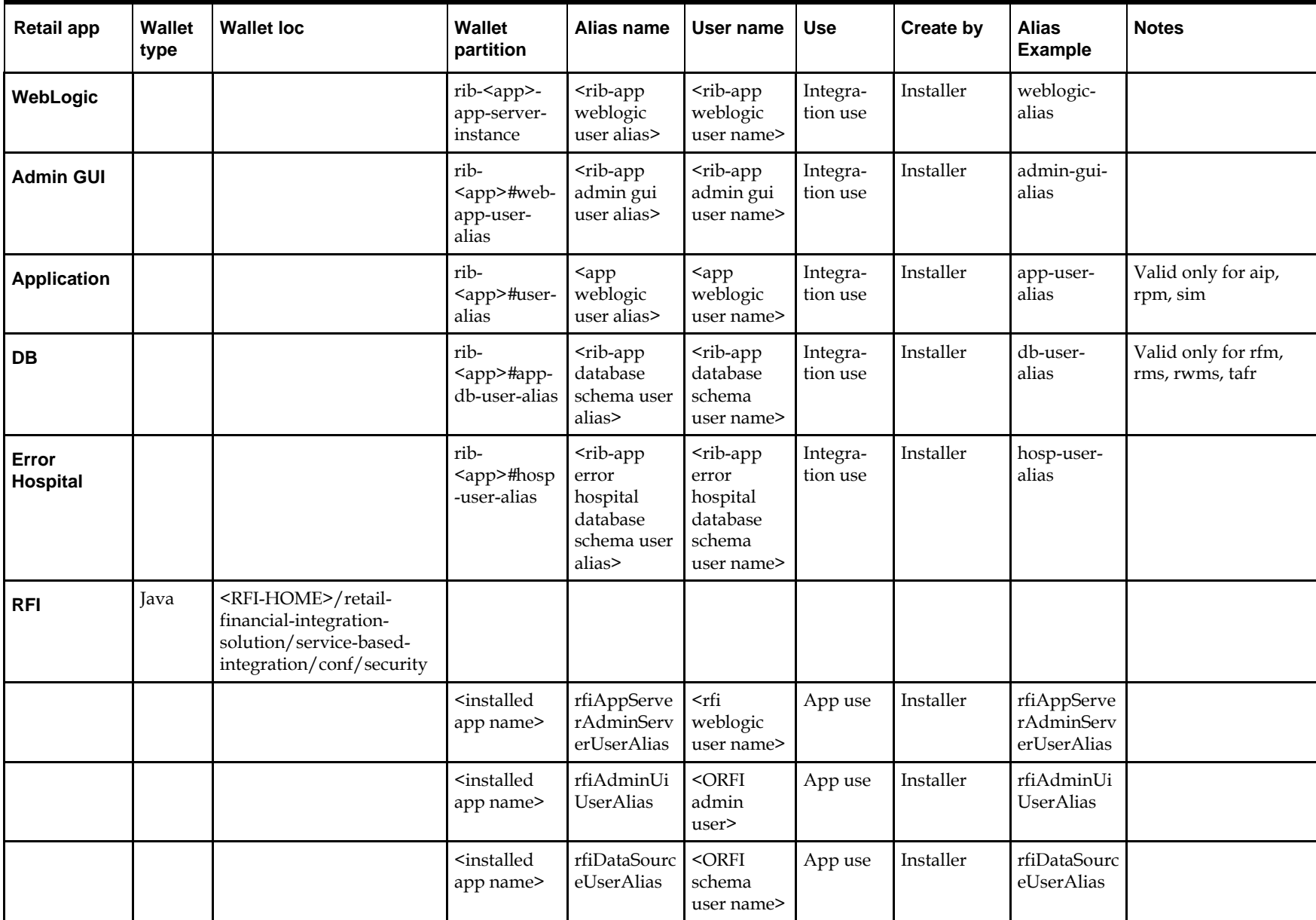

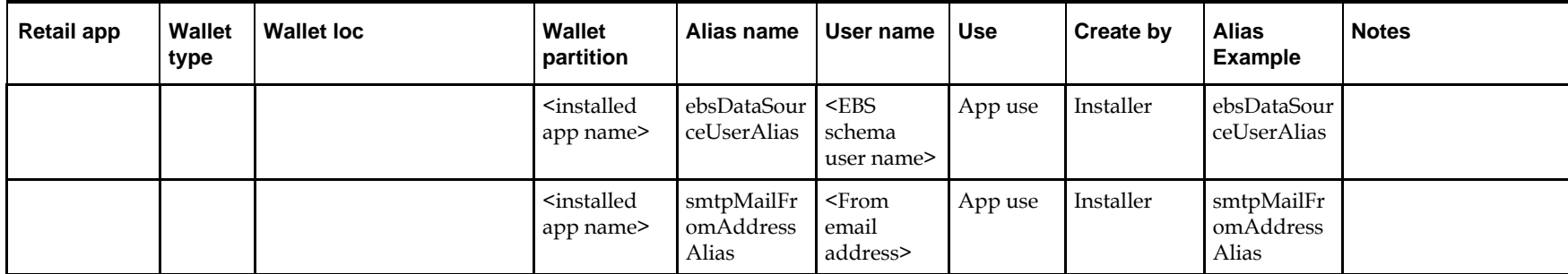

## **Appendix: Database Parameter File**

############################################################################## # Copyright (c) 2014 by Oracle Corporation # Oracle 19.x.0.0 Parameter file # NOTES: Before using this script: # 1. Change <datafile path>, <admin path>, <utl file path>, <diag path> and <hostname> values as appropriate. 2. Replace the word SID with the database name. # 3. Size parameters as necessary for development, test, and production environments. # ------------------------------------------------------------------------ \*.audit\_file\_dest=full\_path\_of\_audit\_dir \*.audit\_trail='db' \*.compatible='19.0.0.0' \*.control\_files='full\_path\_of\_controlfile\_1','full\_path\_of\_controlfile\_2' ########################################### # Memory Settings: # xxxM = Some reasonable starting value for your environment. ########################################### \*.db\_block\_size=xxxM \*.db\_cache\_size=xxxM \*.java\_pool\_size=xxxM \*.memory\_target=xxxM \*.pga\_aggregate\_target=xxxM \*.shared\_pool\_size=xxxM \*.streams\_pool\_size=xxxM ########################################### \*.db\_block\_size=8192 \*.db\_domain='' \*.db\_name='dbName' \*.diagnostic dest='full path of diag dir' \*.enable\_pluggable\_database=true|false \*.fast\_start\_mttr\_target=900 \*.nls\_calendar='GREGORIAN' \*.nls\_date\_format='DD-MON-RR' \*.nls\_language='AMERICAN' \*.nls\_numeric\_characters='.,' \*.nls\_sort=BINARY \*.open\_cursors=900 \*.os\_authent\_prefix='' \*.plsql\_optimize\_level=2 \*.processes=2000 \*.query\_rewrite\_enabled='true' \*.remote\_dependencies\_mode='SIGNATURE' \*.remote\_login\_passwordfile='EXCLUSIVE' \*.remote\_os\_authent=true \*.sec\_case\_sensitive\_logon=false \*.undo\_tablespace='UNDOTBS1'

## **Appendix: Installation Order**

This section provides a guideline as to the order in which the Oracle Retail applications should be installed. If a retailer has chosen to use some, but not all, of the applications the order is still valid less the applications not being installed.

> **Note:** The installation order is not meant to imply integration between products.

## **Enterprise Installation Order**

- **1.** Oracle Retail Merchandising System (RMS), Oracle Retail Trade Management (RTM)
- **2.** Oracle Retail Sales Audit (ReSA)
- **3.** Oracle Retail Extract, Transform, Load (RETL)
- **4.** Oracle Retail Active Retail Intelligence (ARI)
- **5.** Oracle Retail Warehouse Management System (RWMS)
- **6.** Oracle Retail Invoice Matching (ReIM)
- **7.** Oracle Retail Price Management (RPM)

**Note:** During installation of RPM, you are asked for the RIBforRPM provider URL. Because RIB is installed after RPM, make a note of the URL you enter. To change the RIBforRPM provider URL after you install RIB, edit the remote\_service\_locator\_info\_ribserver.xml file.

- **8.** Oracle Retail Allocation
- **9.** Oracle Retail Mobile Merchandising (ORMM)
- **10.** Oracle Retail Central Office (ORCO)
- **11.** Oracle Retail Returns Management (ORRM)
- **12.** Oracle Retail Back Office (ORBO)
- **13.** Oracle Retail Store Inventory Management (SIM)

**Note:** During installation of SIM, you are asked for the RIB provider URL. Because RIB is installed after SIM, make a note of the URL you enter. To change the RIB provider URL after you install RIB, edit the remote\_service\_locator\_info\_ribserver.xml file.

- **14.** Oracle Retail Predictive Application Server (RPAS)
- **15.** Oracle Retail Demand Forecasting (RDF)
- **16.** Oracle Retail Category Management (RCM)
- **17.** Oracle Retail Replenishment Optimization (RO)
- **18.** Oracle Retail Analytic Parameter Calculator Replenishment Optimization (APC RO)
- **19.** Oracle Retail Regular Price Optimization (RPO)
- **20.** Oracle Retail Merchandise Financial Planning (MFP)
- **21.** Oracle Retail Size Profile Optimization (SPO)
- **22.** Oracle Retail Assortment Planning (AP)
- **23.** Oracle Retail Item Planning (IP)
- **24.** Oracle Retail Item Planning Configured for COE (IP COE)
- **25.** Oracle Retail Advanced Inventory Planning (AIP)
- **26.** Oracle Retail Analytics
- **27.** Oracle Retail Advanced Science Engine (ORASE)
- **28.** Oracle Retail Integration Bus (RIB)
- **29.** Oracle Retail Service Backbone (RSB)
- **30.** Oracle Retail Financial Integration (ORFI)
- **31.** Oracle Retail Point-of-Service (ORPOS)
	- Oracle Retail Mobile Point-of-Service (ORMPOS) (requires ORPOS)
- **32.** Oracle Retail Markdown Optimization (MDO)
- **33.** Oracle Retail Clearance Optimization Engine (COE)
- **34.** Oracle Retail Analytic Parameter Calculator for Markdown Optimization (APC-MDO)
- **35.** Oracle Retail Analytic Parameter Calculator for Regular Price Optimization (APC-RPO)
- **36.** Oracle Retail Macro Space Planning (MSP)

The Oracle Retail Enterprise suite includes Macro Space Planning. This can be installed independently of and does not affect the installation order of the other applications in the suite. If Macro Space Planning is installed, the installation order for its component parts is:

- Oracle Retail Macro Space Management (MSM)
- Oracle Retail In-Store Space Collaboration (ISSC) (requires MSM)
- Oracle Retail Mobile In-Store Space Collaboration (requires MSM and ISSC)